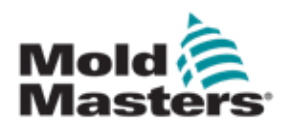

# TempMaster 12 **PLUS** 使用手册

第2版

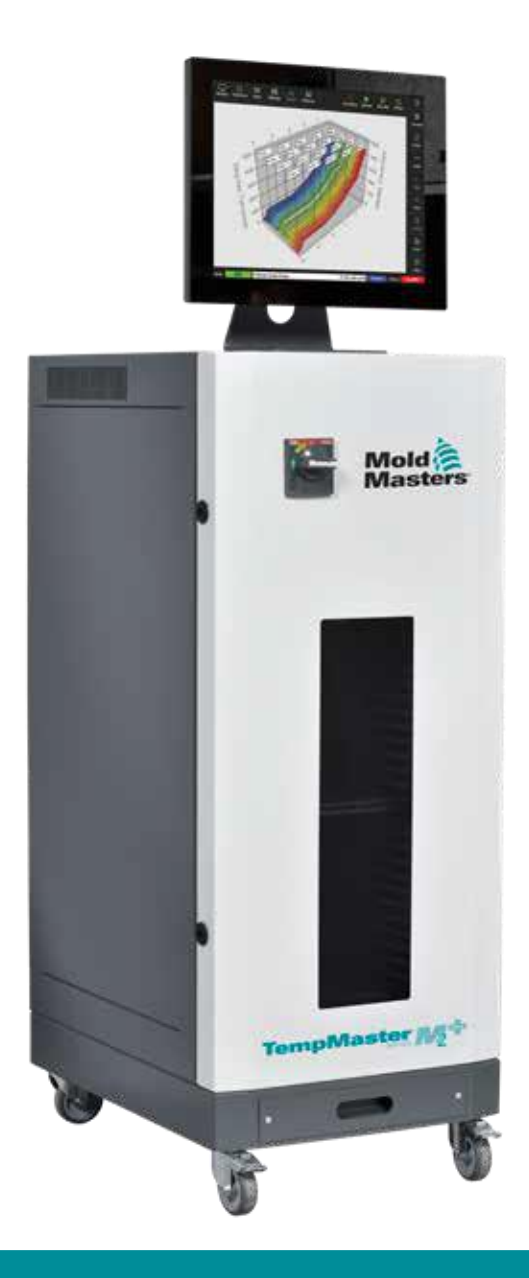

## 请将此页存在安全的地方

每台机器出厂时都有两种级别的 密码保护。 我们建议您移走这页单子并妥善保管 以保证您系统的安全。

> 用户密码 – unix 系统密码 - linux

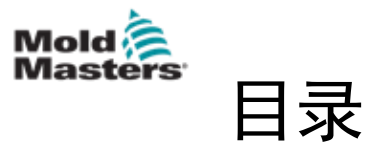

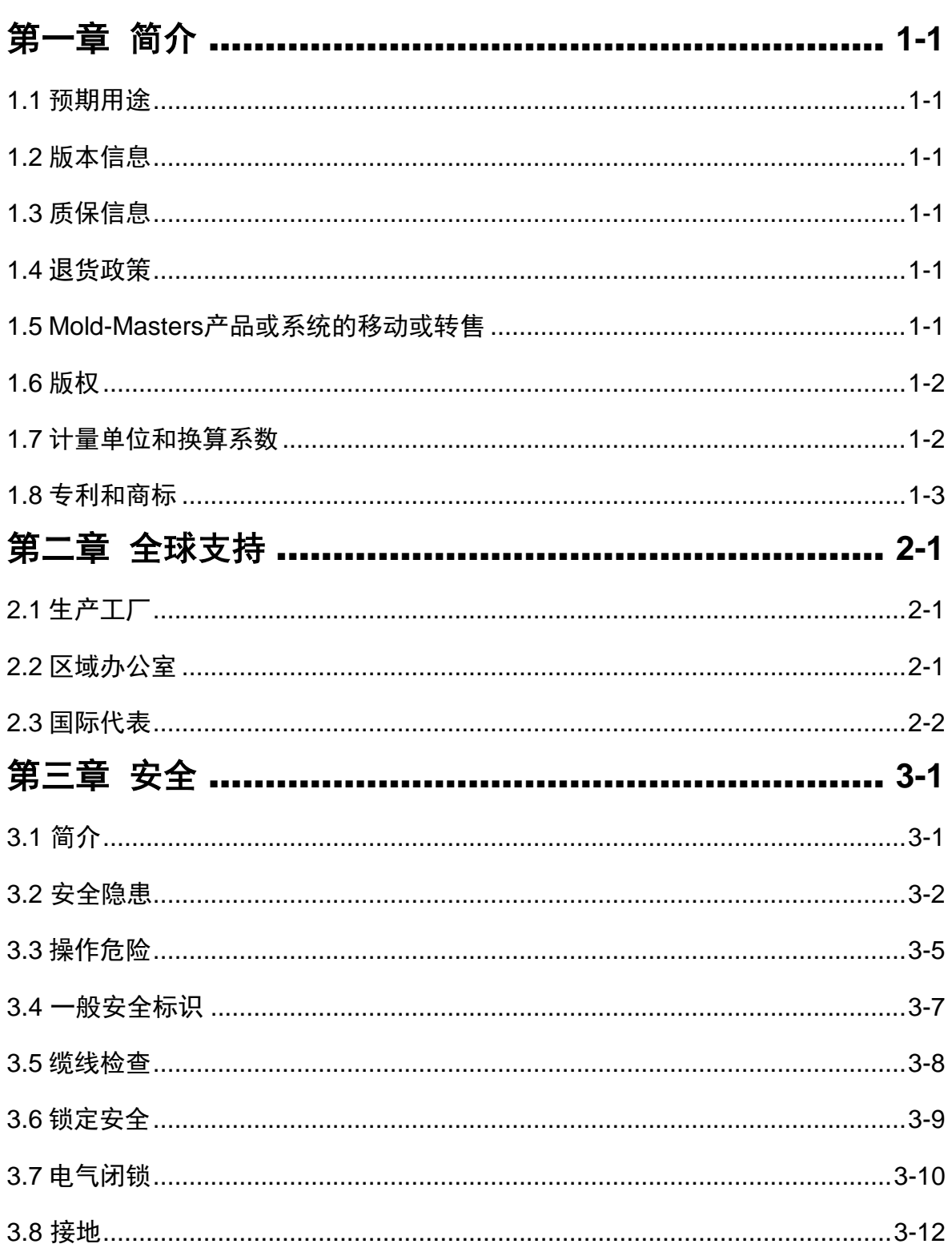

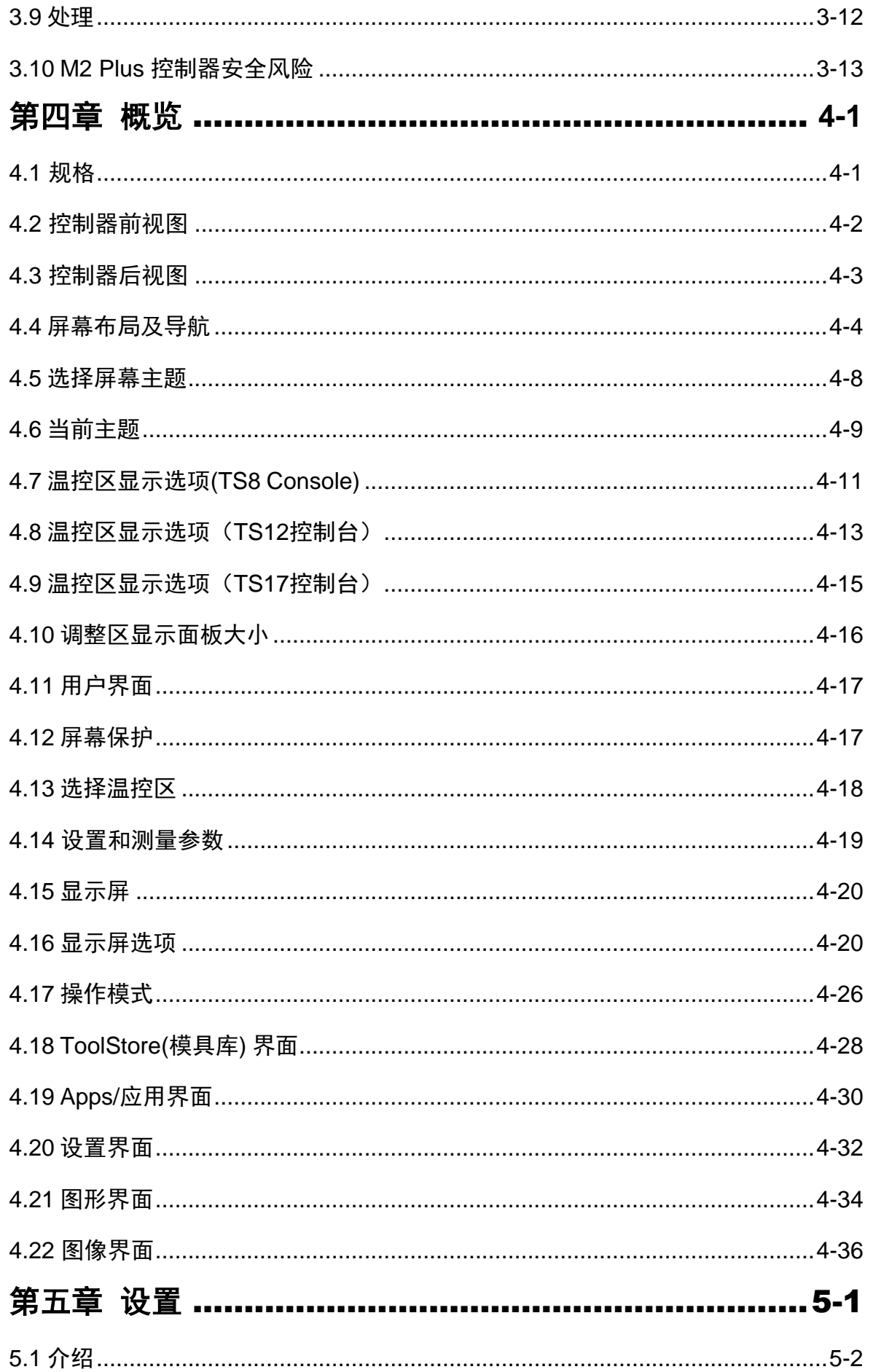

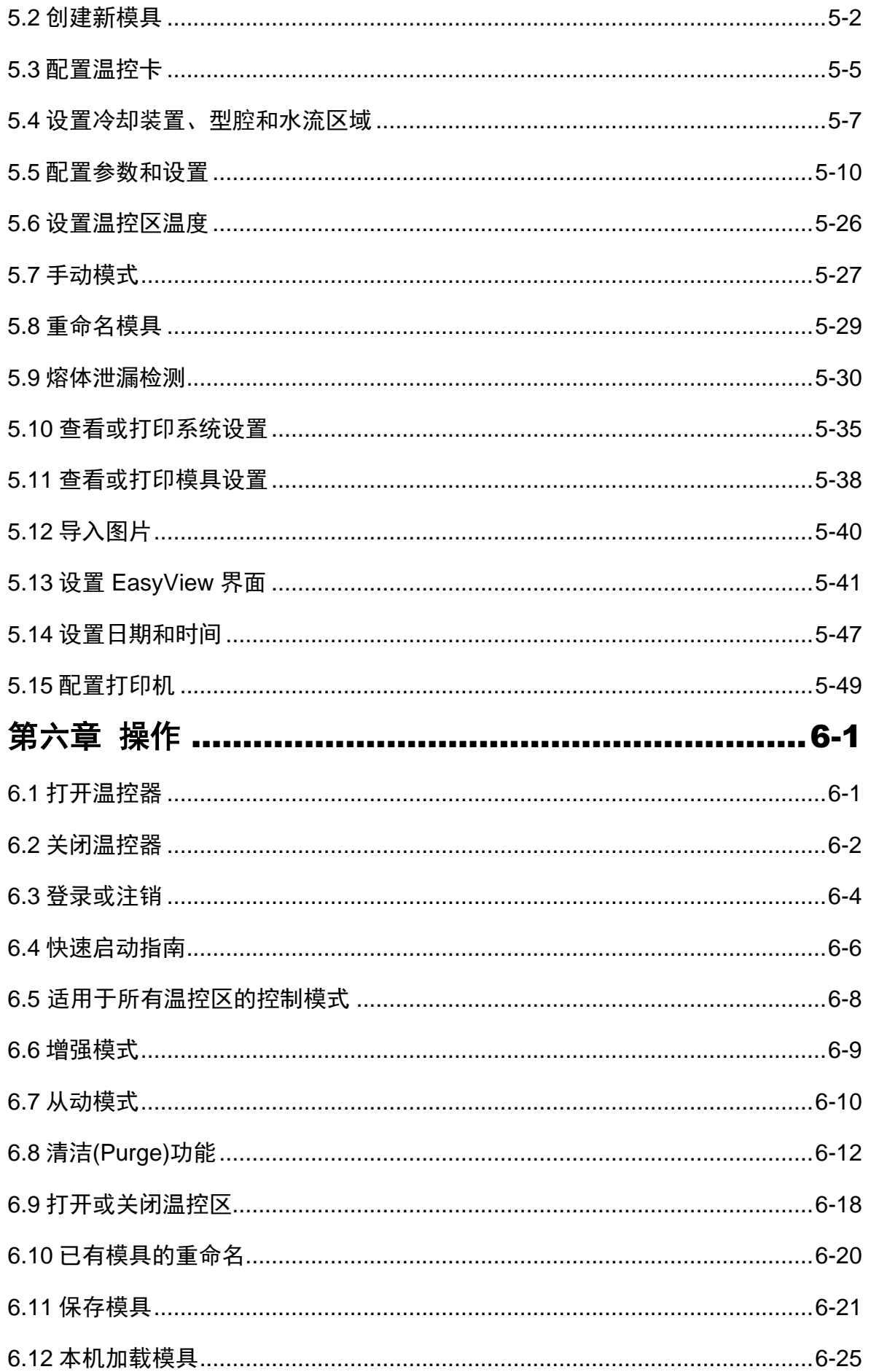

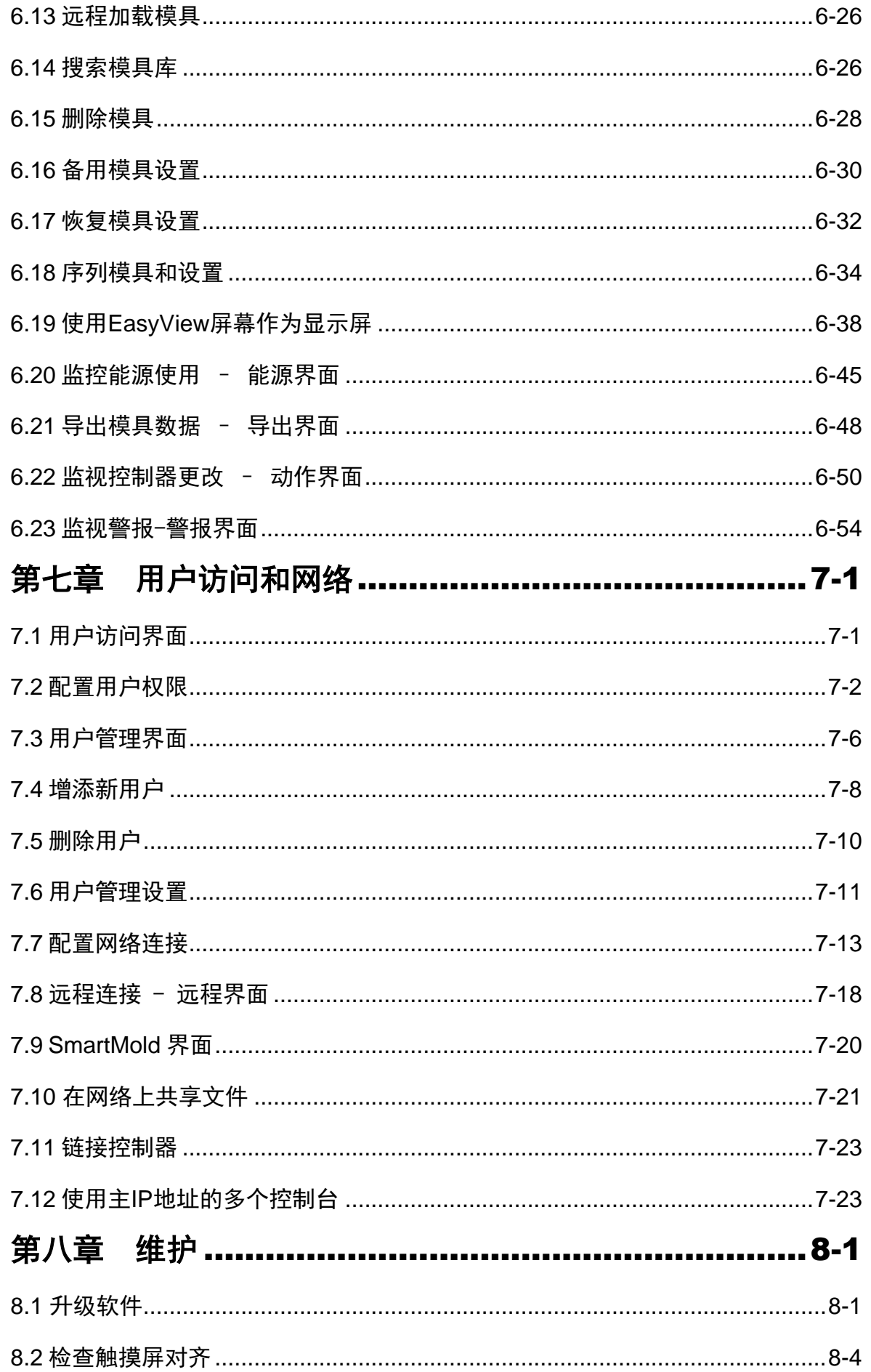

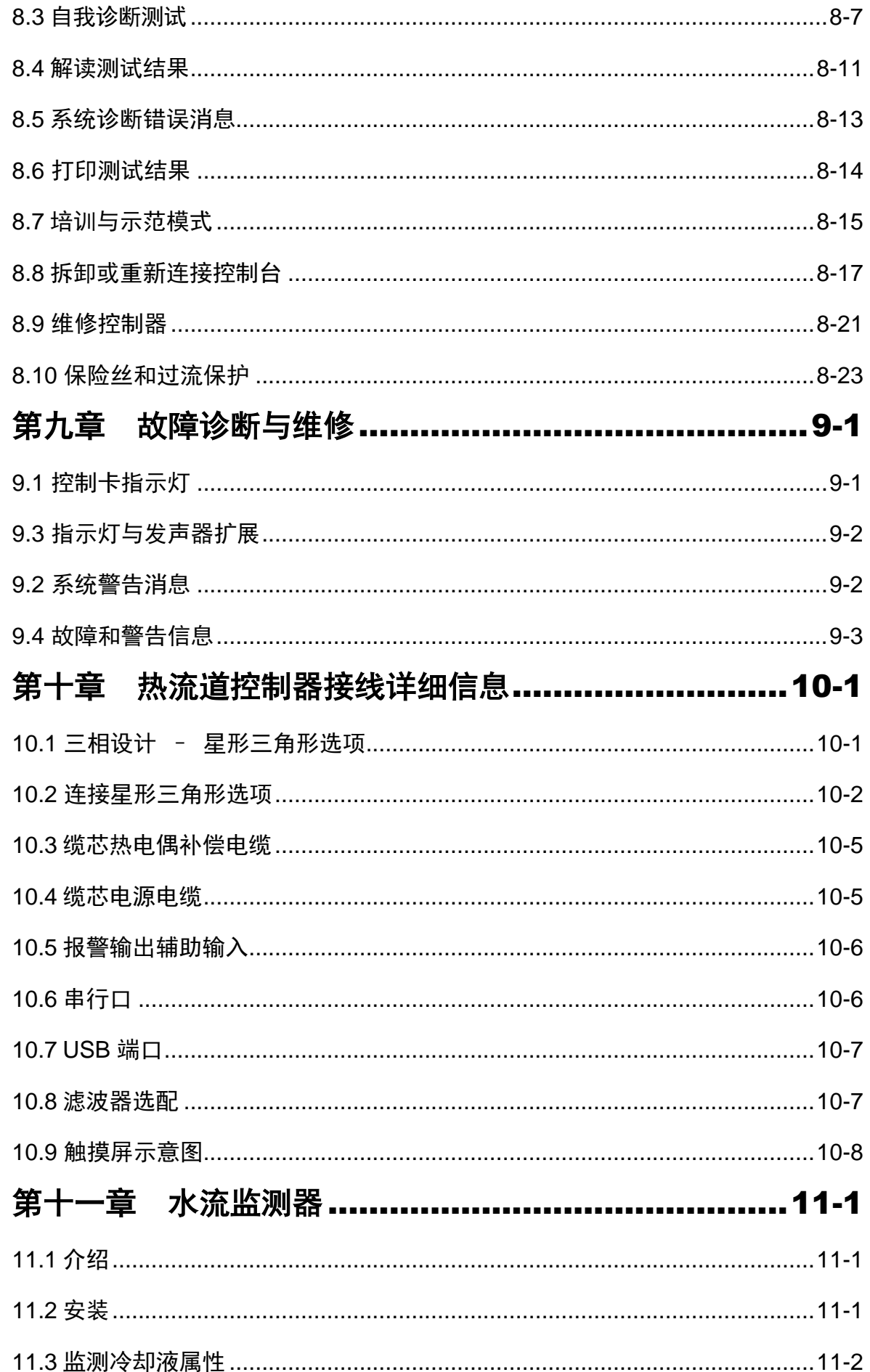

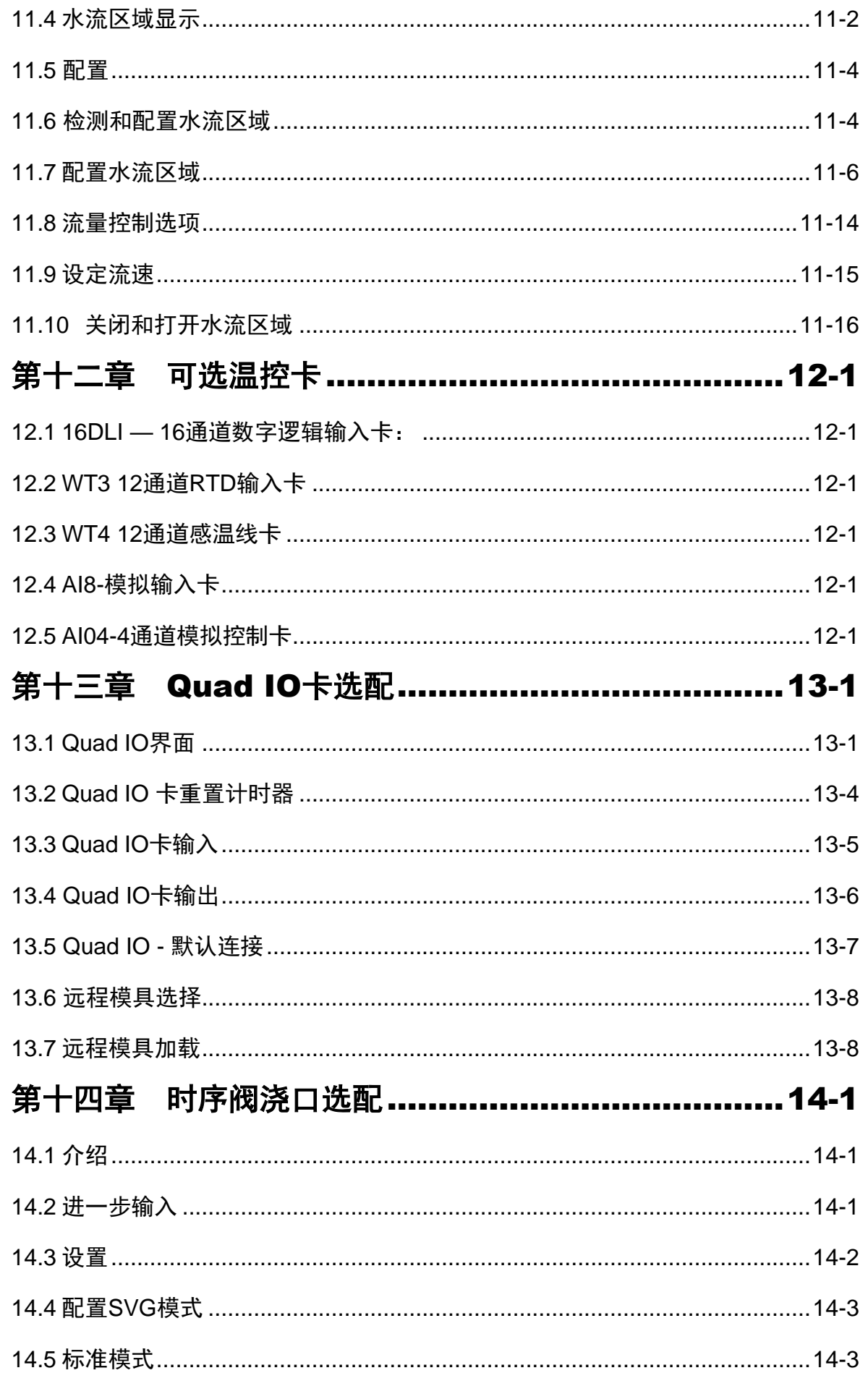

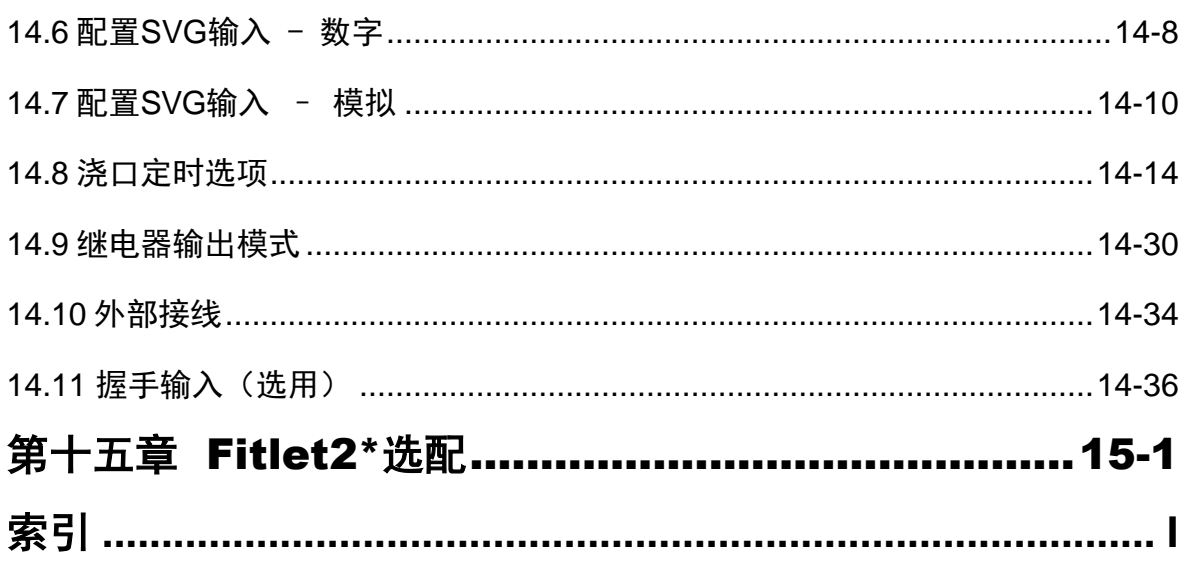

<span id="page-11-1"></span><span id="page-11-0"></span>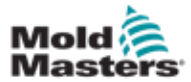

# 第一章简介

本手册的目的是帮助用户整合、操作和维护带有触屏操控的 M2 Plus 温度控制器。 本手册旨在涵盖大多数系统配置。如果您需要关于您的系统的其他信息,请联系 您的销售代表或 Mold-Masters,其位置可在"全球支持"部分找到。

# 1.1 预期用途

M2 Plus控制器和控制台是一种配电和控制装置,设计为多通道温度控制 器,用于热流道塑料成型设备。它利用喷嘴和分流板内感温线的反馈来实现 精确的闭环温度控制,并且设计为在以下情况下安全正常运行。任何其他用 途都将超出本机器的设计意图,这可能会造成安全隐患,并使所有保修无 效。

本手册是为熟悉注射成型机械及其术语的技术人员编写的。操作人员应熟悉 塑料注射成型机和此类设备的控制。维护人员应充分了解电气安全,了解三 相电源的危险。他们应该知道如何采取适当的措施来避免任何电气危险供应 品。

# <span id="page-11-2"></span>1.2 版本信息

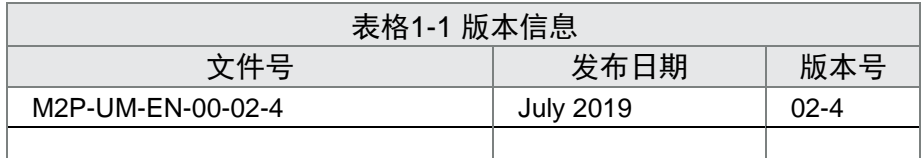

# <span id="page-11-3"></span>1.3 质保信息

质保详情在您的订单文件上列明.

## 1.4 退货政策

<span id="page-11-4"></span>请不要在没有预授权和Mold-Masters提供的退回授权号的情况下将任何零件 退回给Mold-Masters。

我们的政策是持续改进,我们保留随时更改产品规格的权利,恕不另行通 知。

## <span id="page-11-5"></span>1.5 **Mold-Masters**产品或系统的移动或转售

本文档旨在用于购买产品或系统的目的地国家。

如随附的发票和/或运单所述,如果产品或系统被转移或转售到的地国之外, Mold-Masters对产品或系统的文件不承担任何责任。

<span id="page-12-1"></span><span id="page-12-0"></span>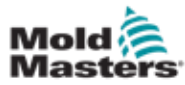

#### 1-2

# 1.6 版权

© 2020 Mold-Masters (2007) Limited. 版权所有。 Mold-Masters®. Mold-Masters商标属于Mold-Masters Limited.

# 1.7 计量单位和换算系数

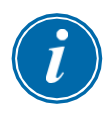

# 注意

本手册中给出的尺寸来自原始制造图纸。本手册中的所有数值均以标准 单位或这些单位的细分单位表示。

国际单位后面的括号里是英制单位

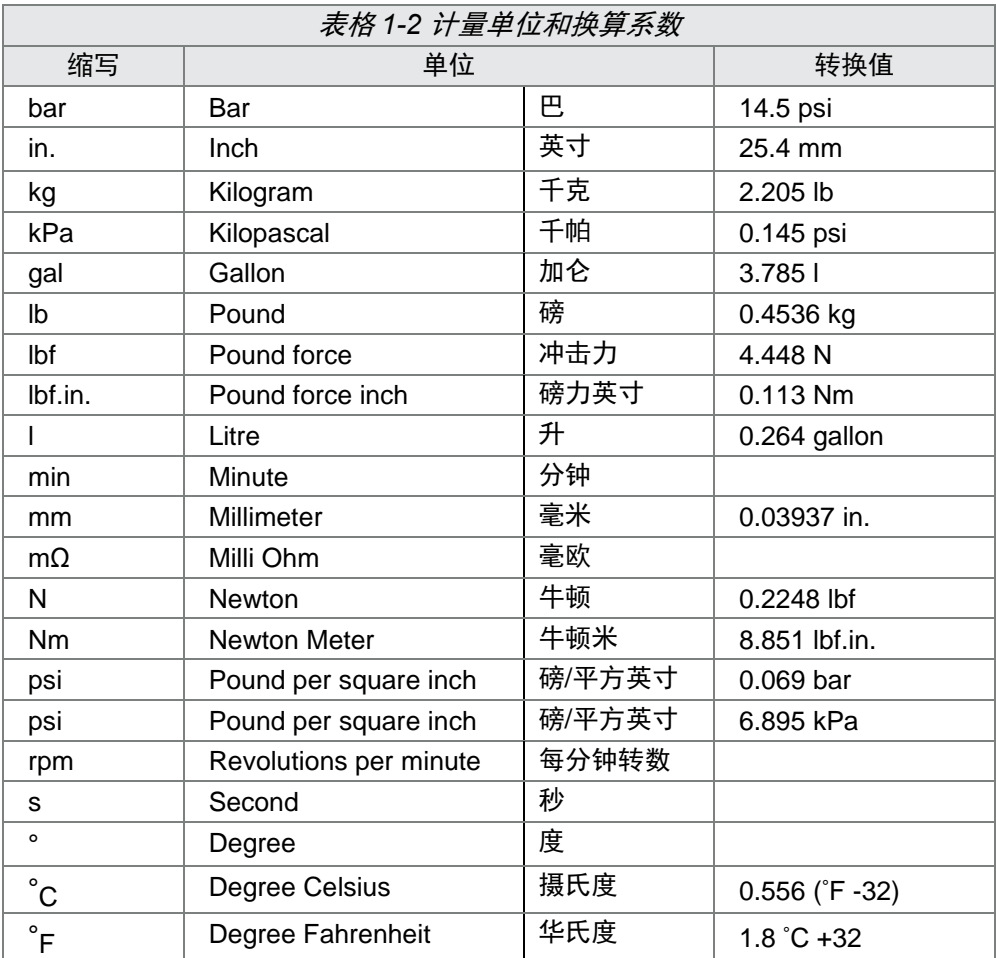

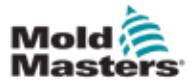

## <span id="page-13-0"></span>1.8 专利和商标

ACCU-VALVE, DURA, E-MULTI, FLEX-DURA FLEX-SERIES, FUSION-SERIES, HOT EDGE, MASTERPROBE, MASTER-SHOT, MOLD-MASTERS, MELT-DISK, MOLD-MASTERS ACADEMY, MASTER-SERIES, MASTERSOLUTION, MASTERSPEED, MERLIN, MOLD-MASTERS SYSTEM, MPET, STACK-LINK, 是MOLD-MASTERS (2007) LIMITED. 的注册商标。<br>据我们所掌握的知识,本文件所含信息均为真实准确的信息,但我们对所有建议和推荐不作任何保证。 同时、由于热流道的使用条件超出了我们可控制的范围、对于因使用我司产品或本文件中的信息而引起 的任何责任, Mold-Masters 概不负责。除了本文件所含声明和建议以外, 任何人均无权发表任何其他声 明或进行任何其他建议; 且该类声明或建议即便作出, 对 Mold-Masters 也不具约束力。另外,本文所含 任何信息均不得视作推荐使用与涉及任何产品及其用途的现有专利相冲突的产品,也不得视作对任何专 利许可隐含或实际的授予。

未经出版方的书面许可,任何人不得以任何形式或任何方式(包括电子或机械方式)对本文件的任何部 分进行复制或传输,包括复印、录音或通过任何存储设备或检索系统进行复制和传输。我们有权根据技 术开发对所有细节、标准和配置讲行修改、恕不提前通知。 、可根据以下一项或多项美国专利制造:

5421716, 5427519, 5429491, 5437093, 5441197, 5443381, 5460510, 5474440, 5494433, 5496168, 5507635, 5507636, 5536165, 5591465, 5599567, 5614233, 5641526, 5644835, 5652003, 5658604, 5695793, 5700499, 5704113, 5705202, 5707664, 5720995, 5792493, 5795599, 5820899, 5843361, 5849343, 5853777, 5935615, 5935616, 5935621, 5942257, 5952016, 5980236, 6009616, 6017209, 6030198, 6030202, 6062841, 6074191, 6077067, 6079972, 6095790, 6099780, 6113381, 6135751, 6162043, 6162044, 6176700, 6196826, 6203310, 6230384, 6270711, 6274075, 6286751, 6302680, 6318990, 6323465, 6348171, 6350401, 6394784, 6398537, 6405785, 6440350, 6454558, 6447283, 6488881, 6561789, 6575731, 6625873, 6638053, 6648622, 6655945, 6675055, 6688875, 6701997, 6739863, 6752618, 6755641, 6761557, 6769901, 6776600, 6780003, 6789745, 6830447, 6835060, 6840758, 6852265, 6860732, 6869276, 6884061, 6887418, 6890473, 6893249, 6921257, 6921259, 6936199, 6945767, 6945768, 6955534, 6962492, 6971869, 6988883, 6992269, 7014455, 7018197, 7022278, 7025585, 7025586, 7029269, 7040378, 7044191, 7044728, 7048532, 7086852, 7105123, 7108502, 7108503, 7115226, 7118703, 7118704, 7122145, 7125242, 7125243, 7128566, 7131832, 7131833, 7131834, 7134868, 7137806, 7137807, 7143496, 7156648, 7160100, 7160101, 7165965, 7168941, 7168943, 7172409, 7172411, 7175419, 7175420, 7179081, 7182591, 7182893, 7189071, 7192268, 7192270, 7198740, 7201335, 7210917, 7223092, 7238019, 7244118, 7252498, 7255555, 7258536, 7270538, 7303720, 7306454, 7306455, 7314367, 7320588, 7320589, 7320590, 7326049, 7344372, 7347684, 7364425, 7364426, 7370417, 7377768, 7381050, 7396226, 7407379, 7407380, 7410353, 7410354, 7413432, 7416402, 7438551, 7462030, 7462031, 7462314, 7465165, 7470122, 7507081, 7510392, 7513771, 7513772, 7517214, 7524183, 7527490, 7544056, 7547208, 7553150, 7559760, 7559762, 7565221, 7581944, 7611349, 7614869, 7614872, 7618253, 7658605, 7658606, 7671304, 7678320, 7686603, 7703188, 7713046, 7722351, 7731489, 7753676, 7766646, 7766647, 7775788, 7780433, 7780434, 7794228, 7802983, 7803306, 7806681, 7824163, 7845936, 7850442, 7874833, 7877163, 7891969, 7918660, 7918663, 7931455, 7963762, 7988445, 7998390, 8062025, 8066506, 8113812, 8142182, 8152513, 8167608, 8202082, 8206145, 8210842, 8241032, 8280544, 8282386, 8308475, 8308476, 8328546, 8353697, 8414285, 8425216, 8449287, 8465688, 8469687, 8475155, 8475158, 8480391, 8568133, 8690563, 8715547, D525592, RE38265, RE38396, RE38920, RE39935, RE40478, RE40952, RE41536E, RE41648E+ Pending.

© 2019 MOLD-MASTERS (2007) LIMITED, 版权所有

第二章全球支持

# 2.1 生产工厂

<span id="page-14-0"></span>**Mold** 

#### **GLOBAL HEADQUARTERS CANADA**

Mold-Masters (2007) Limited 233 Armstrong Avenue Georgetown, Ontario Canada L7G 4X5 tel: +1 905 877 0185 fax: +1 905 877 6979 [canada@moldmasters.com](mailto:canada@moldmasters.com)

#### **SOUTH AMERICAN HEADQUARTERS BRAZIL**

Mold-Masters do Brasil Ltda. R. James Clerk Maxwel, 280 – Techno Park, Campinas São Paulo, Brazil, 13069-380 tel: +55 19 3518 4040 [brazil@moldmasters.com](mailto:brazil@moldmasters.com)

#### **UNITED KINGDOM & IRELAND**

Mold-Masters (UK) Ltd Netherwood Road Rotherwas Ind. Est. Hereford, HR2 6JU United Kingdom tel: +44 1432 265768 fax: +44 1432 263782 [uk@moldmasters.com](mailto:uk@moldmasters.com)

# 2.2 区域办公室

#### **AUSTRIA / East and South East Europe**

Mold-Masters Handelsges.m.b.H. Pyhrnstrasse 16 A-4553 Schlierbach Austria tel: +43 7582 51877 fax: +43 7582 51877 18 [austria@moldmasters.com](mailto:austria@moldmasters.com)

#### **ITALY**

Mold-Masters Italia Via Germania, 23 35010 Vigonza (PD) Italy tel: +39 049/5019955 fax: +39 049/5019951 [italy@moldmasters.com](mailto:italy@moldmasters.com)

#### **EUROPEAN HEADQUARTERS**

#### **GERMANY / SWITZERLAND**

Mold-Masters Europa GmbH Postfach/P.O. Box 19 01 45 76503 Baden-Baden, Germany Neumattring 1 76532 Baden-Baden, Germany tel: +49 7221 50990 fax: +49 7221 53093 [germany@moldmasters.com](mailto:germany@moldmasters.com)

#### **INDIA**

Mold-Masters Technologies Private Limited # 247, Alagesan Road, Shiv Building, Saibaba Colony. Coimbatore T. N. India 641 011 tel: +91 422 423 4888 fax: +91 422 423 4800 [india@moldmasters.com](mailto:india@moldmasters.com)

#### **USA**

Mold-Masters Injectioneering LLC 29111 Stephenson Highway Madison Heights, MI 48071, USA tel: +1 800 450 2270 (USA only) tel: +1 (248) 544-5710 fax: +1 (248) 544-5712 [usa@moldmasters.com](mailto:usa@moldmasters.com)

#### **CZECH REPUBLIC**

Mold-Masters Europa GmbH Hlavni 823 75654 Zubri Czech Republic tel: +420 571 619 017 fax: +420 571 619 018 [czech@moldmasters.com](mailto:czech@moldmasters.com)

#### **KOREA**

Mold-Masters Korea Ltd. E dong, 2nd floor, 2625-6, Jeongwang-dong, Siheung City, Gyeonggi-do, 15117, South Korea Tel: +82-31-431-4756 [korea@moldmasters.com](mailto:korea@moldmasters.com)

#### **ASIAN HEADQUARTERS**

#### **CHINA/HONG KONG/TAIWAN**

Mold-Masters (KunShan) Co, Ltd Zhao Tian Rd Lu Jia Town, KunShan City Jiang Su Province People's Republic of China tel: +86 512 86162882 fax: +86 512-86162883 [china@moldmasters.com](mailto:china@moldmasters.com)

#### **JAPAN**

Mold-Masters K.K. 1-4-17 Kurikidai, Asaoku Kawasaki, Kanagawa Japan, 215-0032 tel: +81 44 986 2101 fax: +81 44 986 3145 [japan@moldmasters.com](mailto:japan@moldmasters.com)

#### **FRANCE**

Mold-Masters France ZI la Marinière, 2 Rue Bernard Palissy 91070 Bondoufle, France tel: +33 (0) 1 78 05 40 20 fax: +33 (0) 1 78 05 40 30 [france@moldmasters.com](mailto:france@moldmasters.com)

#### **MEXICO**

Milacron Mexico Plastics Services S.A. de C.V. Circuito El Marques norte #55 Parque Industrial El Marques El Marques, Queretaro C.P. 76246 Mexico tel: +52 442 713 5661 (sales) tel: +52 442 713 5664 (service) [mexico@moldmasters.com](mailto:mexico@moldmasters.com)

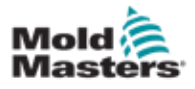

#### 全球支持 2-2

# 区域办公室 **–** 续

#### **POLAND**

Mold-Masters Europa GmbH Skr. Pocztowa 59 00-908 Warszawa Poland tel: +48 (0) 66 91 80 888 fax: +48 (0) 66 91 80 208 [poland@moldmasters.com](mailto:poland@moldmasters.com)

#### **TURKEY**

Mold-Masters Europa GmbH Merkezi Almanya Türkiye İstanbul Şubesi Alanaldı Caddesi Bahçelerarası Sokak No: 31/1 34736 İçerenköy-Ataşehir Istanbul, Turkey tel: +90 216 577 32 44 fax: +90 216 577 32 45 [turkey@moldmasters.com](mailto:turkey@moldmasters.com)

# 2.3 国际代表

#### **ARGENTINA**

Sollwert S.R.L. tel: +54 11 4786 5978 e: [sollwert@fibertel.com.ar](mailto:sollwert@fibertel.com.ar)

#### **BULGARIA**

Mold-Trade OOD tel: +359 82 821054 e: [contact@mold-trade.com](mailto:contact@mold-trade.com)

#### **GREECE**

Ionian Chemicals S.A. tel: +30 210 6836918-9 e[:m.pavlou@ionianchemicals.com](mailto:m.pavlou@ionianchemicals.com)

#### **ROMANIA**

Tehnic Mold Trade SRL tel: +4 021 230 60 51 e: [contact@matritehightech.ro](mailto:contact@matritehightech.ro)

#### **SINGAPORE\***

Mold-Masters Singapore PTE. Ltd. No 48 Toh Guan Road East #06-140 Enterprise Hub Singapore 608586 Republic of Singapore tel: +65 6261 7793 fax: +65 6261 8378 [singapore@moldmasters.com](mailto:singapore@moldmasters.com) \*Coverage includes Southeast Asia, Australia, and New Zealand

#### **SPAIN**

Ferromatik Milacron / Mold Masters Europa GmbH C/. Enric Morera, 7 Polig. Ind. Foinvasa 08110 Montcada i Reixac Barcelona, Spain tel: +34 93 575 41 29 fax: +34 93 575 34 19 [s](mailto:spain@moldmasters.com)[pain@moldmasters.com](mailto:pain@moldmasters.com)

#### **DENMARK\***

Englmayer A/S tel: +45 46 733847 e: [support@englmayer.dk](mailto:support@englmayer.dk) \*Coverage includes Norway and Sweden.

#### **ISRAEL**

ASAF Industries tel: +972 3 5581290 e: [sales@asaf.com](mailto:sales@asaf.com)

#### **RUSSIA**

System LLC tel: +7 (495) 199-14-51 e: [moldmasters@system.com.ru](mailto:moldmasters@system.com.ru)

#### **SLOVENIA**

RD Picta Tehnologije d.o.o. tel: +386 59 969 117 e: [info@picta.si](mailto:info@picta.si)

#### **BELARUS**

HP Promcomplect tel: +375 29 683-48-99 e: [info@mold.by](mailto:info@mold.by)

#### **FINLAND**

Oy Scalar Ltd. tel: +358 10 387 2955 e[: info@scalar.fi](mailto:info@scalar.fi)

#### **PORTUGAL**

Gecim LDA tel: +351 244 575600 e[: gecim@gemic.pt](mailto:gecim@gemic.pt)

<span id="page-16-1"></span><span id="page-16-0"></span>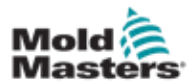

安全

# 第三章安全

# **3.1** 简介

请注意,Mold-Masters提供的安全信息并不免除集成商和雇主理解和遵循机械 安全的国际和当地标准的责任。终端集成商有责任整合最终系统,提供必要的 紧急制动连接、安全联锁和防护,为使用的温控区选择合适的电缆,并确保符 合所有相关标准。

雇主有责任:

- 正确培训和指导其人员安全操作设备,包括使用所有安全装置。
- 为其人员提供所有必要的防护服,包括面罩和耐热手套等物品。
- 确保维护、设置、检查和维护注塑设备的人员的原始和持续能力。
- 建立并遵循注射成型设备的定期和定期检查计划,以确保其处于安全运行 状态并进行适当调整。
- 确保不对设备进行任何修改、修理或重建,以免降低制造或再制造时的安 全级别。

<span id="page-17-0"></span>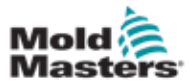

安全

# **3.2** 安全隐患

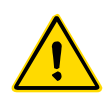

警告

有关安全信息,请参考所有机器手册和当地法规和规范。

以下安全隐患最常见于注射成型设备。参见欧洲标准EN201或美国标准 ANSI/SPI B151.1

阅读第3-2页的安全危险表3-1时,请参考以下危险区的图示。

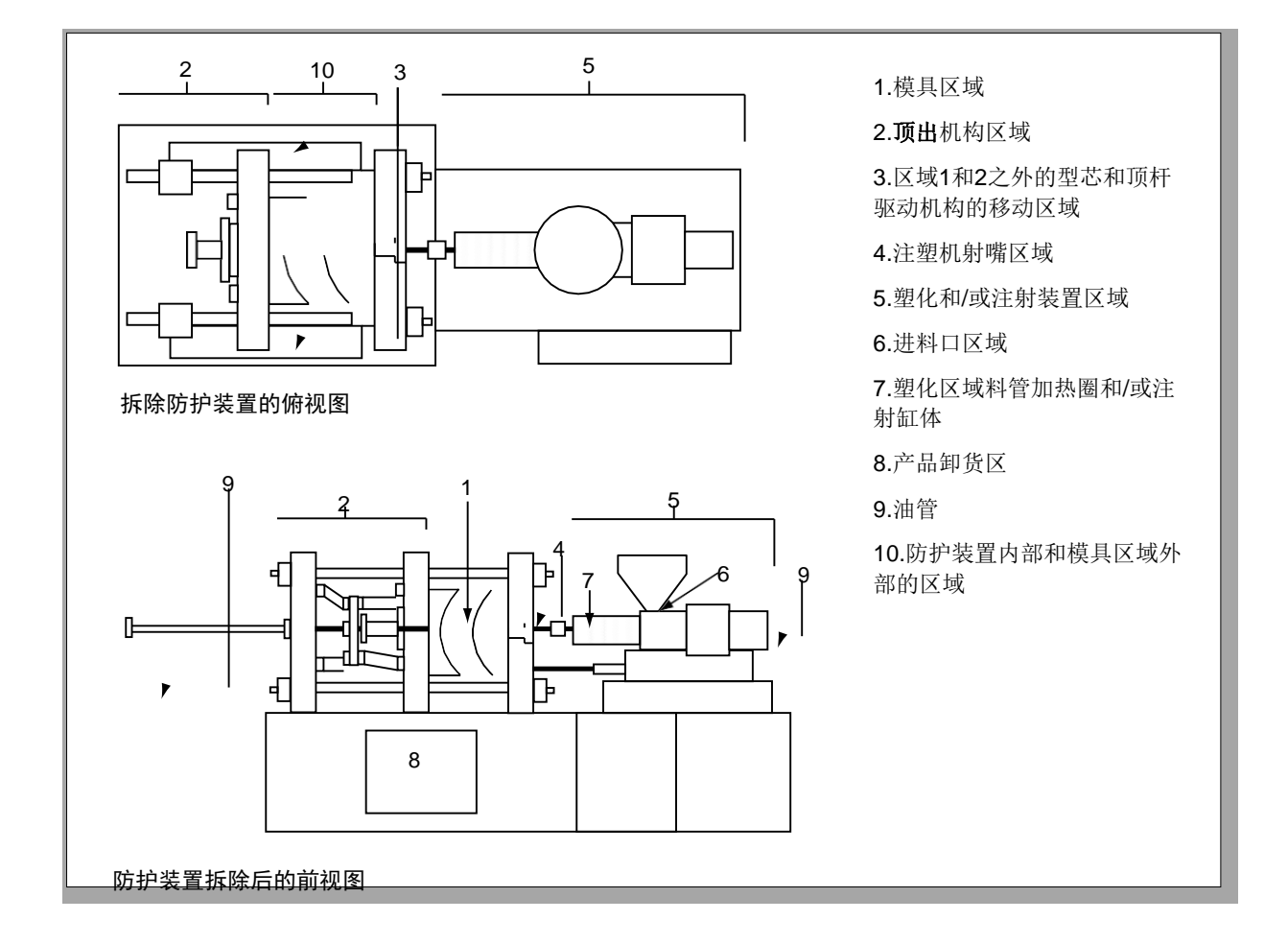

图 *3-1* 注塑机的危险区

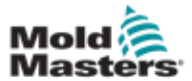

安全隐患**-**续

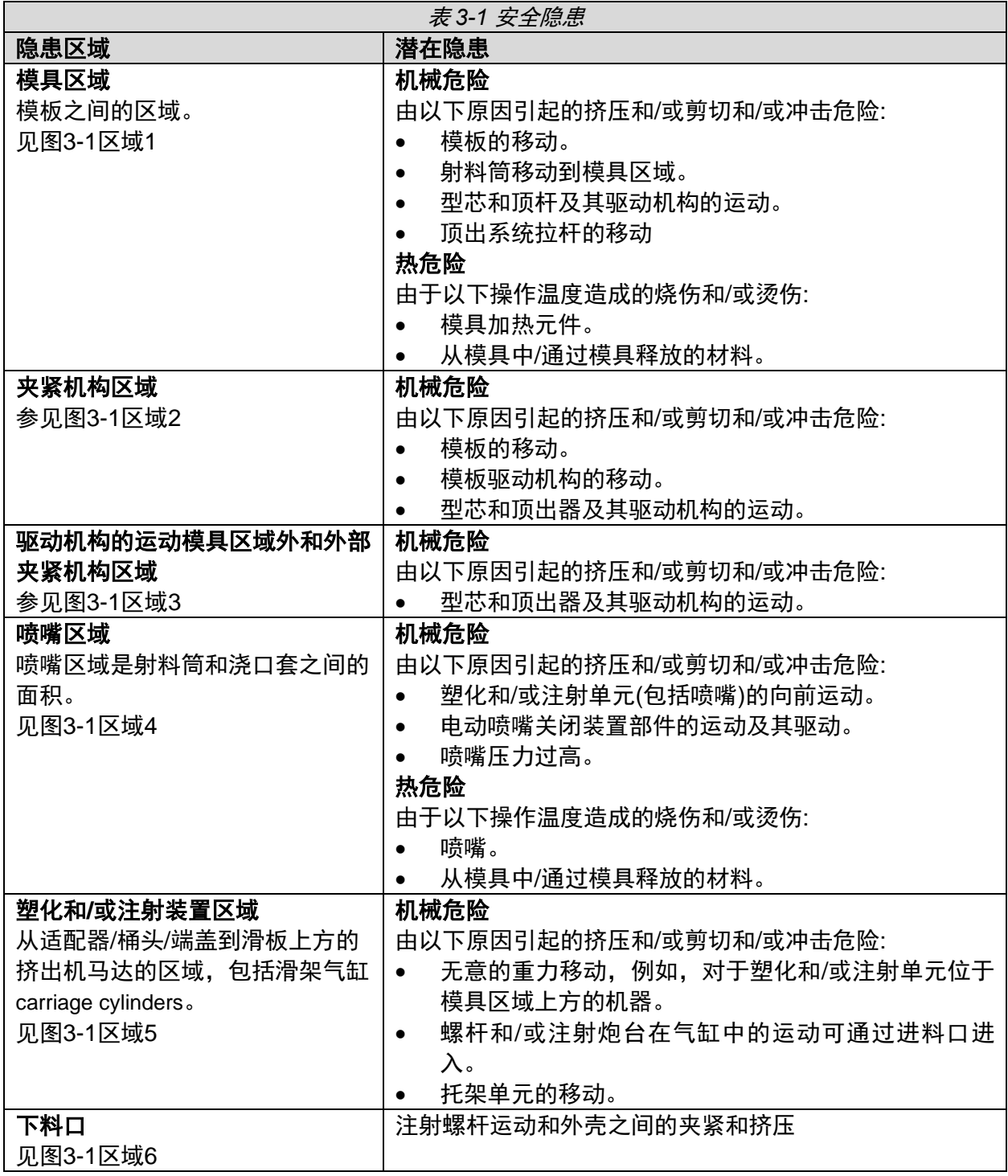

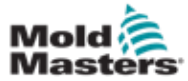

安全隐患**-**续

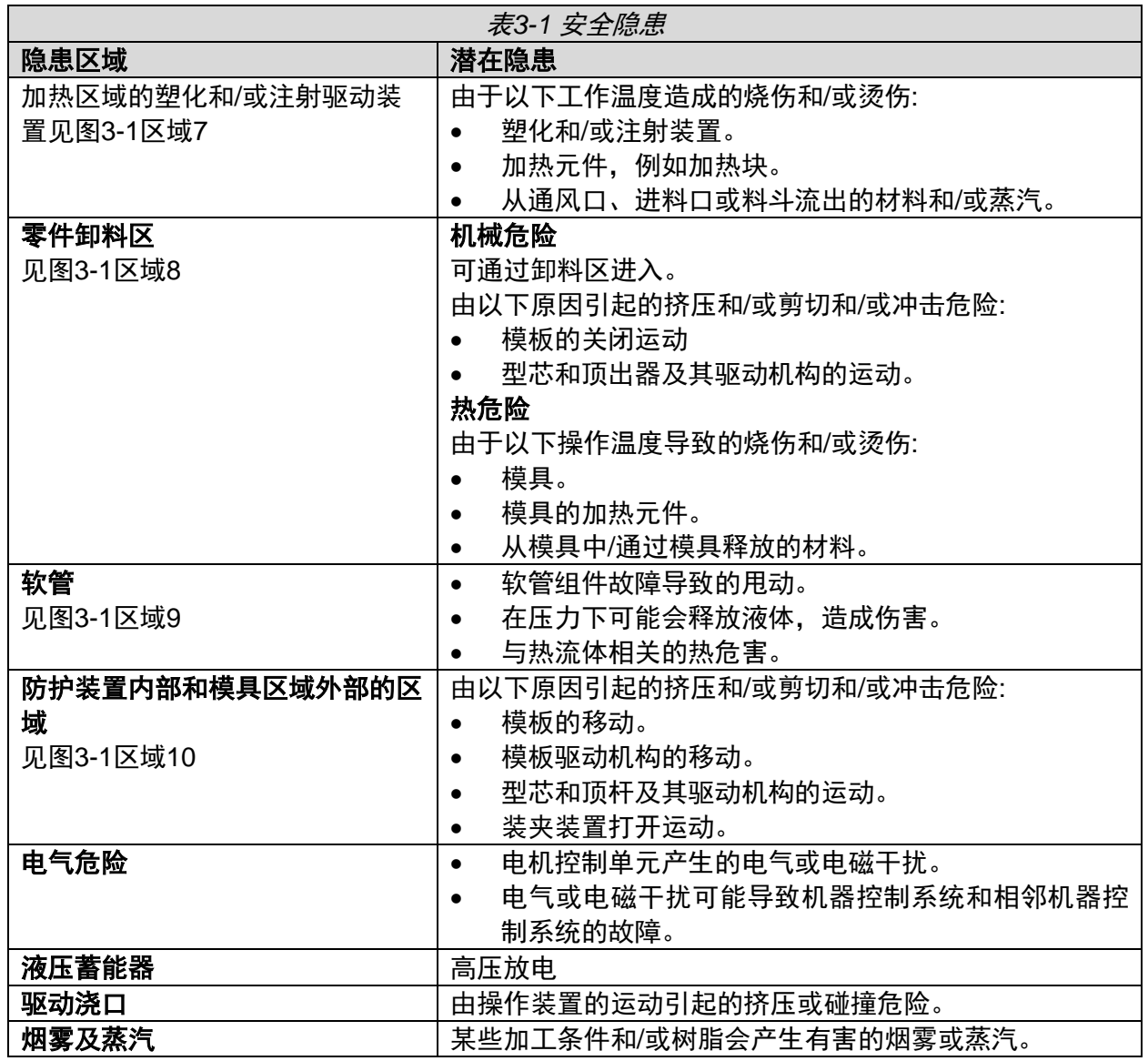

<span id="page-20-0"></span>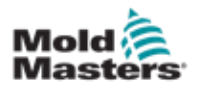

# 安全 3-5

# 3.3 操作危险

警告

- 有关安全信息,请参考所有机器手册和当地法规和代码。
- 供应的设备能承受高注射压力和高温。确保在操作和维护注塑机时 保持高度谨慎。
- 只有经过完整培训的人员才能操作或维护设备。
- 操作设备时,请勿披散长发、穿戴宽松衣物或珠宝(包括胸牌、领 带等)。这些可能会导致被设备卷入,并可能导致死亡或严重伤 害。
- 切勿禁用或绕过安全装置。
- 确保喷嘴周围有防护装置,防止材料飞溅或滴落。
- 常规清理过程中,材料存在燃烧危险。穿戴耐热的个人防护装备 (PPE),以防止与热表面接触或热材料和气体飞溅造成的烧伤。
- 从机器中清除的材料可能非常热。确保喷嘴周围有防护装置,以防 止材料飞溅。使用合适的个人防护设备。
- 所有操作人员在进料口周围工作时、清洗机器或清洗模具浇口时, 都应穿戴个人防护设备,如面罩和耐热手套。
- 立即从机器中移除清理出来的材料。
- 分解或燃烧材料会导致有害气体从清理出的材料、进料口或模具中 排出。
- 确保适当的通风和排气系统到位,有助于防止吸入有害气体和蒸 汽。
- 查阅制造商的化学品安全技术说明书(MSDS)。
- 安装在模具上的软管内会存在高温或低温流体或高压空气。在使用 这些软管进行任何操作之前,操作员必须关闭和锁定这些系统,并 释放任何压力。定期检查和更换所有软管和约束装置。
- 模具上的水和/或液压装置可能非常靠近电气连接和设备。漏水可 能导致电路短路。液压油泄漏可能导致火灾。始终保持水和/或液 压软管和配件处于良好状态,以避免泄漏。
- 除非液压泵已经停止,否则不要在机器上进行任何工作。
- 经常检查可能的漏油/漏水。关闭机器并进行修理。

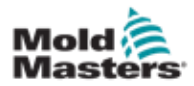

安全

#### 操作危险**-**续

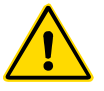

#### 警告

- 确保电缆连接到正确的电机上。电缆和电机都有清晰的标签。错 误接驳电缆会导致意外和不受控制的运动,从而对机器造成安全 风险或损坏。在滑架向前运动期间,喷嘴和模具熔体入口之间存 在挤压危险。
- 注塑过程中,注塑防护装置的边缘和注塑外壳之间可能存在剪切 危险。
- 打开的进料口可能会对机器操作过程中插入的手指或手造成危 险。
- 电动伺服电机可能会过热,表面高温,可能会导致触摸它的人烫 伤。
- 料桶、下料口、喷嘴、加热块和模具部件具有可能导致烧伤的高 温表面。
- 保持易燃液体或灰尘远离高温表面,因为它们可能会着火。
- 遵循良好的内务处理程序,保持地板清洁,防止因工作地板上的 溢出材料而滑倒、绊倒和跌倒。
- 必要时应用工程控制或听力保护程序来控制噪音。
- 在机器上进行任何需要移动和吊装机器的工作时,确保吊装设备 (吊环螺栓、叉车、起重机等),将有足够的能力承受模具、辅助注 射装置或热流道的重量。
- 开始工作前,连接所有吊装设备,并使用足够承重的起重机支撑 机器。不对机器进行支撑会导致严重的伤害或死亡。
- 维修模具前,必须拆除从控制器到模具的模具电缆。

<span id="page-22-0"></span>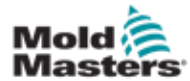

安全

# **3.4** 一般安全标识

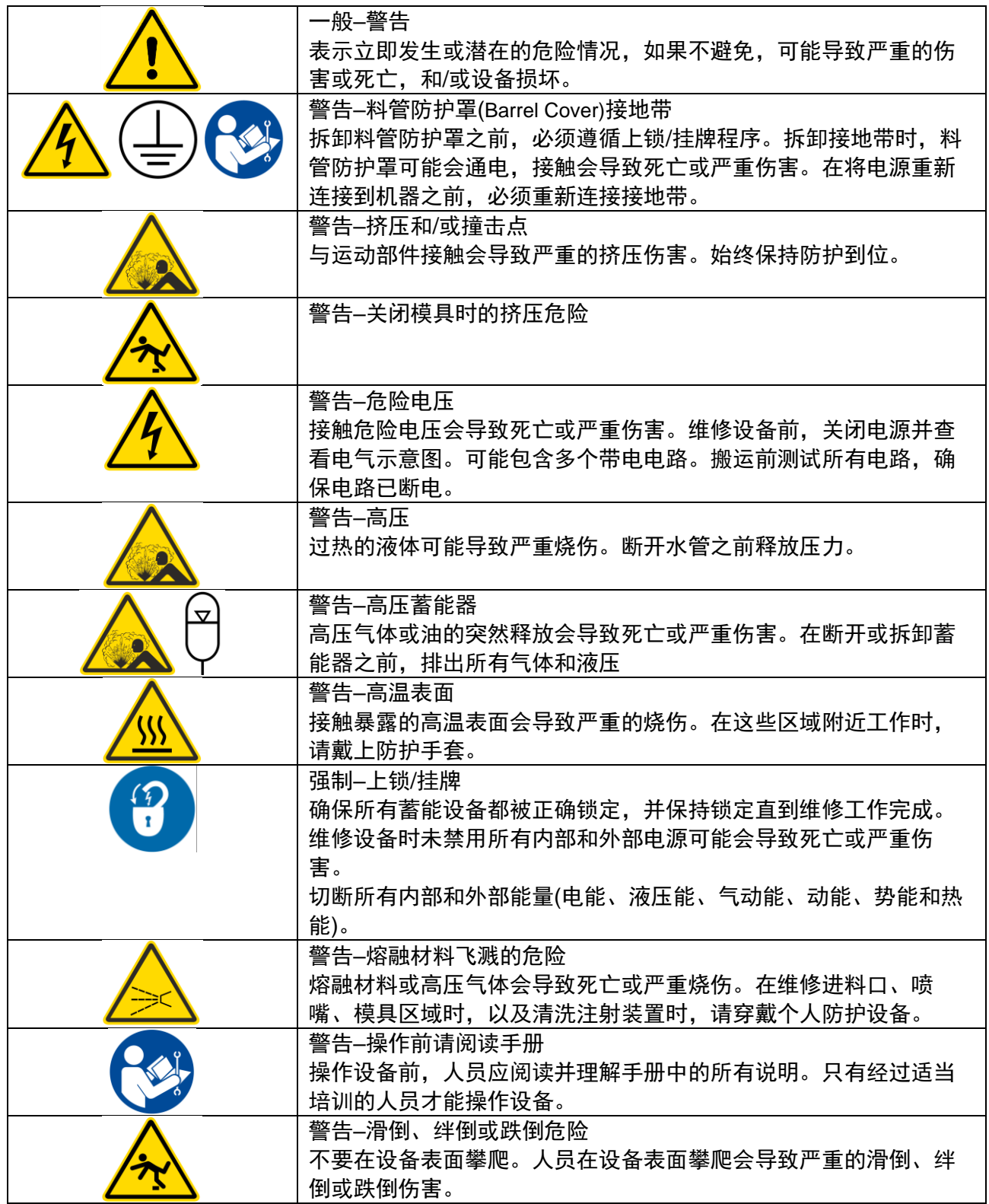

3-7

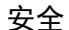

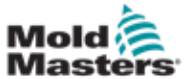

#### 一般安全标识 **–** 续

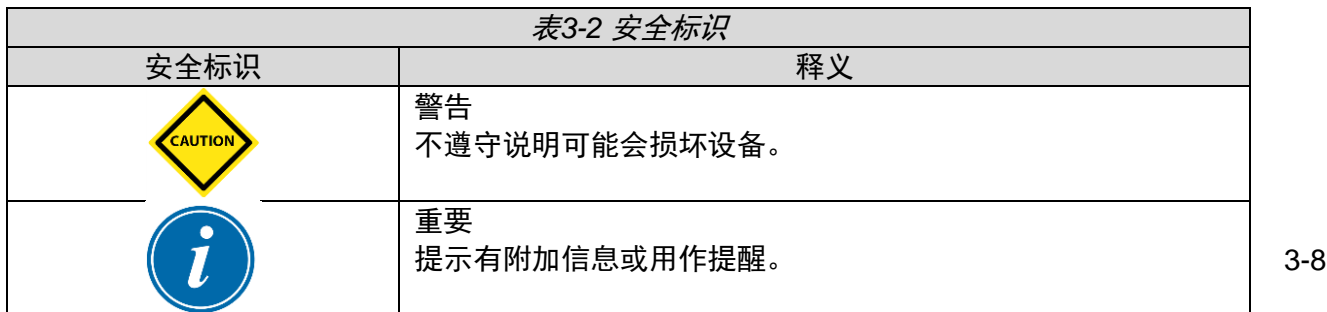

3.5 缆线检查

<span id="page-23-0"></span>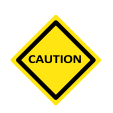

警告

系统电源布线:

- 在将系统连接到电源之前,务必检查系统和电源之间的接线是否 正确。
- 必须特别注意电源的额定电流。例如,如果控制器的额定值为 63A, 则电源也必须为 63A。
- 检查电源相位接线是否正确。

控制器到模具接线:

- 对于单独的电源和感温线连接,确保电源电缆未连接到感温线连 接器,反之亦然。
- 对于混合电源和感温线连接,确保电源和感温线连接没有接线错 误。

通信接口和控制序列:

- 在自动模式下全速运行生产环境中的设备之前,客户有责任以安 全速度验证任何定制机器界面的功能。
- 在自动模式下全速运行生产环境中的设备之前,客户有责任验证 所有要求的运动顺序是否正确。
- 在没有验证控制联锁和运动顺序是否正确的情况下,将机器切换 到自动模式,可能会对机器和/或设备造成损坏。

<span id="page-25-0"></span>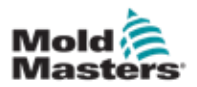

# 3.6 锁定安全

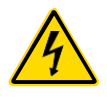

在没有隔离电源之前,请勿进入机柜。

高压和安培电缆连接到控制器和模具。在安装或拆除任何电缆 之前,必须关闭电源并遵循上锁/挂牌程序。

使用上锁/挂牌来保护维护期间的操作。

所有维护应由经过适当培训的人员根据当地法律法规进行。当 电气产品从组装或正常操作条件下移除时,不得接地。

进行任何维护之前,确保所有电气部件正确接地,以避免潜在 的触电风险。

在维护工作完成之前,电源经常被无意中打开或阀门被错误地 打开,导致严重的伤害和死亡。因此,重要的是要确保所有的 蓄能装置都被正确地锁定,并且在工作完成之前保持锁定。

如果不执行锁定,不受控制的能量可能导致:

- 因接触带电电路而触电死亡
- 因皮带、链条、传送带、滚筒、轴、叶轮缠绕造成的割 伤、擦伤、挤压、截肢或死亡
- 因接触高温零件、材料或设备(如熔炉)而灼伤
- 火灾和爆炸
- 管道释放的气体或液体造成的化学暴露

<span id="page-26-0"></span>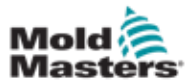

# 3.7 电气闭锁

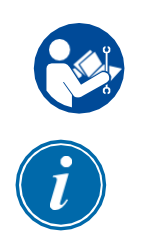

警告-阅读手册

阅读参考所有机器手册和当地法规和代码

#### 注意

在某些情况下,可能有不止一个电源供电设备,必须采取措施确保所有 电源都被有效锁定。

雇主必须提供有效的上锁/挂牌程序。

1.使用正常操作关机程序和控制关闭机器。这应由机器操作员完成,或与机 器操作员协商完成。

2.确保机器已经完全关闭,所有控制装置处于"关闭"位置后,打开位于现场 的主断路开关。

3.使用您自己的个人挂锁,或由您的主管指定的挂锁,将断路开关锁定在关 闭位置。不要只锁箱子。取下钥匙并保留。完成锁定标签并挂到断路开关 上。操作设备的每个人都必须遵循这一步。工作人员或负责人的锁必须首 先安装,始终保持,最后拆除。测试主断路开关,确保它不能移动到"开"位 置。

4.尝试使用正常操作控制和操作点开关启动机器,来确保电源已断开。

5.在设备上工作时可能产生危险的其他蓄能装备也必须切断,并适当地"锁 定"。这可能包括重力、压缩空气、液压、蒸汽和其他高压或危险的液体和 气体。见表3-3。

6.工作完成后,在移除最后一个锁之前,确保操作控制装置处于"关闭"位置, 以便在"空载"状态下完成主断路开关。确保从机器上移除所有块料、工具和 其他异物。还要确保告知所有可能受到影响的人员:锁将被移除。

7.移除锁和标签,并在获得许可的情况下关闭主断路开关。

8.当第一个班次的工作尚未完成时,下一个操作员应在第一个操作员移除原 始锁和标签之前安装个人锁和标签。如果下一个操作员被延迟,下一个主 管可以安装锁和标签。上锁程序应表明如何进行交接。

9.重要的是,为了保护他们的人身安全,在机器中或机器上工作的每个工人 和/或前人员都要将自己的安全锁放在断路开关上。使用标签来标记正在进 行的工作,并给出正在完成的工作的细节。只有当工作完成且工作许可证 签署后,每个操作人员才能解除他/她的锁。最后一个要拆除的锁应该是监 督锁定的人的锁,这个责任不允许被委派给其他人。

©工业事故预防协会,2008

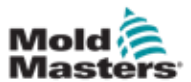

# 3.7.1 能量形式和上锁指南

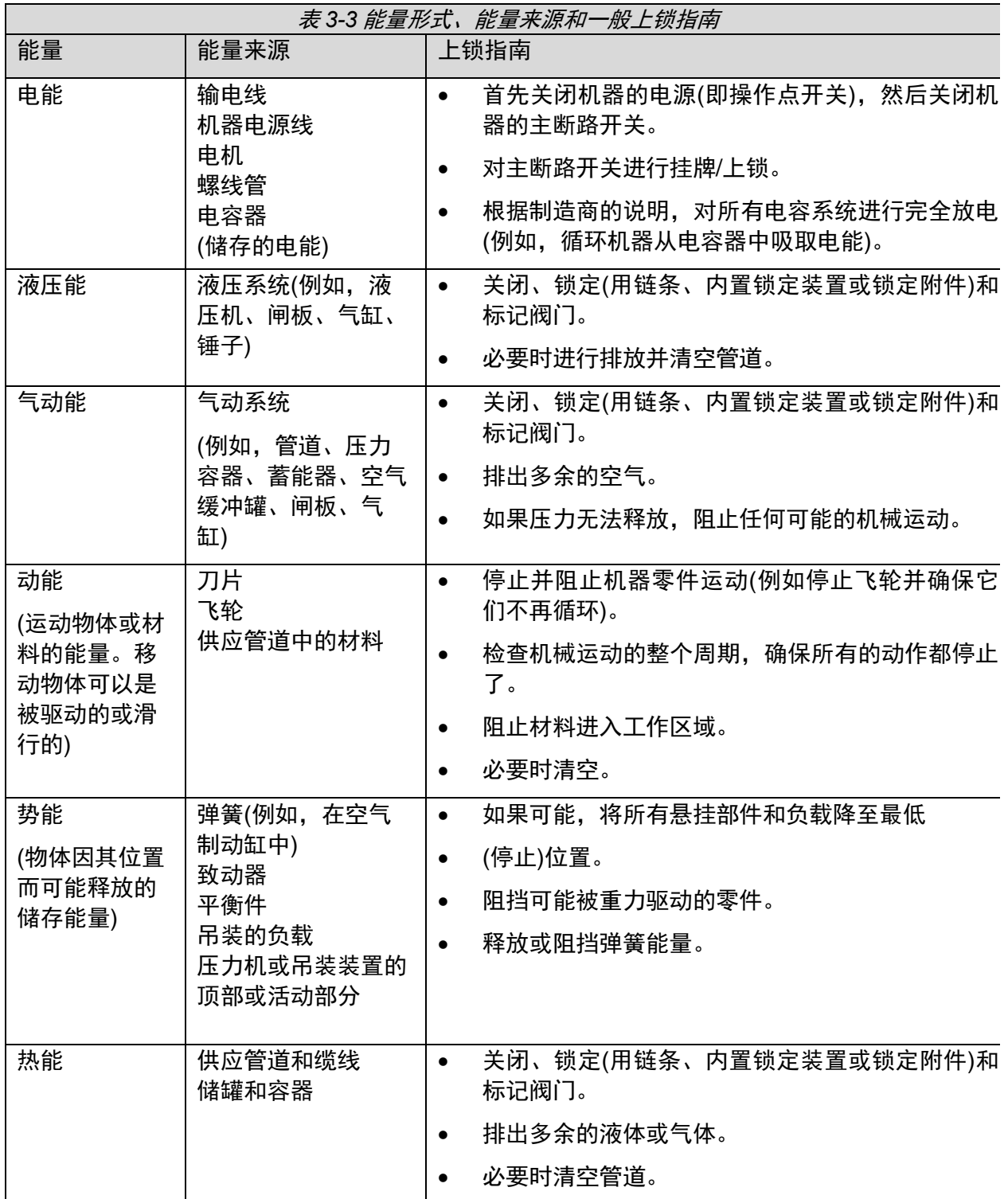

<span id="page-29-0"></span>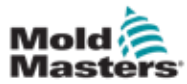

# **3.8** 接地

接地连接位于连接到控制器柜金属面板的M5自锁紧螺柱上。见图3- 2。

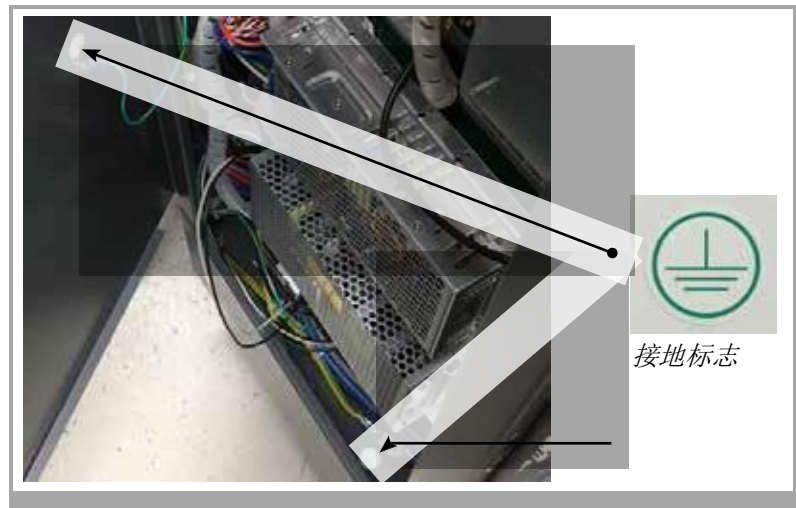

图像 *3-2* 接地连接示例

# 3.9 处理

<span id="page-29-1"></span>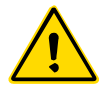

### 警告

如果这些零件不是用于最初和正确的预期目的,Mold-Masters拒绝对因重复 使用每个个部件而造成的人身伤害或人身伤害承担任何责任。

1.在处理之前,热流道和系统部件必须完全正确地与电源断开,包括电力、 液压、气动和冷却。

2.确保要处理的系统没有液体。对于液压针阀系统,排出管路和油缸中的 油,并以环保的方式进行处理。

3.电气部件将被拆除,相应地作为环境友好型废物进行分离,或者在必要时 作为危险废物进行处理。

4.拆下电线。电子元件将根据国家电子废料条例进行处理。

5.金属零件将被退回进行金属回收(废金属和废料贸易)。在这种情况下,应 遵守相应废物处理公司的指示。

所有可回收材料的回收应该是处理过程的优先事项。

<span id="page-30-0"></span>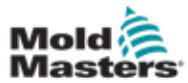

# 3.10 **M2 Plus** 控制器安全风险

警告-触电危险

遵守这些警告,对最大限度地减少任何人身危险是至关重要的。

- 在将控制器安装到系统中之前,确保控制器和模具机器中的所有能量都 被正确锁定。
- 未阻断电源前,请勿进入机柜。机柜内有没有防护的端子,这些端子可 能存在电能。在使用三相电源的情况下,该电位可能高达 600 伏交流电 压。
- 电压和电流电缆连接到控制器和模具。在安装或拆除任何电缆之前,必 须关闭电源并遵循上锁/挂牌程序。
- 应由经过适当培训的人员根据当地法规对设备进行整合。当电气产品从 组装或正常操作条件下移除时,不得接地。
- 不要将电力电缆与感温线延长电缆混在一起。它们的应用不相同,在错 误接驳的情况下,并不能承载电力负载或列出精确的温度读数。
- 主电源开关在控制器后部的左下方。它的额定值足以在开关期间断开总 负载电流。
- 根据第 3-9 页"3.6 锁定安全"中的锁定/上牌程序,可以使用挂锁锁定主 电源开关。
- 使用锁定/上牌来阻止维护期间的操作。
- 所有维护都应由经过适当培训的人员根据当地法规进行。当电气产品从 组装或正常操作条件下移除时,不得接地。
- 进行任何维护之前,确保所有电气部件正确接地,以避免触电的潜在风 险。

#### **3.10.1** 操作环境

警告

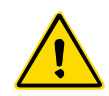

显示控制台和控制柜一起设计用于塑料注射成型行业,作为第三方热流道系 统的温度控制器,通常用于模具。它们不得用于住宅、商业或轻工业环境。 此外,不得在爆炸性环境中使用,或在有可能形成爆炸性环境的地方使用。

控制器机柜和触摸屏控制台应安装在清洁干燥的环境中,环境条件不超过以 下限制:

- 温度 +5 至+45℃
- 相对湿度 90%(无结露)
- •

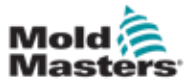

## 安全

# **3.10.2** 机箱抗推力**/** 顶端倾翻力

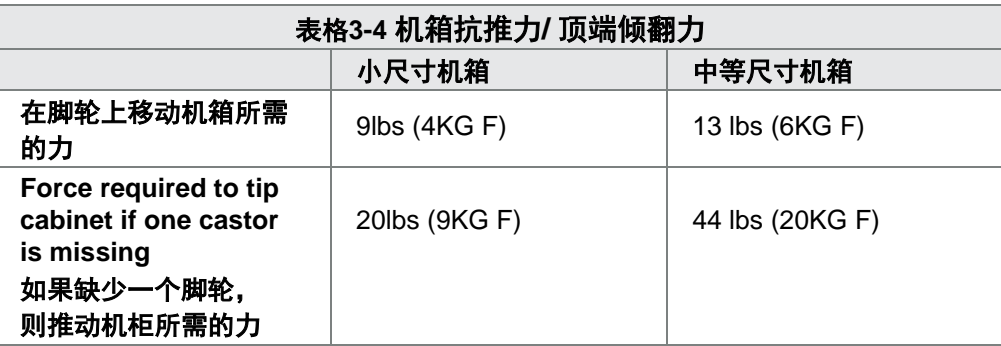

<span id="page-32-1"></span><span id="page-32-0"></span>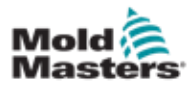

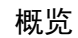

# 第四章概览

# **4.1** 规格

以下是一般规格。所提供的实际控制器/控制台可能因合同规定有所变化,并且 在某些特定选项上有所不同。

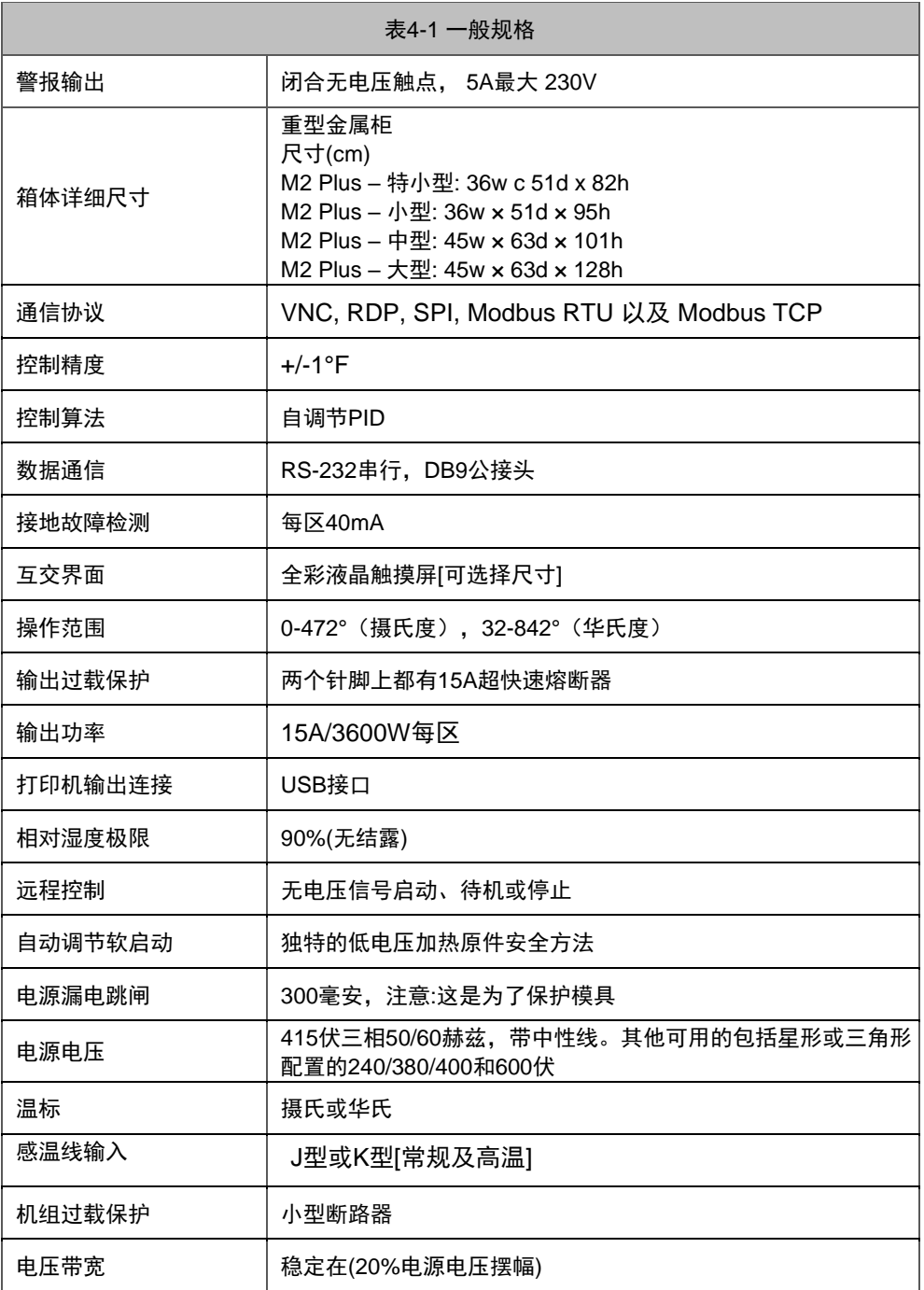

<span id="page-33-0"></span>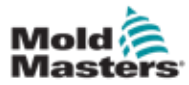

概览

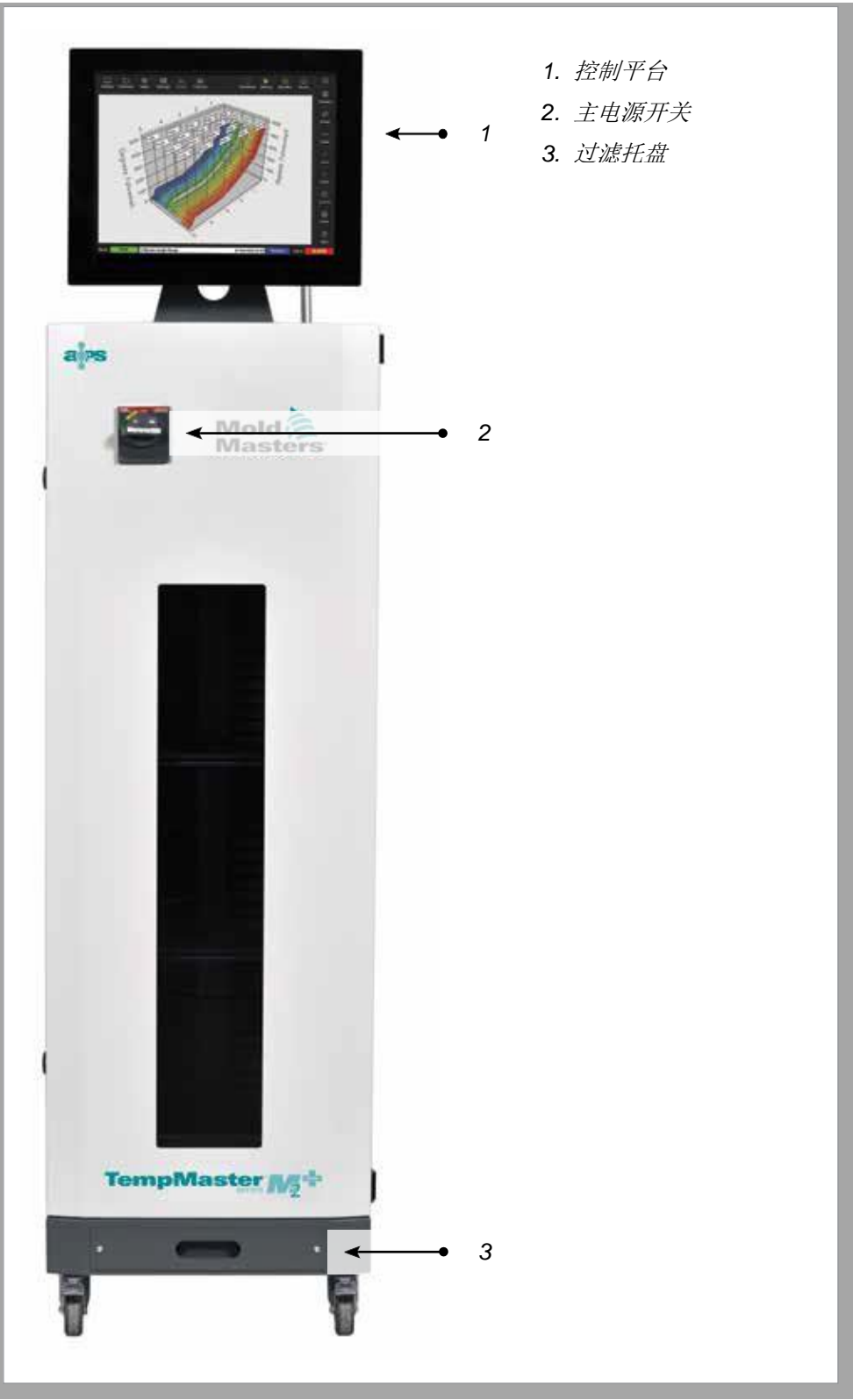

图像 *4-1 M2 Plus* 温控器*.* 中型机箱,带 *TS17* 控制平台

<span id="page-34-0"></span>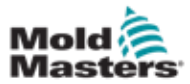

概览

**4.3** 控制器后视图

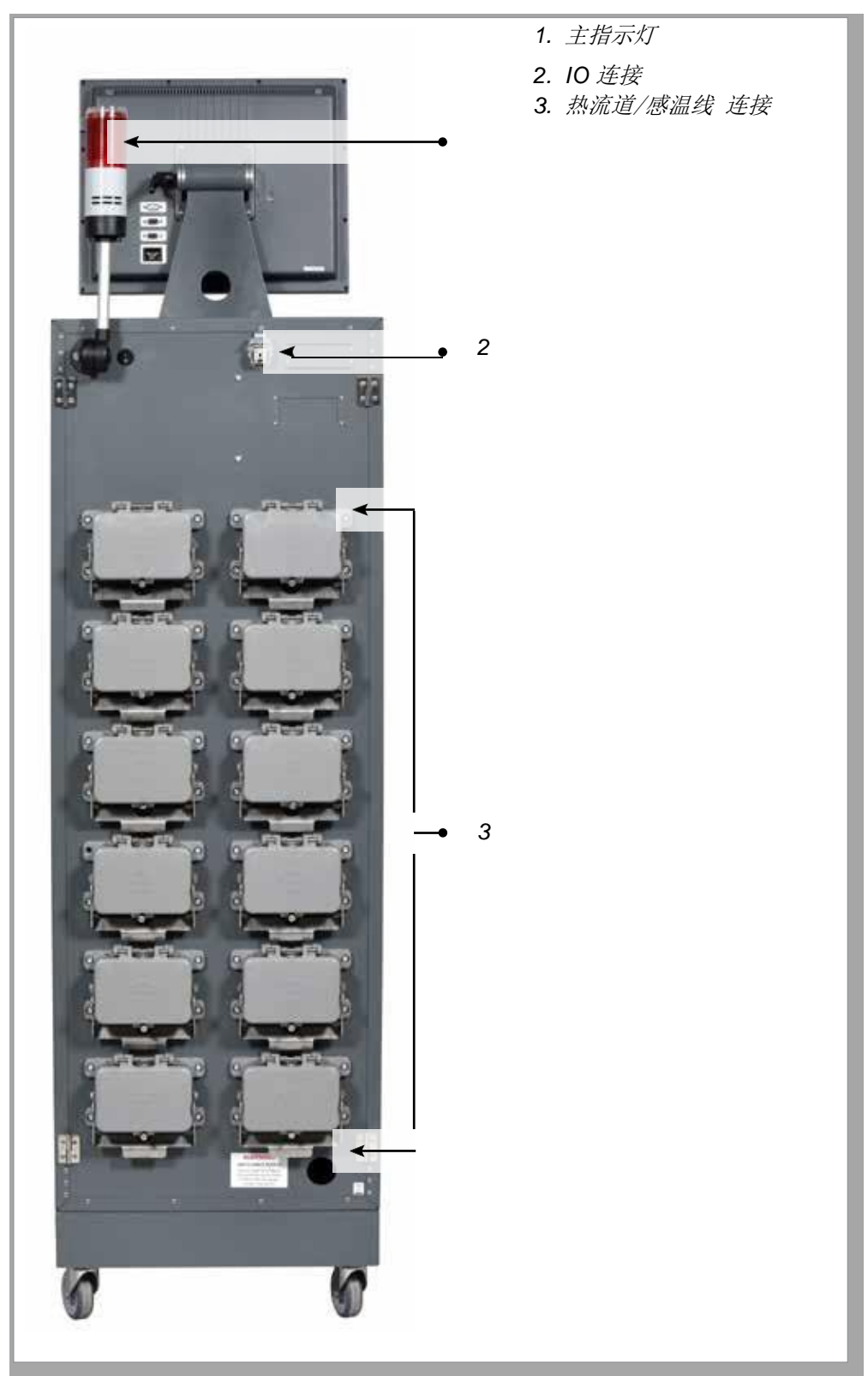

图像 *4-2 M2 Plus* 温控器*.* 大型机箱带有 *TS17* 控制平台

<span id="page-35-0"></span>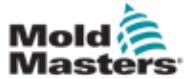

# 4.4 屏幕布局及导航

M2 Plus温控器在屏幕上使用一致的布局,方便用户导航。

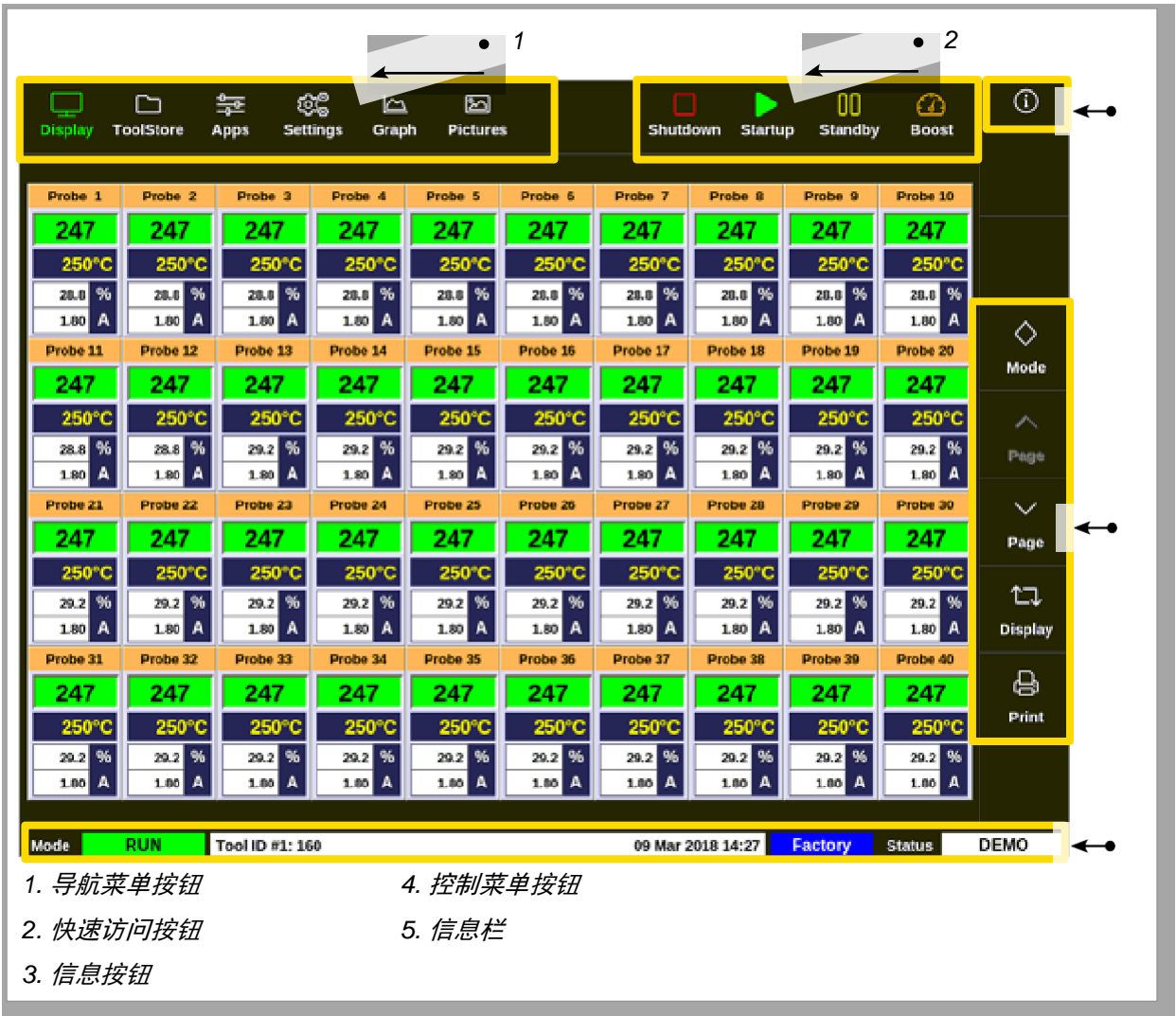

图像 *4-3* 屏幕布局

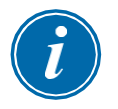

#### 注意

由于TS8屏幕尺寸较小,导航栏上没有[**Pictures**/图片]按钮。用户可以通过 [**Apps/**应用]按钮访问[**Pictures**/图片]页面。

有关更多信息,请参见第4-37页的"4.22.2访问图片屏幕:TS8控制台"。
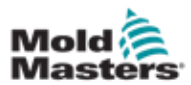

### 4.4.1 导航菜单按钮

通过显示屏左上方的按钮可进入以下界面

- Display 显示
- ToolStore 模具储存
- Apps 应用
- Settings 设置
- Graph 图形
- Pictures 图片

A用户选择按钮后,该按钮将启用并变为绿色。见图像4-3.

用户可以触摸这些按钮中的任何一个返回到该屏幕的主界面。

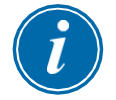

### 注意

从[**Apps**]按钮有8个页面可供用户选择。在用户选择图标后[**Apps/**应用]按 钮将变为相应的图标,并变为绿色。

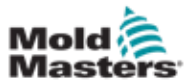

当这些按钮处于非活动状态时,它们仅显示为轮廓。当这些按钮被启用

快速访问按钮位于显示屏的右上方:

- •按钮1可设置为关闭或停止
- •按钮2可设置为运行、顺序或启动
- •按钮3和按钮4不可设置

时,它们是实心的。见表格4-2。

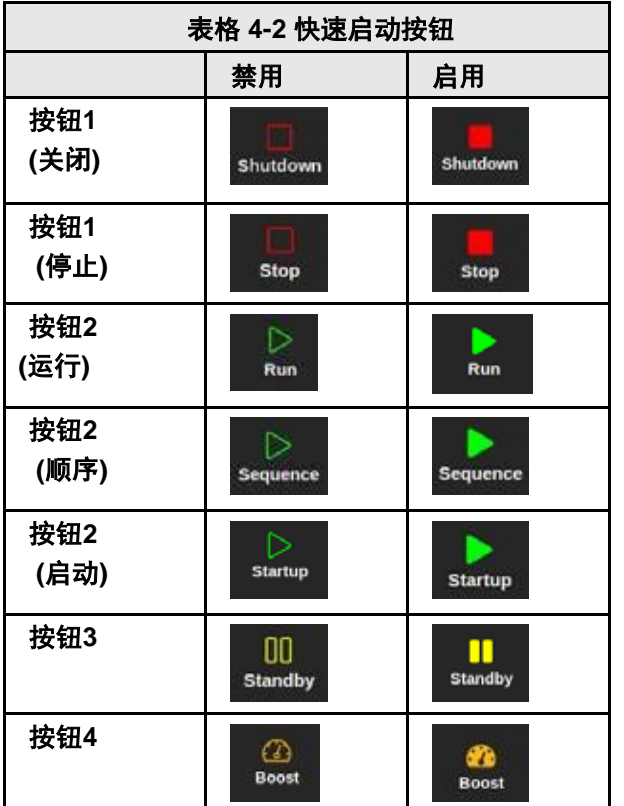

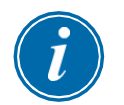

#### 注意

如果控制器未处于运行模式,[Boost]按钮将灰显且不可用。 如果系统设置"允许待机"设置为禁用且控制台处于停止模式,则[待机]按 钮将灰显且不可用。

用户可以按住按钮1和按钮2循环浏览模式选项:

#### 按钮**1:**

- 按住[**Shutdown**/关机],控制器进入停止模式
- 按住[**Stop/**停止],控制器进入关机模式

按钮**2:**

- 按住**[Run/**运行**]**,控制器进入启动模式
- 按住**[Startup/**启动**]**,控制器进入运行模式
- 保持**[Sequence/**顺序**]**,控制器进入启动模式

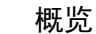

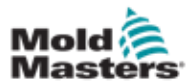

### 4.4.3 信息按钮

[**Information**/信息]按钮位于屏幕右上角:

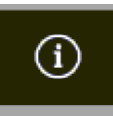

Use使用此按钮访问以下控制器详细信息:

- console model 控制台型号
- software version 软件版本
- hostname 主机名
- IP address IP地址
- console uptime 控制台正常运行时间
- installed protocol 已安装的协议
- current theme当前主题
- access to the quick guide 访问快速指南

#### 见图像4-4

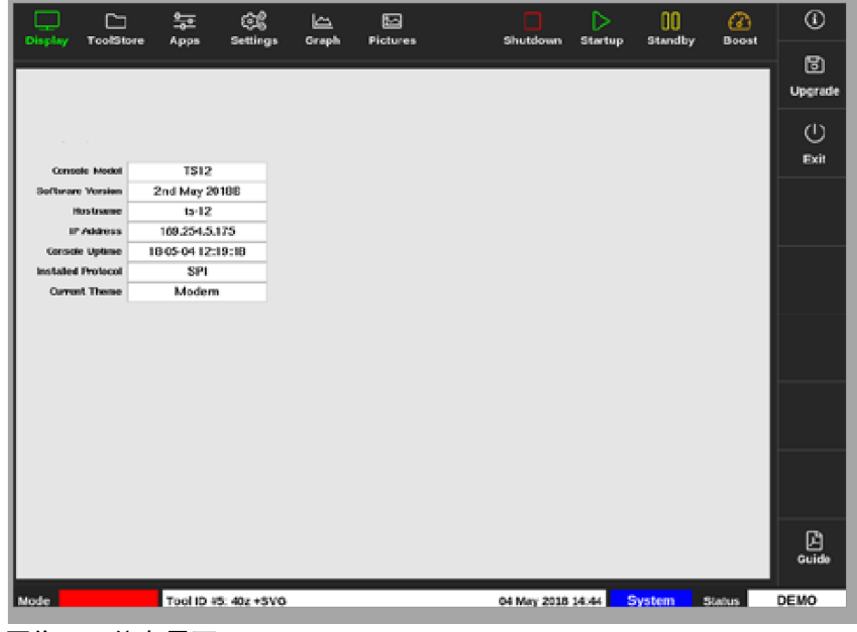

图像 *4-4* 信息界面

用户可以从此屏幕访问操作说明的快速指南。有关详细信息,请参阅第 6-6页的"6.4快速入门指南"。

用户可以从此屏幕更改主题。有关更改屏幕主题的详细信息,请参阅第 4-9页的"4.6当前主题"。

此屏幕还用于安装软件升级。有关升级软件的详细信息,请参阅第8-1页 的"8.1升级软件"

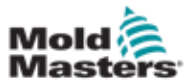

位于区域右侧的按钮,在屏幕切换时变化。

#### 4.4.5 信息栏

底部的信息栏显示了整体信息。从左到右:

- Mode 模式
- message bar, including date and time 信息栏,包括日期和时间
- shortened user name 缩短的用户名
- status 状态

用户还可以从信息栏登录和注销控制器。有关模式和状态窗口的详细信息,请 参阅第4-27页的"4.17.1模式窗口"和第4-27页的"4.17.2状态窗口"。

### 4.5 选择屏幕主题

控制台显示有三个可用的主题。无论所选主题如何,按钮和菜单项都以相同 的方式工作。

1. 选择 [**Information**信息]按钮:

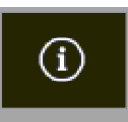

打开[**Select Theme**选择主题]对话框 :

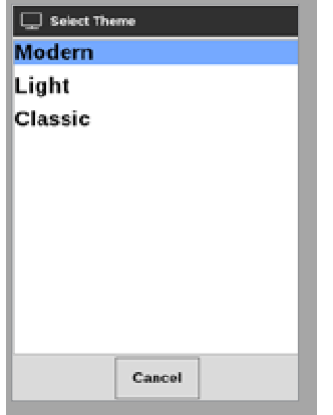

2. 选择所需主题或选择[**Cancel/**取消]退出而不更改屏幕主题。

跳出消息框:

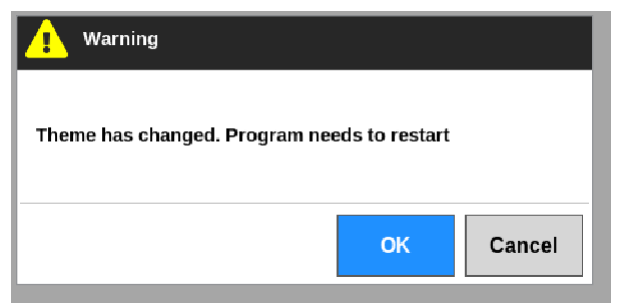

3. 选择[OK/确定]重新启动控制台,或选择[Cancel/取消]返回信息屏幕而不更 改主题。

4-8

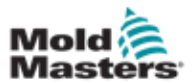

# 4.6 当前主题

这是显示器的默认主题,也是本手册中使用的主题。

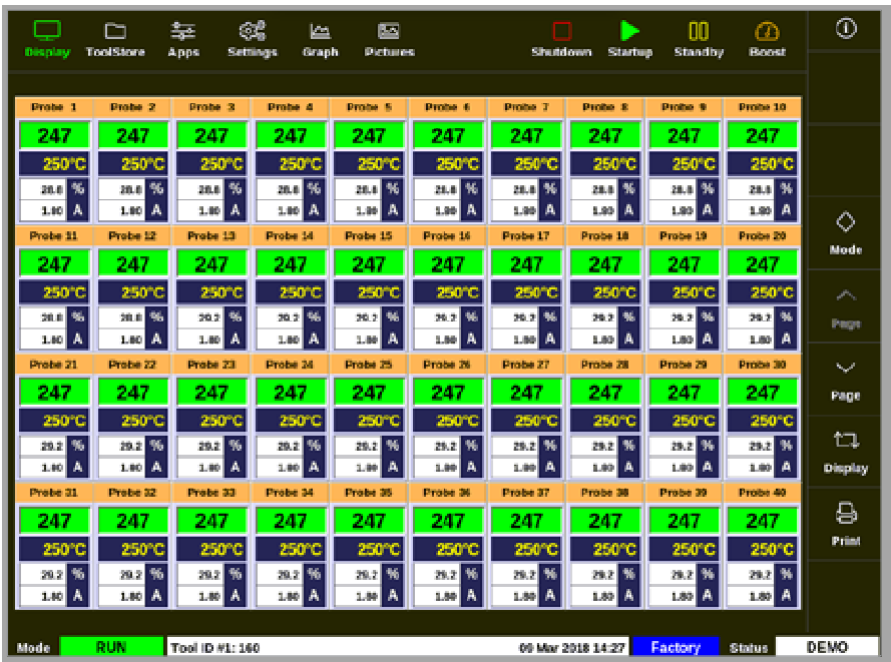

## 4.6.1 浅色主题

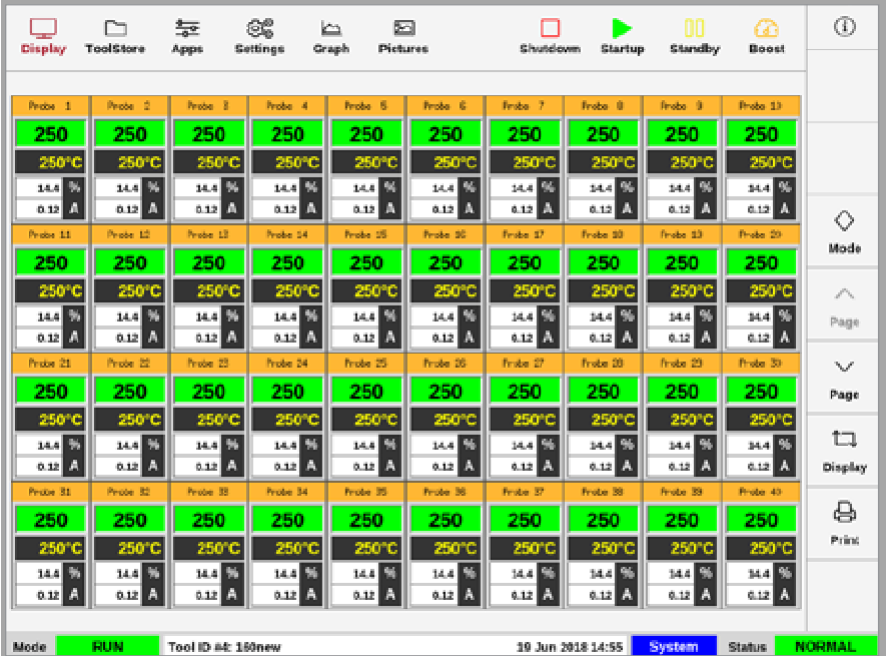

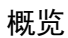

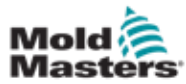

## 4.6.2 经典主题

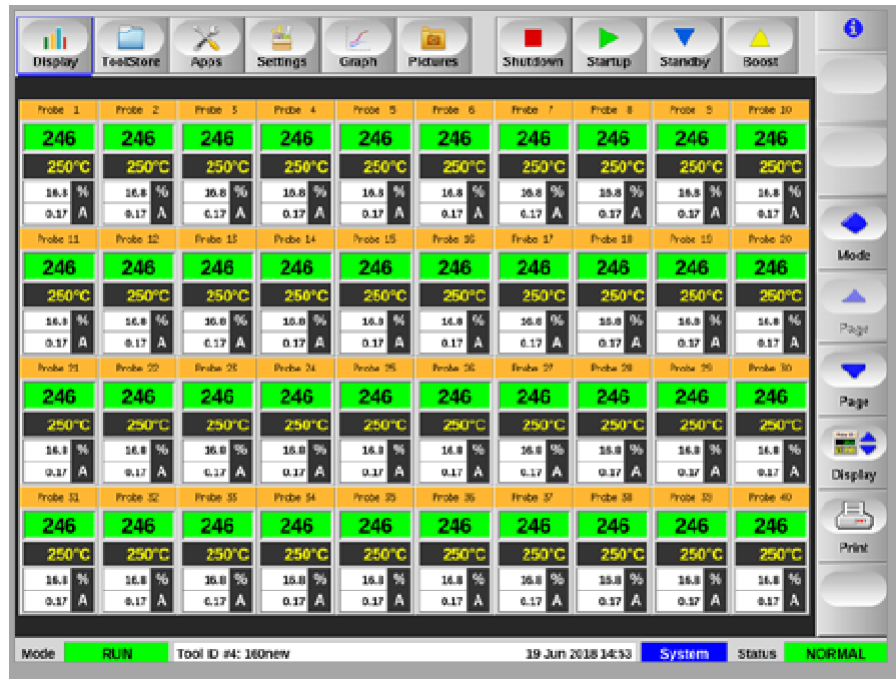

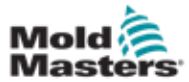

TS8控制台可以在一个屏幕上显示多达96个温控区。显示的信息量随着温控 区数量的增加而减少。

用户可以使用[**Display**显示]按钮更改温控区显示面板的大小:

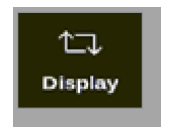

用户可以选择保持默认的温控区显示面板大小,或者,使用[Page p]和[Page q]按钮滚动区。

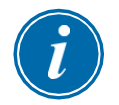

#### 注意

由于TS8屏幕尺寸较小,导航栏上的[**Pictures/**图片]按钮不可用。用户可以通 过[**Apps/**应用程序]按钮访问[**Pictures/**图片]屏幕。

有关更多信息,请参见第4-37页的"4.22.2访问图片屏幕:TS8控制台"。

## 4.7.1 **TS8**控制台:屏幕上有**36**个区

默认屏幕最多显示36个区和以下信息:

- alias name 别名
- actual temperature 实时温度
- set temperature 设定温度
- power 功率
- current 电流

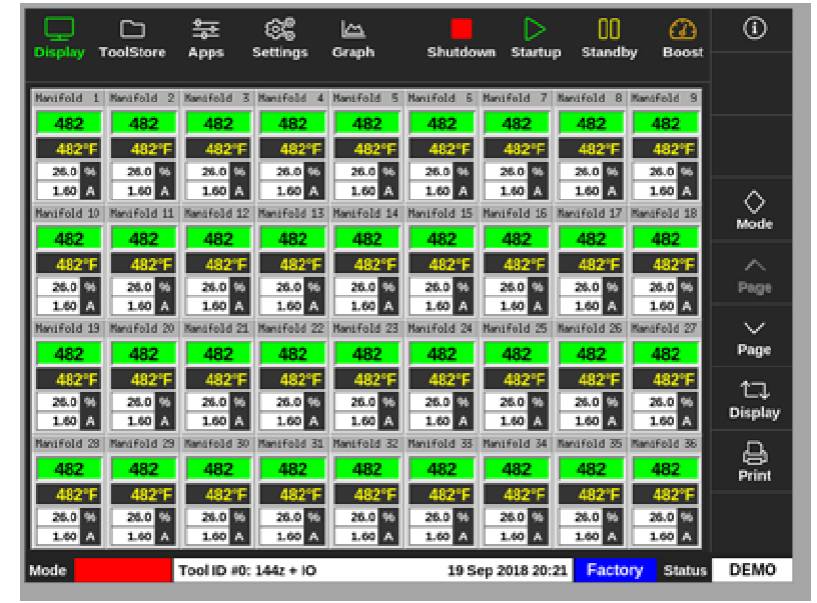

图像 *4-5 TS8* 控制台,*36* 区

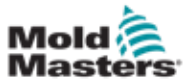

## 4.7.2 **TS8** 控制台:屏幕上有**54**个区

每个区显示别名、实际温度和设定温度。

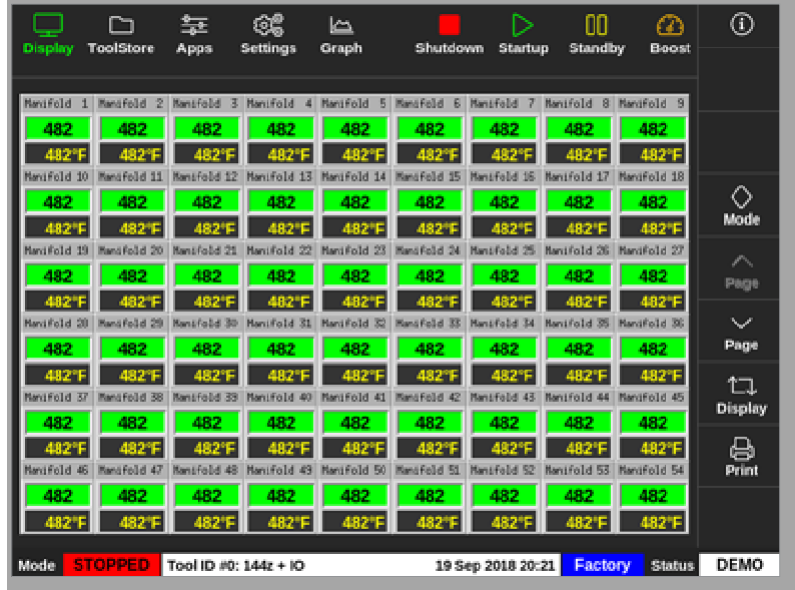

图像 *4-6 TS8*控制台,*54* 区

### 4.7.3 **TS8** 控制台:屏幕上有**96**个区

每个区显示别名、实际温度.

| Display | m<br><b>ToolStore</b> | 늝<br>Apps | œ<br><b>Settings</b>  | حصا<br>Graph | Shutdown | ▷<br>Startup      | 00<br>Standby | ☎<br>Boost    | $^\circledR$                |
|---------|-----------------------|-----------|-----------------------|--------------|----------|-------------------|---------------|---------------|-----------------------------|
| 485     | 485                   | 485       | 485                   | 485          | 485      | 485               | 485           | 485           |                             |
| 485     | 485                   | 485       | 485                   | 485          | 485      | 485               | 485           | 485           |                             |
| 485     | 485                   | 485       | 485                   | 485          | 485      | 485               | 485           | 485           |                             |
| 485     | 485                   | 485       | 485                   | 485          | 485      | 485               | 485           | 485           | ◇                           |
| 485     | 485                   | 485       | 485                   | 485          | 485      | 485               | 485           | 485           | Mode                        |
| 485     | 485                   | 485       | 485                   | 485          | 485      | 485               | 485           | 485           | $\mathcal{M}^{\mathcal{M}}$ |
| 485     | 485                   | 485       | 485                   | 485          | 485      |                   |               |               | Page                        |
|         |                       |           |                       |              |          |                   |               |               | $\checkmark$<br>Page        |
|         |                       |           |                       |              |          |                   |               |               | ҵ<br>Display                |
|         |                       |           |                       |              |          |                   |               |               | 8<br>Print                  |
|         |                       |           |                       |              |          |                   |               |               |                             |
| Mode    | <b>STOPPED</b>        |           | Tool ID #0: 144z + IO |              |          | 19 Sep 2018 20:19 | Factory       | <b>Status</b> | <b>DEMO</b>                 |

图像 *4-7 TS8 TS8*控制台,*96*区

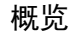

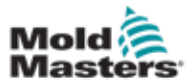

TS12控制台可以在一个屏幕上显示多达144个温控区。显示的信息量随着区数 量的增加而减少。

用户可以使用[**Display/**显示]按钮更改温控区显示面板的大小

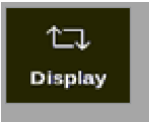

或者,用户可以选择保持默认温控区显示面板大小,并使用[Page p]和[Page q]按钮滚动区:

### 4.8.1 **TS12**控制台:屏幕上有**40**个区

默认屏幕最多显示40个区和以下信息::

- alias name 别名
- actual temperature 实时温度
- set temperature 设定温度
- power 功率
- current 电流

| Display           | D<br>ToolStore   | ЗĒ<br>茎<br>Apps         | 匠<br>Grash<br>Settings | 匧<br><b>Pictures</b> |                    | Shutdown           | Startup                      | 00<br>Standby      | മ<br>Boost         | $_{\odot}$   |
|-------------------|------------------|-------------------------|------------------------|----------------------|--------------------|--------------------|------------------------------|--------------------|--------------------|--------------|
|                   |                  |                         |                        |                      |                    |                    |                              |                    |                    |              |
| Probe 1           | Probe 2          | Probe 3                 | Probe 4                | Probe 5              | Probe 5            | Probe 7            | Probe 8                      | Pooke 9            | People 18          |              |
| 247               | 247              | 247                     | 247                    | 247                  | 247                | 247                | 247                          | 247                | 247                |              |
| 250°C             | 250°C            | 250°C                   | 250°C                  | 250°C                | 250°C              | 250°C              | 250°C                        | 250°C              | 250°C              |              |
| <b>23.0 %</b>     | as %             | as %                    | aa %                   | 21.0 %               | 23.0 %             | as %               | as %                         | as %               | 233 %              |              |
| <b>MOI A</b>      | ta A             | 183 A                   | 150 A                  | 1.10 R               | 1.00 A             | 1.89 A             | 1.50 A                       | <b>USA</b>         | 153 A              | $\circ$      |
| Probe 11          | Probe 12         | Probe 13                | <b>Frote 14</b>        | <b>Probe 15</b>      | Probe 16           | Probe 17           | Probe 18                     | Probe 19           | Peabe 28<br>247    | Mode         |
| 247<br>250°C      | 247<br>250°C     | 247<br>250°C            | 247<br>250°C           | 247<br>250°C         | 247<br>250°C       | 247<br>250°C       | 247<br>250°C                 | 247<br>250°C       | 250°C              |              |
| 830 N             | 20.0 %           | 22.2 %                  | 蕉<br>20.2              | 202 %                | 23.2 %             | 223 %              | 23.2 KG                      | 212 N              | 23.2 %             | УX.          |
| <b>USA</b>        | ITX A            | 883 A                   | EEN A                  | 1.80 A               | 1.83 A             | 1.83 A             | 1.53 A                       | <b>IN</b> A        | 13 A               | Page         |
| Probe 21          | Probe 22         | Probe 23                | Projet 24              | Probe 25             | Probe 26           | Probe 27           | Probe 28                     | Probe 29           | Poste 30           | المحالة      |
| 247               | 247              | 247                     | 247                    | 247                  | 247                | 247                | 247                          | 247                | 247                | Page         |
| 250°C             | 250°C            | 250°C                   | 250°C                  | 250°C                | 250°C              | 250°C              | 250°C                        | 250°C              | 250°C              |              |
| 53.F %            | 232 N            | 232 N                   | 232 %                  | 28.2 局               | 2022 年             | 832 S              | 32 %                         | 嵹<br>28.2          | 232 N              | tı           |
| 128 A<br>Proba 31 | 13 A<br>Probe 32 | 1.80<br>l A<br>Probe 33 | 183 A<br>Prote 34      | 1.80 %<br>Probe 35   | 1.80 %<br>Probe 36 | 1.80 A<br>Probe 37 | 180 <sup>A</sup><br>Probe 38 | 1.83 A<br>Probe 39 | 183 A<br>People 48 | Dinplay      |
| 247               | 247              | 247                     | 247                    | 247                  | 247                | 247                | 247                          | 247                | 247                | €            |
| 250°C             | 250°C            | 250°C                   | 250°C                  | 250°C                | 250°C              | 250°C              | 250°C                        | 250°C              | 250°C              | <b>Date:</b> |
| 20.2 %            | 29.2 St          | 23.2 %                  | 預<br>29.2              | 29.2 %               | 29.2 90            | 28.2 Bit           | <b>28.2 %</b>                | 832 S              | <b>2022 %</b>      |              |
| <b>1.50 A</b>     | 123 A            | <b>180 A</b>            | A<br>1.80              | 1.80 高               | 1.80 高             | 1.80 A             | 120 A                        | 1.80 Å             | 123 A              |              |
|                   |                  |                         |                        |                      |                    |                    |                              |                    |                    |              |
| <b>Mode</b>       | <b>RUN</b>       | Tool D #1: 160          |                        |                      |                    |                    | 09 Mar 2018 14:27            | Factory            | Status             | DEMO         |

图像 *4-8 TS12*控制台,*40*区

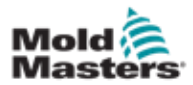

### 4.8.2 **TS12** 控制台:屏幕上有**60**个区

此屏幕显示与40区屏幕相同的信息。

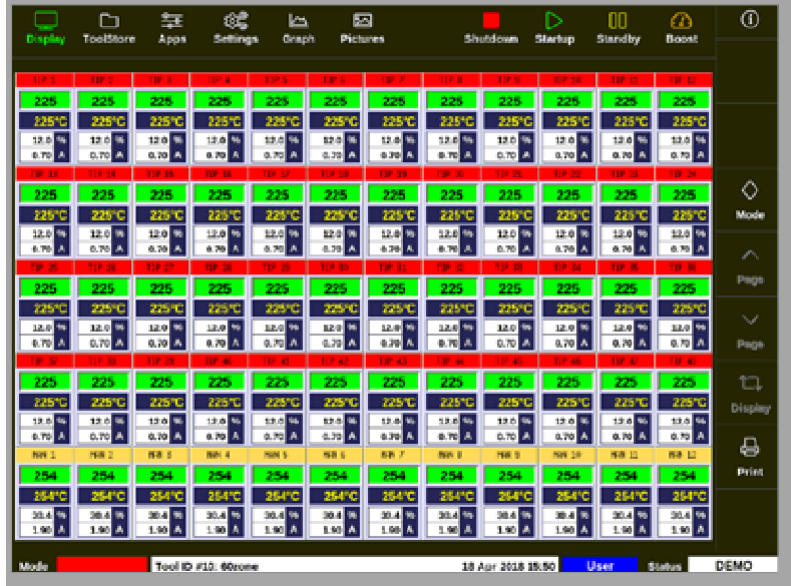

图像*4-9 60*区*TS12*控制台

## 4.8.3 **TS12** 控制台:屏幕上有**96**个区

每个区显示别名、实际温度和设定温度.

| Display          | r<br><b>ToolStore</b> | 莹<br>Apps           | œ<br>Settimos          | ۱Œ.<br><b>Graph</b>              | 圖<br><b>Pictures</b> |                |                   | <b>Shutdown</b>   | Ŋ<br>\$300 last | m<br>Standby                                                                                                    | m<br>Boost              | Ф                                                       |
|------------------|-----------------------|---------------------|------------------------|----------------------------------|----------------------|----------------|-------------------|-------------------|-----------------|----------------------------------------------------------------------------------------------------|-------------------------|---------------------------------------------------------|
|                  |                       |                     |                        |                                  |                      |                |                   |                   |                 |                                                                                                    |                         |                                                         |
|                  |                       |                     |                        |                                  |                      |                |                   |                   |                 | Anti-Droof PRUE BAR PRUE BAR PRUE BAR BridgeTOP BridgeBOT HestedStep HestedStep/HestedStep/HestedStep/ MarROT 1 ManTOP 1 |                         |                                                         |
| 251              | 251                   | ж                   | 251                    | 251                              | 251                  | 251            | 251               | ж                 | 28              | 28                                                                                                    | 251                     |                                                         |
| 250 C            |                       | 124                 |                        | 150 E                            | 250°C                | <b>CARD C</b>  |                   |                   |                 |                                                                                                    | 250°C                   |                                                         |
| <b>ManBOT 2</b>  | ManTOP<br>z           | <b>MunibOT</b><br>п | Man10P <sub>3</sub>    | MaribOT 4                        | ManTOP 4             | <b>ManBOTS</b> | <b>ManTOP 5</b>   | Marill OT         | s<br>Man TOP    | MaribOT <sub>7</sub>                                                                                                    | ManT0P 7                |                                                         |
| ш                |                       | 251                 | 251                    | 253                              | 251                  | 251            | 951               | 25                |                 | 251                                                                                                    | 251                     |                                                         |
|                  |                       |                     |                        |                                  | m                    |                |                   |                   |                 |                                                                                                    | 250°C                   |                                                         |
| Manill (31)      |                       |                     |                        | <b>Manifest</b>                  | May 10P              |                | <b>MANTOP</b>     | May 11 Ci         |                 |                                                                                                    | <b>GOT 13 ManTOP 13</b> | ◇                                                       |
| 83               |                       |                     | 251                    | 251                              | 251                  | 253            | 251               |                   |                 | 25                                                                                                    | 251                     | Mode                                                    |
| 250%             |                       |                     | 250%                   | 25040                            | 250°C                | 250FC          | 2503              |                   |                 |                                                                                                    | 250°C                   |                                                         |
| ManBOT 14 ManTOP |                       | MarificOT<br>25     |                        | Mar/TOP 15 Mar/AOT 16 Mar/TOP 15 |                      | THE S          | THE 2             |                   | <b>1974</b>     | <b>105</b>                                                                                                    | TIPA                    | $\mathcal{L}^{\mathcal{P}_{\mathcal{P}_{\mathcal{R}}}}$ |
| 261              |                       |                     | 281                    | 281                              | 251                  | 250            | 250               | 250               | 250             | 250                                                                                                    | 250                     | Pright                                                  |
|                  |                       |                     |                        | 78.OK                            | 250°C                | 250 TC         |                   |                   |                 |                                                                                                    | 250°C                   |                                                         |
|                  |                       |                     |                        |                                  | THE ST               | THE BIR        | THE SA            |                   | 1962-34         |                                                                                                    | THE 187                 | الممالا                                                 |
| 34.A             | 250                   |                     | 250                    | 250                              | 250                  | 250            | 250               | 25.0              | 950             |                                                                                                    | 250                     | Page                                                    |
| 250%             |                       |                     |                        | 250°C                            | 250°C                | 25010          | 250°C             |                   |                 |                                                                                                    | 250°C                   |                                                         |
| THE 99           | <b>TIP</b>            |                     |                        |                                  | <b>THE 24</b>        | TIP 25         | TIP <sub>20</sub> | TIP               | n v             |                                                                                                    | <b>TIP MI</b>           | tı                                                      |
| 250              | 250                   |                     |                        | 250                              | 250                  | 250            | 250               | 250               |                 |                                                                                                    | 250                     |                                                         |
| 250%             |                       |                     |                        | 250°C                            | 250°C                | 250°C          | 250°C             | 250*              |                 | 250°C                                                                                                    | 250°C                   | Display                                                 |
| 789 33           | 1207.327              |                     | <b>THE R.C.</b>        | <b>THE 17</b>                    | <b>TEP 26</b>        | TIP 37         | TIP 28            | T19 39            | <b>THE AIR</b>  | <b>THE ATE</b>                                                                                                    | TIP AT                  | ⊜                                                       |
| 250              | 250                   |                     | 250                    | 250                              | 250                  | 250            | 250               | 250               |                 |                                                                                                    | 250                     |                                                         |
|                  |                       |                     |                        | 25076                            | 950°C                | arme           |                   |                   |                 |                                                                                                    | 250°C                   | Print                                                   |
| 70031403         | <b>THE ALL</b>        |                     |                        | --                               | <b>THE ART</b>       | 1101.00        | <b>THE RO</b>     | <b>THE RD</b>     |                 |                                                                                                    | <b>TIP-64</b>           |                                                         |
| m                | 757                   |                     | -200                   | 250                              | 250                  | 95.O           | 250               |                   |                 |                                                                                                    | 250                     |                                                         |
|                  |                       |                     |                        |                                  | 25 O F               | st nie         | 25.07             |                   |                 | 250°C                                                                                                    | 250°C                   |                                                         |
| Mode             |                       |                     | Tool ID #43: 1442 + IO |                                  |                      |                |                   | 05 Apr 2018 11:05 |                 | <b>System</b>                                                                                                    | Status.                 | <b>DEMO</b>                                             |

图像 *4-10 96*区*TS12*控制台

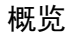

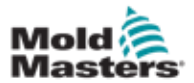

### 4.8.4 **TS12** 控制台:屏幕上有**144**个区

每个区显示别名、实际温度。

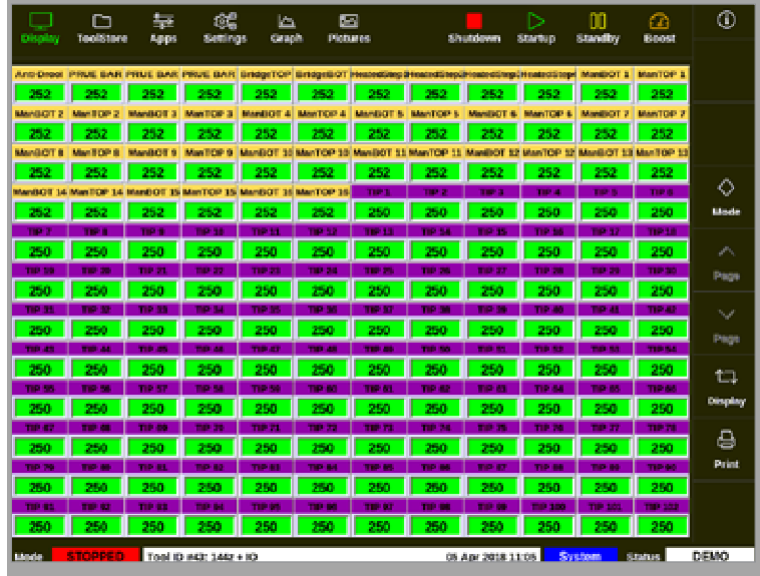

图像 *4-11 144*区*TS12*控制台

## 4.9 温控区显示选项(**TS17**控制台)

TS17控制台采用宽屏格式,显示屏上可以看到更多区。所有其他功能与TS12 控制台相同。在本用户手册中,使用来自TS12控制台的图像。

## 4.9.1 **TS17** 控制台:屏幕上有**78**个区

默认屏幕最多显示78个区和以下信息:

- alias name 别名
- actual temperature 实时温度
- set temperature 设定温度
- power 功率
- current 电流

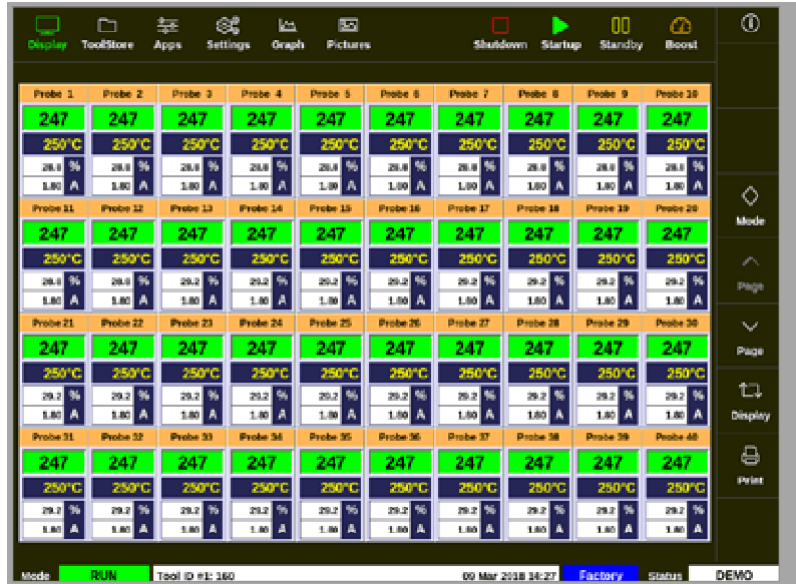

图像 *4-12 78* 区*TS17*控制台

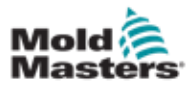

### 4.9.2 **TS17** 控制台:屏幕上有**105**个区

此屏幕显示与78区屏幕相同的信息.

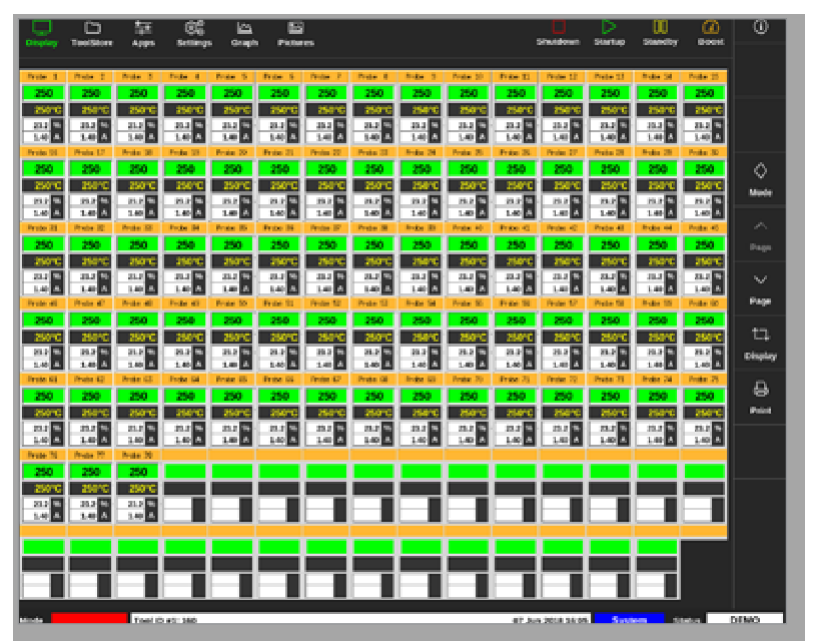

图像 *4-13 105*区*TS17*控制台

### 4.9.3 **TS17** 控制台:屏幕上有**165**个区

每个区显示别名、实际温度和设定温度.

| 里<br>▭<br>TeerStore<br>Appe                                         | œ<br>نتا<br>Settings<br>Graph                  | 唇<br>Pictures                                       |                                      |                                             | <b>Shuddown</b>        | Startup          | ш<br>tearding               | œ<br><b>Boast</b>         | w                                                     |
|---------------------------------------------------------------------|------------------------------------------------|-----------------------------------------------------|--------------------------------------|---------------------------------------------|------------------------|------------------|-----------------------------|---------------------------|-------------------------------------------------------|
| Photo 2<br>Point 3<br>Proto: II                                     | Frida 8<br><b>Broker St</b>                    | Fritz, L<br>Product.                                | Preto B<br><b>Britis</b>             | Prote 30<br>Fritz E                         | Prote 17               | Fryda 13         | Photo Lt.                   | <b>Brida B</b>            |                                                       |
| 250<br>m<br>250                                                     | m                                              |                                                     | 250                                  | 250                                         |                        | 250              | 250                         | 250<br>250°C              |                                                       |
| <b>Product 10</b><br>Preto LP<br>Press 14                           | Endba<br><b>Broke 36</b>                       | <b>Index</b><br><b>Constant</b>                     | <b>Boist 24</b><br>Proto:            | finite 20<br><b>Francis</b>                 | <b>France</b>          | <b>Broke Die</b> | <b>Press 26</b>             | <b>Broke 30</b>           |                                                       |
| 250<br>250<br>250                                                   | 250                                            | 250<br>200                                          | 250                                  | 250<br>250                                  | 250                    | 250              | 250                         | 250<br>256°C              |                                                       |
| Photos (S)<br>Profession 21<br><b>Bride St</b><br>250<br>250<br>250 | <b>Provident</b><br><b>Poughe</b><br>250       | <b>Friday</b><br>×<br><b>Painting</b><br>250<br>200 | Prefer<br>۰<br>250                   | <b>Poster All</b><br>Frank R<br>25.0<br>250 | Printer<br>250         | Probe 42<br>250  | Photos 44<br>250            | <b>Note 45</b><br>250     | ♦<br>Mode:                                            |
| Pense all<br><b>Pretty 47</b><br><b>Press at</b>                    | <b>Folke at</b><br><b>President SCA</b>        | Friday 10<br><b>Profess 10</b>                      | <b>Press</b> NJ<br><b>Bugar</b> Sal  | <b>Poster St.</b><br>Frida St               | <b>Prider 12</b>       | <b>Device No</b> | <b>Pressed fill</b>         | 250°C<br><b>Brida</b> (d) |                                                       |
| 250<br>255<br>250                                                   | 250                                            | 250<br>250                                          | 250                                  | 25.0<br>25 O                                |                        | 250              | 255                         | 250                       | v.<br><b>INson</b>                                    |
| Photo 42<br>Proto (O)<br>Prote 61                                   | Fording Co.<br>Product 101                     | Product 43<br>Friday 101                            | Press 19<br><b>Bodie</b>             | Posta 20<br>Frida 31                        | Pershar.               | Frying 21        | Photos W.                   | 250°C<br><b>Bridge 20</b> |                                                       |
| 260<br>260<br>250<br>35890                                          | 2020                                           |                                                     |                                      |                                             |                        | 250              | 254<br>25/702               | 250<br>250°C              | $\mathcal{N}_{\mathbf{r},\mathbf{r}}$<br><b>IRage</b> |
| <b>Broke 39</b><br>Photo 77<br><b>Brake 20</b>                      | <b>Roster We</b><br><b>Focker 29</b>           | <b>Francis</b><br><b>Product 67</b>                 | <b>Buker Tal</b><br>Preke 61         | Posta (K)<br>Frida Bi                       | <b>Finalet</b>         | <b>Proto 66</b>  | <b>Physics III</b>          | <b>Brida</b> 90           |                                                       |
| 250<br>250<br>250                                                   | . .                                            | -                                                   |                                      |                                             |                        | 250              | 250<br>m                    | 250<br>aserc.             | ta.<br><b>Bingley</b>                                 |
| Price 111<br>Photos 1971<br><b>Bride 10</b><br>250<br>250<br>250    | <b>Focks 30</b><br><b>Broadway</b> 359<br>,,,, | Friday 76<br><b>Distance for</b><br>200             | Posta 19<br><b>Bullet</b><br>250     | <b>Pointer SIX</b><br><b>Friday ST</b>      | Private 130            | Preteight<br>250 | <b>Buke 300</b><br>250      | Noder 100<br>250          | e                                                     |
| 25010<br>25071<br><b>Product 200</b><br>Peyder (201)<br>Phillip LKP | <b>Bridge 155</b><br><b>Fester 275</b>         | <b>Product ISTS</b><br><b>Padan LE</b>              | Projet (22)<br><b>Bright</b><br>2014 | Frite 11<br>Printer 121                     | Pender LLI             | Preteined a      | 150 C<br><b>Bullet 12.5</b> | 250°C<br>Product 2001     | <b>Paint</b>                                          |
| 250<br>255<br>250                                                   | <b>Property</b>                                | 250                                                 | 250                                  | 250<br>w                                    |                        | 250              | 2010                        | 250                       |                                                       |
| 1250<br>25090<br>Photos 122<br><b>Profit 121</b><br>Prying STS      | <b>Finder Did</b><br>Frain 13                  | Freiter S.R.<br>Photos 12                           | Protect<br><b>Bridge</b>             | EW<br>Frida III<br>Product                  | Photo 1/0              | Prete UTI        | <b>Build VM</b>             | 250°C<br>Posta 185        |                                                       |
| 250<br>210<br>350                                                   |                                                |                                                     |                                      |                                             |                        |                  |                             | 250<br>250°C              |                                                       |
| Preter (19)<br><b>Brida: Litt</b><br>Press LiP<br>250<br>250<br>250 | Front LB<br><b>Frate 140</b>                   | Prote: 545<br>Profess Eat                           | Proto 142<br><b>Brodher</b><br>544   | Frite 14<br><b>Bride</b> 140                | <b>Finder 140</b>      | Prete (40        | <b>Buke 561</b>             | <b>Broke</b> 100<br>250   |                                                       |
| Prices 150                                                          |                                                |                                                     | 27                                   |                                             |                        |                  |                             | 25870                     |                                                       |
| <b>Bride III</b><br>Prete 231<br>250<br>250<br>250                  | <b>THEM ITAL</b><br><b>Friday EX</b><br>--     | <b>Distances</b><br><b>Relie 15</b><br>20           | hide.<br><b>Side</b>                 | <b>Prode 200</b><br>250                     |                        |                  |                             |                           |                                                       |
| 25010<br>250%<br><b>March Work of Career</b>                        |                                                |                                                     |                                      |                                             | and the company of the |                  |                             |                           | <b>PURSER</b>                                         |

图像 *4-14 165*区*TS17*控制台

## 4.10 调整区显示面板大小

用户可以调整TS12和TS17控制台中的温控区显示面板大小。 要调整温控区显示面板的大小,请用手指进行"捏拉"运动。

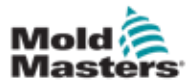

# 4.11 用户界面

为用户提供输入功能的键盘或小键盘。

键盘:用于字母数字输入

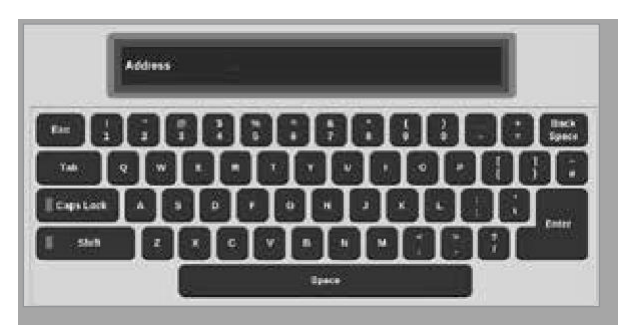

键盘1:用于基本数字输入

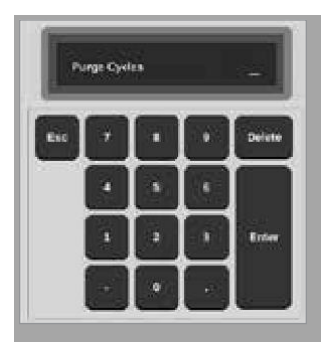

键盘2:一个扩展的键盘,增加以下功能: 数值键-温度设置、增加、减少 模式键-工作模式的自动、手动和从动选择

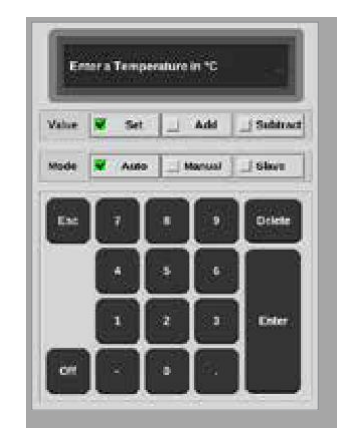

### 4.12 屏幕保护

不活动5分钟后,屏幕灯关闭背光。 触摸屏幕上的任何地方以恢复屏幕上的显示。

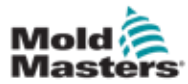

## 4.13 选择温控区

在显示屏上,用户可以选择单独温控区。用户还可以使用[**Range/**范围]按钮 同时选择多个温控区。

- 1. 选中第一个温控区
- 2. 选中最后第一个温控区
- 3. 选择 [**Range/**范围].

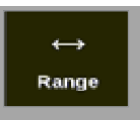

#### 注意

用户还可以选择第一个区域,然后选择最后一个区域两次以选择范围。

选定区的范围将以蓝色突出显示。见图像4-15。

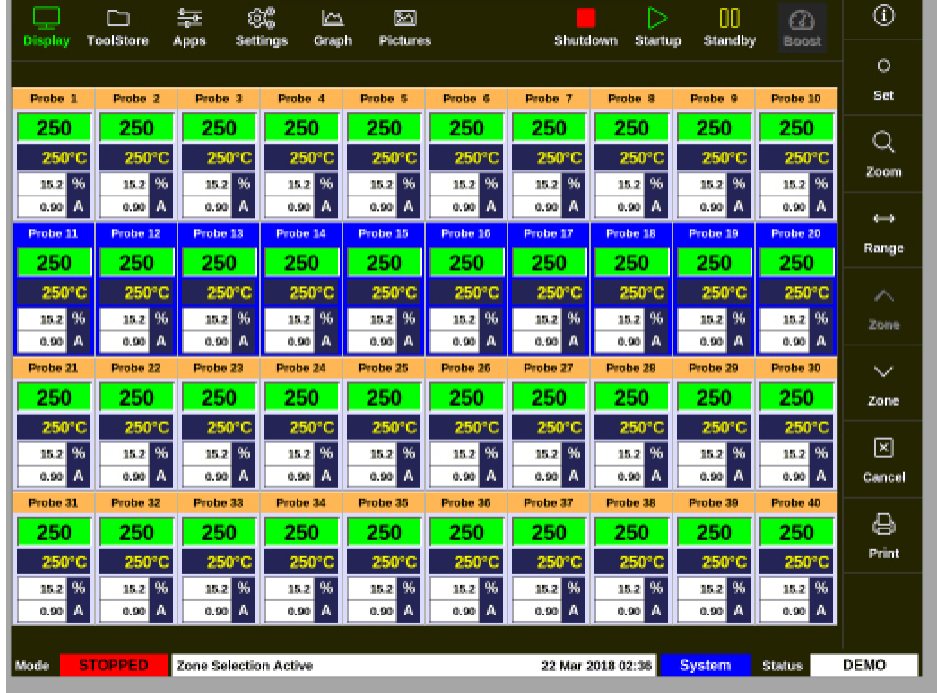

图像*4-15* 突出显示的区范围

用户现在可以设置或更改所选范围的参数或设置。

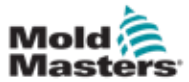

# **4.14** 设置和测量参数

为了监视温控区的运行状况,控制器使用设置和测量的参数。见表格4-3和 表格4-4。

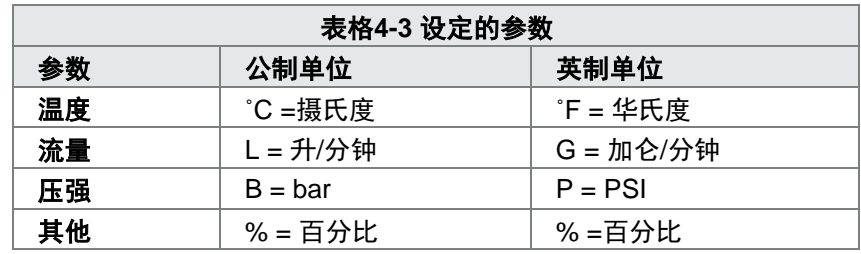

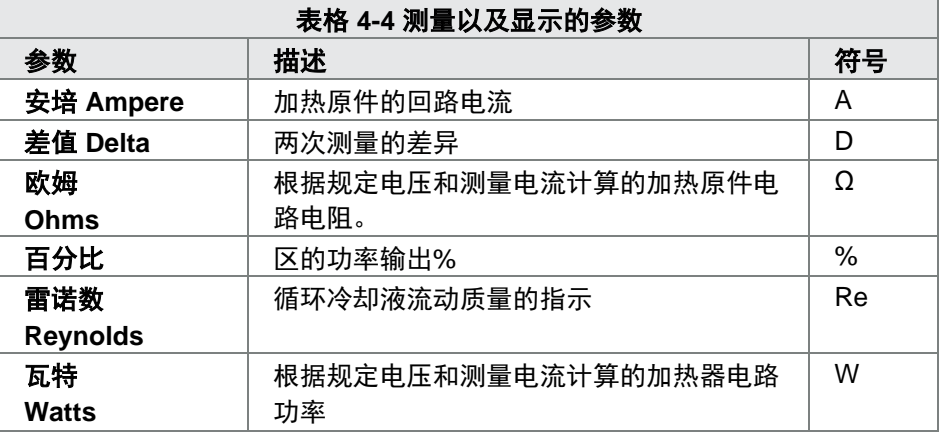

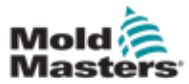

## 4.15 显示屏

显示屏用于以下几个功能:

- **•** 监视-观察温控区状况
- **•** 控制-用户可以运行或停止系统,选择待机或增强模式,或关闭 系统
- **•** 设置–用户可以设置或更改温控区设置点或运行模式

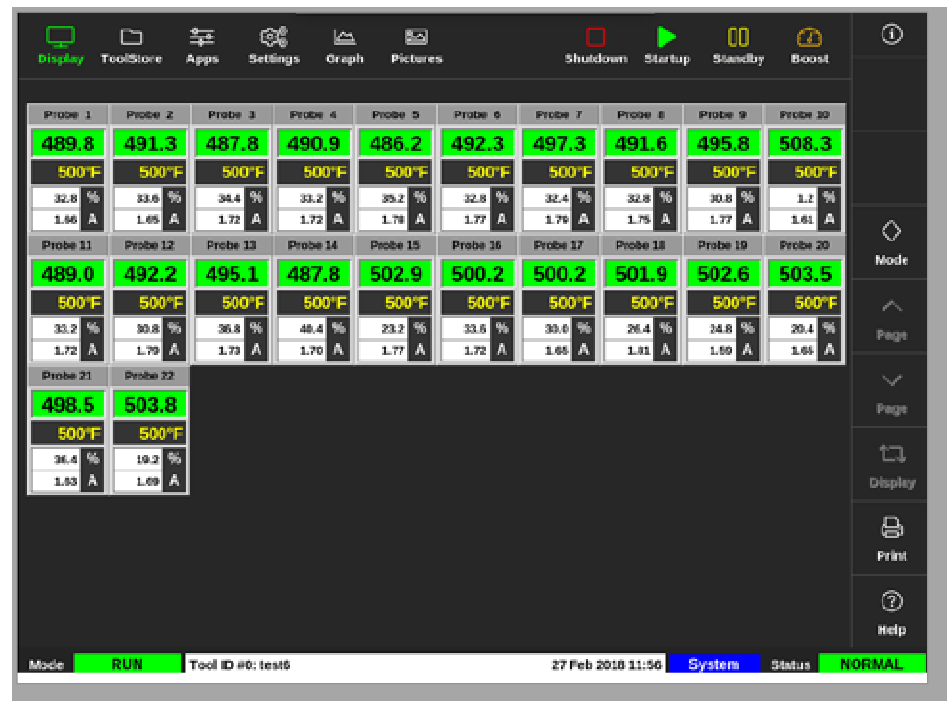

图像 *4-16* 显示屏

## 4.16 显示屏选项

有四种不同的显示模式可用作主显示。顶部菜单按钮不会改变,这些功 能在所有屏幕上都可用。

在显示屏上,

1. 选择 [**Display/**显示]:

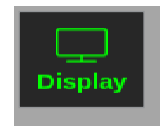

显示视图框打开。见图像4-17。

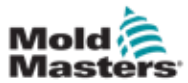

### 显示屏选项 **-** 续

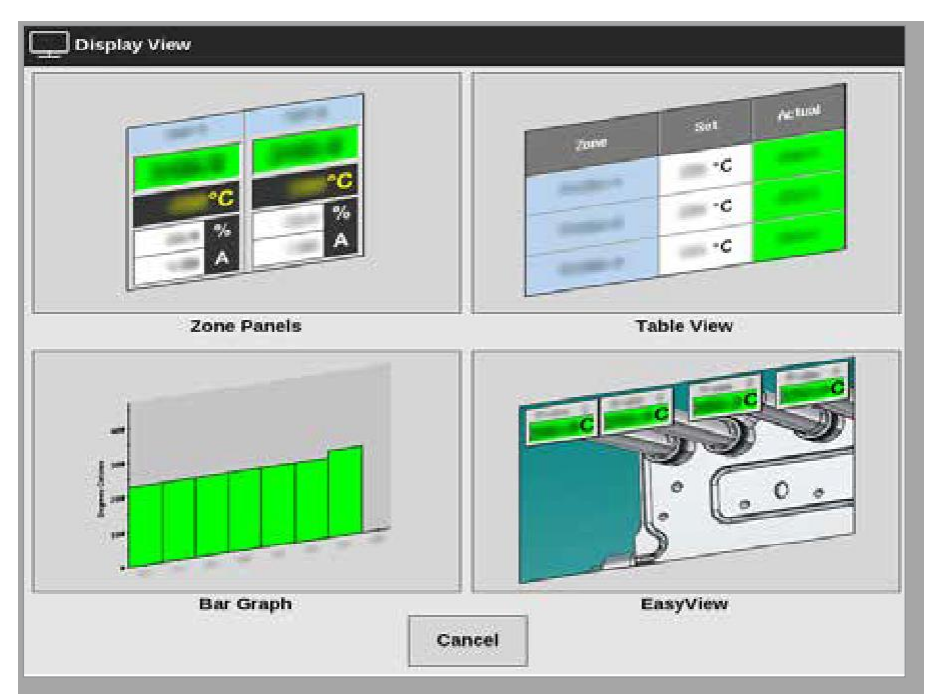

图像 *4-17*显示视图框

2. 选择所需视图或选择[**Cancel/**取消]返回默认温控区显示面板显示.

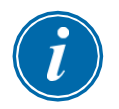

#### 注意

用户还可以通过四个屏幕选项进行滑动。在默认区域面板屏幕上,用两个手 指左右滑动选项

#### 4.16.1 温控区显示面板显示

The 温控区显示面板屏幕中显示的区数由用户确定。参见第4-13页的"4.8温 控区显示选项(TS12控制台)"和第4-15页的"4.9温控区显示选项(TS17 控制台)"。

温控区窗口显示有关温控区的信息,包括设定和实际温度、应用功率及电流、 健康状态。见表格4-5

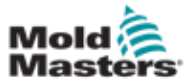

#### 温控区显示面板显示 **-** 续

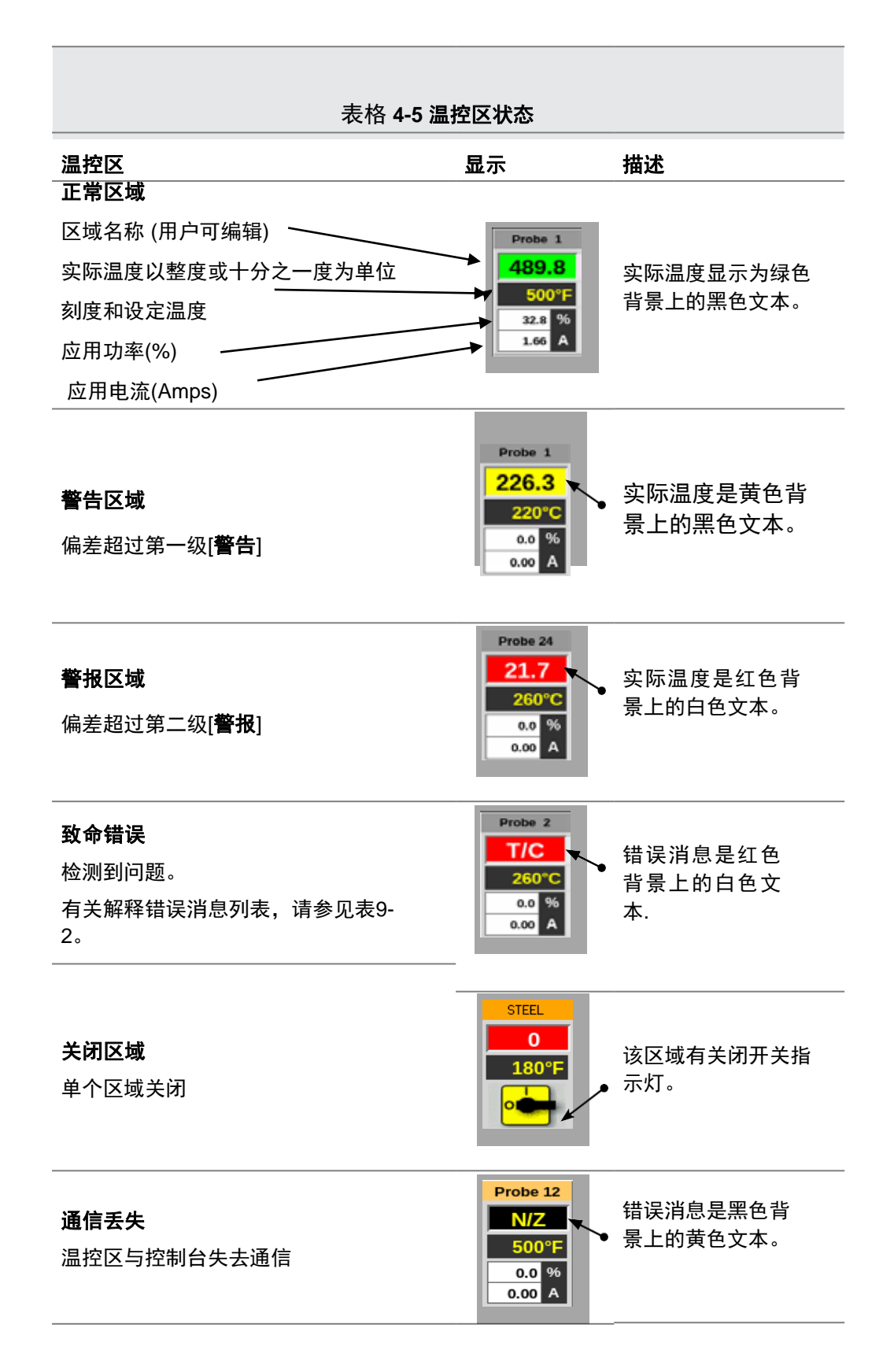

4-22

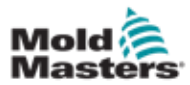

### 4.16.2 表格显示

表视图列出了每个温控区和以下参数

- set temperature 设定温度
- actual temperature 实际温度
- power 功率
- average power 平均功率
- alarm power / alarm baseline which toggle警报功率/警报基线,可切换
- amps 安培
- watts 瓦特
- leakage 泄露
- heater reference / heater resistance which toggle 可切换的加热原件 参考/加热原件电阻

以安培和千瓦为单位的总功率显示在表的底部。

[**Mode/**模式]按钮和[**Print/**打印]按钮位于右侧菜单中。用户的右手边有一个 滚动条,可以在区中移动。

温控区的状态由实际功率柱的颜色指示。图像4-18以红色显示实际温度,表 示警报状态。

| m<br><b>ToolStore</b><br>Display | 基<br>Apps  | 6ĉ<br>Settings  | حما<br>Graph | 囜<br><b>Pictures</b> |                         | Shutdown | ▷<br><b>Startup</b> | m<br><b>Standby</b> | $\varpi$<br>Boost        | $^\circledR$ |
|----------------------------------|------------|-----------------|--------------|----------------------|-------------------------|----------|---------------------|---------------------|--------------------------|--------------|
| Zone                             | <b>Set</b> | Actual          | <b>Fower</b> | Анатаре<br>Power     | <b>Alama</b><br>Paranas | Amps     | Watts               | Leakage             | Heater<br>Resistance     |              |
| Preter <sub>1</sub>              | 250 °C     | 80              | 8.0%         |                      |                         | 0.50A    | 120W                | Oma                 | $\sim$                   |              |
| Probe <sub>2</sub>               | 250 °C     | 80              | 8.0%         |                      |                         | 0.50A    | 120W                | Oma                 |                          |              |
| Prebe <sub>3</sub>               | 250 °C     | 80              | 8.0%         |                      |                         | 0.50A    | 120W                | Oma                 | $\sim$                   | ◇            |
| <b>Probe 4</b>                   | 250 °C     | 80              | 8.0%         |                      |                         | 0.50A    | 120W                | Oma                 | $\overline{\phantom{a}}$ | Mode         |
| <b>Prefer 5</b>                  | 250 °C     | 80              | 8.0%         |                      |                         | 0.50A    | 120W                | Oma                 | $\sim$                   |              |
| <b>Prebac</b>                    | 250 °C     | 脑               | 自护性          |                      |                         | 0.50A    | 120M                | Oma                 | -                        |              |
| Probe 7                          | 250 °C     | 80              | 8.4%         |                      |                         | 0.50A    | 120W                | Oma                 | $\sim$                   |              |
| <b>Probe 8</b>                   | 250 °C     | 80              | 8.0%         |                      |                         | 0.50A    | <b>120W</b>         | Oma                 | -                        |              |
| <b>Probe 9</b>                   | 250 °C     | 80              | 8.0%         |                      |                         | 0.40A    | aew                 | Oma                 | $\sim$                   |              |
| Probe 10                         | 250 °C     | m               | 8.0%         |                      |                         | 0.40A    | new                 | Oma                 |                          |              |
| Probe 11                         | 250 °C     | 80              | 8.0%         |                      |                         | 0.40A    | aew                 | Oma                 | $\sim$                   |              |
| Probe 12                         | 253 °C     | an-             | 8.0%         |                      |                         | 0.40A    | aew                 | Oma <sub>b</sub>    |                          | e            |
| Probe 13                         | 250 °C     | \$0             | 8.0%         |                      |                         | 0.40A    | 96W                 | Oma                 | $\sim$                   | Print        |
|                                  |            |                 |              |                      | <b>Total Power</b>      | 0.00A    | 0.00kW              |                     |                          |              |
| Mode                             |            | Tool ID #1: 160 |              |                      |                         |          | 09 Mar 2018 14:24   | Factory             | Status:                  | DEMO         |

图像 *4-18* 显示屏 *–* 表格显示

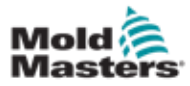

#### **4.16.3** 柱状图显示

柱状图根据温度、功率和流量的变量,以图形格式代表温控区,具体取决于它 们的配置。分区的状态由列的颜色表示。图4-19显示10区为黄色,表示警告状 态。

[**Mode/**模式]按钮和[**Print/**打印]按钮位于右侧菜单中。

使用[Page p]或[Page q]按顺序查看温控区类型。

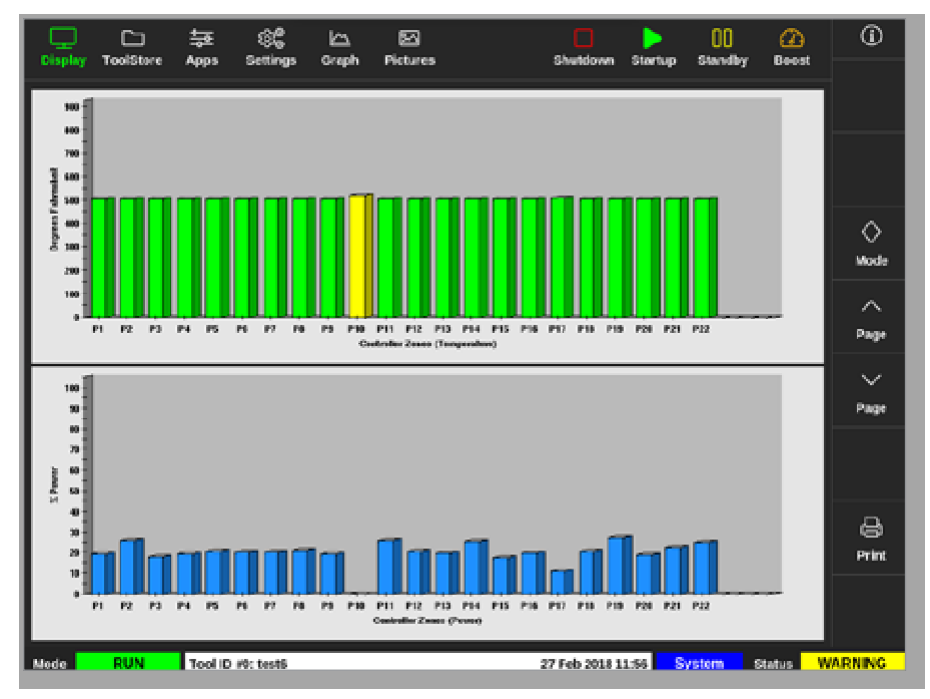

图像 *4-19* 显示屏*-*柱状图显示

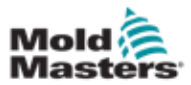

### **4.16.4 EasyView**显示

EasyView显示了模具的图片,其中加载了标有温控区条件信息的温控区。见图 像4-20。

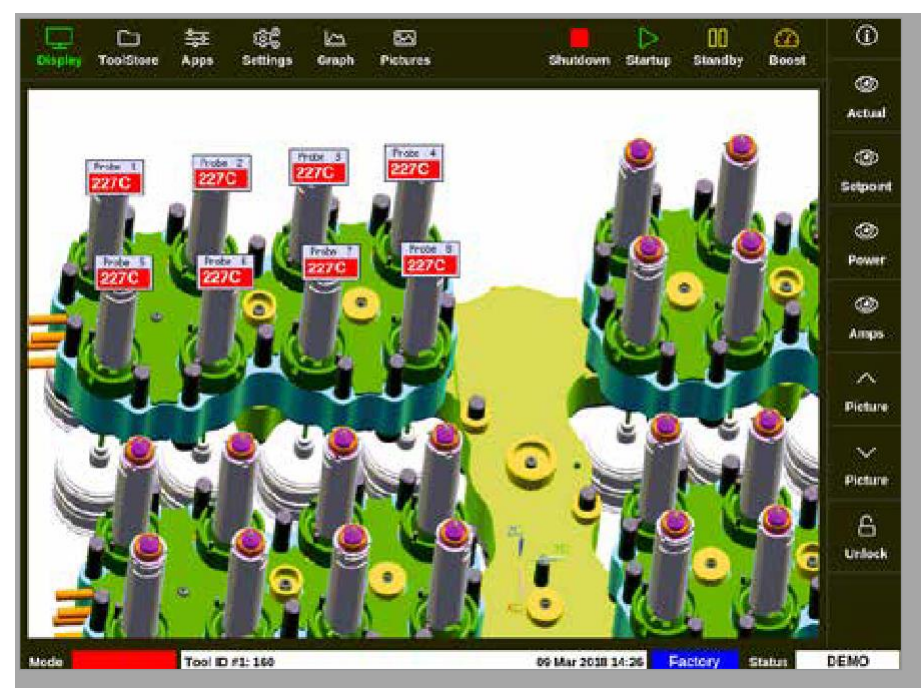

图像 *4-20* 显示屏 *- EasyView* 显示

EasyView必须在显示前从图片显示界面设置。

请参阅第5-40页的"5.12导入图片"。以及第5-41页的"5.13设置EasyView界 面",了解如何设置EasyView屏幕的更多信息。

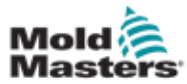

## 4.17 操作模式

可从屏幕顶部找到快速访问按钮[**Shutdown**关机、**Startup**启动、**Standby** 待机和**Boost**加速]。见图像4-21。

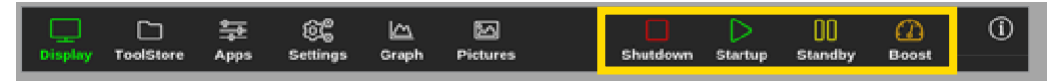

图像 *4-21* 快速访问按钮

用户还可以从侧菜单中选择[**Mode**模式]按钮:

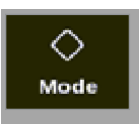

屏幕右侧将打开一个对话框。见图像4-22。 用户可以在此框中访问以下模式:

- Run 运行
- Standby 待机
- Startup 启动
- Shutdown 关闭
- Boost 加速
- Stop 停止

用户选择[**Cancel**取消]关闭该对话框并返回显示屏。

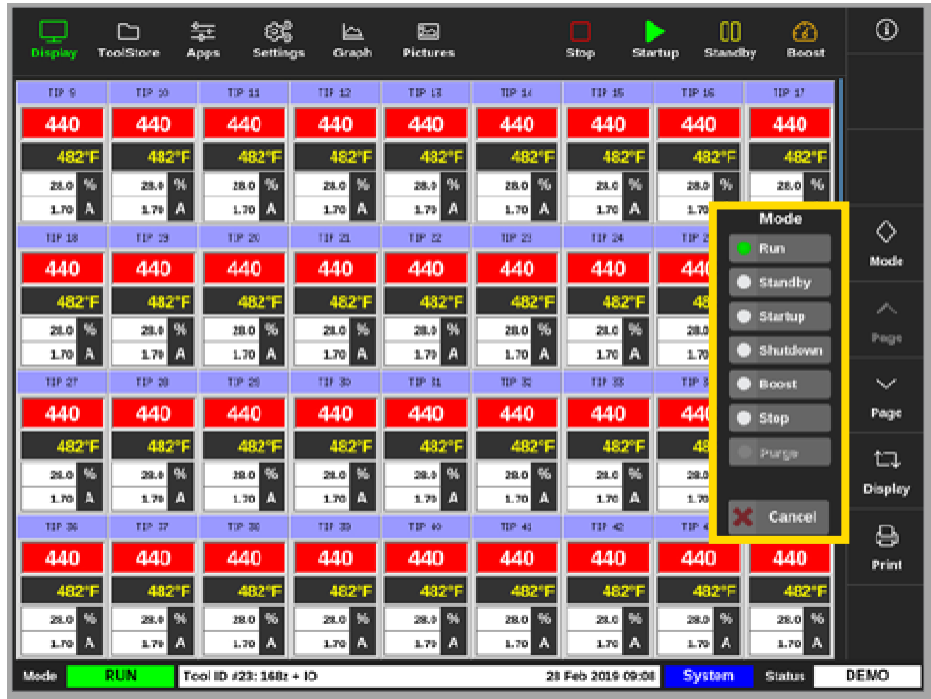

图像 *4-22* 模式对话框

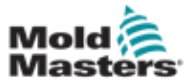

### 4.17.1 模式窗口

左下角的模式窗口显示控制器当前选择的模式。模式将闪烁。如果选择了有 时间限制的模式,例如boost,则窗口将交替闪烁提示模式和剩余时间。 模式显示列表见表格4-6.

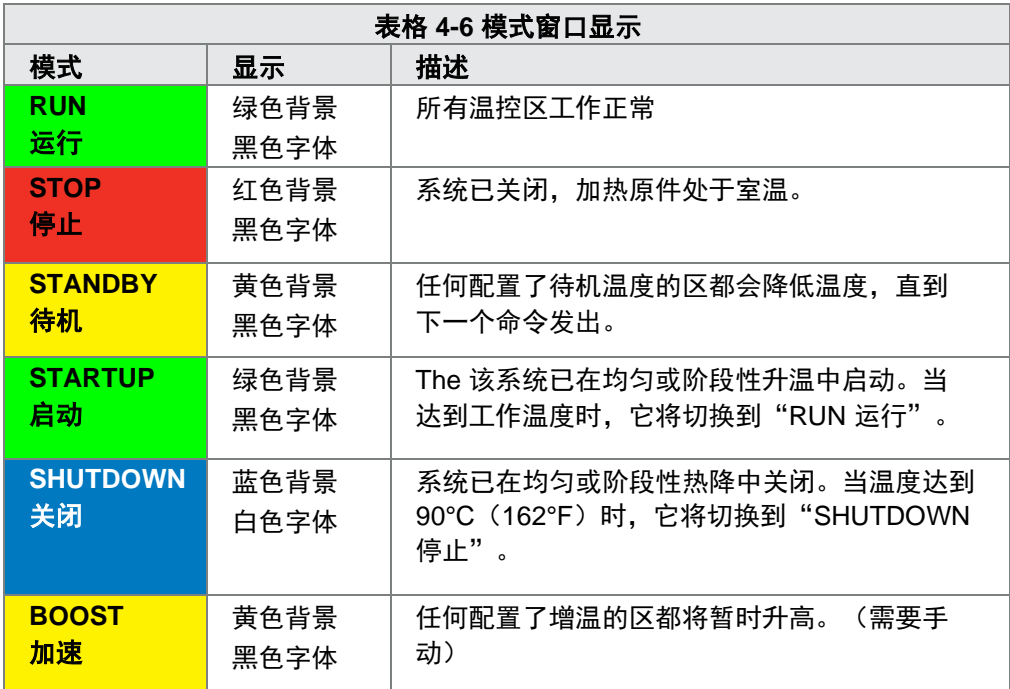

## **4.17.2** 状态窗口

如果所有温控区都处于设定温度且未检测到故障,则右侧状态窗口显示 "NORMAL正常"。如果任何温控区检测到故障,则状态窗口将更改其显示 和颜色。见表格4-7。

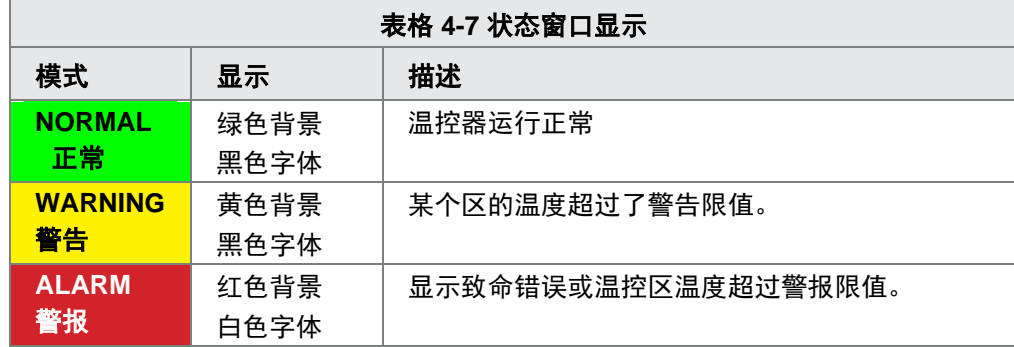

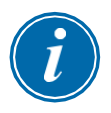

#### 注意

只有在运行模式下,状态警报才会激活,以防止较慢的系统(如MASTER-FOLLOW)发出不必要的警报。一旦达到设定温度,系统将切换到运行模 式,警报将激活。

有关警报和错误消息的详细信息,请参阅"第9章-故障诊断与维修"。

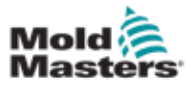

## 4.18 **ToolStore(**模具库**)** 界面

ToolStore(模具库)屏幕有10个不同的模具库,每个模具库包含20个模具槽, 总容量为200个不同的模具设置.

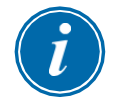

注意

这些工具通过标签从1到199依次编号,以确保可以识别单个工具,以便远程 加载工具。详见"13.6远程工具选择"。

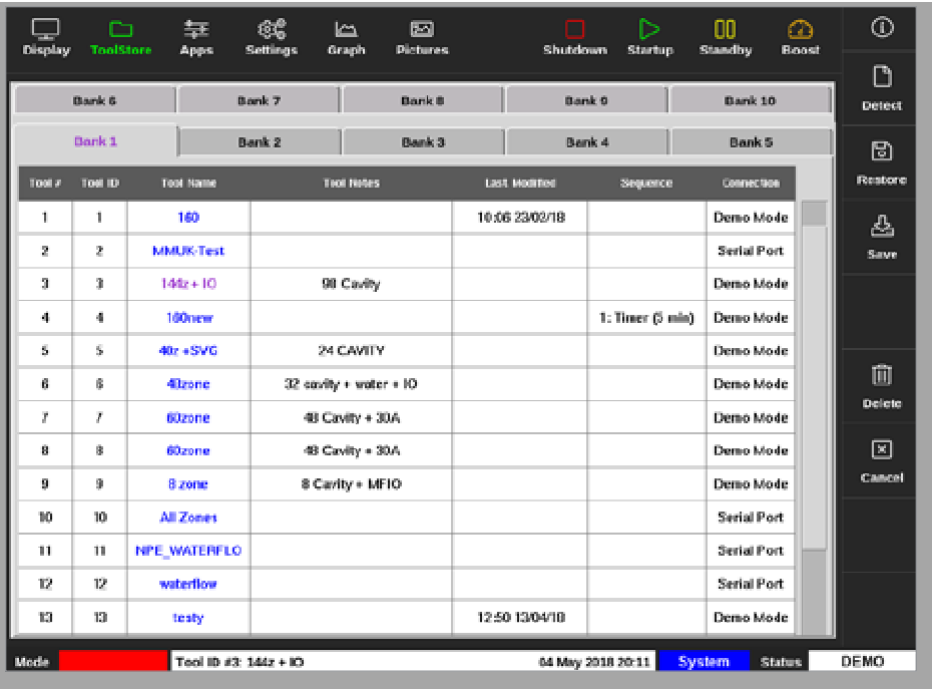

图像*4-23 ToolStore(*模具库*)*界面*-*模具库

模具列选项卡显示以下信息:

- **Tool** # (模具编号)- 分配的模具编号[用户不可配置]
- **• Tool ID** (模具ID)- 用于识别通过IO5卡远程加载模具的工具
- **Tool Name**(模具名称) 可用于编辑模具名称的文本字段 名称的颜色是显示模具状态的关键:
	- 黑色 已命名但未保存设置的模具库
	- 蓝色 已保存并命名但当前未使用的模具
	- 紫色 当前正在使用且未更改任何设置的模具
	- **•** 红色 当前正在使用但已更改其存储设置的模具
- **Tool Notes** (模具备注)-用户可配置的文本字段,可用于保存模具的扩展描述
- **• Last Modified** (上次修改)- 上次保存对模具设置所做更改的日期

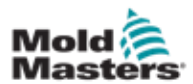

### **ToolStore(**模具库**)** 界面 **–** 续

- **Sequence**(顺序) 允许用户在设置的时间段内按预先设置的顺序运 行一系列模具或模具设置。如果不使用模具序列,则此值默认为0。更 多信息请参见"6.18序列模具和设置"。
- **Connection(**连接**)** 通常默认为串行端口,表示模具设置存储在控制台 内存中的本地。该模具也可能处于演示模式。详见"8.7培训与示范模 式".

如果加载了模具,则保存该模具的"模具库"选项卡将显示为紫色。参见第4- 28页的"图4-23模具库界面-模具库"。

#### 4.18.1 **ToolStore(**模具贮存**)** 屏幕侧面菜单按钮

这些按钮显示在模具库的右侧。其功能详见表4-8。

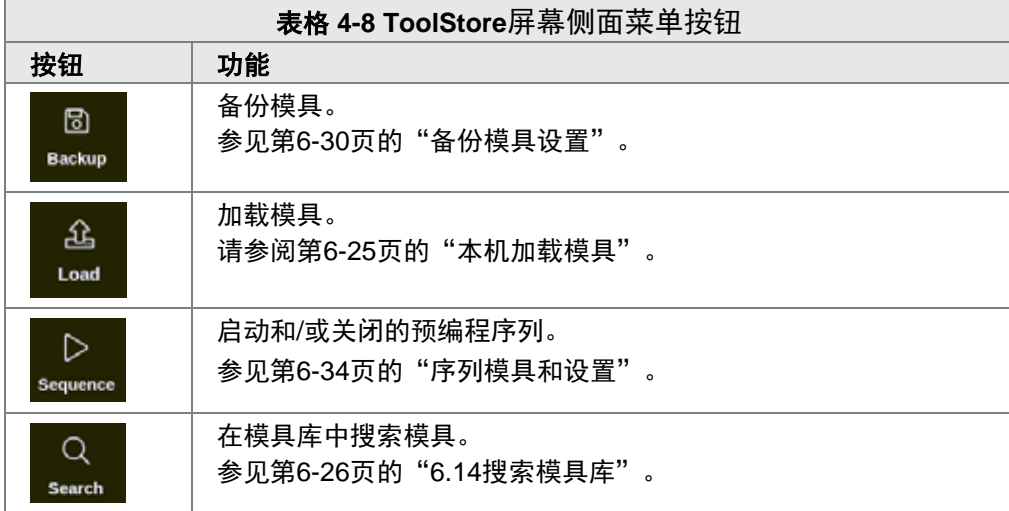

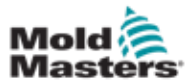

## 4.19 **Apps/**应用界面

应用界面为用户提供9个选项。

选择 [**Apps**应用]:

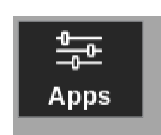

应用界面打开. 见图像4-24

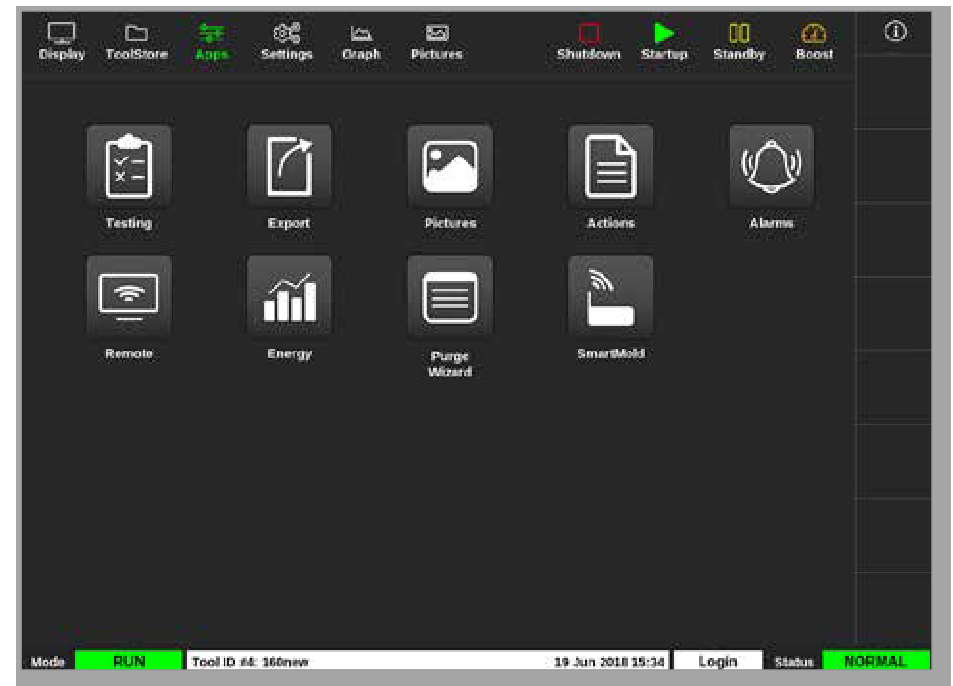

图像 *4-24* 应用界面

有关应用屏幕上显示的图标的更多信息,请参阅第4-31页的"表格4-9 Apps应 用界面图标"。

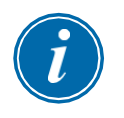

## 注意

TS8与SmartMold不兼容,因此仅显示8个图标。

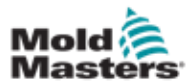

# **4.19.1 Apps**应用界面图标

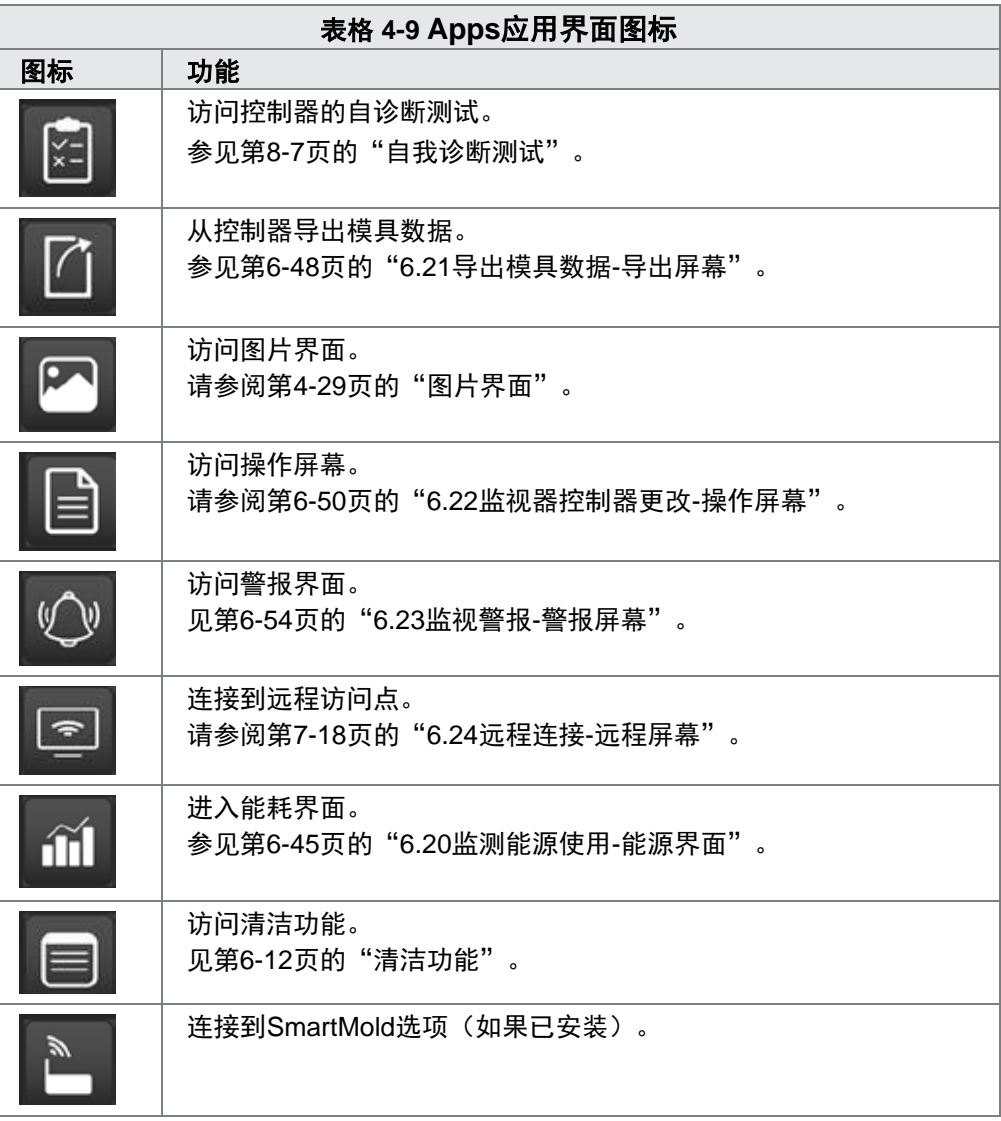

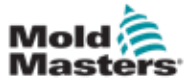

# 4.20 设置界面

设置界面包含系统设置和模具设置选项。

选择 [**Settings/**设置]:

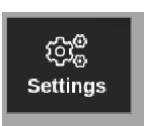

## 进入设置界面. 见图像 4-25.

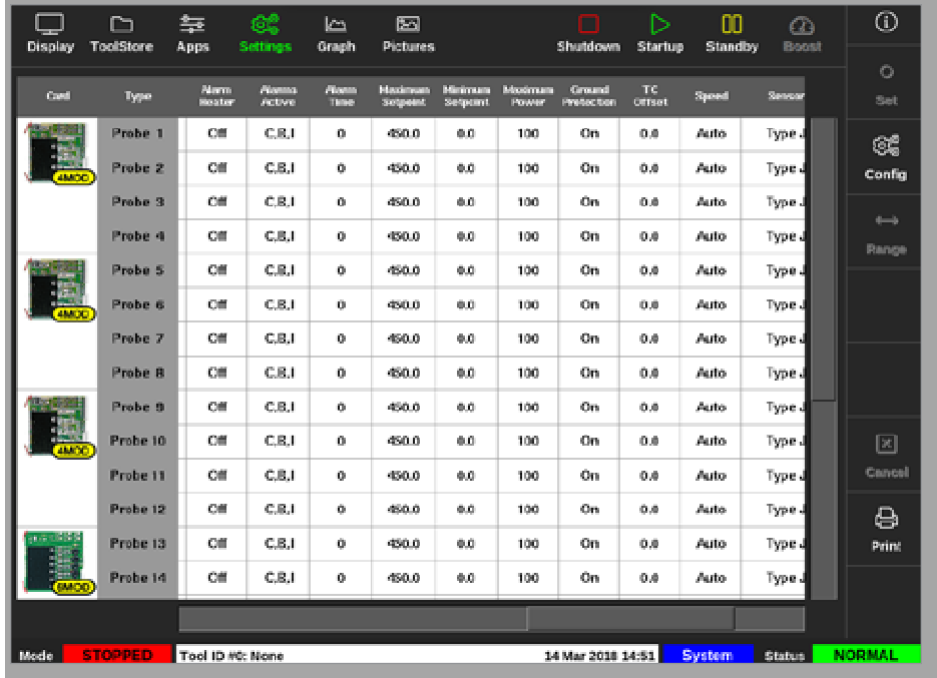

图像 *4-25* 设置界面

## 4.20.1 设置界面侧面菜单按钮

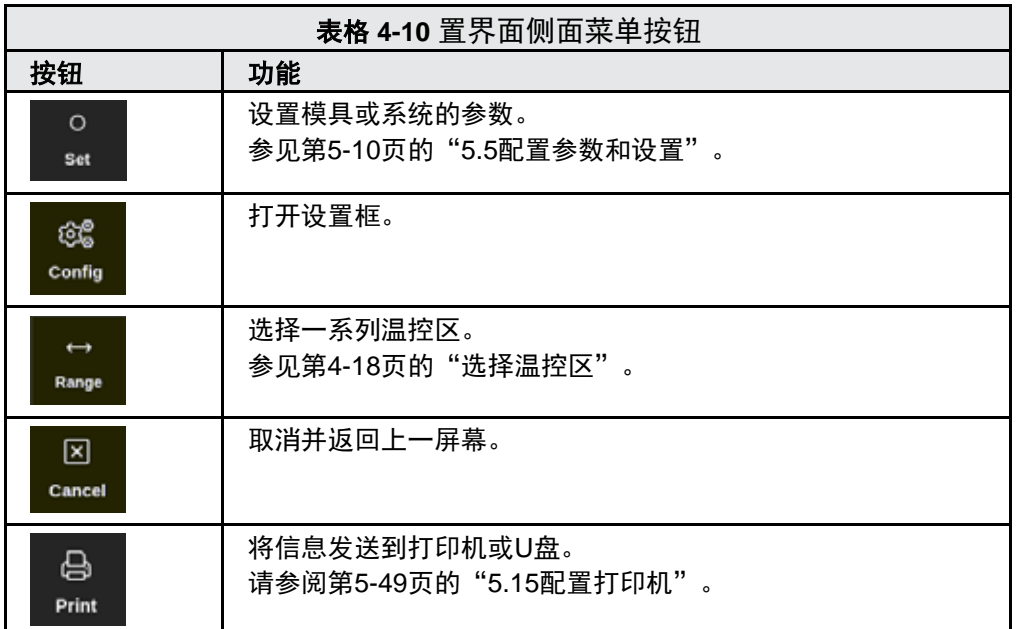

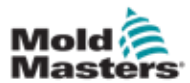

## 4.20.2 系统设置图标

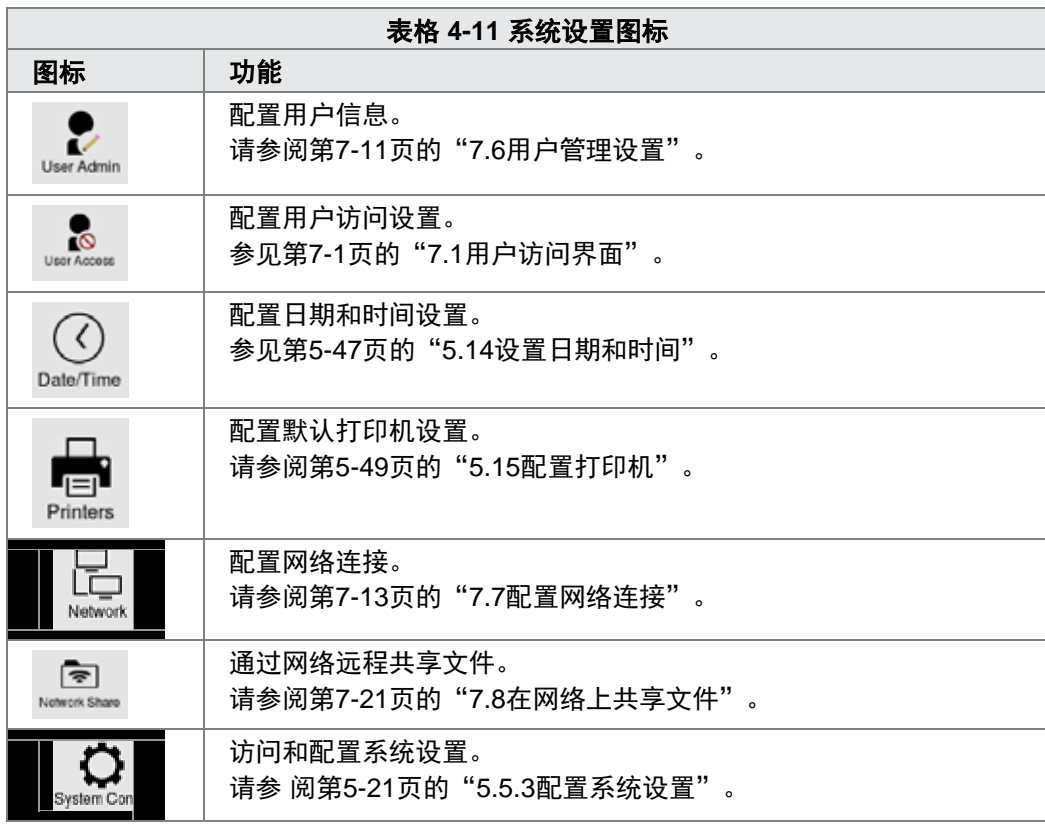

## **4.20.3** 模具设置图标

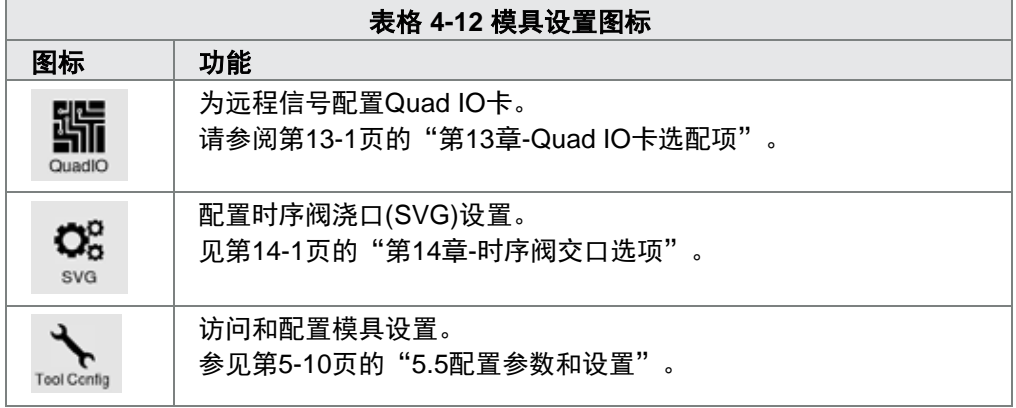

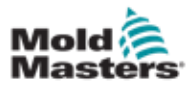

图形屏幕显示了多达20个区的温度与时间或功率与时间的关系图。 选择[**Graph/**图形]:

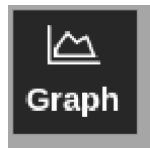

进入图形界面. 见图像4-26

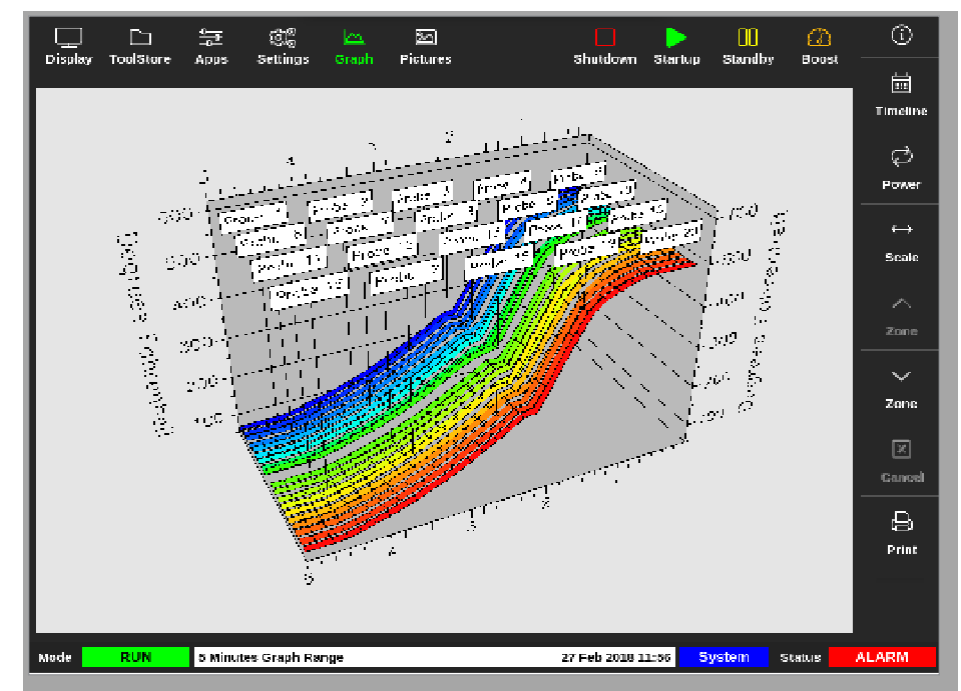

图像*4-26* 图像界面

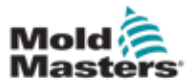

# **4.21.1** 图形界面侧面菜单按钮

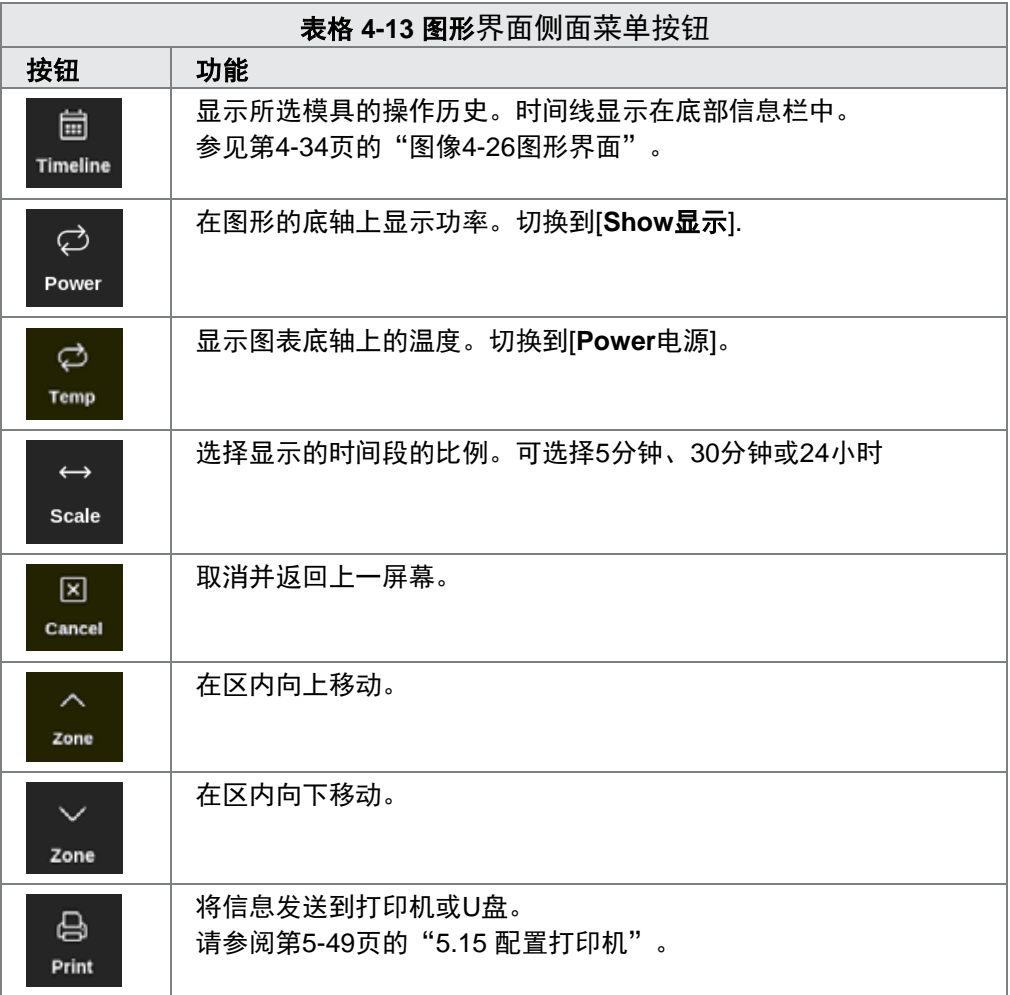

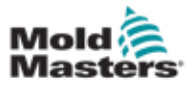

# **4.22** 图像界面

图像界面允许用户将温控区温度链接到上传图片上的物理位置。TS12和 TS17控制台最多可存储120张图片。TS8控制台最多可存储20张图片。右侧 的滚动条允许用户在多个屏幕上滚动以查找图片(如果需要)。

选择[**Pictures**图像]:

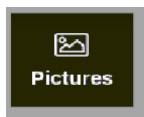

进入图像界面. 见图像 4-27*.*

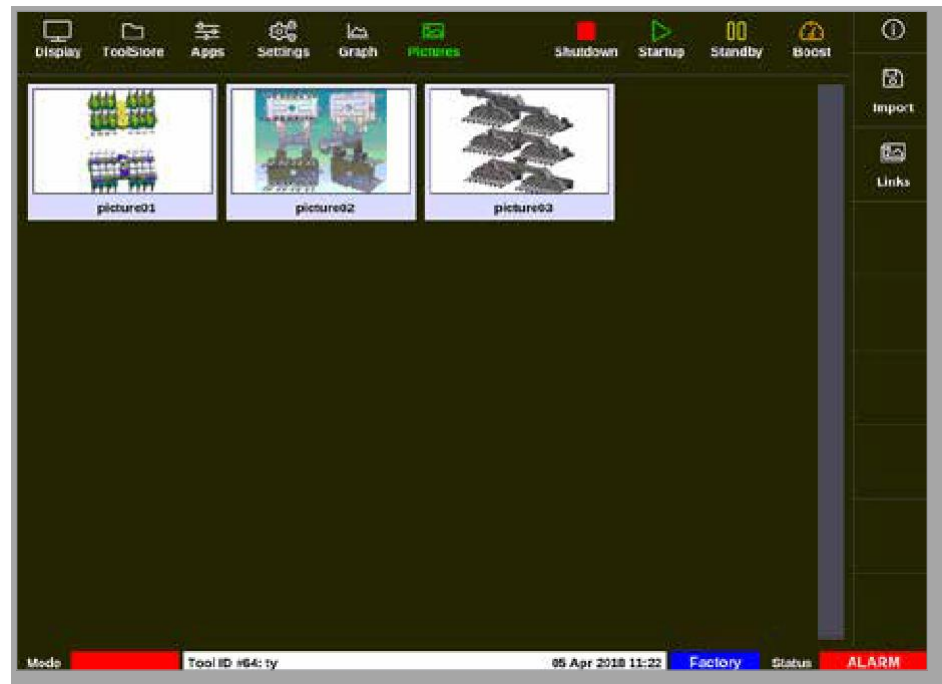

图像 *4-27* 图像界面

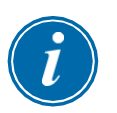

注意

直到用户将图片保存之前,默认图片界面为空

### 4.22.1 图片界面侧面菜单按钮

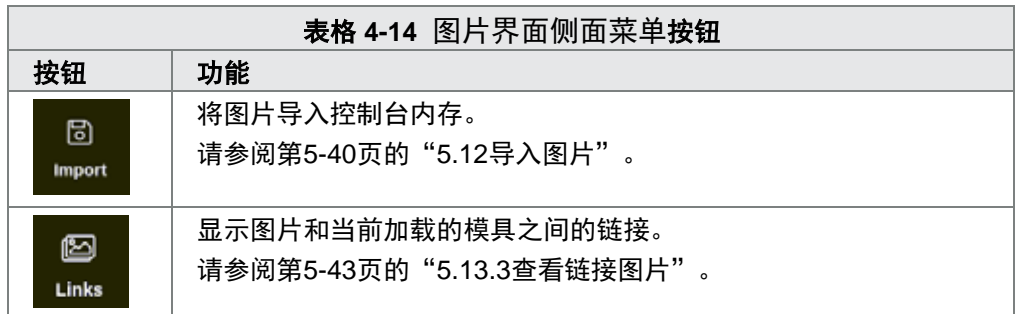

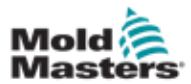

### 4.22.2 进入图像界面:**TS8**控制台

TS8控制台在导航菜单中没有[**Pictures**图像]按钮。要访问图像界面:

1. 选择 [**Apps**应用]:

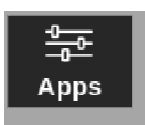

2. 选择[**Pictures**图像]:

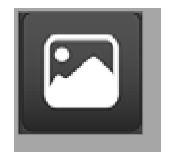

TS8控制台最多可容纳20个图像。用户只能将单个图像链接到每个模具。见图 像4-28。

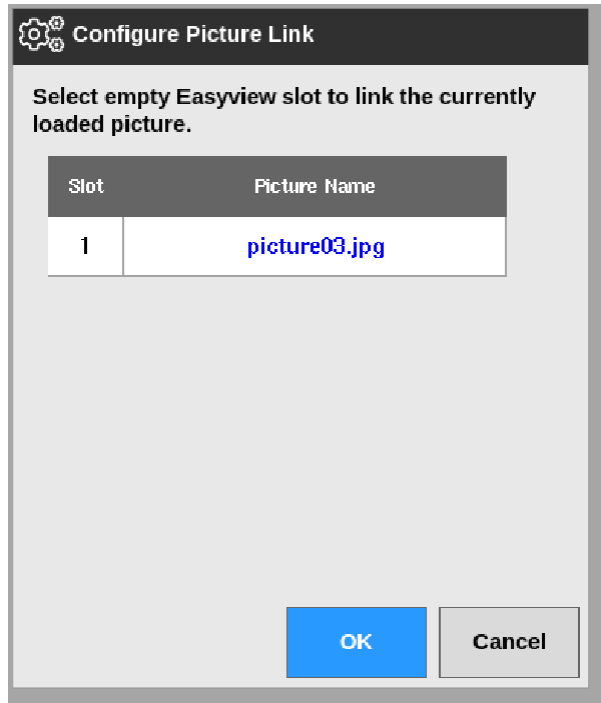

图像 *4-28 TS8* 控制台 *-* 配置图片链接框

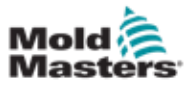

### 4.22.3 **EasyView** 界面

将图片保存到图像界面后,用户可以将其加载到EasyView屏幕。EasyView 屏幕将上传的模具图片链接到特定温控区进行监视。

[见图像](#page-70-0) 4-29.

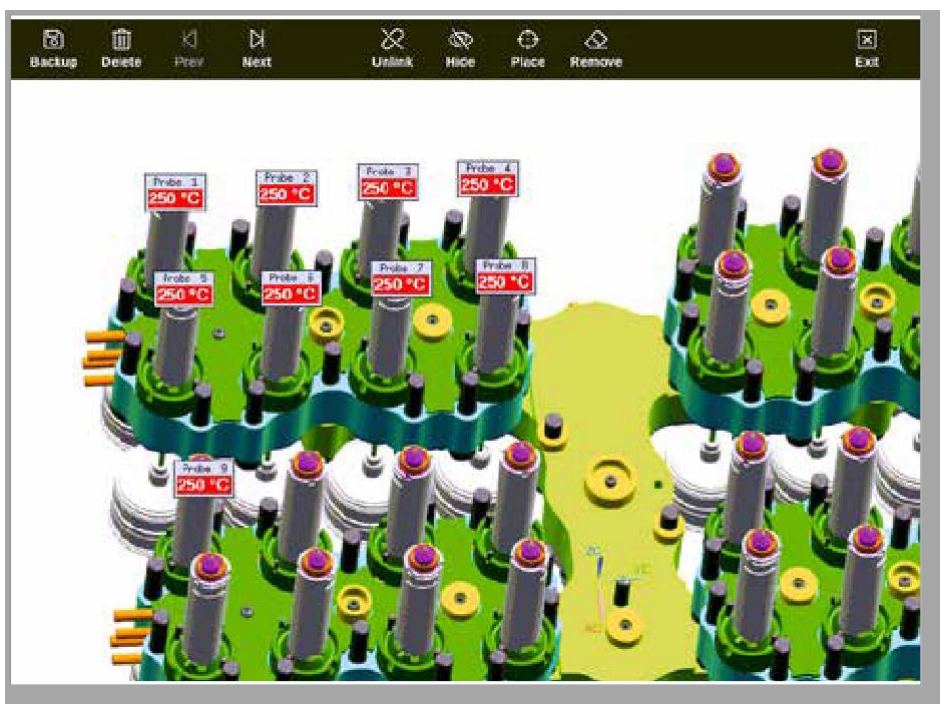

<span id="page-70-0"></span>图像 *4-29* 链接到*EasyView* 界面

The 使用触摸屏可以移动EasyView屏幕上的图片。 除了温控区号(或别名)之外,小面板还显示另一条信息,可能是:

- 实际温度
- 设定点温度
- 功率输出百分比
- 该温控区消耗的电流(或安培数)

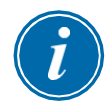

注意

小面板标题没有显示屏上的颜色编码。

下半部分是彩色编码,表示警报状态,如下所示:

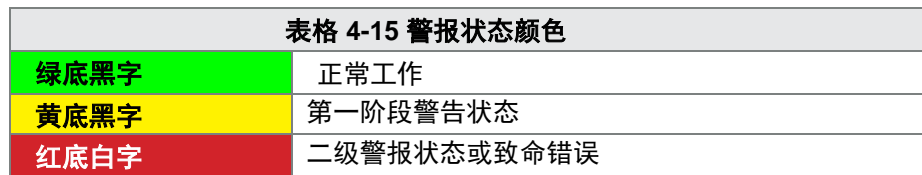

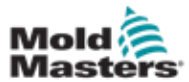

# 4.22.4 **EasyView** 界面顶部菜单按钮

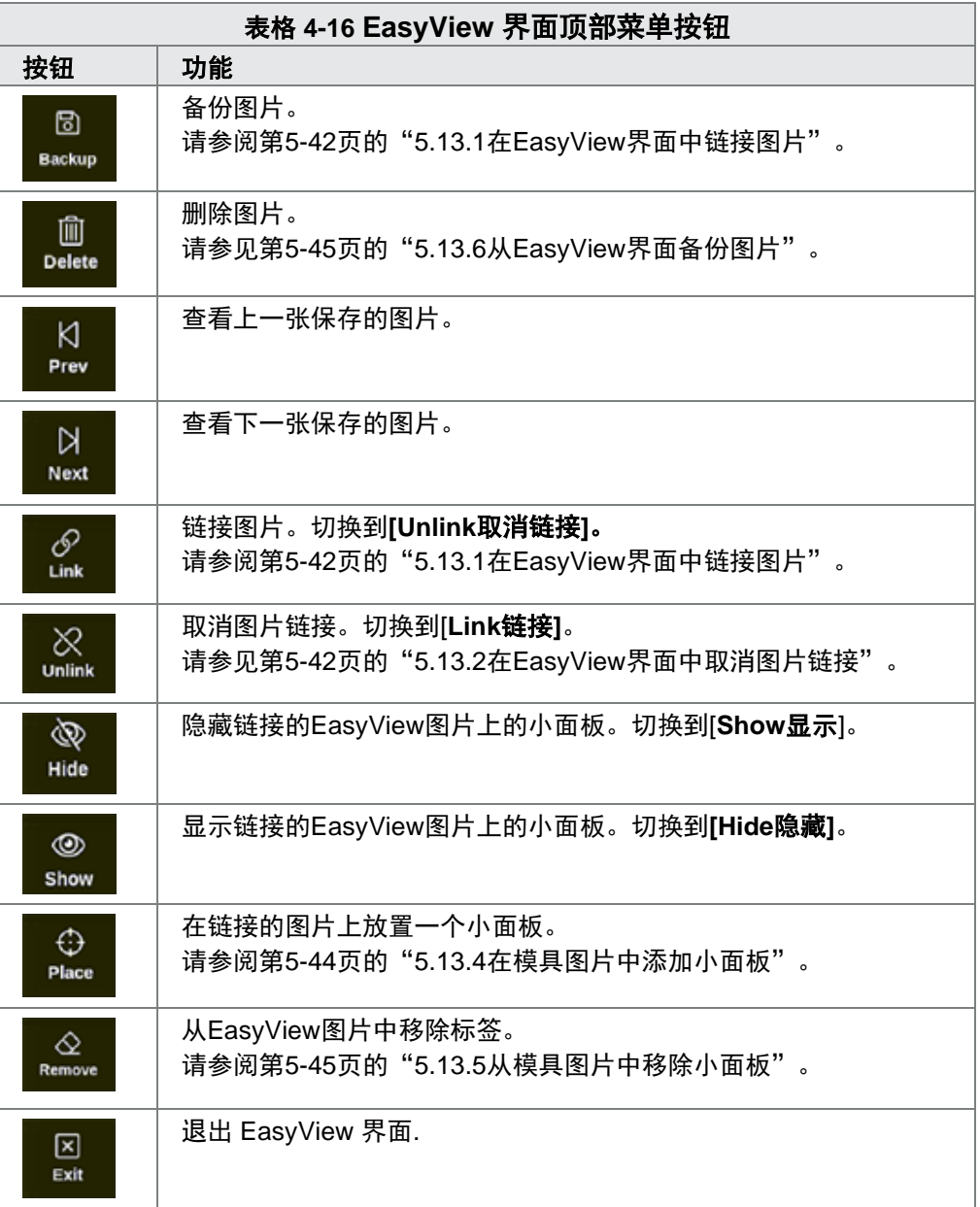
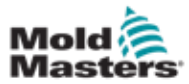

# **4.22.5** 缩放界面

缩放界面显示偏差图、输出功率图和带温控区设置的表格。

1. 选择一个区:

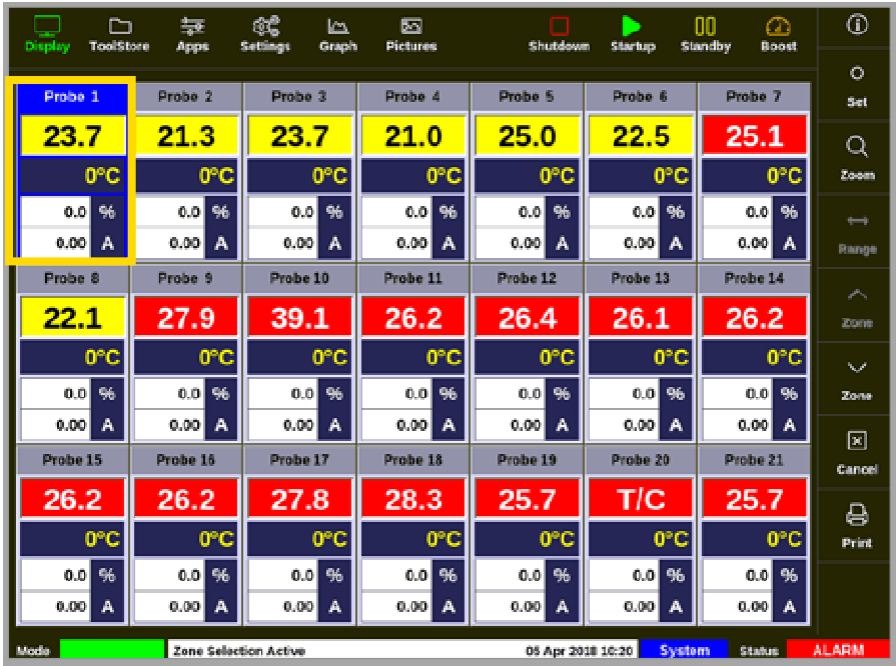

2. 选择 [**Zoom**缩放]:

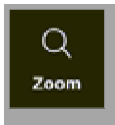

概览

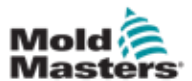

进入缩放界面. 见图像 4-30.

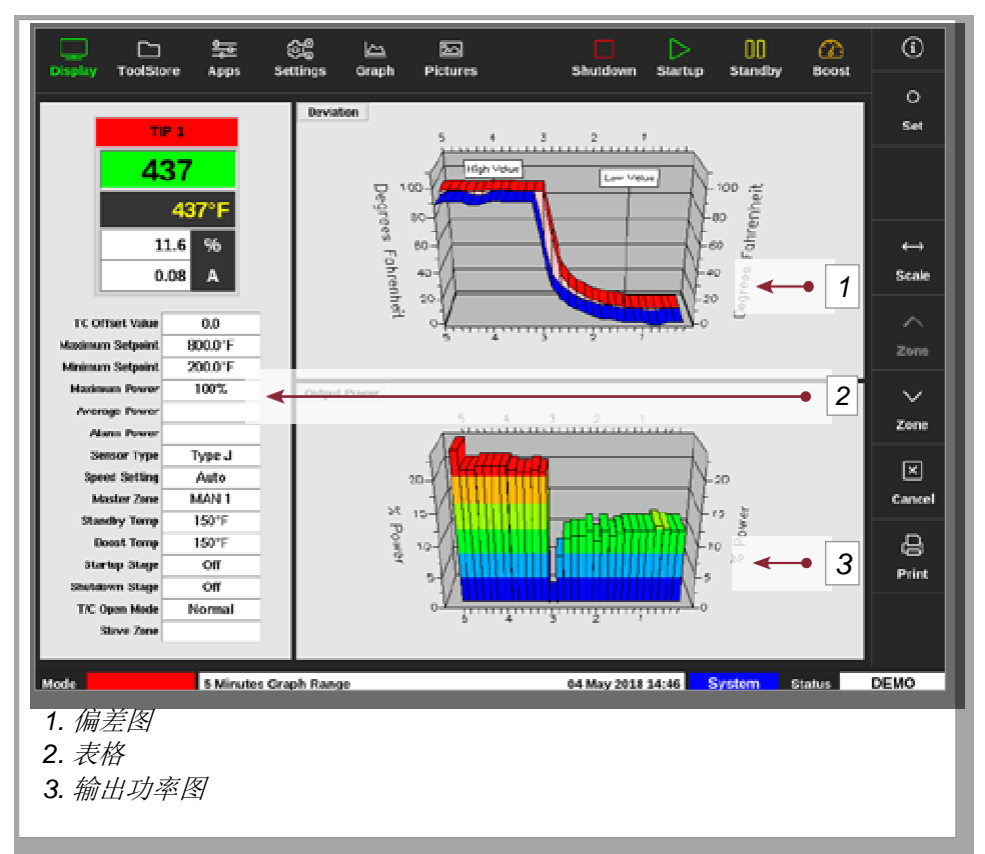

图像 *4-30* 缩放界面

用户可以通过触摸改变屏幕上图形的方向。

显示的时间刻度显示在屏幕底部的信息栏中。

#### 4.22.6 解读缩放界面

.

本节参考图像4-30中的编号。.

- 1. 在偏差图中, 红线表示实际温度变化超过设定温度。蓝线表示实际温度变 化低于设定温度。如果这两条线靠得很近,就有精确的温度控制。与相邻 温控区相比偏差更明显的温控区可能有问题,例如感温线故障或温控区速 度设置不正确。
- 2. 左边的表格显示了温控区的主要设置和当前温度值。
- 3. 输出功率图显示已测量的输出功率级别。在相同温度下,类似温控区的功 率轨迹应该相当相似。

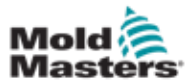

# 4.22.7 缩放界面侧面菜单按钮

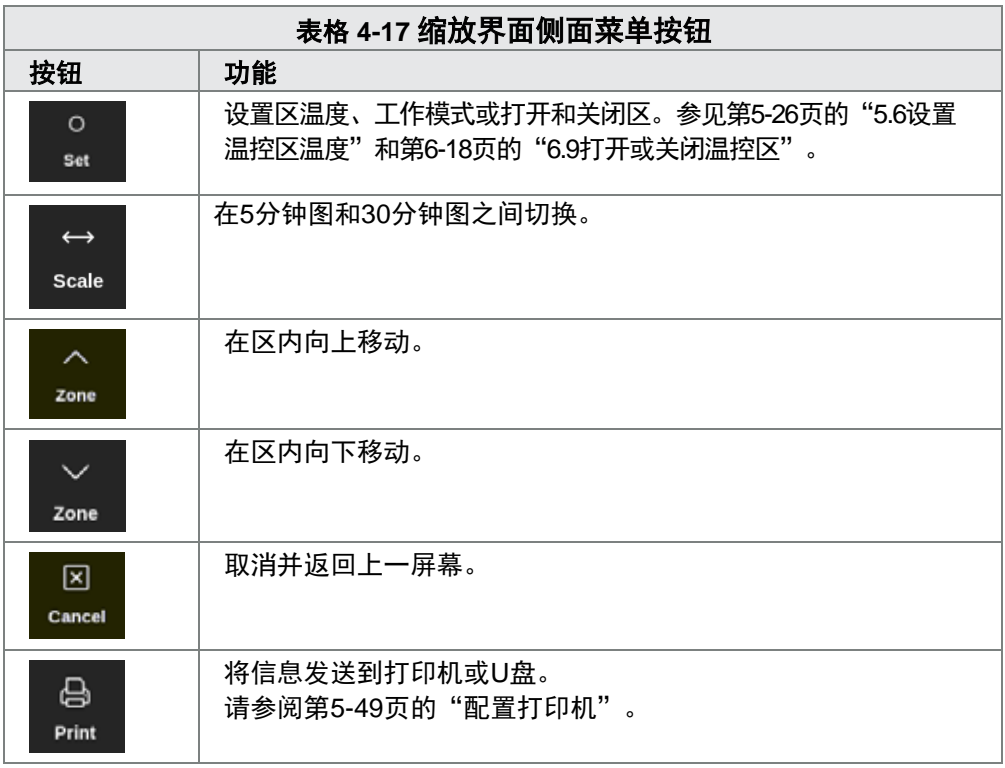

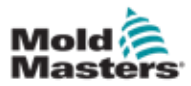

设置

# 第五章设置

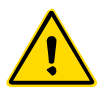

#### 警告

在连接或操作控制器之前,请确保您已完全阅读"第三章-安全"。 在将控制器与成型系统集成时,集成商有责任理解并遵循有关机械安全的 国际和当地标准。

M2 Plus系列控制器的位置应确保在紧急情况下,主断开装置易于接近。 M2 Plus系列控制器随附一根电源线,该电缆的尺寸适合运行系统。在电 缆上安装连接器时,请确保连接器能够安全地承受整个系统负载。

M2 Plus系列控制器电源应具有符合当地安全额定值丝断路器或主断路 器。关于主电源要求的确认,请参阅控制器柜上的串行板。如果本地供应 超出规定范围,请联系Mold-Masters以获取建议。

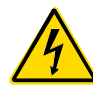

#### 警告-触电危险

- 必须遵守这些警告,以尽量减少任何人身危险。
- 在将控制器安装到系统中之前,确保所有能量正确锁定在控制器和注 塑机中。
- 未隔离电源之前,不得进入机柜。
- 机柜内有未加保护的端子,这些端子之间可能存在危险的电位。如果 使用三相电源,则该电位可能高达600伏交流电。
- 电压和电流电缆连接到控制器和模具。在安装或拆卸任何电缆之前, 必须切断电源并遵循锁定/挂牌程序。
- 应根据当地规范和条例,由受过适当培训的人员进行整合。电气产品 从组装或正常工作状态下拆卸时,不得接地。
- 不要将电力电缆与感温线延长电缆混合。它们的设计不是为了承载电 力负荷或列出彼此应用中的精确温度读数。

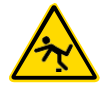

#### 警告 – 绊倒危险

集成商应确保控制器电缆不会在控制器和注塑机之间的地板上出现绊倒危险。

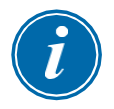

#### 注意

我们建议您运行一个自诊断程序(见"8.3自诊断测试"一节),检查所有 区的顺序是否正确,区之间或加热原件输出和感温线输入之间是否没有交叉 接线。

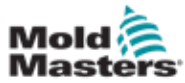

# 5.1 介绍

M2 Plus控制器附带一个加载的配置模具。用户可以复制此模具并更改参数 以适应生产要求。

# 5.2 创建新模具

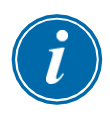

## 重要

控制器必须处于串行端口模式。 用户无法覆盖现有模具以创建新模具。

1. 选择 [**ToolStore**模具库]:

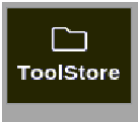

2. 选择一个空的模具槽

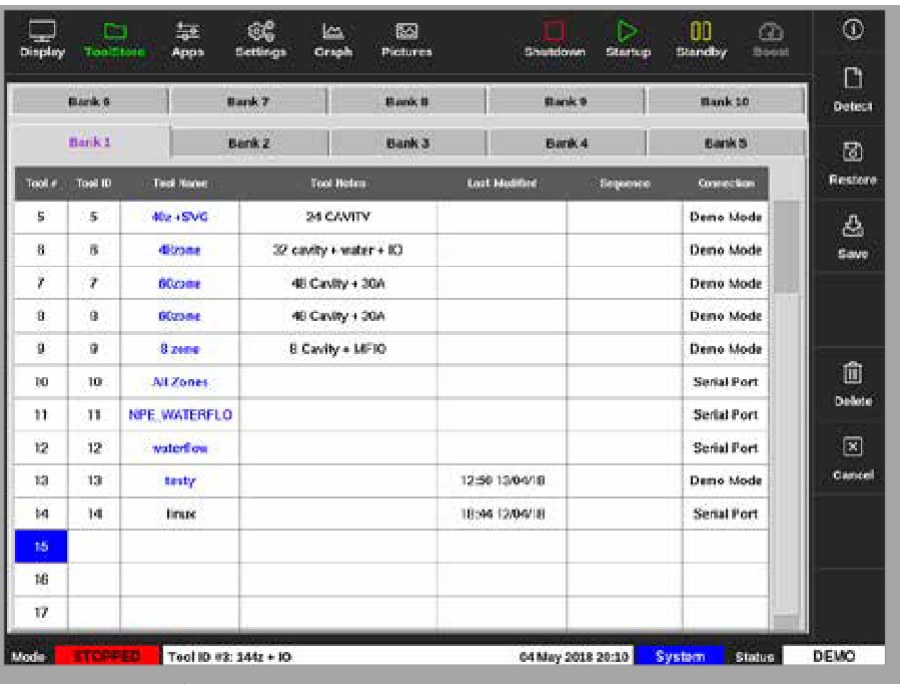

3. 选择 [**Detect**检测]:

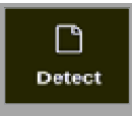

- 4. 如有需要,输入密码
- 5. 输入模具名称

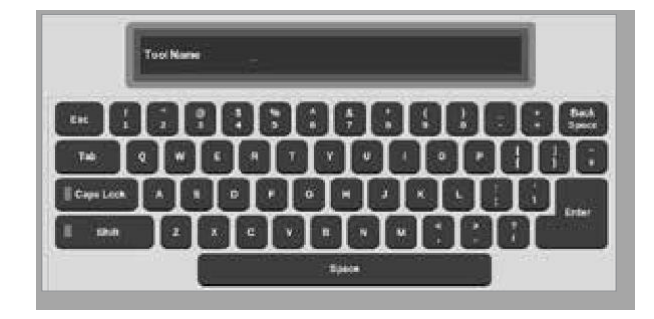

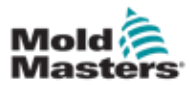

## 创建新模具**—**续

The 控制台运行一个自动卡检测例程, 以确定所选控制器中安装了什么类型 的卡和多少张卡。详见第5-4页的"5.2.1可被检测的卡"。 检测过程中将显示以下消息:

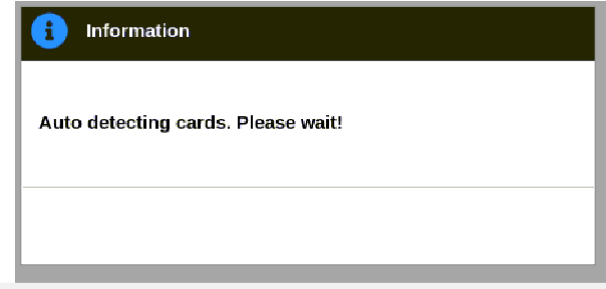

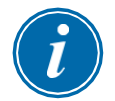

#### 注意

如果系统在运行检测序列时出现问题,它可能会报告"自动检测失败", 并提供重试该过程的建议。选择[确定]重试卡检测。如果检测程序继续失 败,请联系您的供应商以获取建议

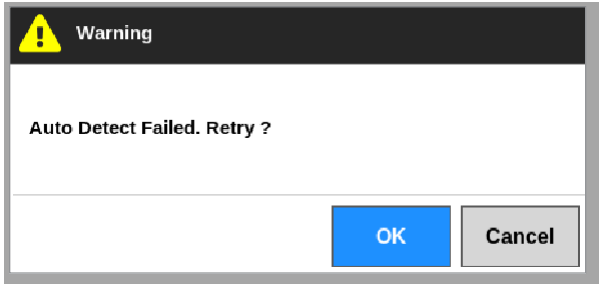

创建模具后,用户必须根据需要配置区、模具设置和系统设置。

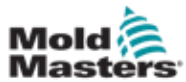

# **5.2.1**可被检测到的卡

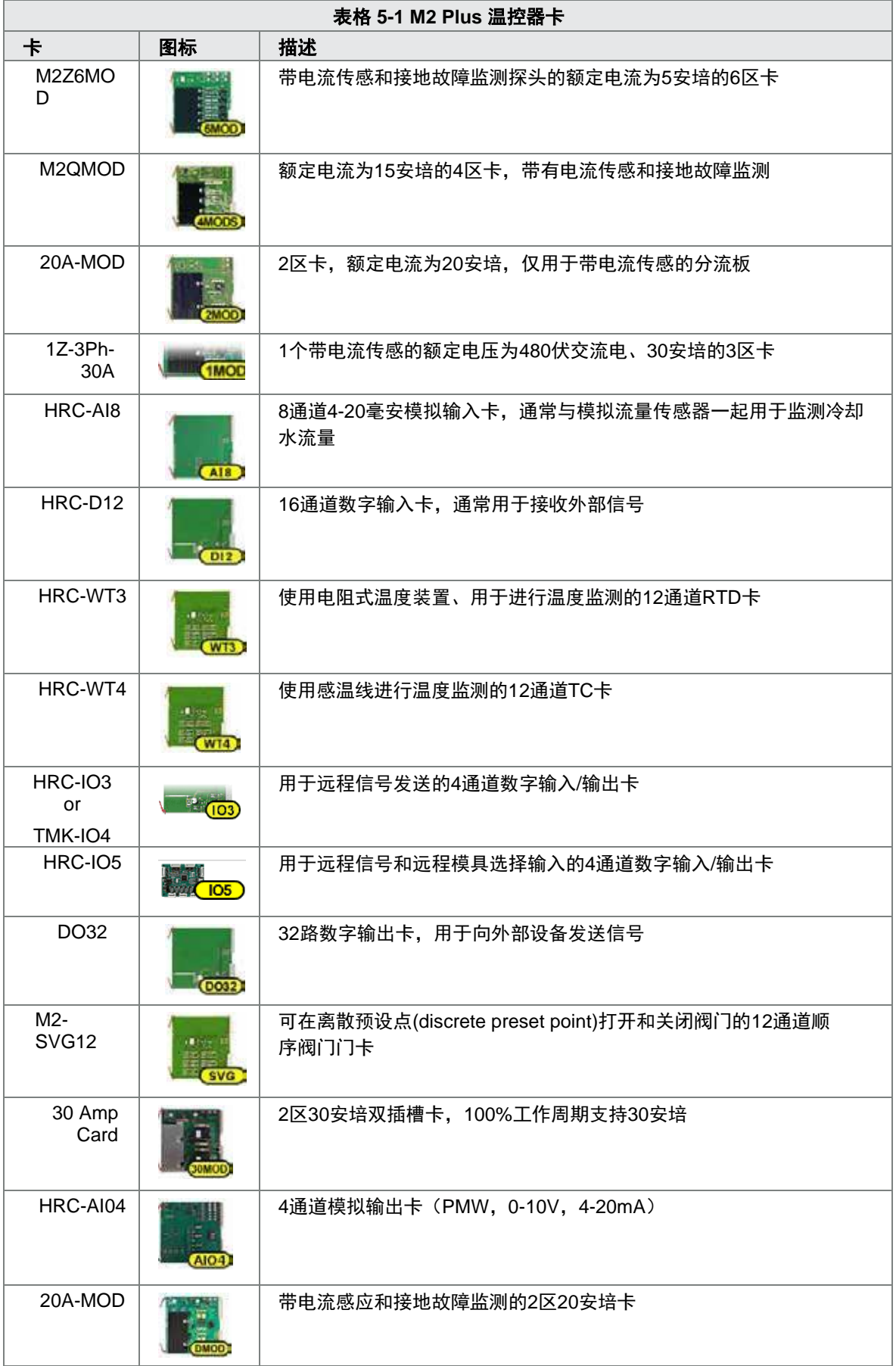

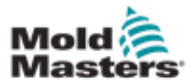

5.3 配置温控卡

ToolStore屏幕在第一列显示图标以标识哪些卡已被检测到。 所有温度温控卡最初默认为探测温控区并使用探测默认值。 该模具可以在此基本设置上运行,但最好配置更大的、更慢的温控区,如分 流板。

剩余区应设置为[**Not Used**未使用],以防止错误警报。

示例: 如果您有六个卡提供36个温控区, 但实际使用的区只有32个, 最好将 最后四个温控区设置为[**Not Used**未使用],这样它们就不会显示假警报。

#### 5.3.1 设置温控区类型

设置温控区来反映模具情况,使其更易于使用。因为温控卡特性是预先编程 的,因此它们更可能匹配热负荷。

自动首次启动将执行此例行程序,但在首次使用温控卡之前指定温控卡是有 帮助的。.

在显示屏上:

1. 选择 [**Settings**设置]:

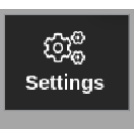

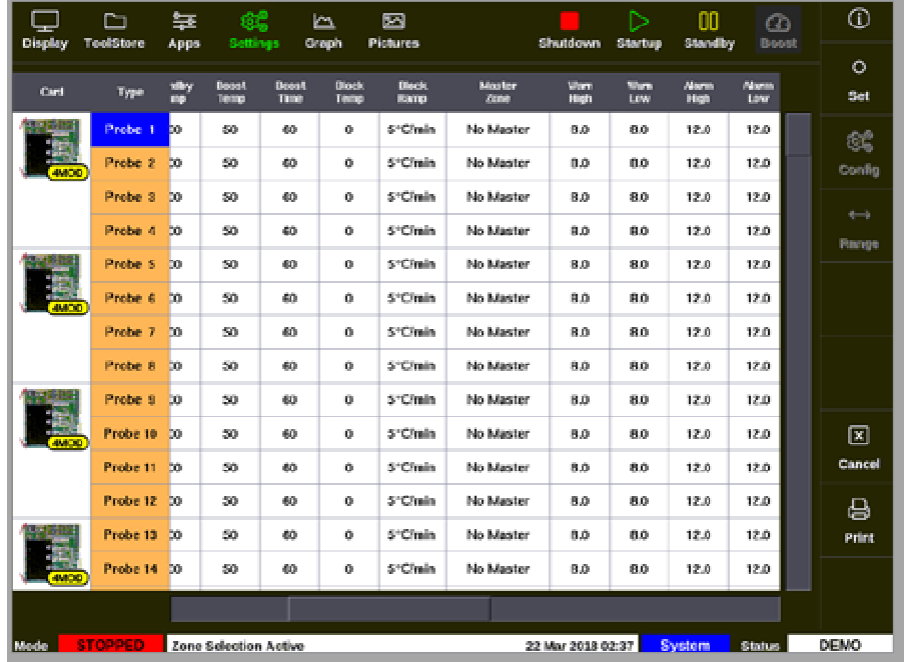

2. 从"类型"列中选择温控区。见图像5-1。

图像*5-1* 从"类型"列中选择温控区

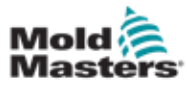

设置

3. 选择 [**Set**设定]:

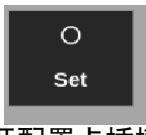

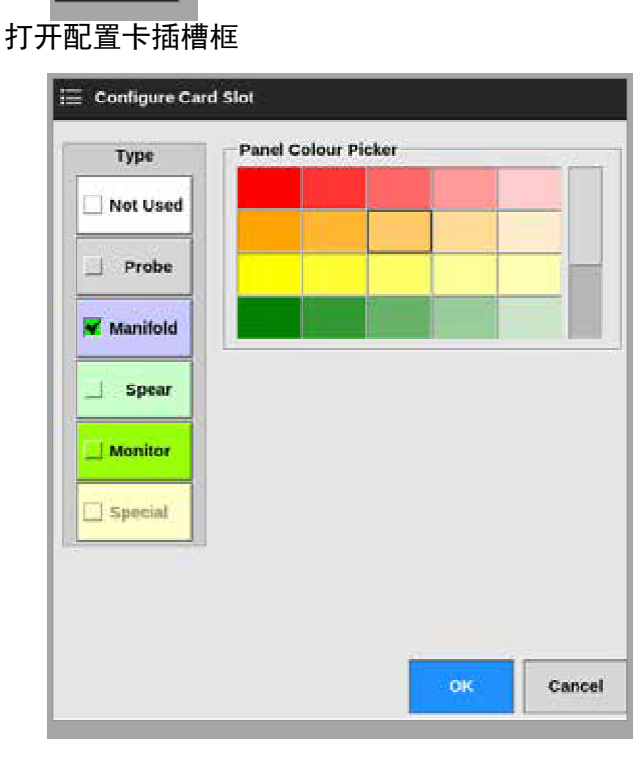

- 4. 选择区类型,可用选项如下:
	- [未使用/**Not Used**] -关闭未使用的温控卡区域
	- [喷嘴/**Probe]**  此区设置为更快的响应曲线
	- [分流板/**Manifold**] 此区设置为更慢的响应曲线 或无控制功能的区 域
	- [备用**Spear**] 仅用于4SMODC 卡
	- [检测**Monitor**] –允许您将任何卡上的任何温控区设置为监测功能
	- [特殊**Special**] 用于不控制温度的卡片。 例如:
		- **• RTD zone**  适用于12RTD(12通道)冷却水温度测量卡
		- **• IO zone**  适用于QCIO(4个输入/输出通道)输入/输出卡
		- **• Water**  适用于AI8(8通道模拟)或16DLI(16通道)水流测量卡
- 5. 选择[OK]接受用户设置更改,或选择[**Cancel**取消]返回设置界面而不保 存任何更改。

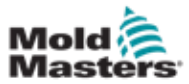

# 5.4 设置冷却装置、型腔和水流区域

用户可以设置或更改单个温控区的温度,也可以使用[**Range**范围]同时更改多 个温控区。有关[**Range**范围]功能的更多信息,请参见第4-18页的"4.13选择 温控区"。

1. 选择需要设置的温控区:

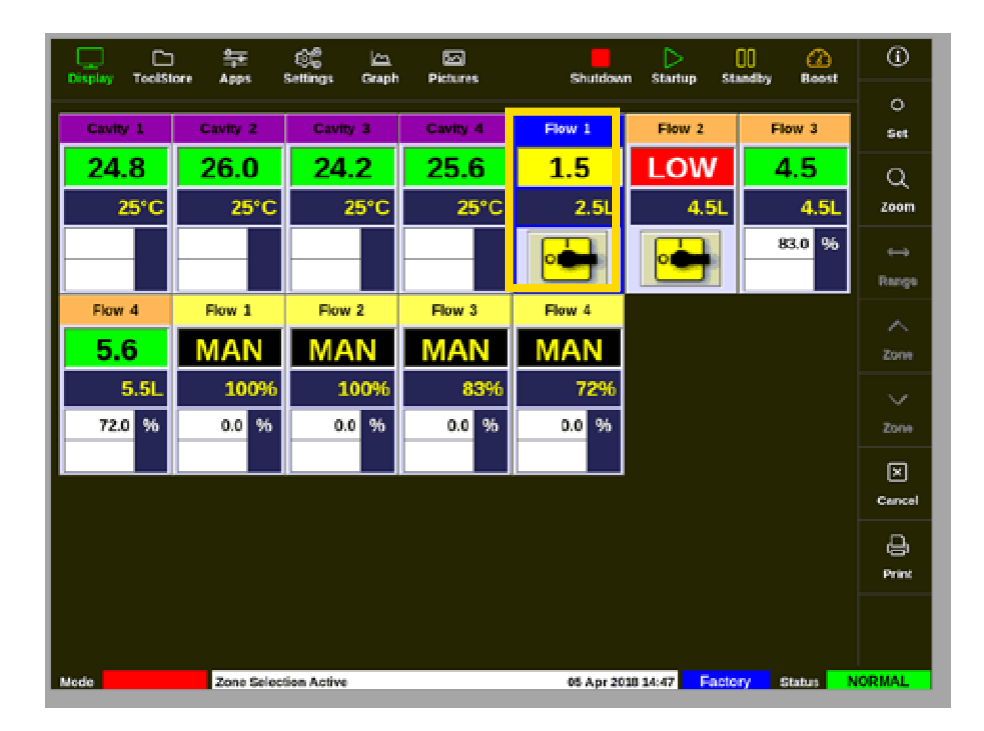

2. 选择 [**Set**设定]:

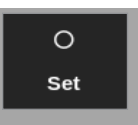

3. 如有需要,输入密码.

打开小键盘

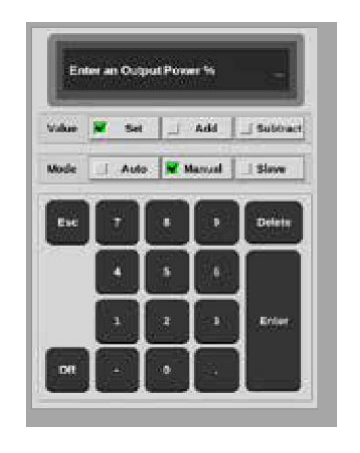

4. 为此模式选择 [**Manual**手动]

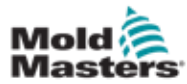

- 5. 使用键盘输入所需值或选择:
	- [**Add** 增加] 将当前温度增加一定量
	- [**Subtract** 减少] 将当前温度减少一定量

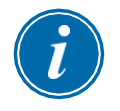

#### 注意

设置的值必须在设置界面上设置的限制范围内。有关如何更改这些限制的 信息,请参阅第5-10页的"5.5.1逐区配置模具参数"。

6. 选择[**Enter**]接受更改并返回显示屏,或选择[**Esc**]清除输入。

用户随时可以通过点击 [Esc]两次返回显示屏。

有关水流控制和监测的更多信息,请参见第11-1页的"第11章-水流检测器"。

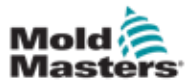

## 5.4.1 预设置温控区值

表格 5-2显示了整个设置表,以及喷嘴和分流板区域的预设置值。这些值可以更 改以适合每个模具。

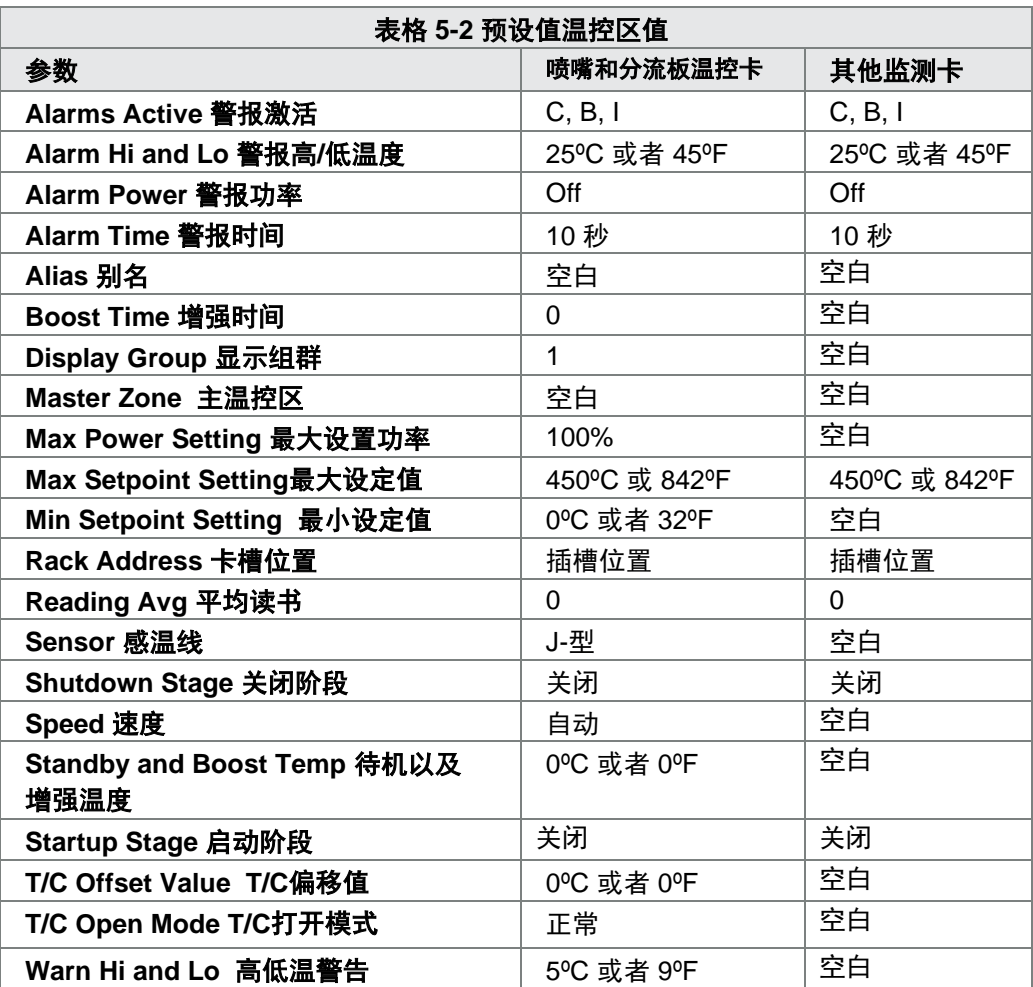

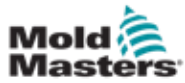

# 5.5 配置参数和设置

温控卡分配为模具和系统提供了预设参数,这些参数用于一般用途。许多设置 (如警告和警报级别)可能需要对每个模具进行调整。一些参数可以在各温控 区的基础上逐个进行精确配置,其他设置可以在整个模具或整个系统的基础上 进行配置

- 有关模具参数可逐区配置的信息,请参阅第5-10页的"5.5.1逐区 配置模具参数"。
- 有关可为所有区配置的模具设置信息,请参阅第5-15页的"5.5.2 为整个模具配置模具设置"。
- 有关可为所有区配置的系统设置信息,请参阅第5-21页的"5.5.3 配置系统设置"。

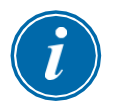

#### 注意

设置可以是数值或选项。

•对于数值,会出现一个小键盘。

•对于选项,用户可能需要从列表中选择或使用复选框。

某些设置要求控制台重新启动,并要求用户确认操作。例如:

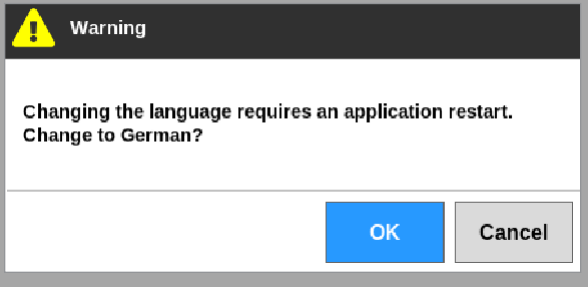

为设置而设定的值属于当前加载的模具。如果加载了新模具,则此新模具 会将其自己的设置带入模具库界面

#### 5.5.1 逐区配置模具参数

为了保证精度,某些参数可以使用逐区配置。用户还可以一次配置多个温控 区。

从显示界面,

1. 选择 [**Settings**设置]:

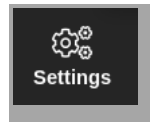

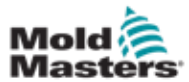

# 2. 选择要配置的一个或多个区,然后选择所需参数的列。见图5-2。

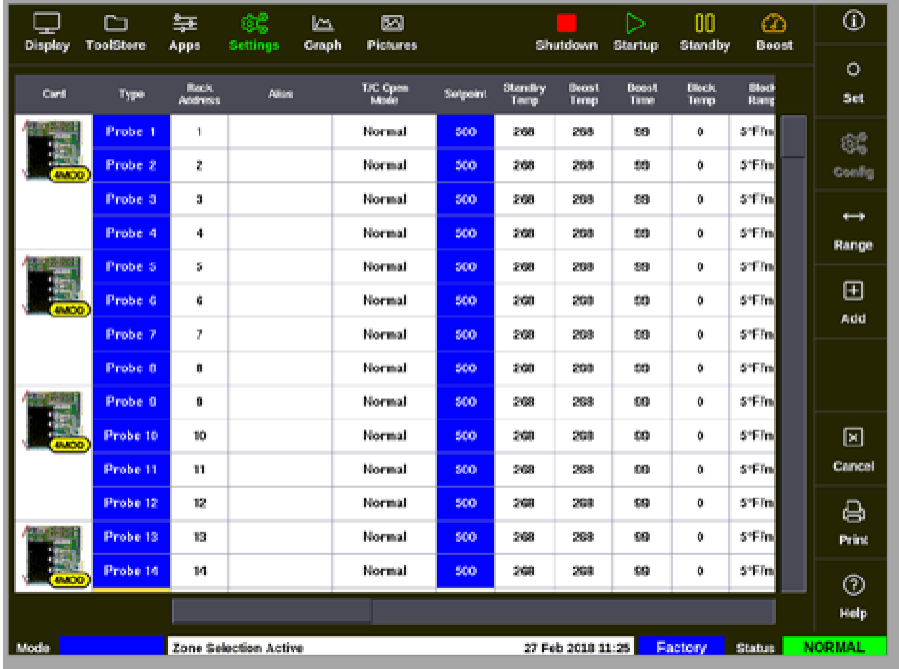

图像 *5-2* 选择区和所需要的参数

3. 选择 [**Set**设定]:

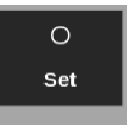

- 4. 如有需要,输入密码。Enter password, if required.
- 5. 设定所需的值
- 6. 对需要调整的每个参数重复步骤2至5。可配置参数列表见第5-12页的 "表格5-3模具参数-逐区"。

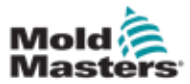

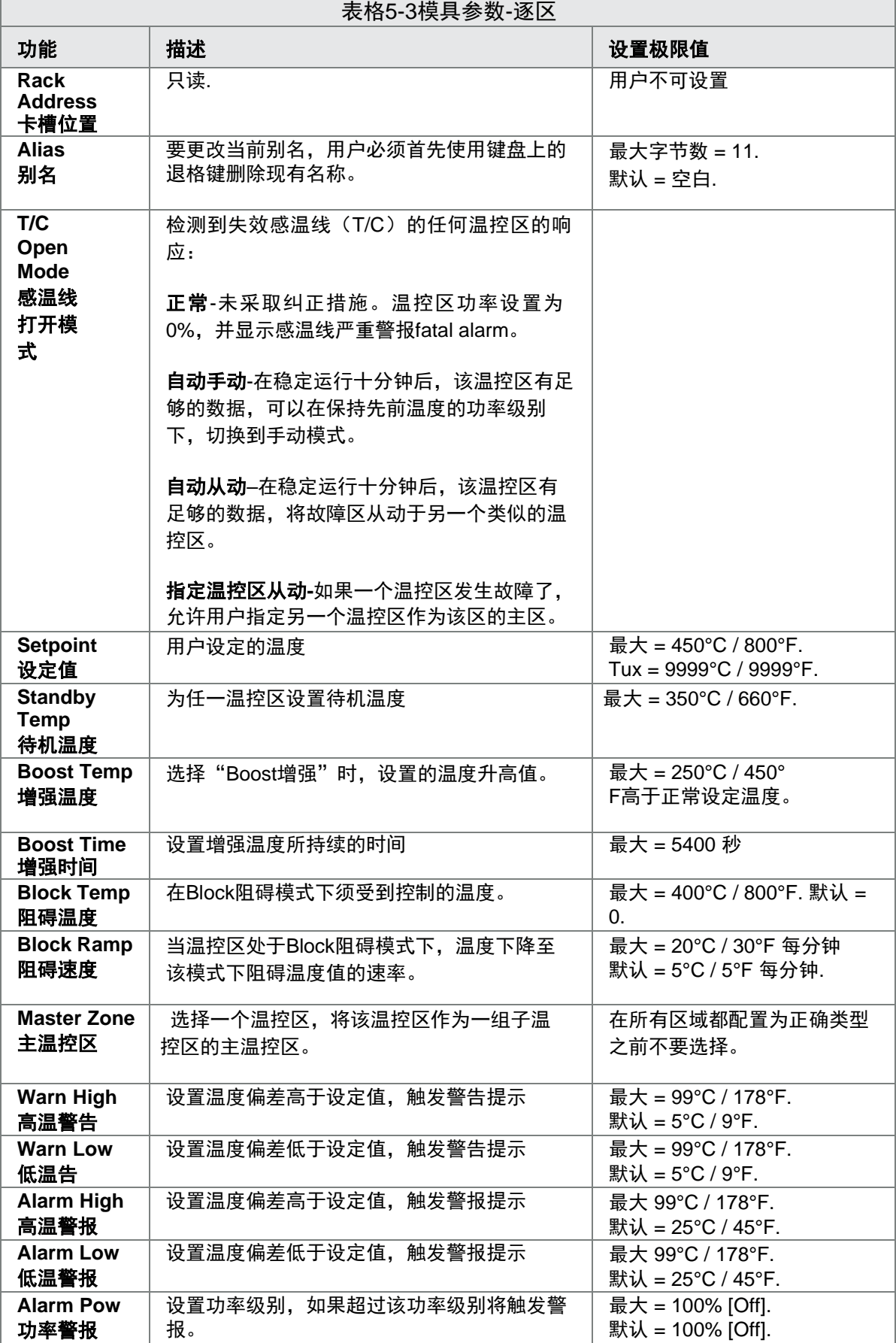

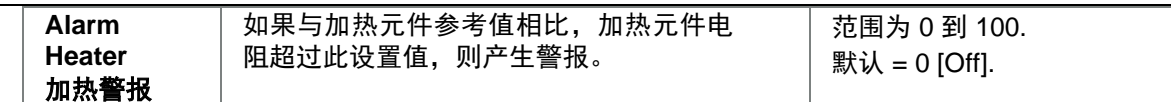

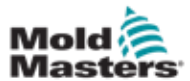

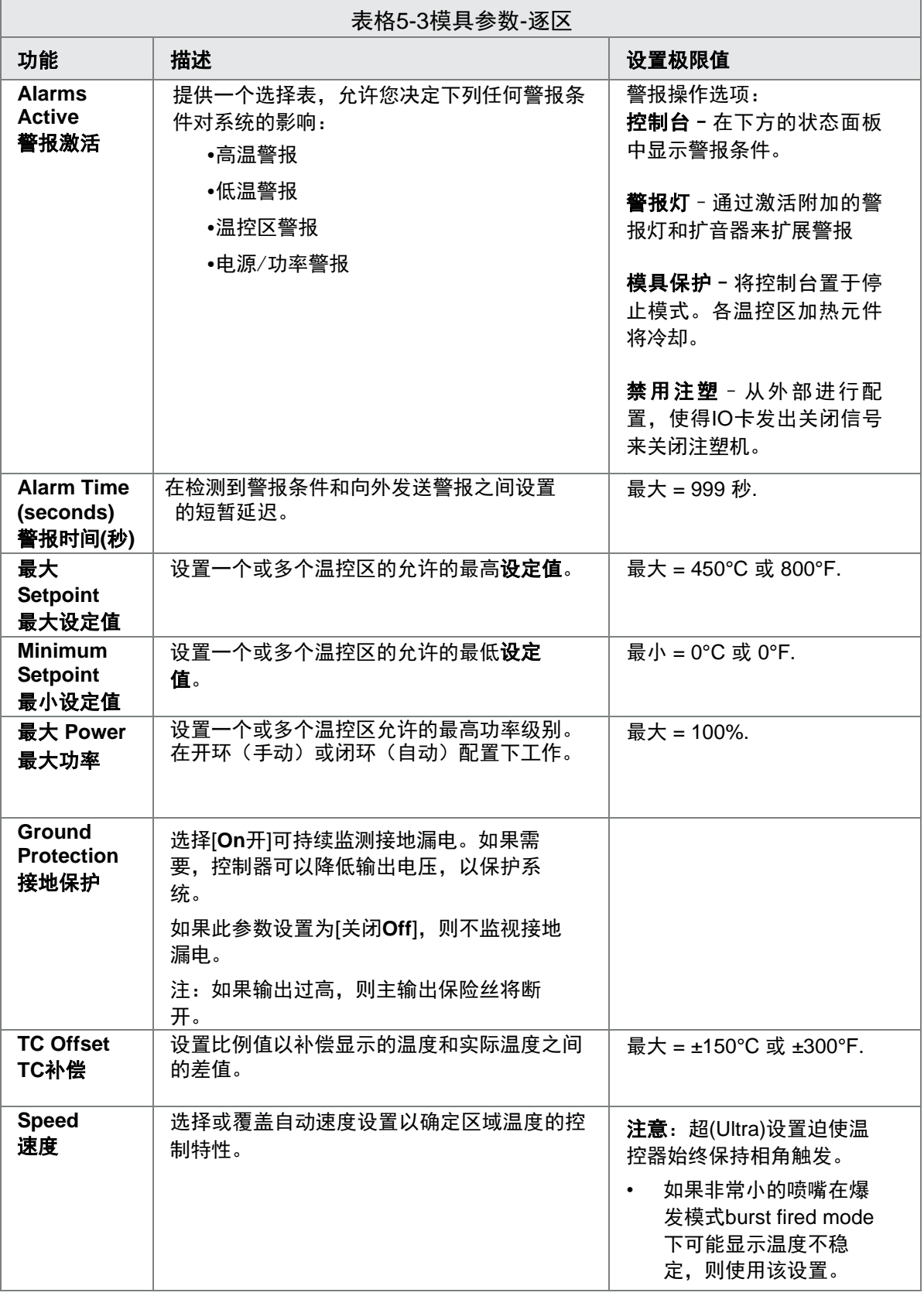

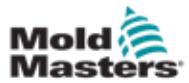

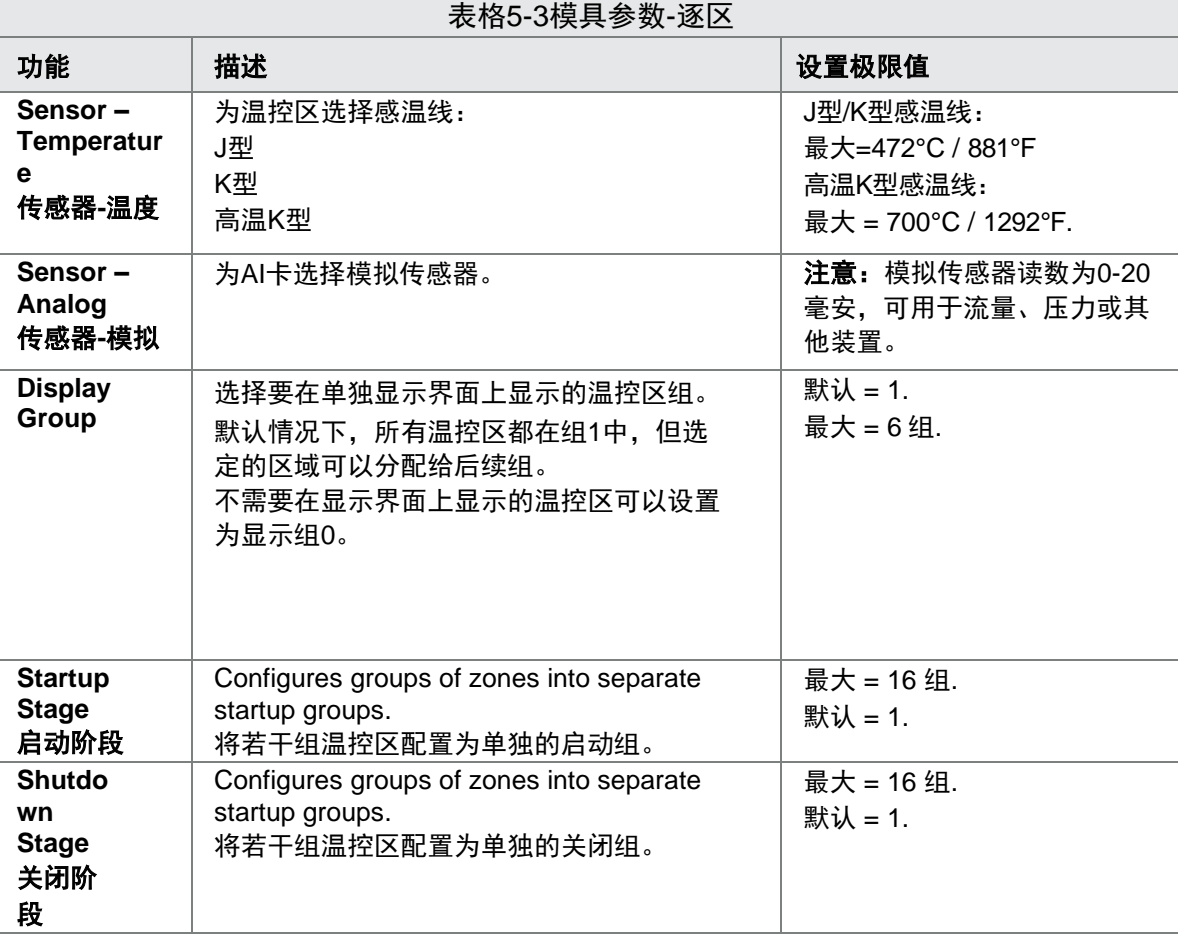

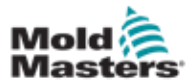

# **5.5.2** 为整个模具配置模具设置

从设置界面上的[**System Config**系统配置]进行的模具设置会变更模具的 所有区域。此处不能对逐个温控区进行配置。

1. 选择 [**Settings**设置]:

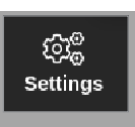

2. 选择 [**Config**配置]:

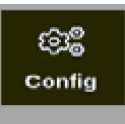

3. 如有必要,输入密码

设置对话框打开:

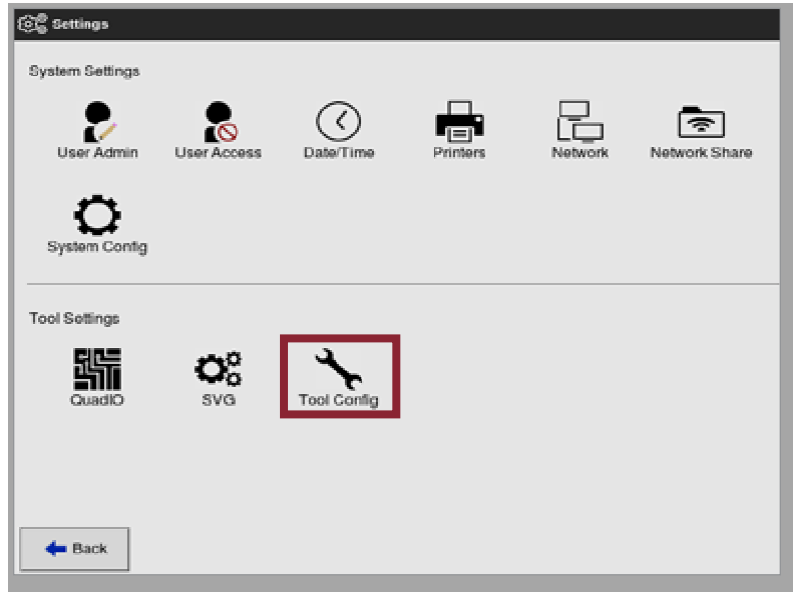

4. 从模具设置中选择[**Tool Config**模具配置]

模具配置对话框打开:

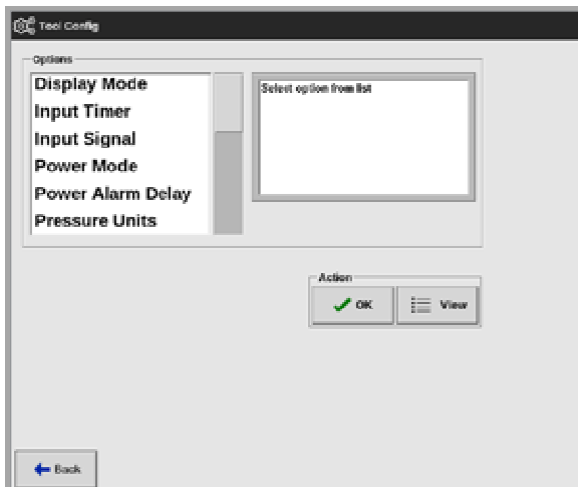

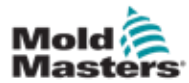

- 5. 进行所需的设置
- 6. 输入所需的数值或选项
- 7. 选择 [**OK**]来接受新的设置值,或选择[**Back**后退]不保存并退出至模具 配置页面

见页面5-17的"表格 5-4 模具设置 – 整套模具"

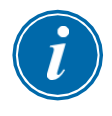

#### 重要

用户必须将模具保存在模具中才能永久保存这些更改。详见第6-21页的 "6.11保存模具"。

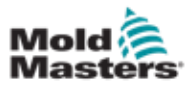

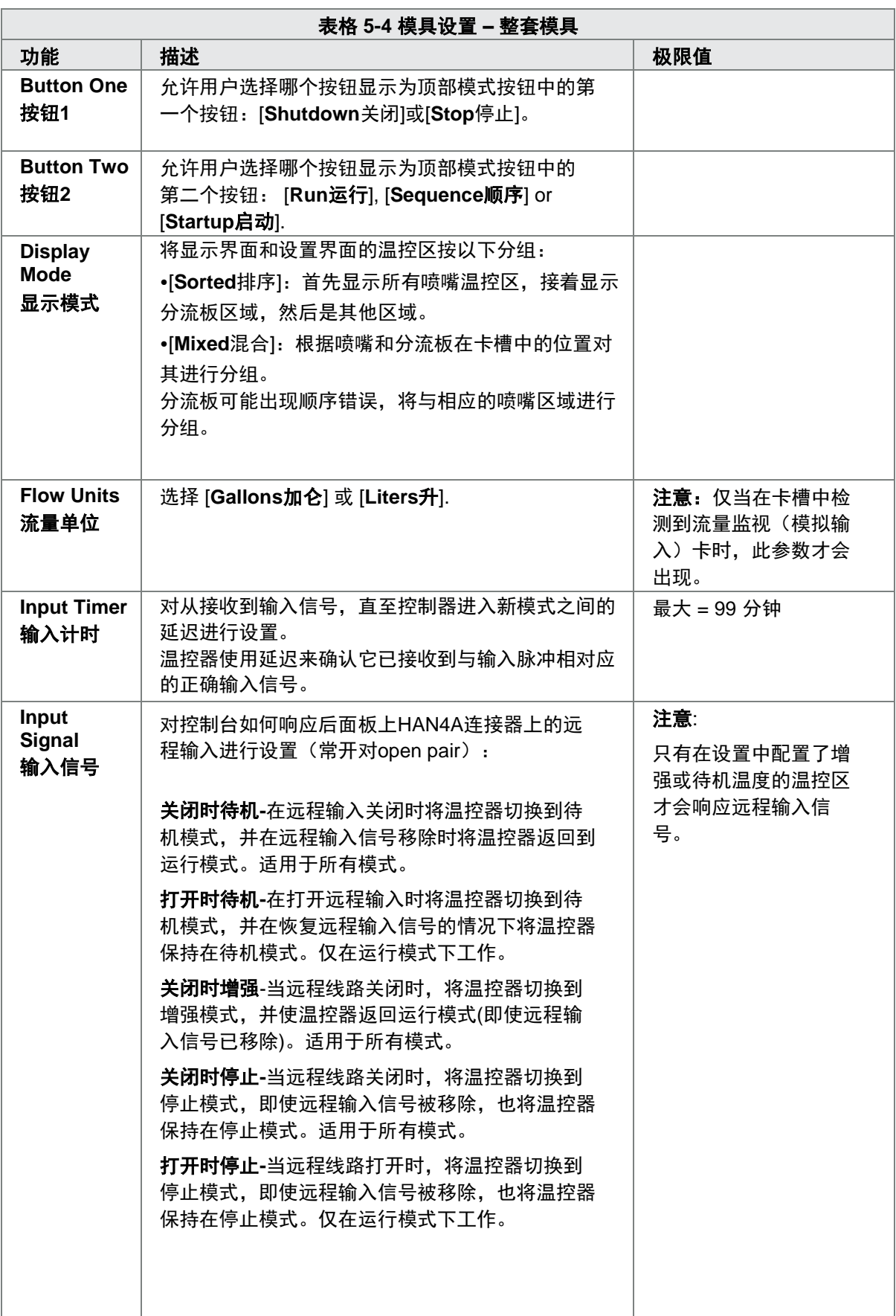

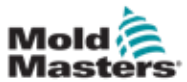

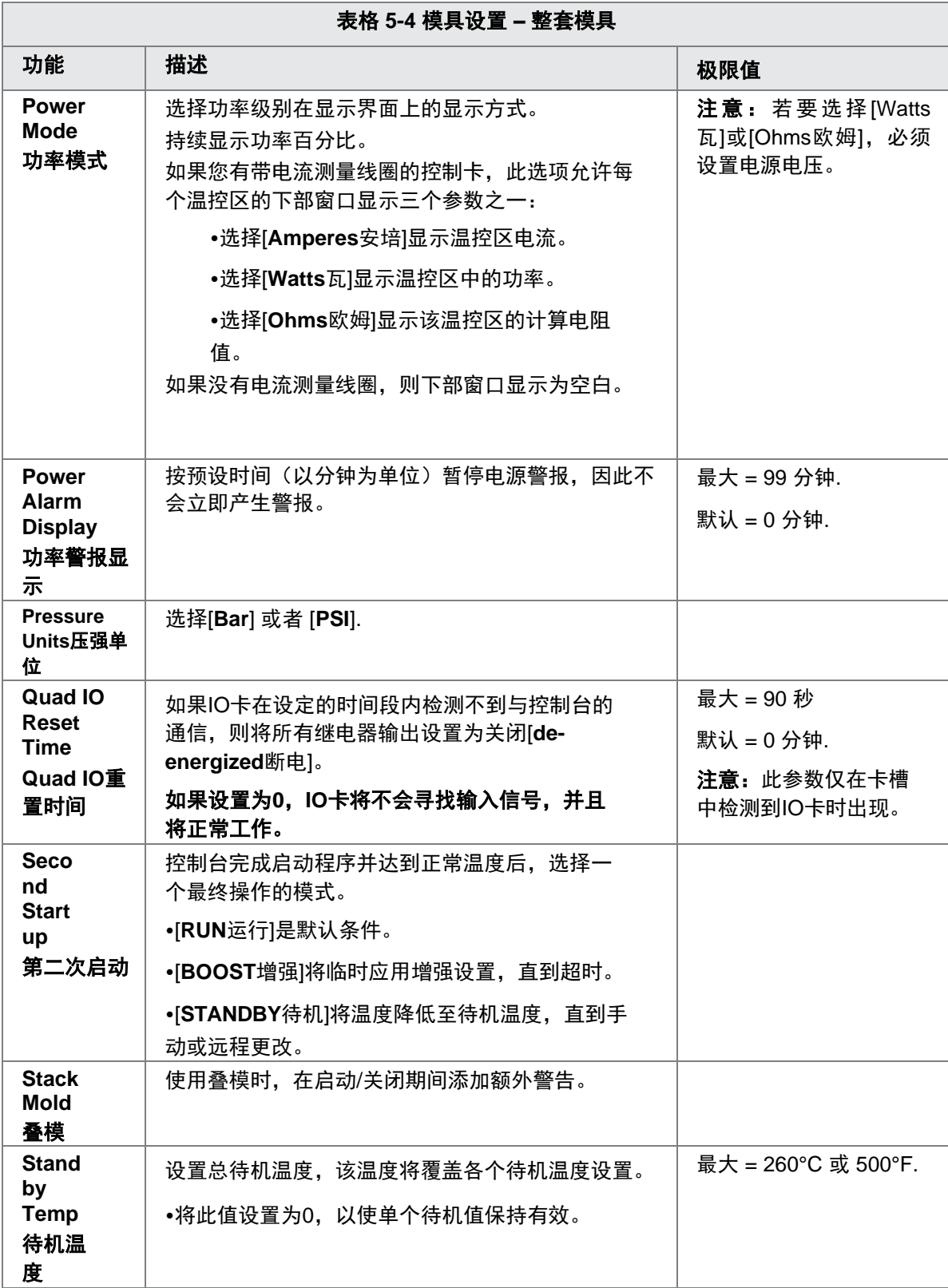

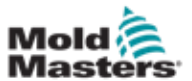

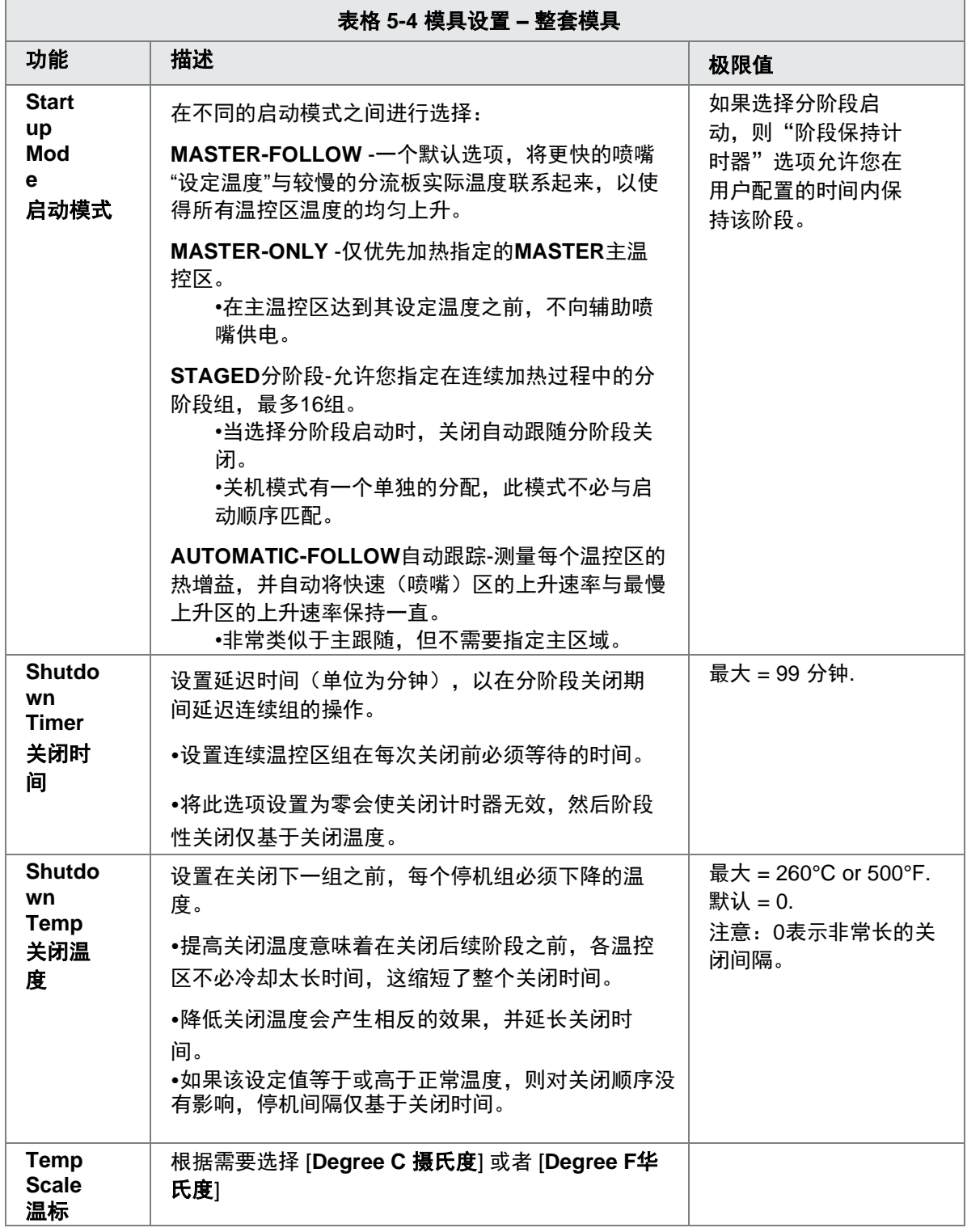

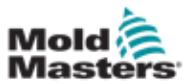

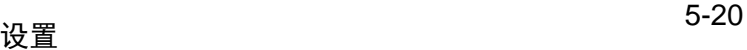

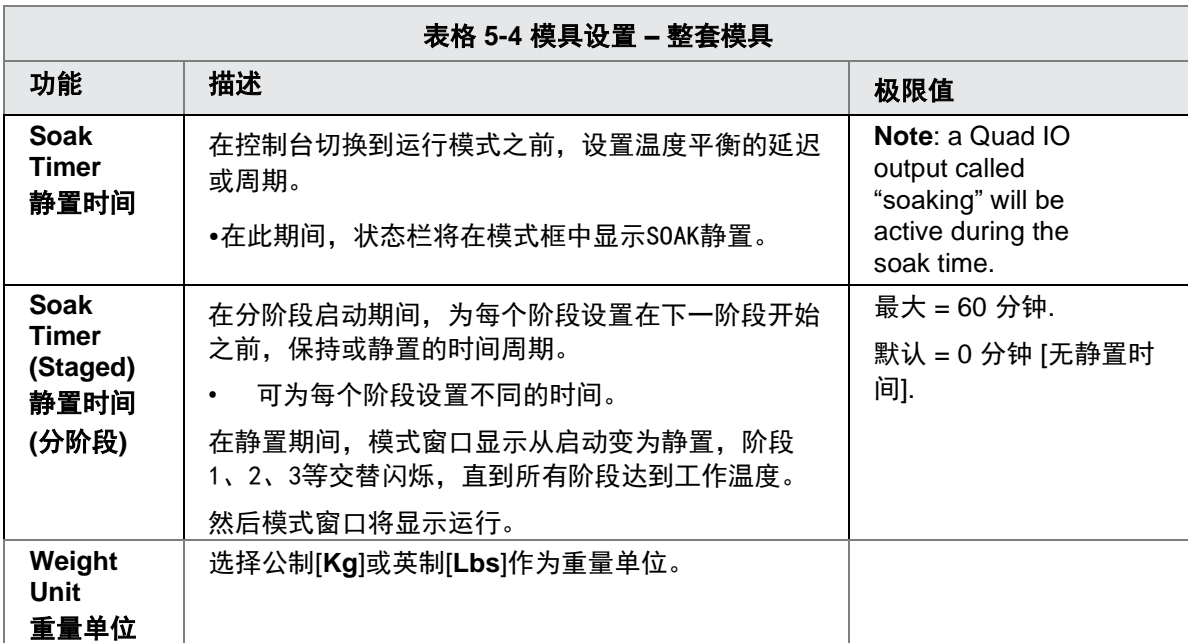

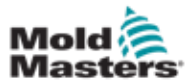

# **5.5.3** 配置系统设置

从设置屏幕上的[系统配置**System Config**]访问的系统设置将应用于全局。它 们不是特定于某个模具,并且不能逐个温控区进行配置。

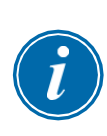

## 注意

设置的对象可以是值或选项。

•对于值,会出现一个小键盘。

•对于选项,用户从列表中选择或使用复选框。

1. 选择 [**Settings**设置]:

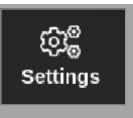

2. 选择 [**Config**配置]:

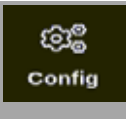

3. 如有需要,输入密码.

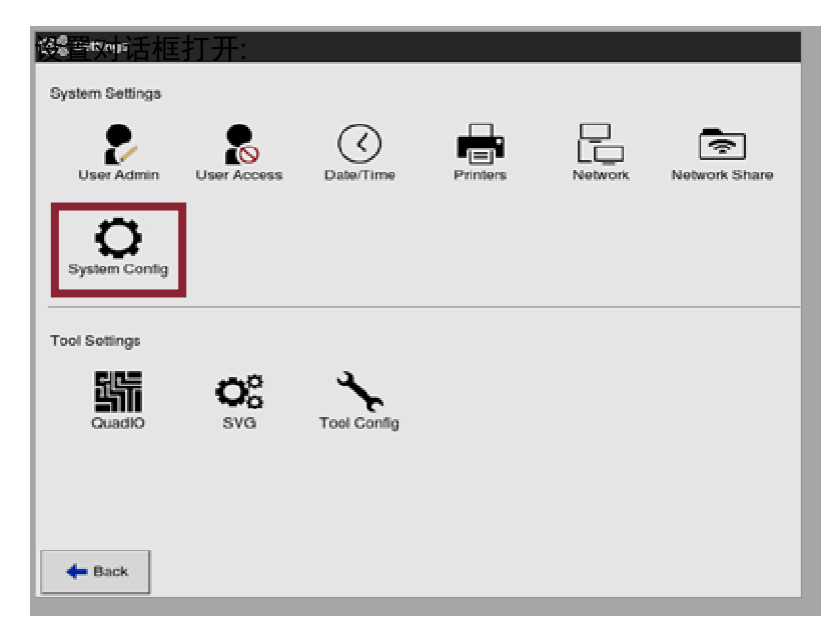

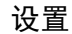

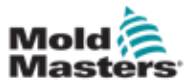

4. 从系统设置中选择 [**System Config**系统配置]

系统配置对话框打开:

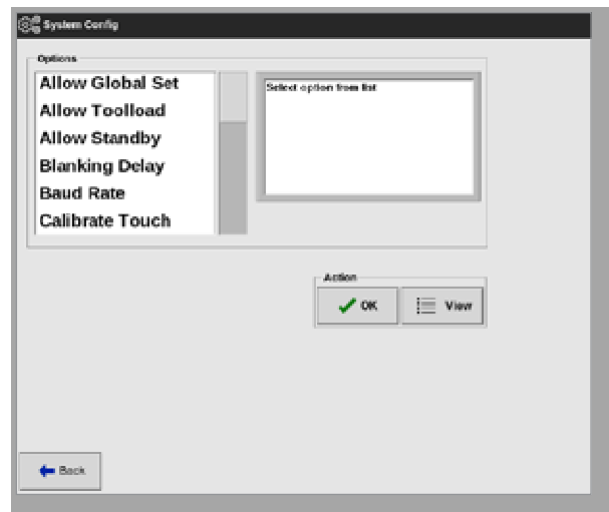

- 5. 选择所需设置。
- 6. 输入所需的值或选项。
- 7.选择[0K]接受新值,或选择[BACK返回]返回系统配置界面而不保存。
- 8. 设置列表见第5-23页的"表格5-5系统设置"

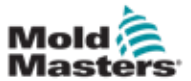

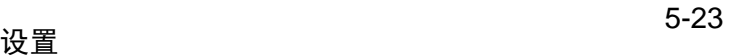

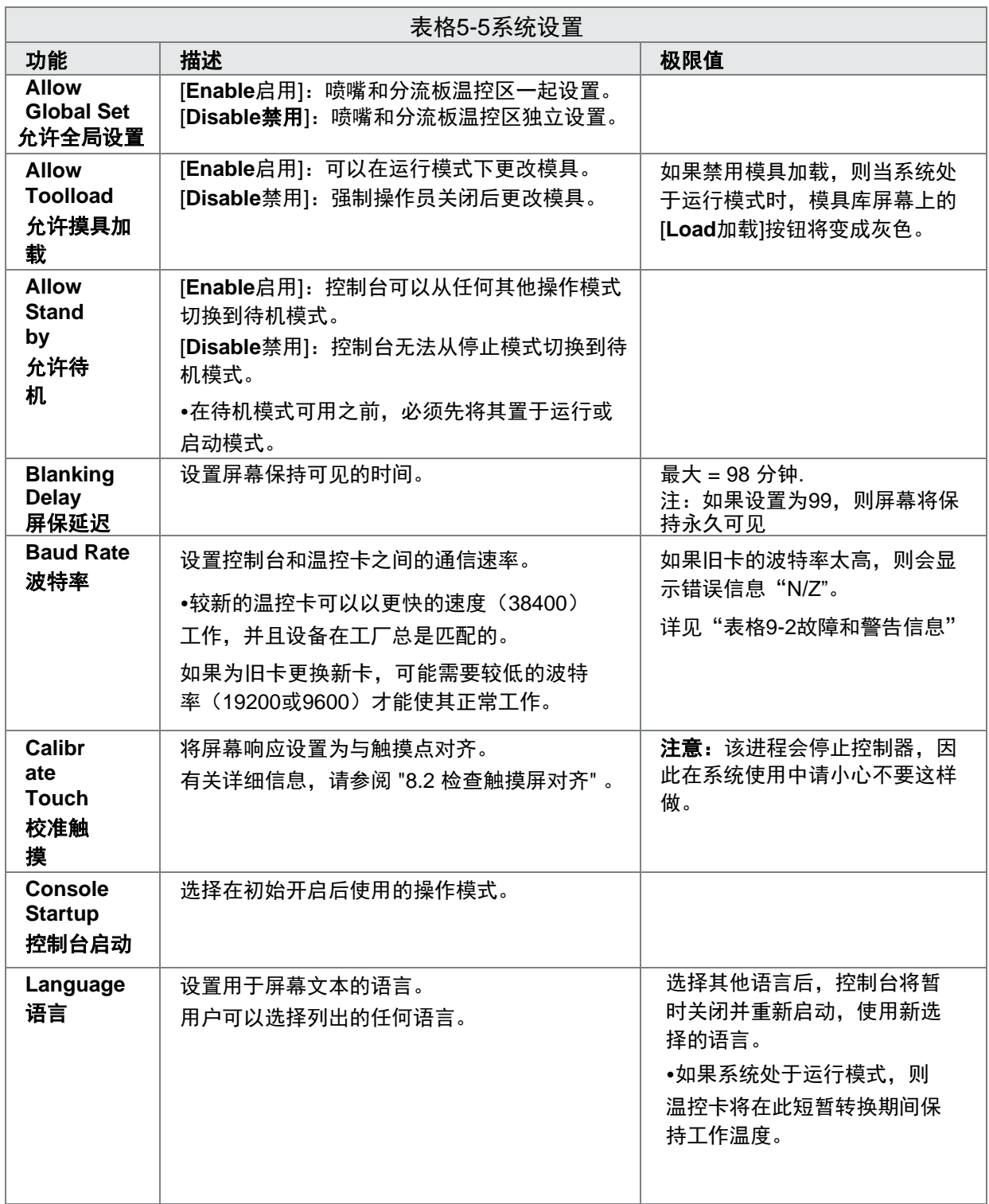

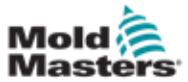

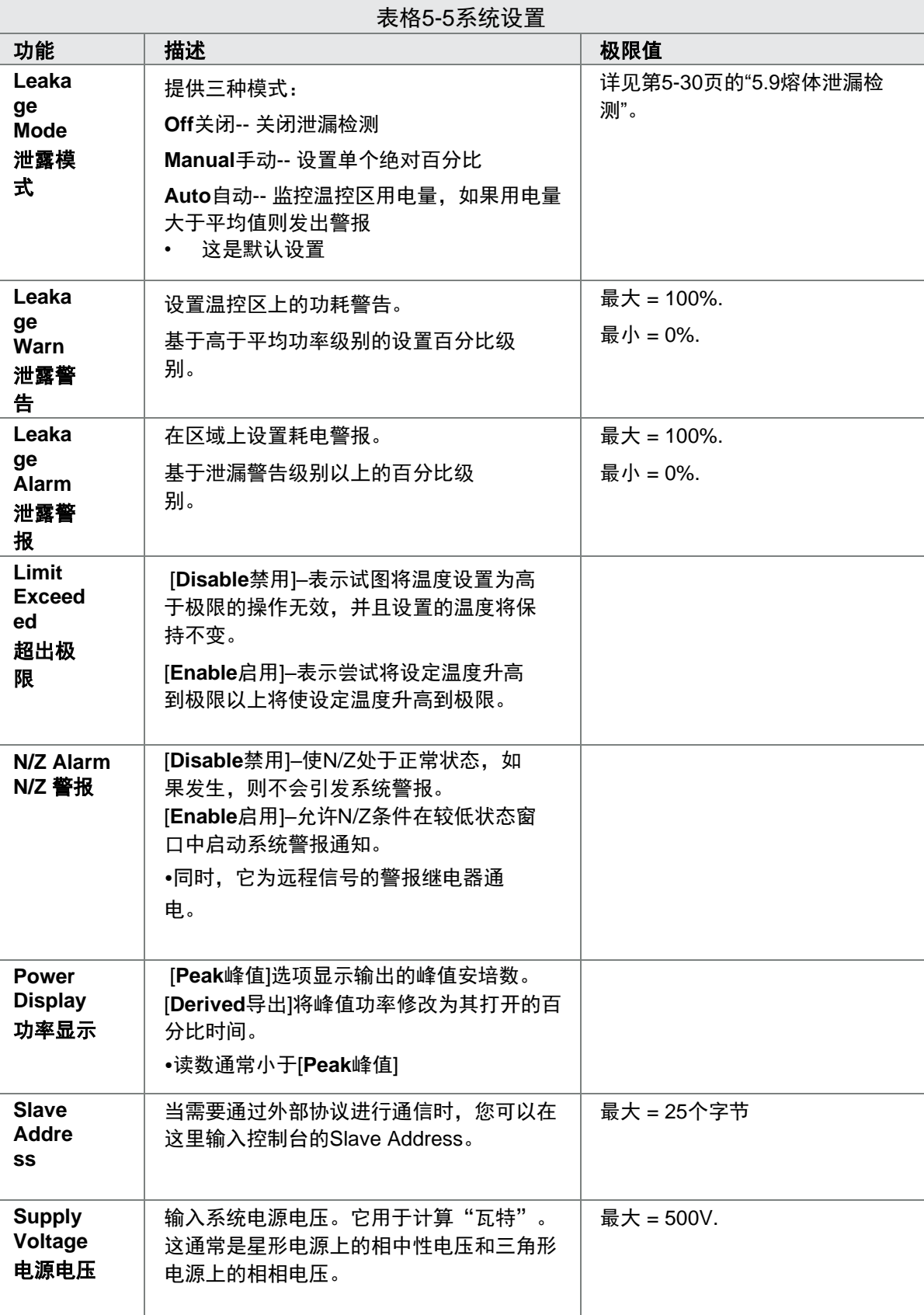

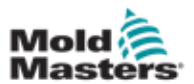

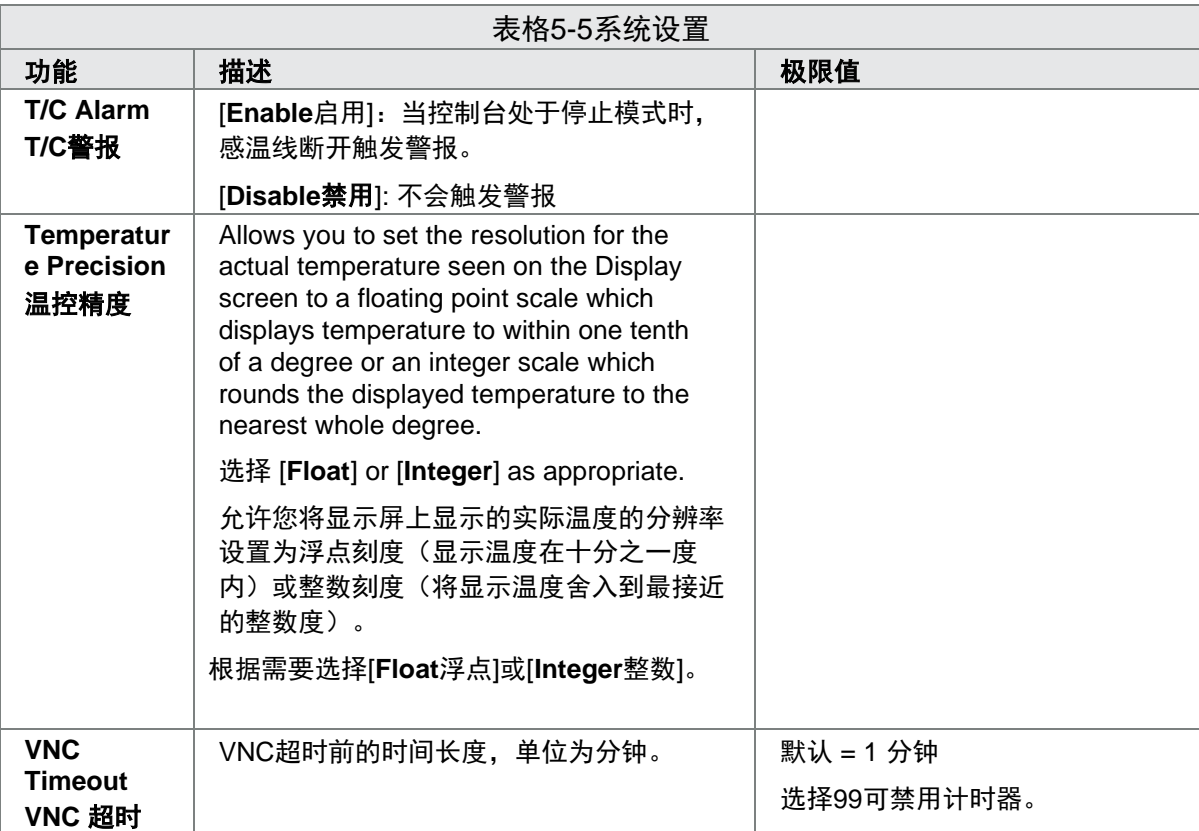

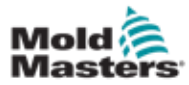

#### 设置

# 5.6 设置温控区温度

The user can set a single zone's temperature or the user can use [**Range**] to change the temperature of multiple zones simultaneousl[y. See "4.13](#page-50-0) 选择 [Zones" on page 4-18 f](#page-50-0)or more information about the Range function. 用户可以设置单个区域的温度,也可以使用[范围]同时更改多个温控区的温度。 有关范围选择的更多信息,请参见第4-18页的"4.13选择温控区"。 同样的程序可用于显示界面或缩放屏幕。

1. 选择所需的单个或多个温控区

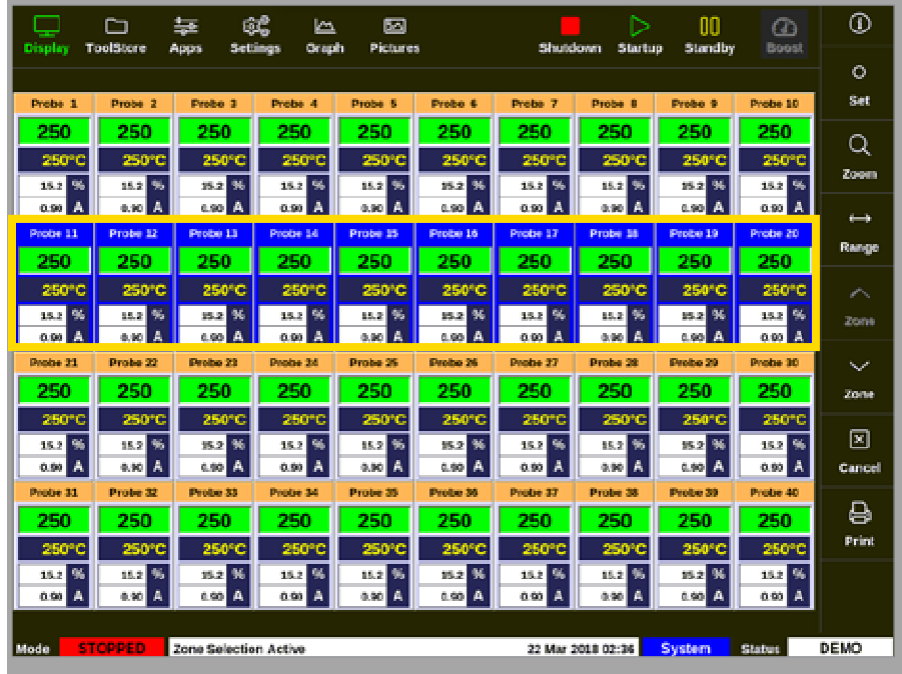

2. 选择[**Set**设定]:

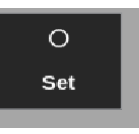

3. 如有必要,输入密码

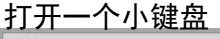

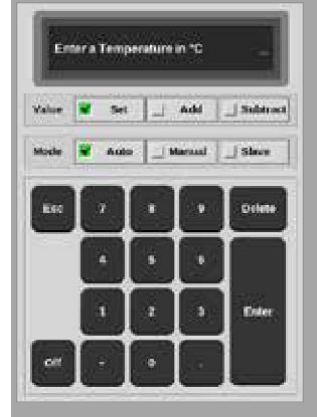

4. 选择[**Auto**自动]作为模式.

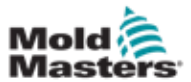

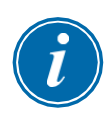

# 注意

有关手动模式的更多信息,请参阅第5-27页的"5.7.1设置手动模式"。 有关从动模式的更多信息,请参见第6-10页的"6.7从动模式"。

- 5. 使用键盘输入所需温度或选择以下:
	- [**Add**增加] 将当前温度按设定的值增加
	- [**Subtract**降低] 将当前温度按设定的值降低

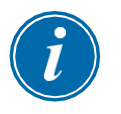

## 注意

设定的温度必须在模具设置中配置的限制范围内。有关如何设置和更改这 些限制的信息,请参阅第5-10页的"5.5配置参数和设置".

6. 选择[**Enter**]接受更改并返回显示界面,或选择[**Esc**]清除输入。

用户可通过选择[Esc]两次随时返回显示界面。

# 5.7 手动模式

手动模式将设置的功率百分比应用于一个或一系列温控区,而不是使用 设置的温度。

#### 5.7.1 设置手动模式

1. 选择所需的一个或多个温控区:

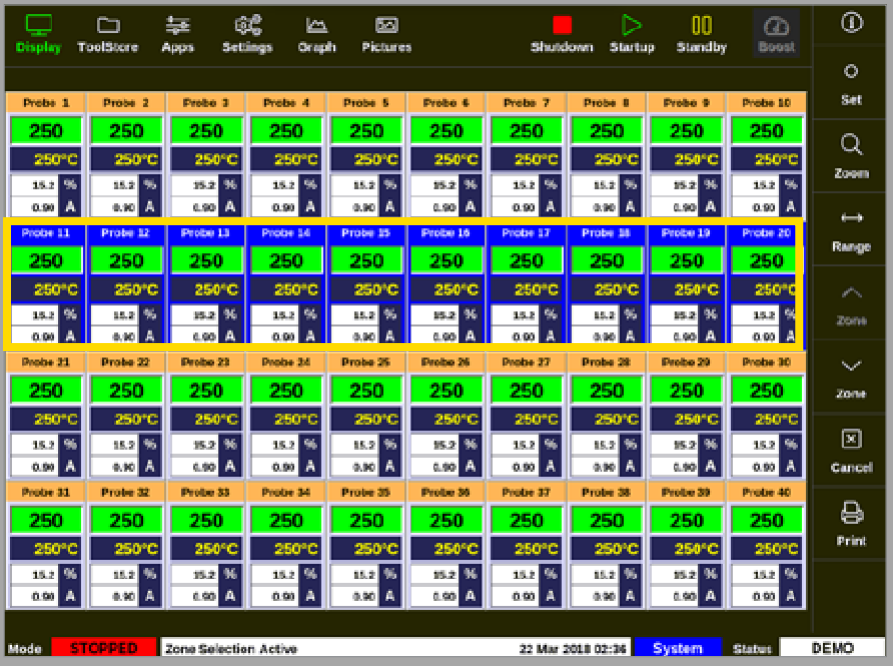

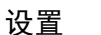

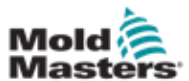

2. 选择 [**Set**设定]:

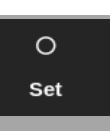

3. 如有必要,输入密码 打开一个小键盘

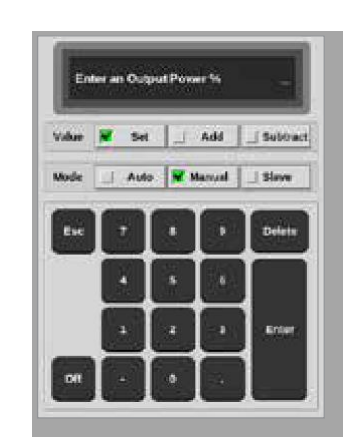

- 4. 为该模式选择 [**Manual**手动]
- 5. 输入所需功率百分比
- 6. 选择[输入]接受更改并返回显示界面,或选择[退出]清除输入。

用户可通过选择[Esc]两次随时返回显示界面。

一个或多个温控区具有交替闪烁"MAN"和所选功率百分比的显示。见图5-3。

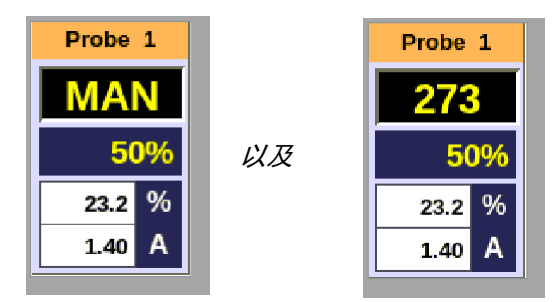

图像 *5-3* 手动模式下的备用温控区显示

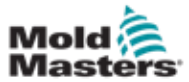

# 5.8 重命名模具

1. 选择[**ToolStore**模具库]:

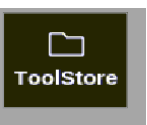

2. 选择要重命名的模具。见图像5-4。

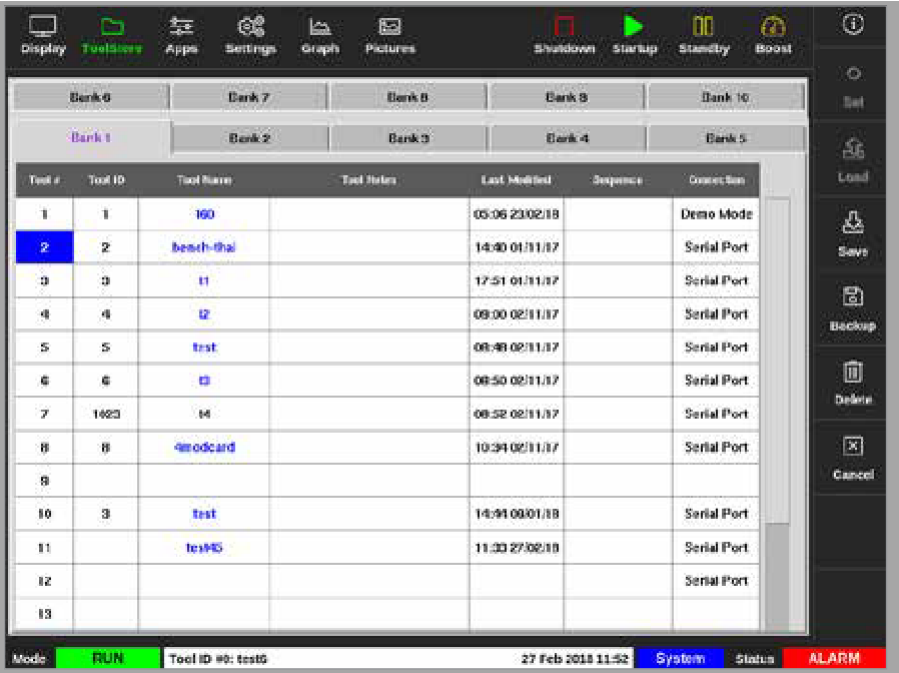

图像 *5-4* 选择要重命名的模具

3. 选择[**Set**设定]:

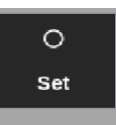

- 4. 如有必要,输入密码.
- 5. 使用[Esc]或[BackSpace]删除现有模具名称.
- 6. 输入新的模具名称

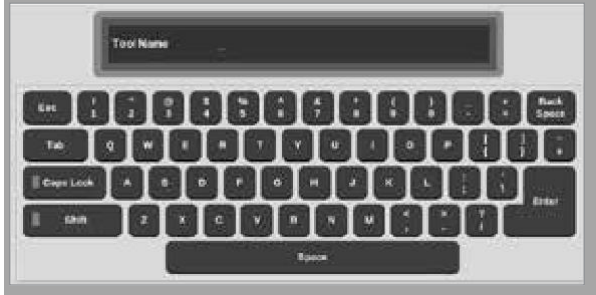

7. 选择[**Enter**]接受更改并返回显示界面,或选择两次[Esc]返回显示界面而不 更改模具名称。

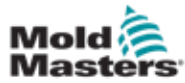

## 5.9 熔体泄漏检测

控制台上有泄漏检测系统。它监测温控区的功率级别,来检查随着时间的推 移,功率的较大波动。

在达到稳定的平均功率之前,大约需要5分钟的稳定运行。然后,控制台对下 一个20分钟的实际功率进行采样,以得到一个实际的算法,用作平均功率。 在此期间, 警报电源栏中的信息显示"采样"。

如果温控区温度发生变化或控制台停止,则所有平均功率计算都将重置。在 每种情况下,都会有一个延迟,直到对新的平均功率进行重新计算,并恢复 泄漏检测功能。

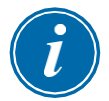

#### 注意

当系统处于待机或增强模式时,将禁用泄漏监测和平均功率计算。存储平均 计算,直到控制器重新进入正常模式。

熔体泄漏将导致该温控区使用不正常的功率。一旦平均功率级别超过极限,就 会发出警报。

检漏功能有三种选择:

- **Auto**自动 -- 这是默认设置。警告级别比正常平均功率高10%;警报级别 高于正常平均功率20%。
- **Manual**手动 -- 用户设置一个单独的功率百分比级别,高于该级别时存在 报警条件。
- **Off**关闭-泄漏检测和报警输出关闭。

泄漏检测情况始终可以在显示界面上的温控区窗口中看到。当读数正常时,% 框内通常显示为绿色,但如果测得的功率超过警告级别,则变为黄色,如果超 过警告级别,则显示为红色。

任何其他显示,如状态窗口和警报灯,都取决于上述激活警报中的设置。

#### 5.9.1 启用熔体泄漏检测

1. 选择 [**Settings**设置]:

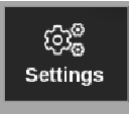

2. 选择 [**Config**配置]:

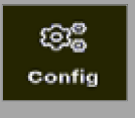

3. 如有必要,输入密码.

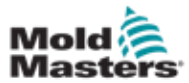

打开设置对话框:

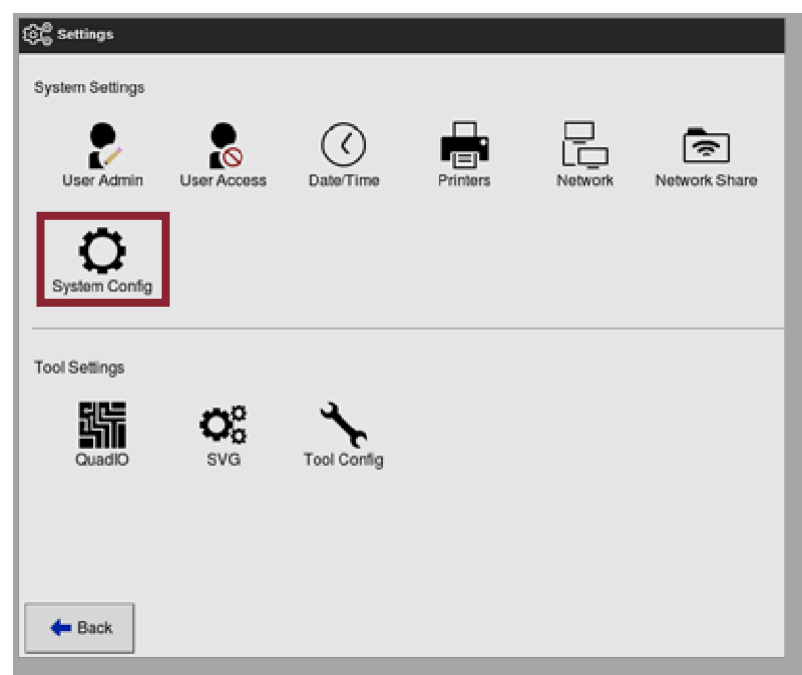

4. 从选择 系统设置中选择[**System Config**系统配置] 打开系统配置对话框

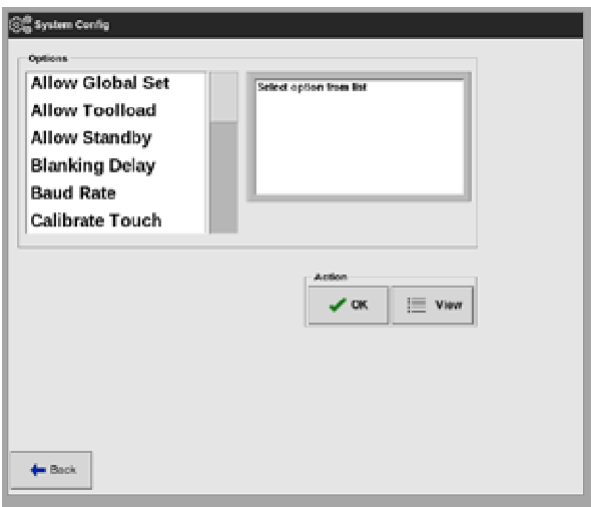
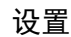

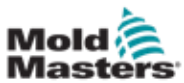

5. 从菜单中选择 [**Leakage Mode**泄露模式]

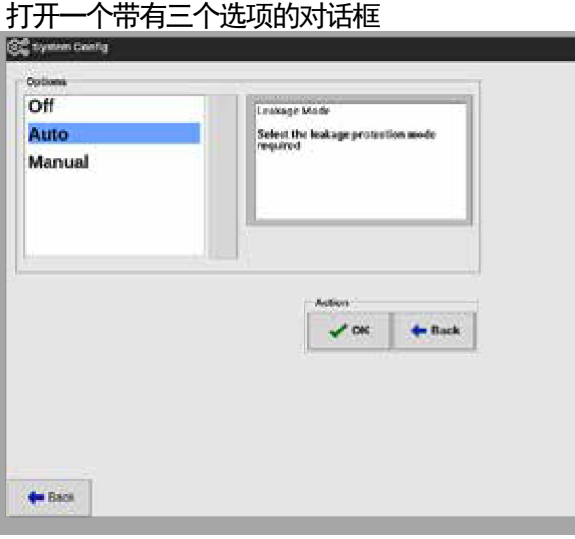

- 6. 从三个选项中选择一个
	- Off关闭
	- Auto 自动- 见第5-32页 "5.9.2[设置自动泄漏检测"](#page-108-0)
	- Manual手动 见第5-35页 "5.9.3设置手动泄漏检测"

### <span id="page-108-0"></span>5.9.2 设置自动泄漏检测

用户必须为自动泄漏检测设置警告级别默认值和报警级别默认值。

警告级别比正常平均功率高10%。报警级别高于正常平均功率20%。

如果泄漏检测设置为自动,任何发生在温控区的功耗上升都可以触发泄漏警 报, 并激活带有信号灯的控制台警报。如果控制器装有Quad IO卡, 它还可 以发送禁止注塑输出信号。

自动泄漏信息可在以下界面上找到:

#### 显示界面**[Table Format**表格格式**]** 以及缩放界面 **[Table**表格**]:**

- [**Average Power**平均功率] 显示当前消耗的平均功率
- [**Alarm Power**警报功率] 显示初始检查时间内的"采样",之后 显示警告和警报的计算数字。

### 设置界面**:**

- [**Alarm Pow**警报功率] 显示 "Auto/自动"
- [**Alarms Active**警报激活]允许用户设置与报警电源相关的任何操 作。见第5-12页的"表格5-3模具参数-逐区"。
- 1. 选择[**Settings**设置]:

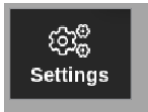

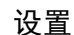

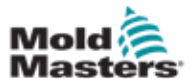

2. 选择 [**Config**配置]:

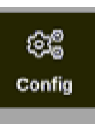

3. 如有必要,输入密码 打开设置对话框

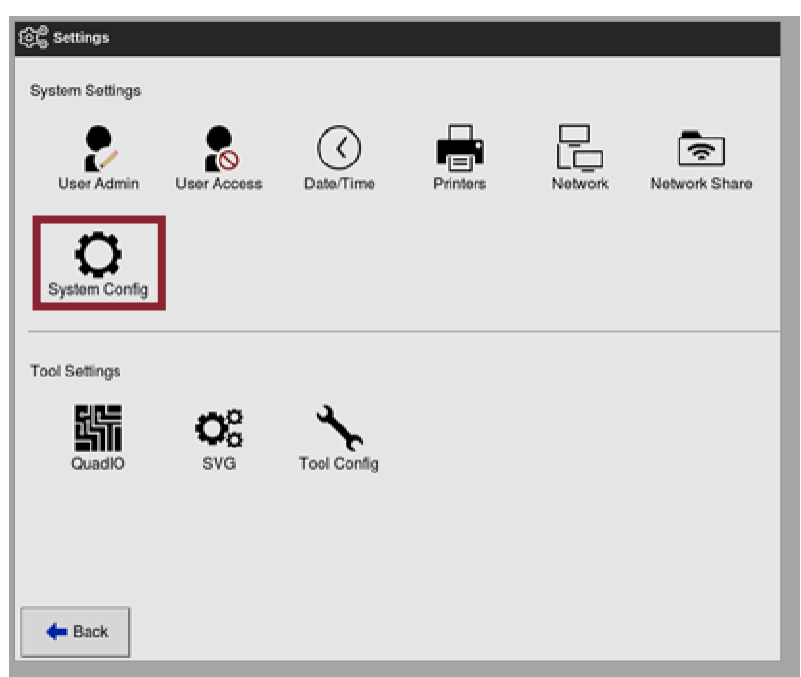

4. 从系统设置中选择 [**System Config**系统配置]

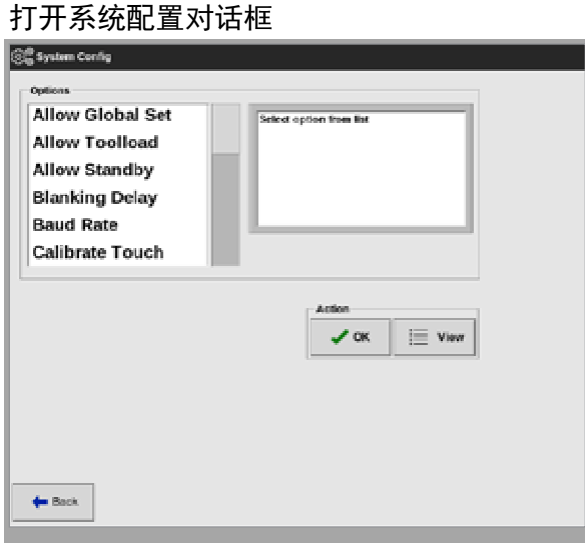

5. 滚动参数并选择[**Leakage Warn**泄漏警告].

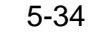

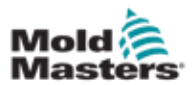

打开小键盘:

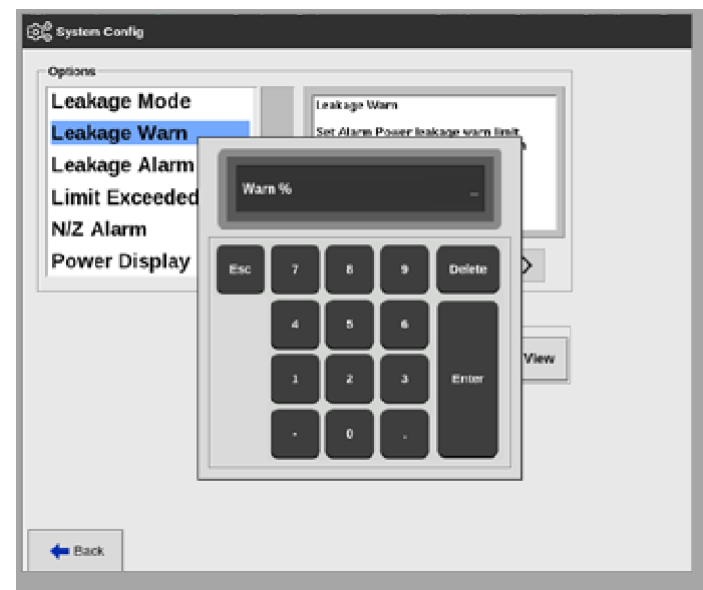

- 6. 按百分比输入所需值
- 7. 选择[Enter]接受值,或选择[Esc]返回选项列表。然后设置警报级别。
- 8. 从选项列表中,选择[**Leakage Alarm**泄漏报警] 打开一个小键盘

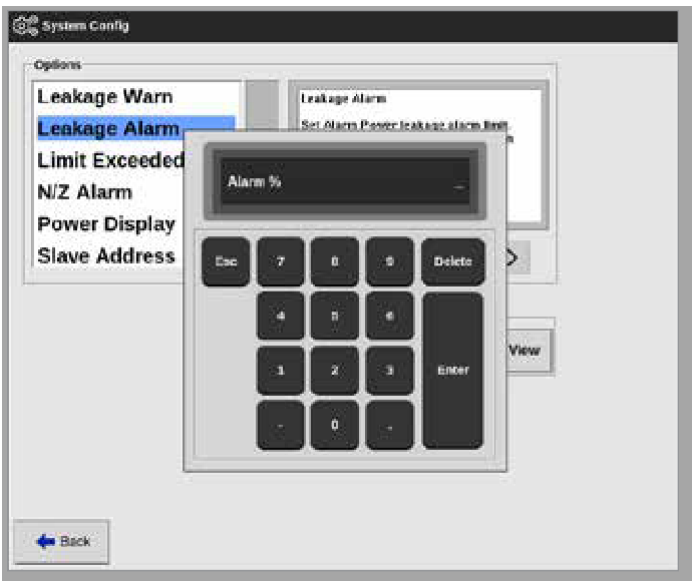

- 9. 输入所需的百分比值.
- 10. 选择[**OK**]接受设置值,或选择[**Back**]返回设置框而不保存。

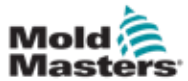

### 5.9.3 设置手动泄漏检测

用户必须在设置屏幕上的[Alarm Pow]列中输入一个值,手动泄漏检测才 能工作。.

- 1. 选择[**Manual**].
- 2. 选择 [**OK**].
- 3. 选择[**Back**返回] 返回到选项界面

# 5.10 查看或打印系统设置

当前系统设置可用于查看或打印

1. 选择 [**Settings**设置]:

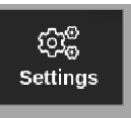

2. 选择 [**Config**配置]:

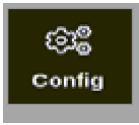

3. 如有必要,输入密码

打开设置对话框

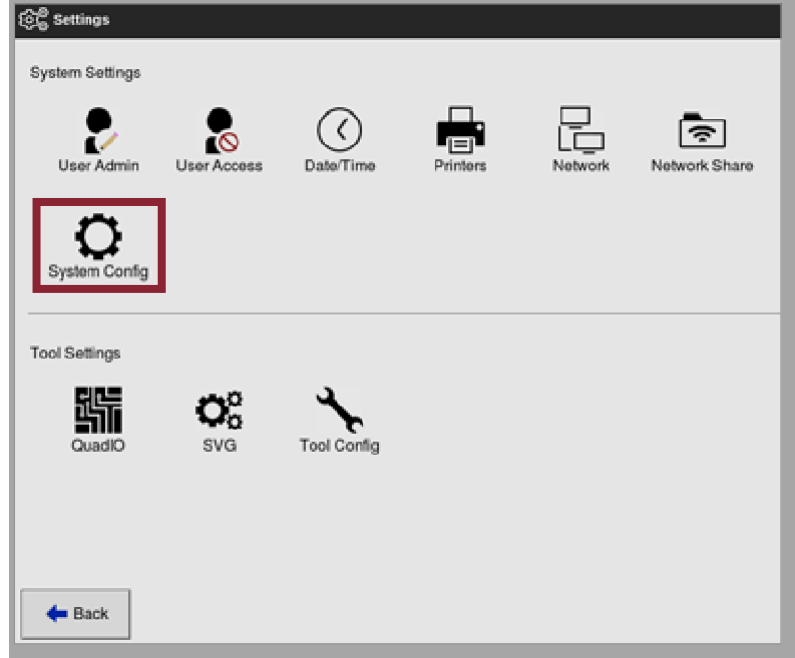

4. 从系统设置界面选择 [**System Config**系统配置]

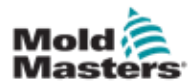

打开系统配置对话框:

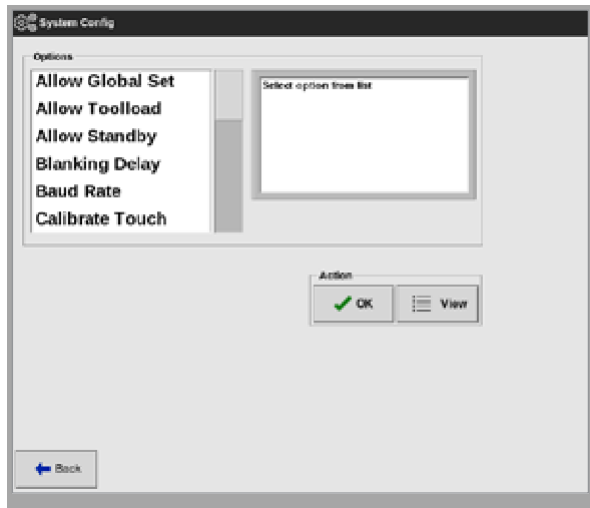

5. 从选项列表界面中选择 [**View**查看]

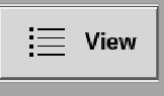

打开系统配置查看界面:

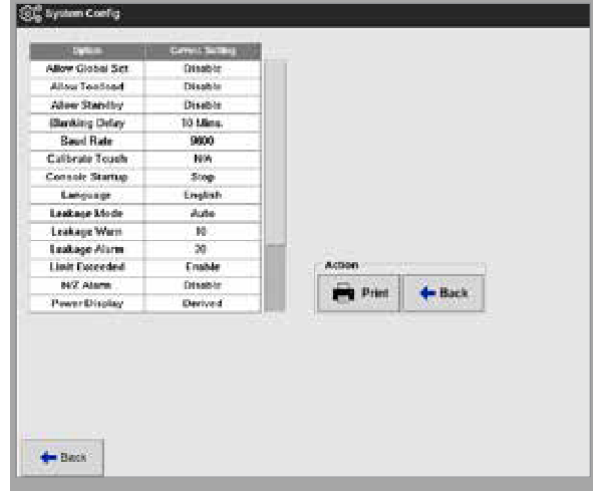

用户可以从此屏幕打印系统设置

6. 选择 [**Print**打印]:

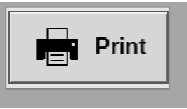

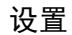

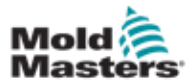

出现一个消息框

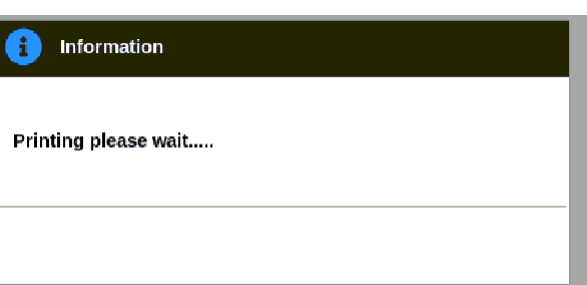

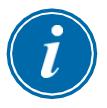

# 注意

用户必须从[**Printers**打印机]界面选择默认打印设置。用户选择[**Print**打印] 按钮后,所有输出直接发送到此默认。不会打开打印机设置框。 有关详细信息,请参阅第5-49页的"5.15配置打印机"。

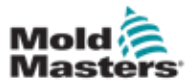

# 5.11 查看或打印模具设置

当前模具设置可用于查看或打印。

1. 选择 [**Settings**设置]:

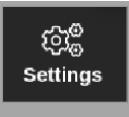

2. 选择[**Config**配置]:

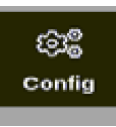

3. 如有必要,输入密码

打开设置对话框

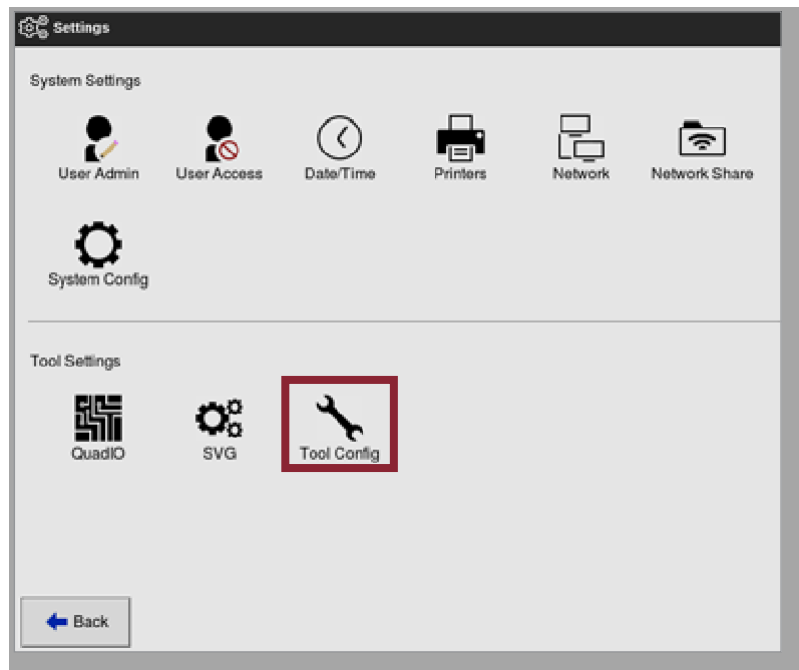

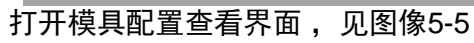

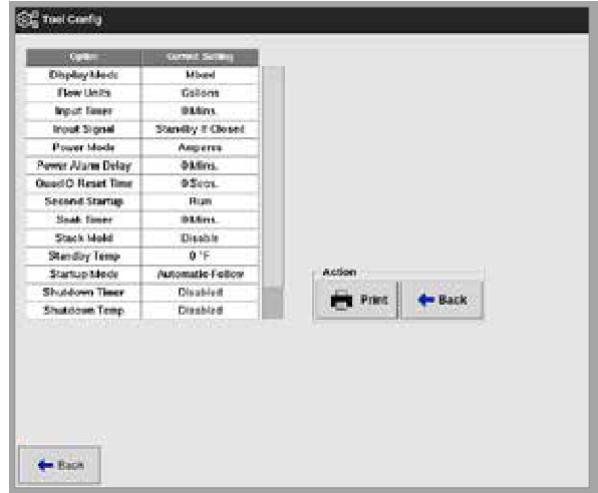

图像*5-5* 模具配置查看界面

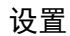

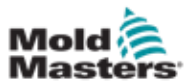

- 4. 从模具设置上选择 [**Tool Config**模具配置]
- 5. 从选项列表界面中选择[**View**查看]:

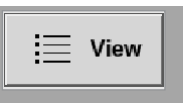

用户可以从此界面打印模具设置。

6. 选择[**Print**打印]:

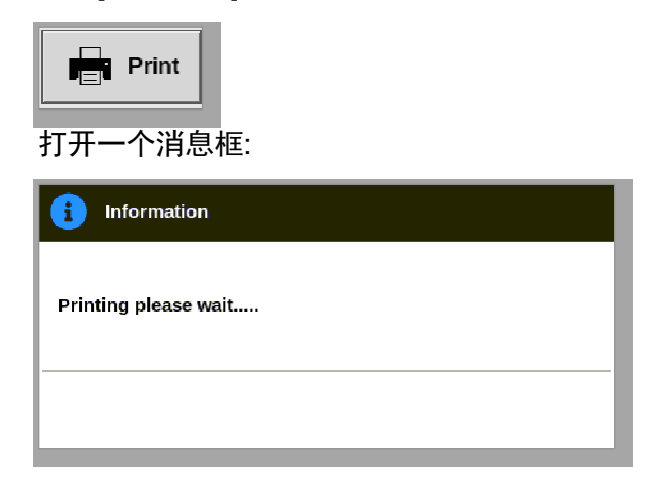

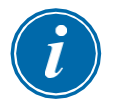

### 注意

用户必须从[**Printers**打印机]界面选择默认打印设置。用户选择[**Print**打印] 按钮后,所有输出直接发送到此默认。不会打开打印机设置框。 有关详细信息,请参阅第5-49页的"5.15配置打印机"。

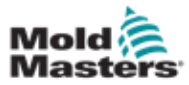

# 5.12 导入图片

要使用EasyView屏幕,用户必须首先导入至少一张图片。

1. 将图片保存至U盘

控制台识别最常见的像素图像文件,如JPG、GIF、TIF或PNG。 见图像5-6。

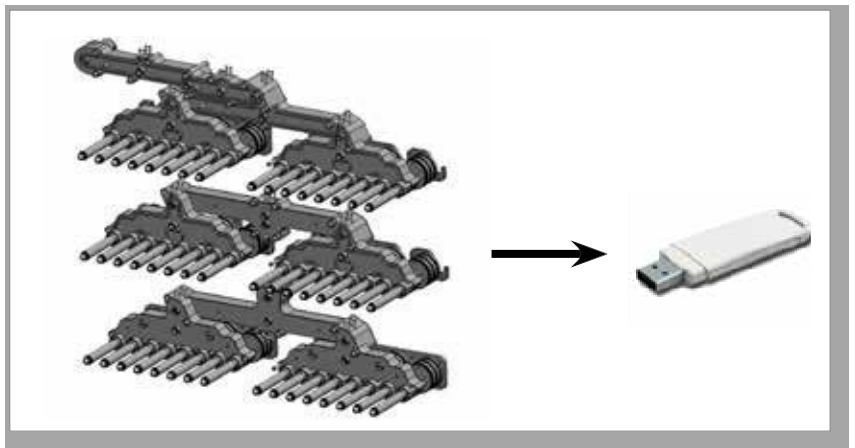

图像 *5-6* 将图片保存至*U*盘

- 2. 将带有图像的U盘插入控制台,等待约10秒。
- 3. 选择 [**Pictures**图片]:

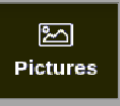

4. 选择 [**Import**导入]:

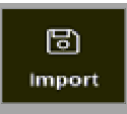

5. 如有必要, 输入密码

打开图片选择对话框:

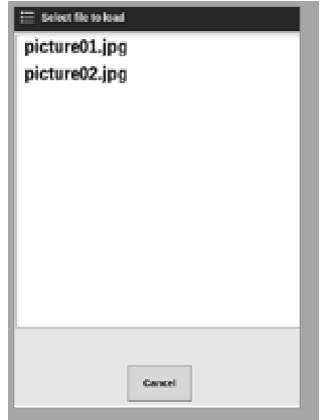

6. 选择所需图片或选择[**Cancel**取消]退出而不导入。

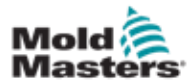

打开一个消息框:

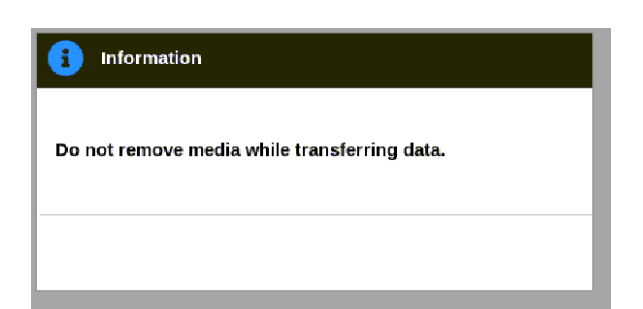

新图片出现在"图片"界面上。.

注意

如果图片已经保存在控制台上,则会自动保存一个带有数字扩展名的副本, 格式为: picture01\_01.jpg。

# 5.13 设置 **EasyView** 界面

EasyView界面必须先设置好,然后才能作为主显示界面的选项显示。必须将 至少一张图片加载到控制台。有关导入图片的详细信息,请参阅第5-40页的 "5.12导入图片"。用户从图片界面选择所需图片后,EasyView界面打开。见 图5-7。

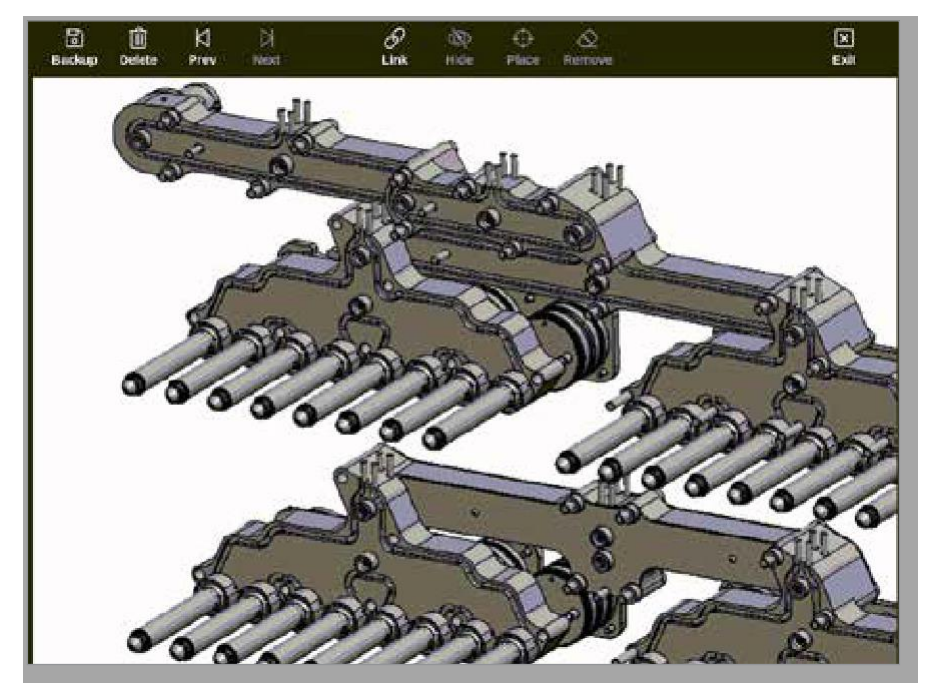

图像 *5-7 EasyView* 界面

用户现在必须将图片链接至模具链接。请参阅第5-42页的"5.13.1在 EasyView界面中链接图片"。

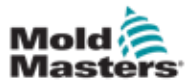

# 5.13.1 在EasyView界面中链接图片

图片必须链接到模具才能正确显示。

- 1. 选择需要的图片
- 2. 选择 [**Link**链接]:

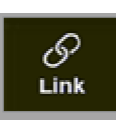

3. 如有必要,输入密码。

打开配置图片链接对话框:

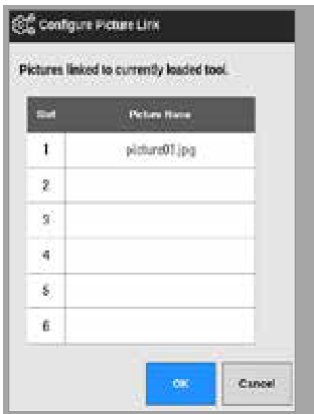

4. 选择一个空行,然后按[OK]进行链接,或按[取消]返回EasyView屏幕而 不链接图片。

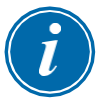

## 注意

链接建立后,[**Show**显示]按钮变为可用

一张图片可以重复用于多个模具。.

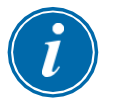

#### 注意

在任何时,TS8控制台只允许候链接一张图片

# 5.13.2 在EasyView界面中取消图片链接

- 1. 选择目标图片.
- 2. 选择[**Unlink**断开链接]:

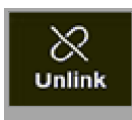

3. 如有必要,输入密码

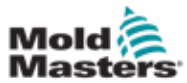

## 打开一个确认对话框

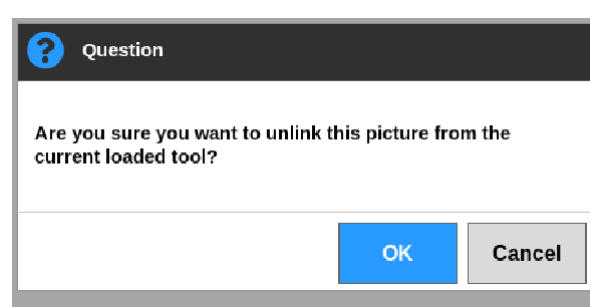

4. 选择[**OK**]取消链接模具,或选择[**Cancel**取消]返回EasyView界面而不取消链 接图片。

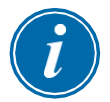

#### 注意

如果图片未链接,[**Show**显示]按钮将不可用。

### 5.13.3 查看链接图片

用户可以查看链接到当前加载模具的图片。

从显示屏上,

1. 选择 [**Pictures**图片]:

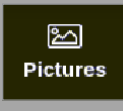

2. 选择 [**Links**链接]:

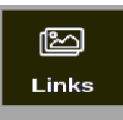

打开"配置图片"链接框:

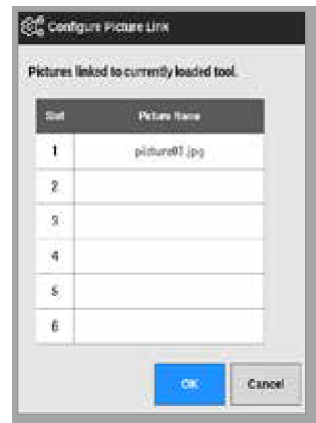

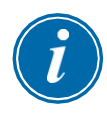

## 注意

图片名称将变灰且不可用。用户必须使用EasyView界面链接或取消链接图 片。

3. 选择[**OK**]或[**Cancel**取消]返回图片界面。

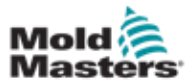

### 5.13.4 在模具图片中添加小面板

链接模具后,用户可以将温控区放置在图片中相应区域上。EasyView界面的 默认视图隐藏了小面板。用户必须选择[**Show**显示]才能查看标签。要从界面 中隐藏任何放置的标签,用户选择[**Hide**隐藏]。

- 1. 选择所需图片
- 2. 选择[**Show**]:

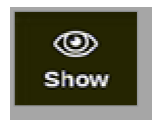

- 3. 如有必要,输入密码.
- 4. 选择 [**Place**]:

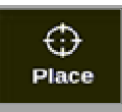

打开温控区选择对话框:

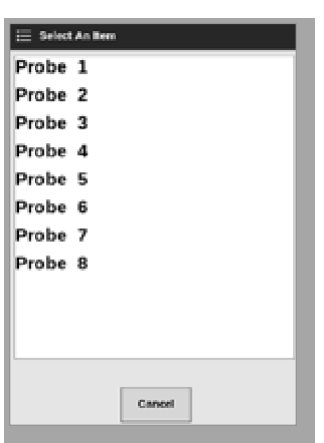

- 5. 选择 [**Auto**自动] 或者 [**Zone number or alias** 区编号或别名]:
	- [**Auto**自动]: 温控区将按顺序放置在用户触摸屏幕的位置。用户无需 在每个温控区前按[**Place**位置]
	- [**Zone number or alias** 区编号或别名]: 用户如果放置指定温控区, 每次定位新温控区时必须按[**Place**放置]按钮。
- 6. 选择 [**Cancel**取消] 返回EasyView 界面,不会增加小面板。

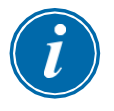

#### 注意

用户可以通过选择[**Show**显示]随时在此屏幕上重新定位小面板。如果用户有 此功能的密码访问权限,也可以从显示屏在EasyView界面上重新定位小面 板。

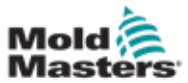

### 5.13.5 从模具图片中移除小面板

1. 选择 [**Remove**移除]:

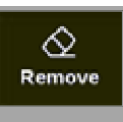

2. 从选择框中选择所需的温控区:

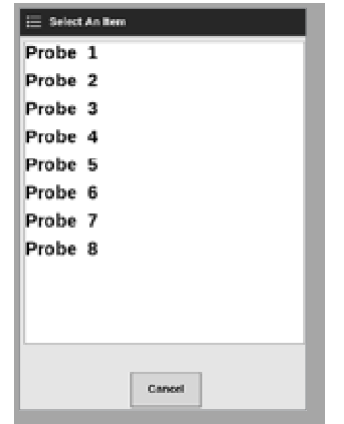

3. 3.按[**Cancel**取消]返回EasyView界面而不删除小面板。

### 5.13.6 从EasyView界面备份图片

- 1. 插入带有数据的U盘,等待约10秒
- 2. 选择 所需备份的图片,然后选择 [**Backup**备份]:

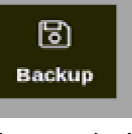

打开一个消息框:

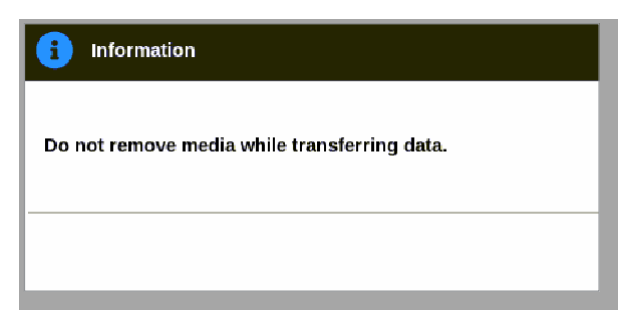

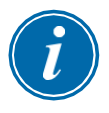

### 注意

如果图片已经保存在媒体上,用户必须确认是否覆盖它。

3. 信息消失后,取出U盘

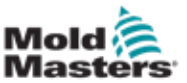

### 5.13.7 在**EasyView** 界面删除图片

1. 选择需要删除的图片,然后选择 [**Delete**删除]:

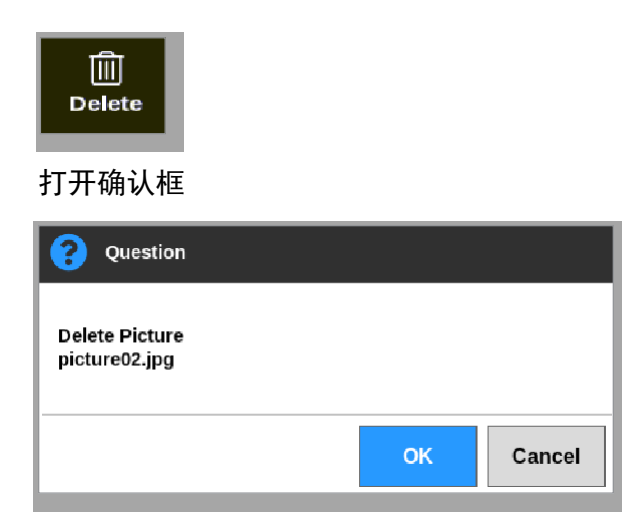

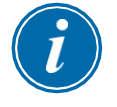

### 重要

这张图片不仅从EasyView界面上删除,而且也从Pictures(图片)界面上删 除。要再次使用图片,用户必须再次上传并重新链接。

2. 选择[OK]删除图片,或选择[Cancel取消]返回EasyView界面。

有关使用EasyView界面的更多信息,请参见第6-38页的"6.19使用EasyView 界面作为显示界面"。

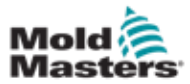

# 5.14 设置日期和时间

*Mold-Masters*建议设置正确的时间和时区,以充分利用M2 Plus控制器的计时 功能。

1. 选择 [**Settings**设置]:

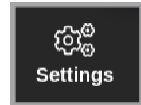

2. 选择 [**Config**配置]:

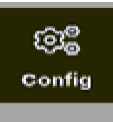

3. 如有必要,输入密码

打开设置对话框:

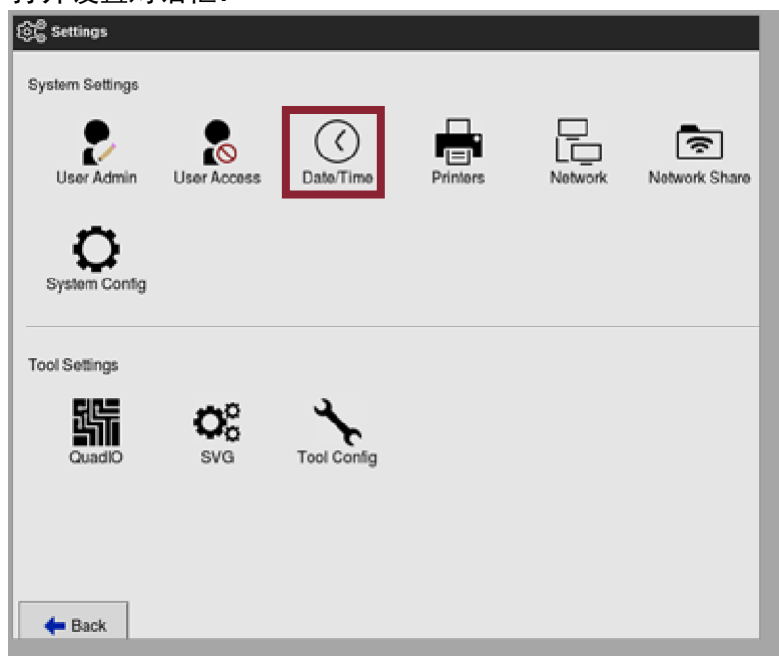

- 4. 从系统设置中选择 [**Date/Time**日期时间] 。
- 打开日期时间设置。见图像5-8

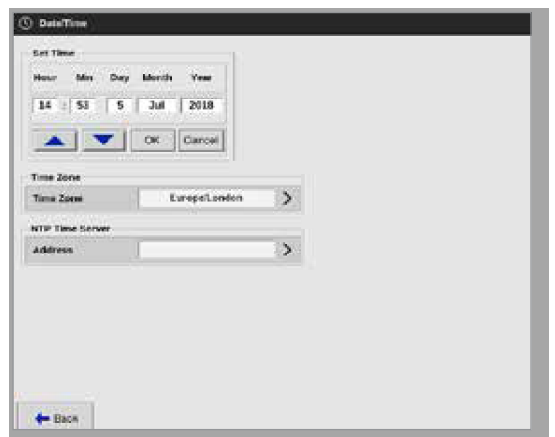

图像*5-8* 日期时间界面

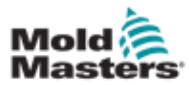

- 5. .选择所需的框,并使用[p]和[q]按钮设置所需的值。见图5-8。
- 6. 选择[**OK**]将新设置保存到系统中,或选择[**Cancel**取消]返回原始值。
- 7. 选择 [**Time Zones**时区] 进行时区设置。出现下拉菜单。
- 8. 选择正确的时区或选择[**Cancel**取消]返回日期/时间界面。

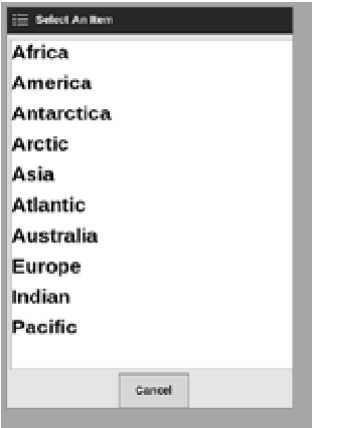

9. 选择[**NTP Time Server** NTP时间服务器]将多个温控器同步到同一时间。 出现一个键盘,供用户输入IP地址:

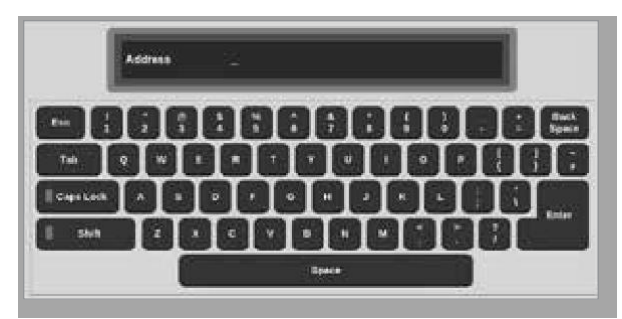

10. 选择 [**Enter**确认输入,或者选择 [**Esc**]两次返回到日期/时间界面。 时间自动更新,无需重新启动控制台。

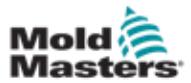

# 5.15 配置打印机

每当屏幕显示打印图标时,用户可以将不同格式的信息发送到配置的输出 点。打印输出可以是图片、图形、表格或.csv文件的形式。

1. 选择 [**Settings**设置]:

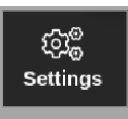

2. 选择 [**Config**配置]:

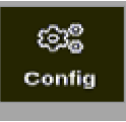

3. 如有必要,输入密码

打开设置对话框。

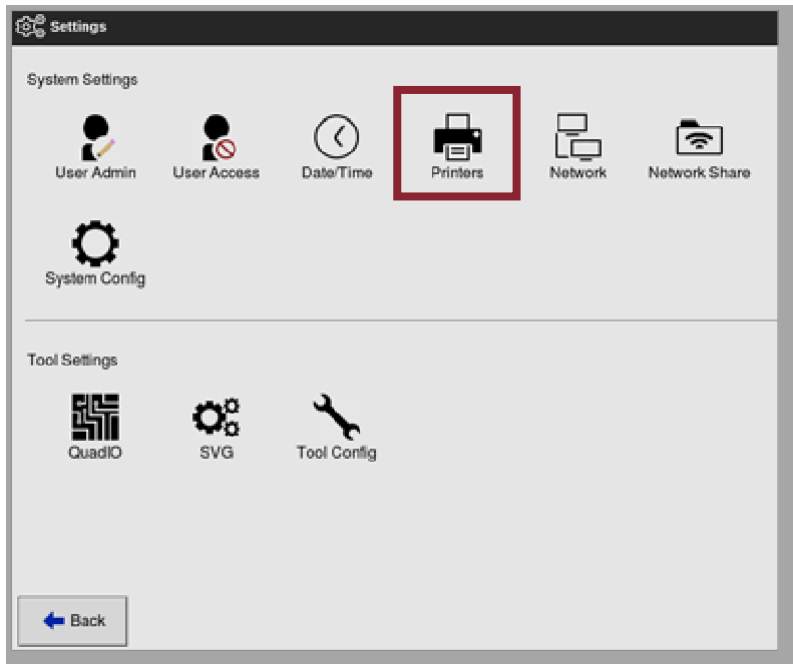

4. 从系统设置中选择 [**Printers**打印机]

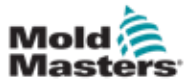

### 打印机对话框打开

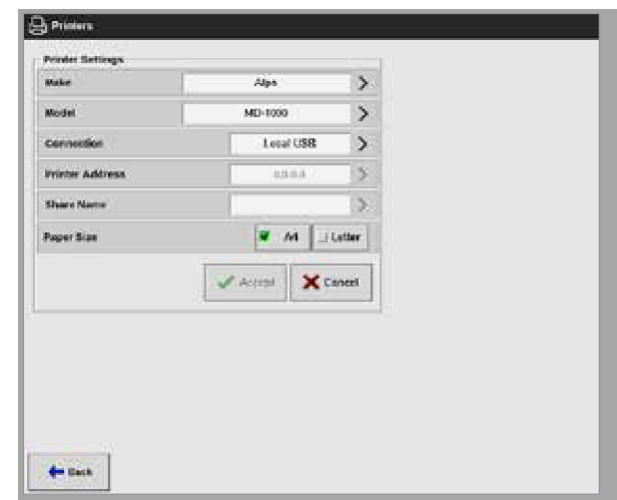

5. 选择 [**Make**制造商]:

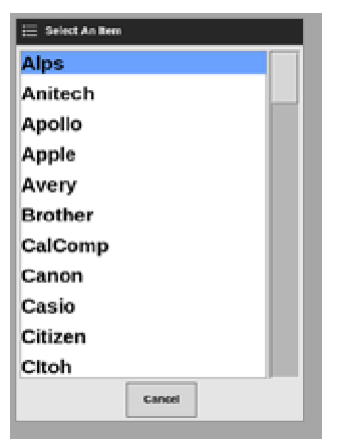

6. 选择 [**Model**型号]:

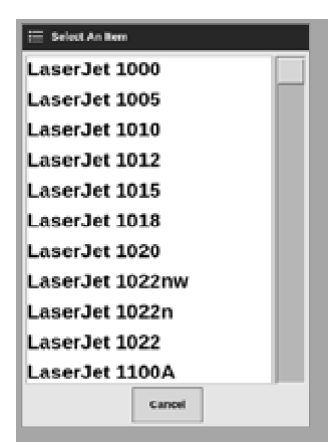

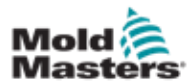

7. 选择 [**Connection**连接]:

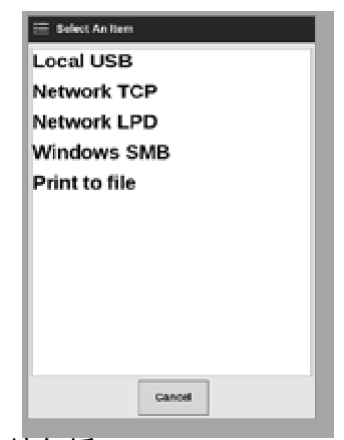

连接包括:

•**Local USB**本地USB:将输出发送到USB打印机

- •**Network TCP (Transmission Control Protocol)**网络TCP(传输控 制协议):标准网络通信协议。
- •**Network LPD (Line Printer Daemon)**网络LPD(行打印机守护程 序):用于UNIX/Linux网络协议。
- •**Windows SMB**(**Server Message Block**服务器消息块):Windows 网络使用的通信协议。

•**Print to file** 打印到文件:输出JPG格式。PNG和PDF也可以使用。

8.如果需要,请输入[**Printer Address**打印机地址]。

9.如果需要,请输入[**Share Name**共享名]。

10.选择[**Paper Size**纸张大小],A4或信函,如有需要。

11.选择[**Accept**接受]设置参数。

12.选择[**Cancel**取消]将所有对话框还原为其以前的设置。

13.选择[**Back**返回]返回设置对话框。

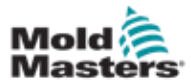

# 操作 第六章操作

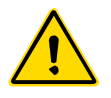

警告

连接或操作温控器之前,请确保您已完全阅读"第3章-安全"。

手册的操作部分描述了如何使用温控器。这包括停止和启动控制器,如何调整 温度和设置,以及如何识别警报。

### 6.1 打开温控器

主开关是位于M2 Plus温控器前部的旋转开关。参见第6-3页的"图6-2关闭主 电源开关"。

主电源开关的额定值足以在接通和断开期间承受总负载电流。 在维护期间,使用适当尺寸的挂锁或类似装置将开关锁定在关闭位置,防止不 当操作

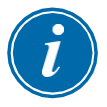

#### 注意

M2 Plus控制台的主开/关开关位于控制台的背面。见图像6-1。

1.打开主开关,使主机柜通电。

2.打开主机柜后,按下控制台开关,直至其亮起,然后松开。

控制台开关位置见图像6-1。

控制台将按照正常的启动顺序启动。

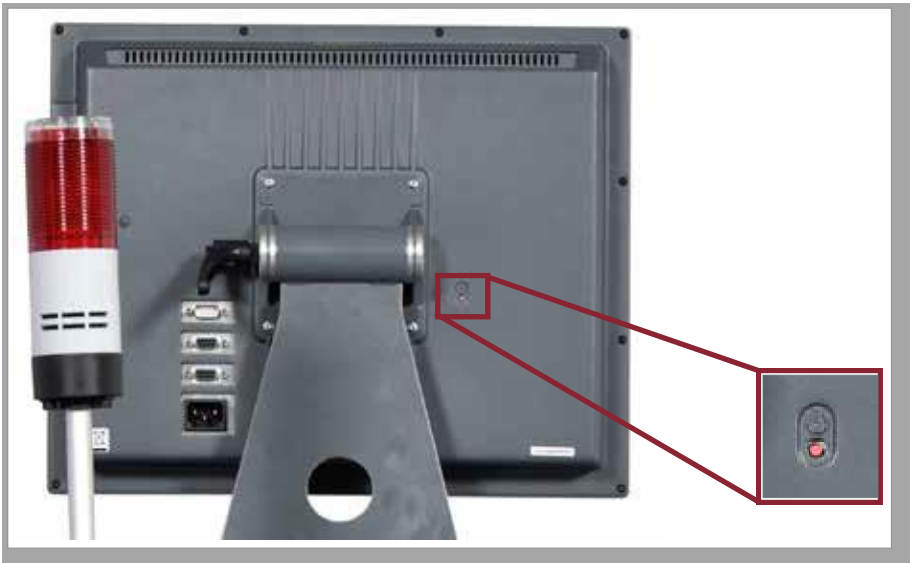

图像 *6-1*开启*/*关闭控制台的开关位置

启动程序完成后,显示屏打开。用户必须登录才能使用。参见第6-4页的"6.3 登录或注销"。

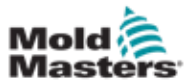

#### **OPERATION**

### 6.1.1 模具加热

启动过程完成后,将执行以下操作之一:

- •如果启动参数设置为**Stop**/停止,则模具保持在零功率,并且不会加热。
- •如果启动参数设置为**Startup**启动、**Standby**待机或**Run**运行,则温控器向 温控区通电,使其升温。

6.2 关闭温控器

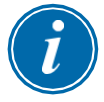

### 注意

*Mold Masters*建议控制台用于关闭热负荷,控制器的主电源开关仅用于关闭 休眠温控器。

- 6.2.1 关闭控制台
- 1. 选择 [**i**]:

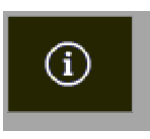

打开信息界面

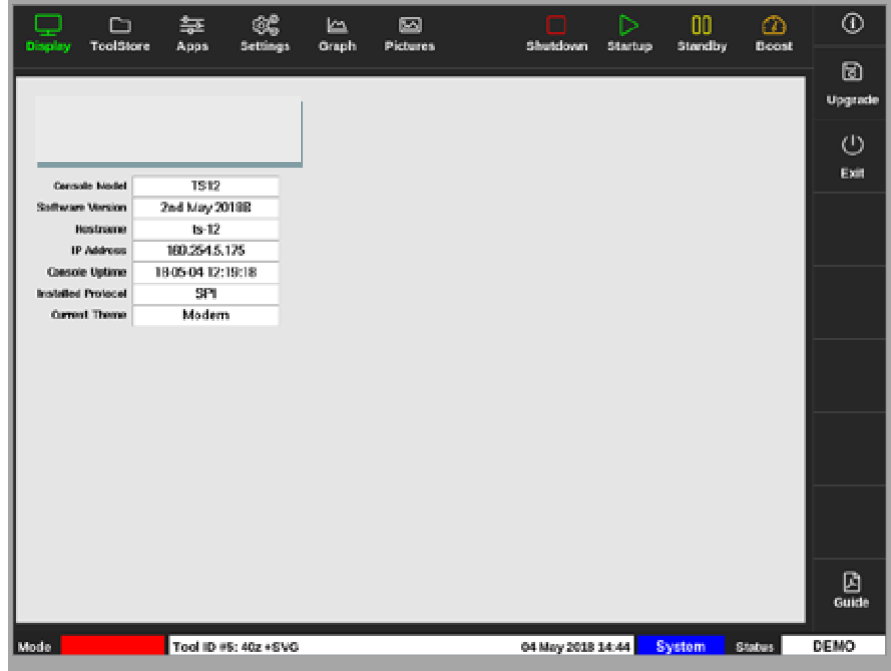

2. 选择 [**Exit**]:

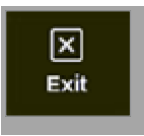

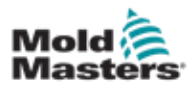

### 打开消息框

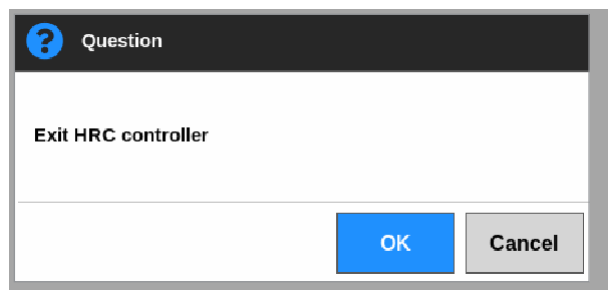

3. 选择[OK]关闭控制台,或选择[Cancel取消]返回信息界面而不关闭控制台。

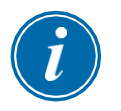

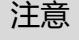

在按下[**OK**]后,卡接收到停止输出电源的消息,控制台开始关机过程。

### 6.2.2 关闭温控器

使用控制柜上的主电源开关对整个系统进行断电。见图像6-2。

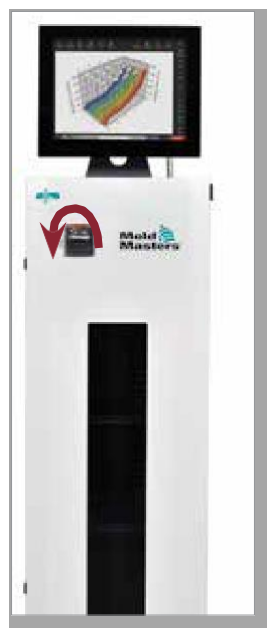

图像*6-2* 关闭主电源开关

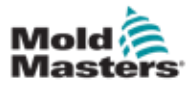

# 6.3 登录或注销

首次登录时,可使用列在本手册内封面上的系统级和用户级密码。为 了安全起见,*Mold-Masters*建议用户尽快更改这些密码

#### 6.3.1 登录

从底部信息栏中选择登录按钮,可从任何界面登录。见图像6-3。

| Display            | r¬<br>ToolStore | 隷<br>Apps | œ<br>Settings     | les.<br>Graph    | 圂<br><b>Pictures</b>            | Shutdown | ⊳<br><b>Startup</b> | ۵O<br>Standby | മ<br>Boost                  | ⊙           |
|--------------------|-----------------|-----------|-------------------|------------------|---------------------------------|----------|---------------------|---------------|-----------------------------|-------------|
|                    |                 |           |                   |                  |                                 |          |                     |               |                             |             |
| Zone               | Set             | Actual    | Penaser           | Average<br>Power | <b>Alterna</b><br><b>Former</b> | Amps     | <b>Ballis</b>       | Leakage       | <b>Hoster</b><br>Resistance |             |
| Probe 1            | 275 °C          | 275       | 21.2%             |                  | Off                             | 1,30A    | 311W                | Oma           | $\sim$                      |             |
| Probe <sub>2</sub> | 275 °C          | 275       | 21.2%             |                  | Of                              | 1.30A    | 31TW                | 0mg           | $\sim$                      |             |
| Probe <sub>3</sub> | 275 °C          | 275       | 21.2%             |                  | Off                             | 1,30A    | 311W                | Oma.          | $\sim$                      | ◇           |
| <b>Probe</b> 4     | 275 °C          | 275       | 21.2%             |                  | Of                              | 1,30A    | 311W                | Oma.          |                             | <b>Mode</b> |
| Probe <sub>S</sub> | 275 °C          | 275       | 21.2%             |                  | Off                             | 1,30A    | 311W                | Oma.          | $\overline{\phantom{a}}$    |             |
| Probe 6            | 275 °C          | 275       | 21.2%             |                  | Off                             | 1.30A    | 311W                | <b>Oma</b>    |                             |             |
| Probe 7            | 275 °C          | 275       | 21.2%             |                  | Off                             | 1.30A    | 311W                | 0ma           | $\frac{1}{2}$               |             |
| <b>Probes</b>      | 275 °C          | 275       | 21.2%             |                  | Off                             | 1,30A    | 31TW                | 0ma           |                             |             |
| Probes             | 275 °C          | 275       | 21.2%             |                  | Off                             | 1.30A    | 31 IW               | Oma           | $\frac{1}{2}$               |             |
| Probe to           | 275 °C          | 275       | 21.2%             |                  | Off                             | 1,30A    | 31 IW               | Oma.          |                             |             |
| Probe 11           | 275 °C          | 275       | 21.2%             |                  | Off                             | 1.30A    | 311W                | <b>Oma</b>    | $\overline{\phantom{a}}$    |             |
| Probe 12           | 275 °C          | 275       | 21.2%             |                  | Off                             | 1,30A    | 31 IW               | Oma.          |                             | 8           |
| Probe 13           | 275 °C          | 275       | 21.2%             |                  | Off                             | 1,30A    | 31 IW               | Oma.          | $\sim$                      | Print       |
|                    |                 |           |                   |                  |                                 |          |                     |               |                             |             |
|                    |                 |           |                   |                  | <b>Tatal Power</b>              | 0.00A    | 0.00KW              |               |                             |             |
| Mode               |                 |           | 12 Apr 2018 10:41 | Login            | Status                          | DEMO     |                     |               |                             |             |

图像*6-3*显示界面上的登录按钮

根据配置的设置,用户需要密码或同时需要用户id和密码才能登录。有关密码 的更多信息,请参见第7-1页的"7.1用户访问界面"。

如果用户未登录,则会出现键盘,提示登录:

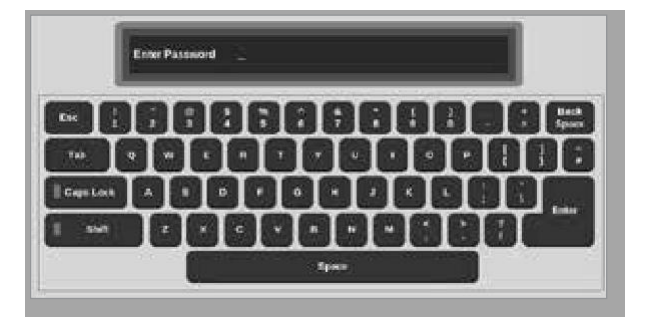

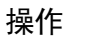

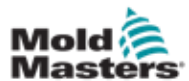

出现一个确认信息

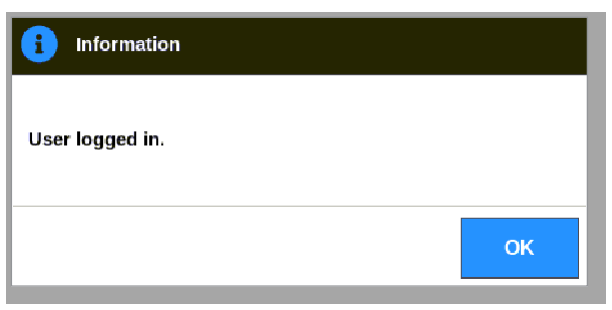

用户将保持登录状态,直到注销计时器到期,或用户主动注销。

### **6.3.2** 注销

按任意键都会重置计时器。在达到设置的非活动时间后,屏幕将超时,用户将 注销。注销计时器可以配置为无限期地保持登录状态。有关设置计时器的更多 信息,请参见第7-11页的"7.6用户管理设置"。

1. 在底部信息栏选择 [**System**系统] 或 [**User**用户]

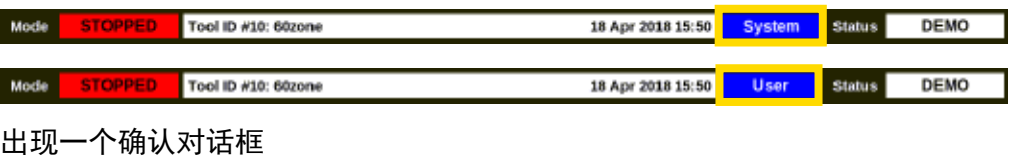

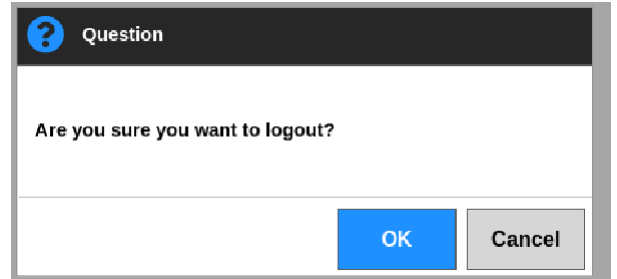

2. 选择 [**OK**] 注销,或 选择 [**Cancel**取消]保持登录。

关于[System系统]或[User用户]按钮更改为[登录]。参见第6-4页的"图像 6-3显示界面上的登录按钮"。

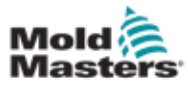

# 6.4 快速启动指南

M2 Plus控制台包含一个快速启动指南,涵盖了基本的温控器操作程序。可 以在信息界面上找到快速启动指南。见图像6-4。

1. 选择 [**i**]:

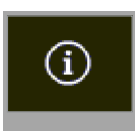

打开信息界面

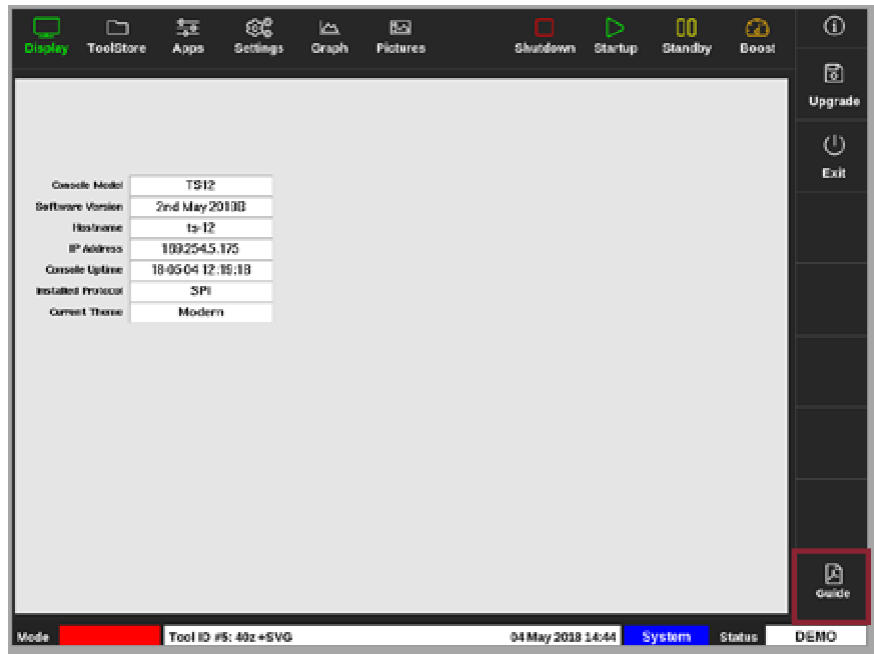

图像 *6-4* 信息界面上的快速启动指南按钮

2. 选择 [**Guide**指南]:

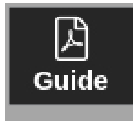

快速启动指南打开

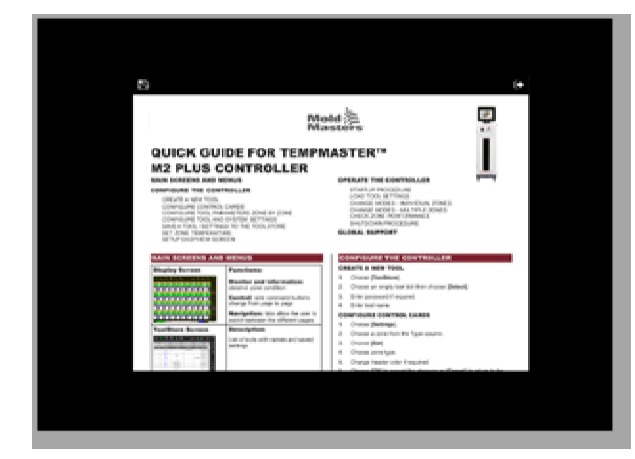

6-6

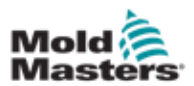

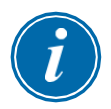

# 注意

用户可以滚动查看屏幕上的快速启动指南页面。

若要将《快速启动指南》保存为PDF格式,请将U盘插入控制台并选择:

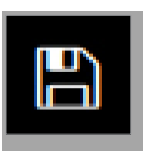

从快速启动指南返回信息界面, 选择:

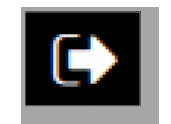

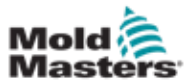

# **6.5** 适用于所有温控区的控制模式

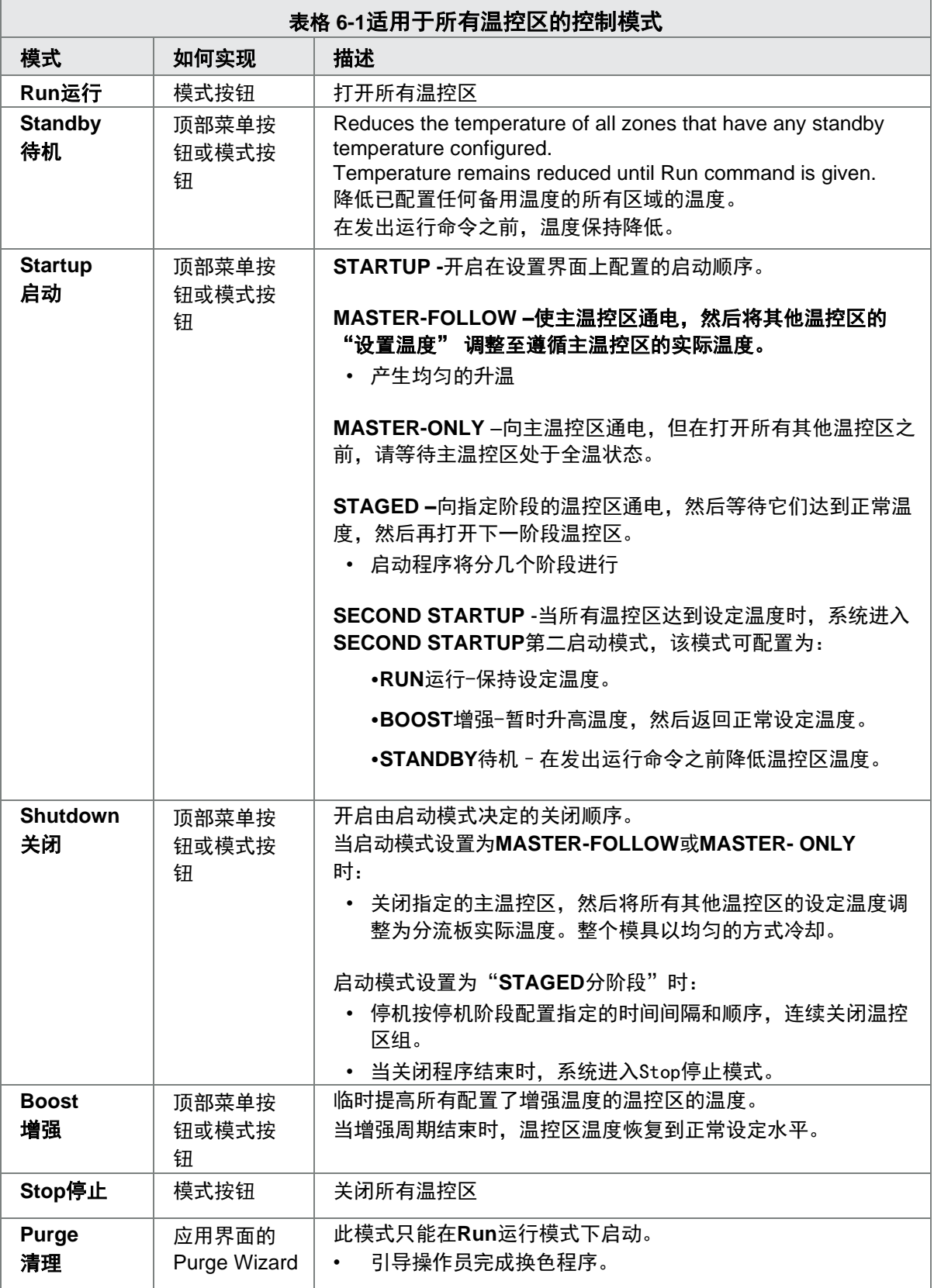

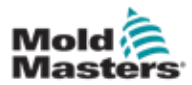

操作

- 增强模式由两个决定增强的量决定:增强温度和增强时间。
- 增强时间的决定权优先于增强温度。一旦增强周期结束,则不管温控 区是否实际达到配置的增强温度,都会关闭额外的加热功率。
- 增强只提高配置了增强温度的温控区的温度。
- 增强模式仅在系统处于运行模式时可用。
- 增强命令可以通过控制台接口本地接收,也可以通过远程控制台接口 或Quad IO卡远程接收。

### 6.6.1 手动进入增强模式

当发出手动增强命令时,显示屏上的模式小窗口在"增强"两个字之间闪烁:

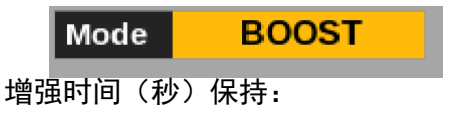

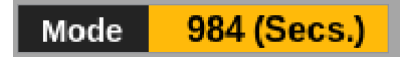

boost消息将一直显示到boost时间段结束,之后区域将返回到正常设置温度, Mode窗口将显示RUN。

用户可以通过三种方式进入Boost模式:

- 1. 从顶部菜单按钮选择 [**Boost**增强]
- 2. 从侧面菜单按钮选择 [**Boost**增强] from the side menu popout box
- 3. 从键盘上选择[**Boost**增强]可单独提高该区域的温度

### 6.6.2 远程进入增强模式

增强命令可以从外部接收。见第10-6页的"10.5报警输出/辅助输入"。 模式窗口中显示的界面与本地选择Boost相同。

6-9

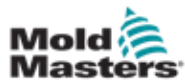

## 6.7 从动模式

出现故障的区域可以跟随另一个正常工作的温控区。使用温控区从动模式 时,需要记住以下几点:

- 1. 从动模式仅适用于同类型温控区.
	- 喷嘴温控区不能从动于分流板温控区
- 2. 一个已从动于另一个温控区的区不能成为主温控区 例如:如果温控区2当前从动于温控区3,则温控区1不能从动于温控区 2。主温控区必须是正常运行的区。
- 3. 无法选择创建循环的区域。
	- 例如:如果区域2从属于区域3,则区域3不能从属于区域2。
- 4. 选择主温控区时,选择当前在相同温度和功率水平下运行的类似的温控 区。

•如果主温控区在相同的温度下工作,但输出的功率水平明显不同,那么 从动区可能无法有效调节。

### **6.7.1** 进入从动模式

1. 选择所需的温控区

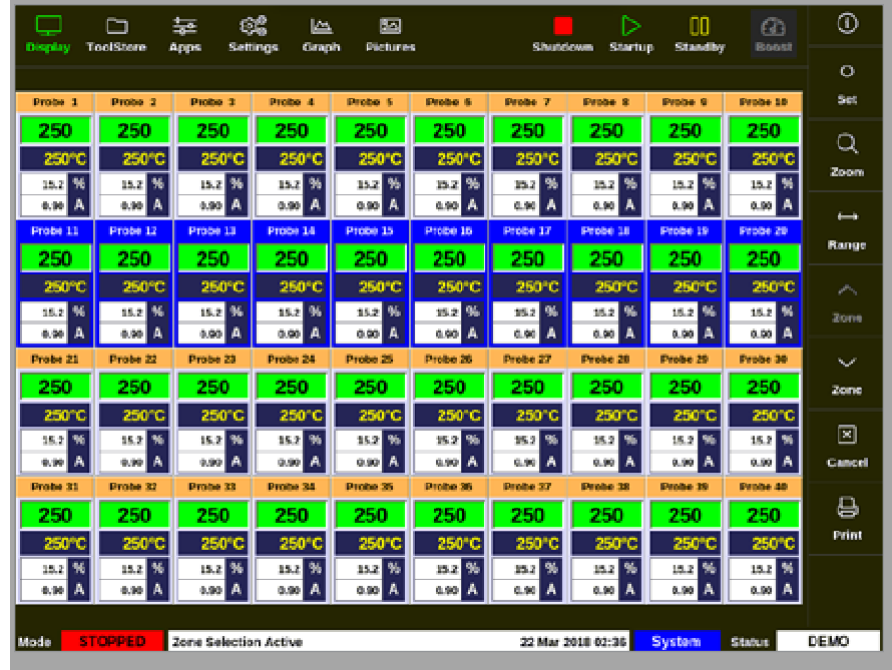

2. 选择 [**Set**设定]:

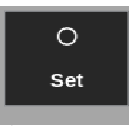

3. 如有必要,输入密码

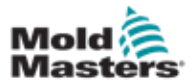

### 打开小键盘

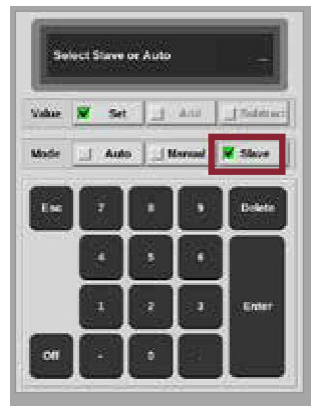

4. 选择 [**Slave**从动].

打开选择列表

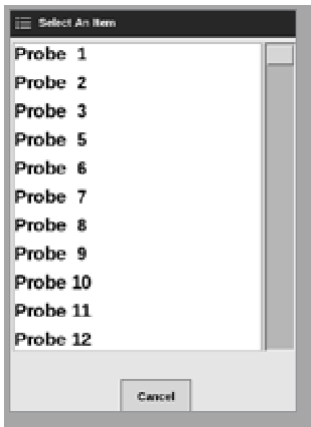

5. 选择主温控区,或选择 [Cancel取消]不进行主温控区选择,并返回显示界面。

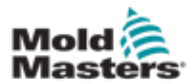

该温控区在显示屏上显示为已从动(Slaved)。见图6-5。

| Display                                                                                                    | m<br><b>ToolStere</b>                                                             | 鑢<br>茎<br>Settings<br>Apps | صا<br>Craph                  | 囨<br><b>Pictures</b>     |                           | Shutdown              | ▷<br>Startup              | OO.<br>Standby         | Œ.<br>Boost             | ⊕              |
|----------------------------------------------------------------------------------------------------|-----------------------------------------------------------------------------------|----------------------------|------------------------------|--------------------------|---------------------------|-----------------------|---------------------------|------------------------|-------------------------|----------------|
| Manifold 2<br>Manifold 1<br>Manifold 3<br>Manifold 4<br><b>Probe 3</b><br>Probe 4<br>Probe 5<br>Peope 6<br>Probe 1<br><b>Frobe 2</b> |                                                                                   |                            |                              |                          |                           |                       |                           |                        |                         | $\circ$<br>Set |
| 253                                                                                                    | s                                                                                 | 253                        | 253                          | 225                      | 225                       | 225                   | 225                       | 225                    | 225                     | Q              |
| 254°C<br>31.2 %                                                                                                    | 254°C<br>31.2 %                                                                   | 254°C<br>31.2 M            | 254°C<br>31.2 %              | 225°C<br>120 %           | 225°C<br>220 %            | 225°C<br>120 %        | 225°C<br>%<br>12.0        | 225°C<br>12.0 %        | 225°C<br>怖<br>12.0      | Zoom           |
| 1.00<br>Α                                                                                                    | 1.00 A<br><b>Droba</b> 8                                                          | 1.00 A<br><b>Probe 9</b>   | 1.90<br>Α<br><b>Drobe 10</b> | 0.70A<br><b>Preba 11</b> | 6.70 A<br><b>Probo 12</b> | 4.70 A<br>Prebe 13    | 9.70 A<br><b>Probe 14</b> | 0.70A                  | $0.70$ $A$              | خسته           |
| Probe 7<br>225                                                                                                    | 225                                                                               | 225                        | 225                          | 225                      | 225                       | 225                   | 225                       | Probe 15<br>225        | Probe 16<br>225         | Ramoe          |
| 225°C                                                                                                    | 225°C                                                                             | 225°C                      | 225°C                        | 225°C                    | 225°C                     | 225°C                 | 225°C                     | 225°C                  | 225°C                   | راهو           |
| 12.0 %<br>A<br>0.70                                                                                                    | 12.0 M<br>0.79 A                                                                  | 12.0 %<br>0.70 A           | 12.0 %<br>0.70 A             | $120 - 3$<br>0.70 A      | 12.0 %<br>c.70 A          | $12.0 - 5.$<br>6.70 A | 96<br>12.0<br>o.ro A      | 12.0 %<br>0.70A        | 螐<br>12.0<br>$0.70$ $A$ | Ziome          |
| Produe 17                                                                                                    | Probe 18                                                                          | Probe 19                   | Probe 20                     | Probe 21                 | Probe 22                  | Probe <sub>23</sub>   | Probe 34                  | Probe 25               | Probe 26                | w              |
| 225                                                                                                    | 225                                                                               | 225                        | 225                          | 225                      | 225                       | 225                   | 225                       | 225                    | 225                     | Zone           |
| 225°C<br>12.0 %                                                                                                    | 225°C<br>12.0 %                                                                   | 225°C<br>12.0 %            | 225°C<br>12.0 %              | 225°C<br>12.0 %          | 225°C<br>12.0 %           | 225°C<br>120 %        | 225°C<br>96<br>12.0       | 225°C<br>12.0 %        | 225°C<br>96<br>12.0     | $ \mathbf{x} $ |
| $0.79$ A                                                                                                    | 979 A                                                                             | 0.70 A                     | 9.79 A                       | $0.70$ $A$               | G.TO A                    | 4.70 A                | 9.TO A                    | 9.70 A                 | 9.79 A                  | Cancel         |
| Peope 27<br>225                                                                                                    | <b>Probe 28</b><br>225                                                            | Photoe 29<br>225           | Probe 30<br>225              | Prete 31<br>225          | Probe 32<br>225           | Probe 33<br>225       | Probe 34<br>225           | Probe 35<br>225        | Probe 36<br>225         | 8              |
| 225°C                                                                                                    | 225°C                                                                             | 225°C                      | 225°C                        | 225°C                    | 225°C                     | 225°C                 | 225°C                     | 225°C                  | 225°C                   | Print          |
| 畅<br>12.0<br>0.70<br>А                                                                                                    | ч,<br>12.9<br>070 A                                                               | 髯<br>12.0<br>0.70A         | 12.0 %<br>6.70<br>А          | 120 %<br>$0.70$ $A$      | 20 %<br>0.70<br>А         | 120 %<br>4.70 A       | 暢<br>12.0<br>0.70         | 120 %<br>$0.70 - 0.00$ | 悌<br>12.0<br>0.70       |                |
|                                                                                                    |                                                                                   |                            |                              |                          |                           |                       | A                         |                        | A                       |                |
| Mode                                                                                                    | <b>STOPPED</b><br>Tool ID #1: 160<br>21 Mar 2018 11:13<br><b>System</b><br>Status |                            |                              |                          |                           |                       |                           |                        | <b>NORMAL</b>           |                |

图像 *6-5* 显示从动区的界面

# 6.8 清洁**(Purge)**功能

清洁功能仅在模具处于运行模式时可用。如果温控器未处于运行模式,则此消 息将提示用户进入运行模式

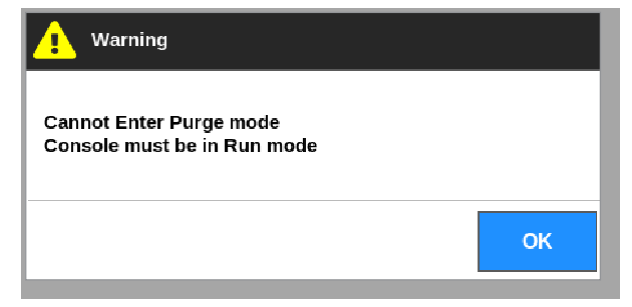

## 6.8.1 清洁程序

1. 选择 [**Apps**应用]:

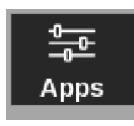

2. 选择 [**Purge Wizard**]:

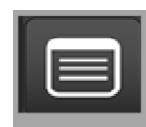

3. 如有必要,输入密码

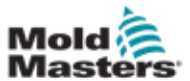

### 6-13

#### 进入清洁界面

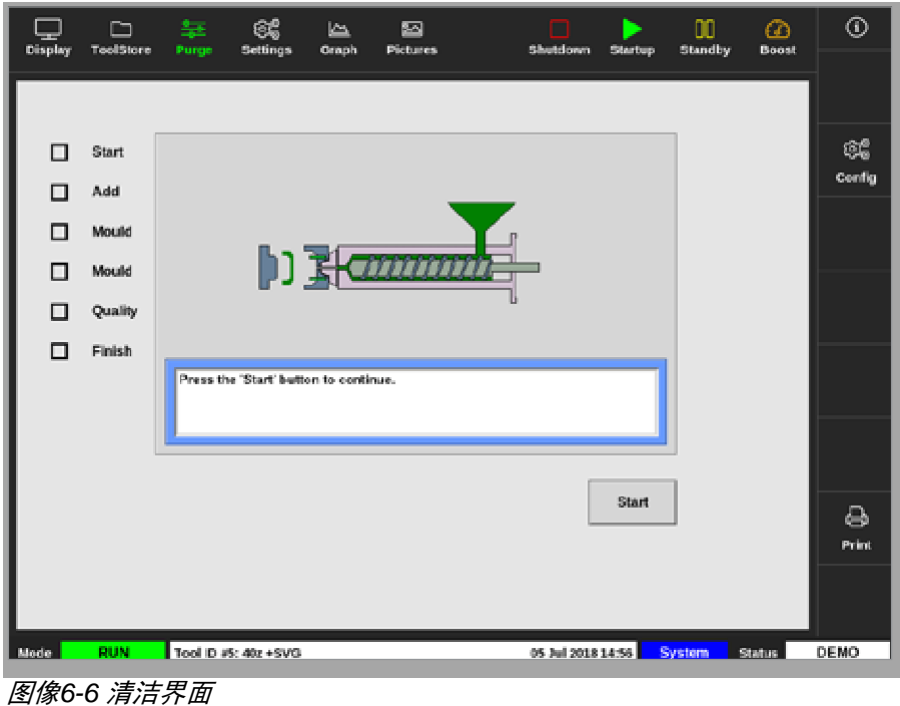

4. 选择 [**Config**配置]:

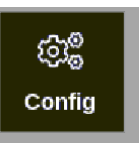

5. 如有必要,输入密码.

打开Purge Wizard设置对话框

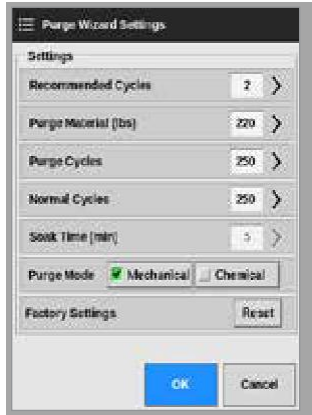

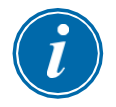

### 注意

Purge wizard出现在屏幕上时,可以随时设置清除参数。

Purge wizard的框中预先填充了用户可以更改的值(如果需要)。

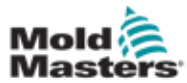

6. 选择所需的参数设置 ,打开小键盘:

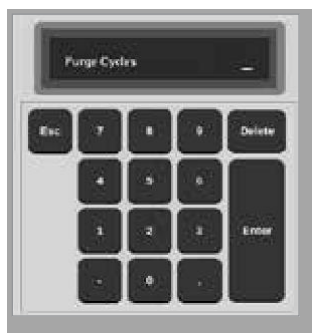

7. 输入需要设置的值

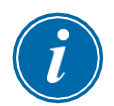

### 注意

要将值重置为出厂设置,选择 [**Reset**重置].

8. 选择清洁类型 [**Mechanical**机械] 或 [**Chemical**化学]:

Purge Mode <u>V</u> Mechanical <u>J</u> Chemical

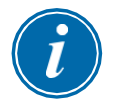

### **NOTE**

如果选择**Mechanical**机械清洁,静置时间框将变灰且不可用。

9. 选择[OK确定]接受输入的值,或[Cancel取消]返回到清洁界面而不进 行更改。

有关机械和化学清洁的更多信息,请参见第6-15页的"6.8.2化学清洁"和第6-16页的"6.8.3机械清洁"。

6-14

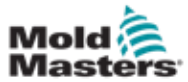

### 6.8.2 化学清洁

*Mold-Masters* 推荐使用化学清洁。

化学清洁使用专用清洗剂。使用静置步骤并启用Purge Wizard设置中的静置 时间框。

用户按照引导完成屏幕左侧列出的一系列步骤。当前步骤以蓝色突出显示。 完成的步骤显示为蓝色复选标记。

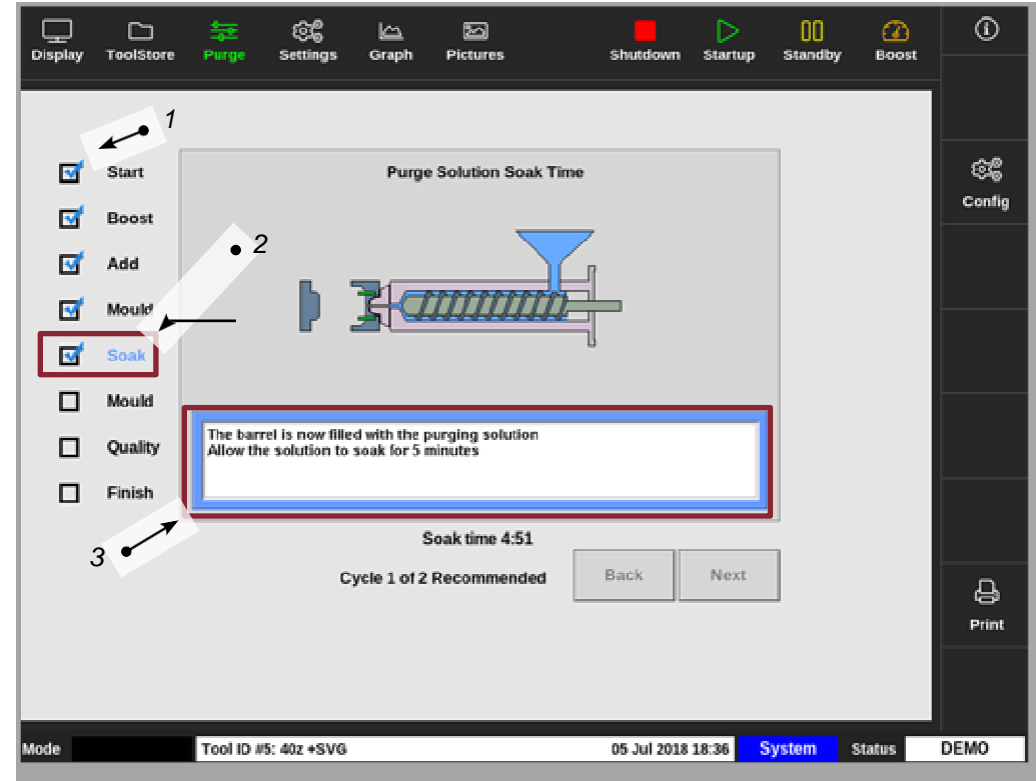

*3.*用户按照引导完成清洁过程。

图像 *6-7* 化学清洁界面

#### 化学清洁步骤

- 1. Start开始:用户按[开始**Start**]开始清洁过程。
- 2. Boost增强: 启动增强功能, 正常增强时间将被覆盖。增强温度将保 持,直到操作员选择[**Next**下一步]。
- 3. Add添加: 提示用户增加清洁剂。
- 4. Mould模型:用清洁剂完成清洁的预设次数。
- 5. Soak:静置:桶内装满清洁剂,至少时间不少于预设时间。在此步骤中, [**Next**下一步]和[**Back**返回]按钮灰显且不可用。
- 6. Mould模型:用清洁剂完成清洁的预设次数。

*<sup>1.</sup>*蓝色复选标记表示已完成的步骤。

*<sup>2.</sup>*当前步骤显示为蓝色。

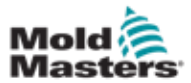

- 7. Quality质量: 询问用户颜色是否合格.
	- 选择 [**Yes**] 退出清洁程序
	- 选择 [**No**] 重新开始清洁程序.
- 8. Finish完成: 系统显示完成总结界面。见图6-8。

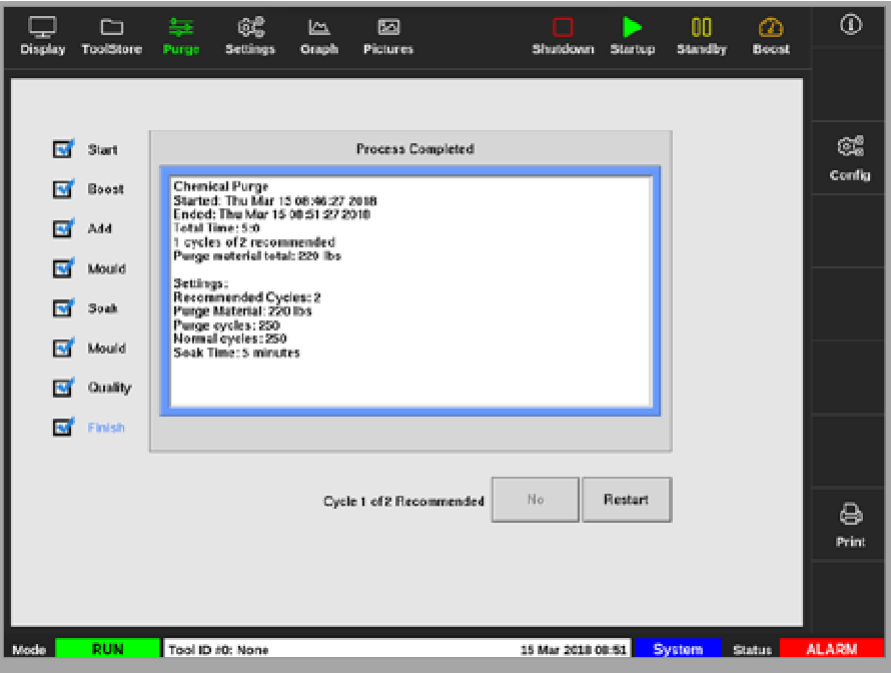

图像 *6-8* 化学清洁完成总结界面

- 9. 选择 [**Restart**重新开始] 重新开始清洁程序.
- 10. 选择 [**Display**显示] 返回显示界面.

### 6.8.3 机械清洁

机械清洁不使用清洁剂,过程步骤较少。和化学清洁一样,有相同的方式 引导用户完成这些步骤

#### 机械清洁步骤

- 1. Start开始:用户按[开始**Start**]开始清洁过程。
- 2. Add添加: 提示用户增加清洁材料。
- 3. Mould模型:用清洁材料完成清洁的预设次数。
- 4. Mould模型:用清洁材料完成清洁的预设次数。
- 5. Quality质量: 询问用户颜色是否合格.
	- 选择 [**Yes**] 退出清洁程序
	- 选择 [**No**] 重新开始清洁程序.
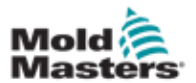

6. Finish完成: 系统显示完成总结界面。见图6-9。

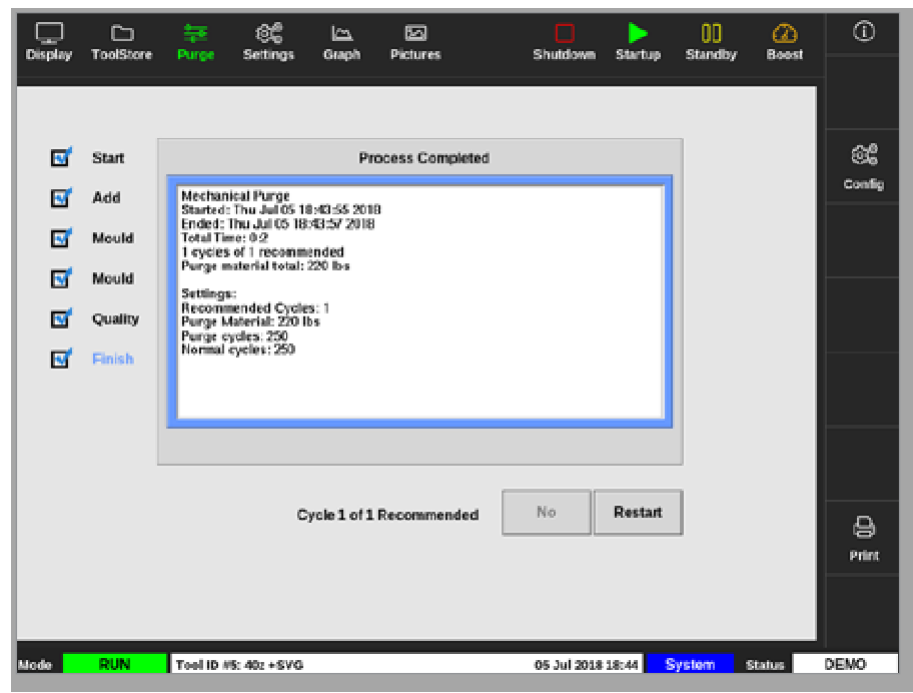

图像*6-9* 机械清洁完成总结界面

6.8.4 打印清洁结果

用户可以使用[**Print**打印]按钮打印清洁过程的结果:

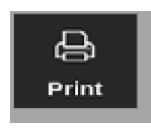

打开消息框:

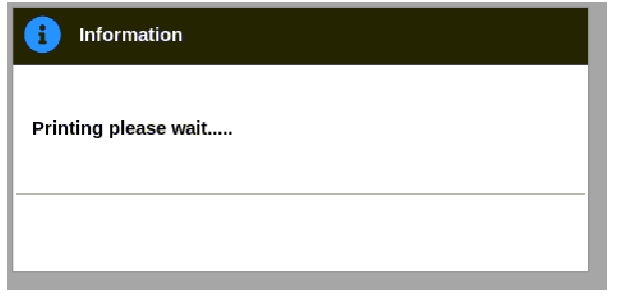

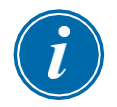

# 注意

用户必须在[**Printers**打印机]界面上选择默认打印设置。在用户按下[**Printer**打 印]按钮后,所有输出信息直接发送到此默认设置。不会打开打印机设置框。

有关详细信息,请参阅第5-49页的"5.15配置打印机"。

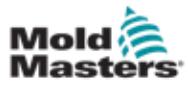

# 6.9 打开或关闭温控区

用户可以关闭/打开单个温控区,或使用[**Range**范围]按钮关闭/打开多个温 控区。有关范围操作的更多信息,请参见第4-18页的"4.13选择温控 区"。

1. 选择所需的温控区:

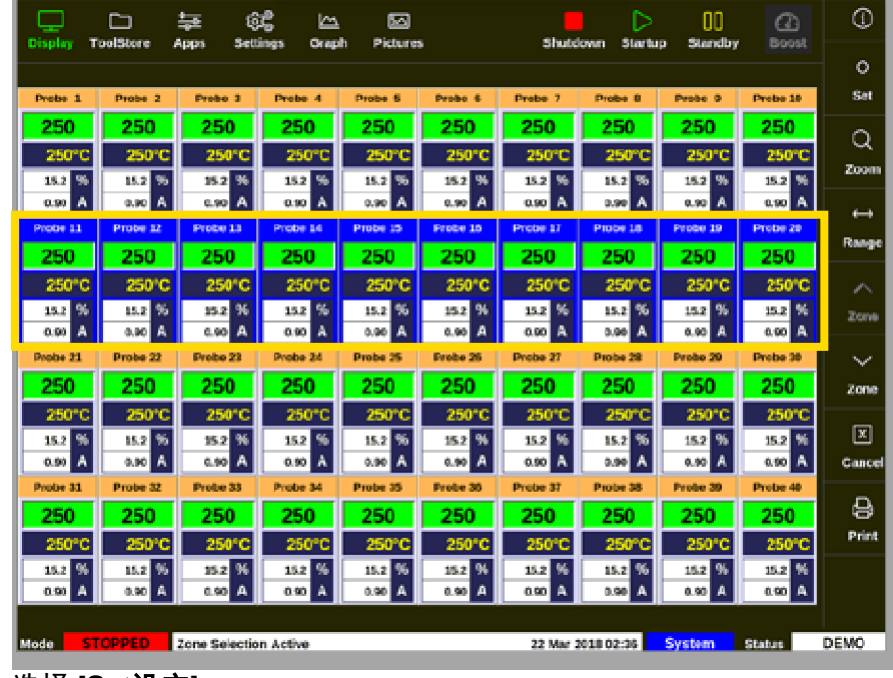

2. 选择 [**Set**设定]:

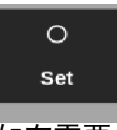

3. 如有需要,输入密码.

打开小键盘

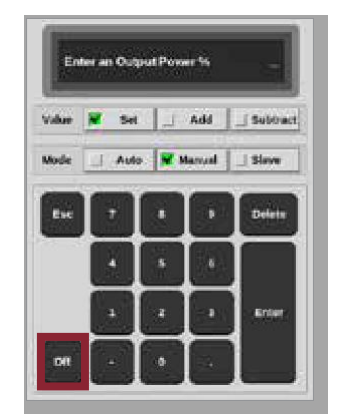

<span id="page-145-0"></span>图像 *6-10* 小键盘*-*关闭温控区

4. 选择 [**Off**].见图[6-10.](#page-145-0)

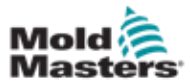

返回到显示界面,温控区显示发生变更。见图6-11。

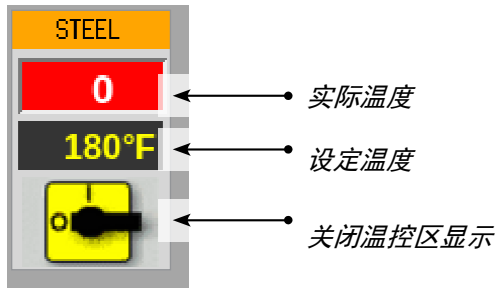

图像 *6-11* 关闭温控区

要重新打开温控区,请重复步骤1和2,然后选择[**On**]。键盘上的[**Off**] 按钮变为[**On**]:

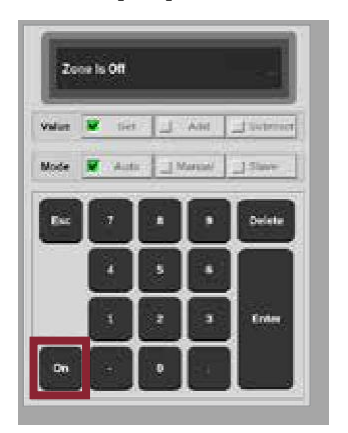

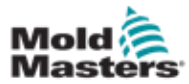

# 6.10 已有模具的重命名

不必加载模具即可重命名。

1. 选择 [**ToolStore**模具库]:

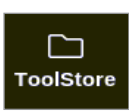

2. 选择需要重命名的模具,见图像6-12

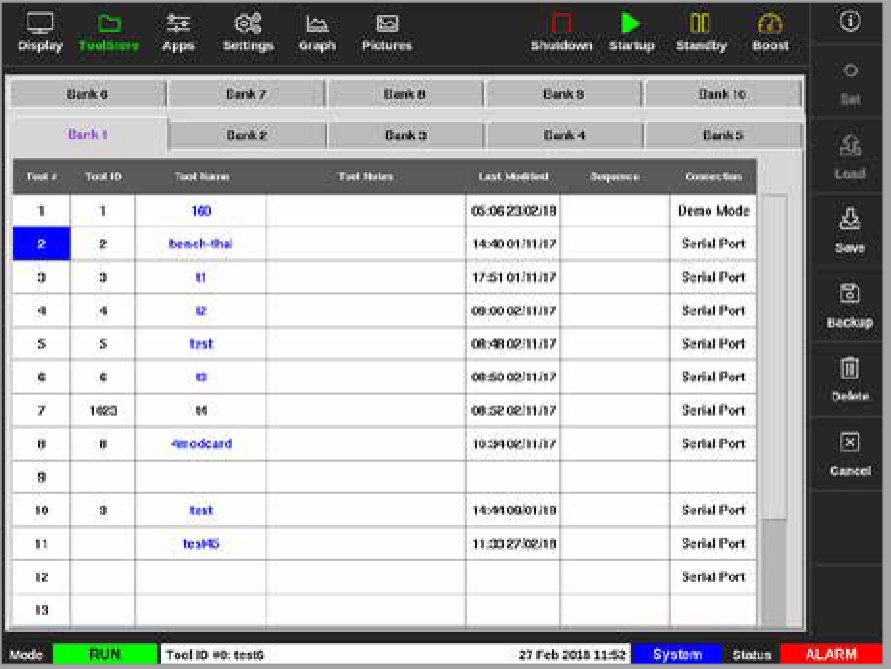

图像 *6-12* 选择需要重命名的模具

3. 选择 [**Set**设定]:

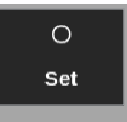

4. 如有必要,输入密码。 打开键盘

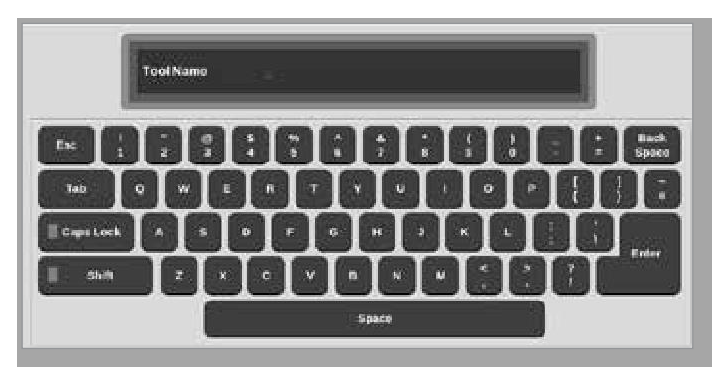

- 5. 输入新的模具名
- 6. 选择 [**Enter**].

模具名称已更改。

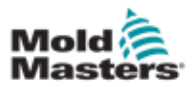

6-21

# 6.11 保存模具

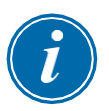

注意

用户必须先保存当前正在使用的工具,然后才能加载其他工具。

尚未保存的模具在模具库中显示为红色。见图6-13。

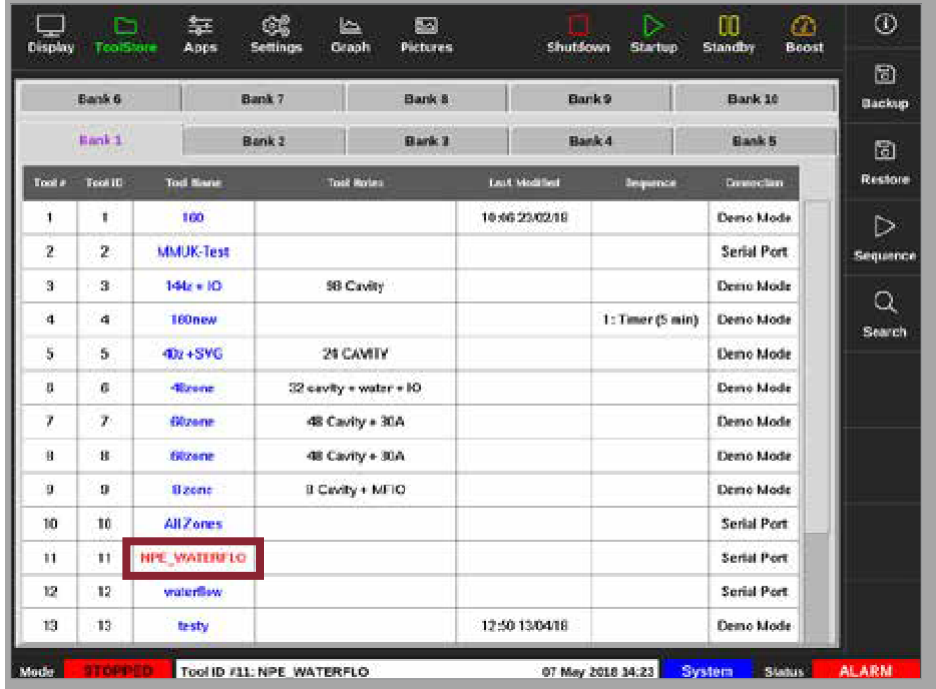

图像 *6-13* 模具库中未保存的模具

用户可以通过两种方式保存模具:

- 覆盖当前模具的设置
- 将更改保存为新模具

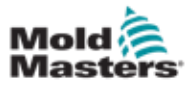

## 6.11.1 覆盖模具设置

The user can overwrite existing tool settings for the currently loaded tool if changes to the current tool are made. 如果对当前模具进行了更改, 则用 户可以覆盖当前加载模具的现有模具设置。

1. 选择当前模具

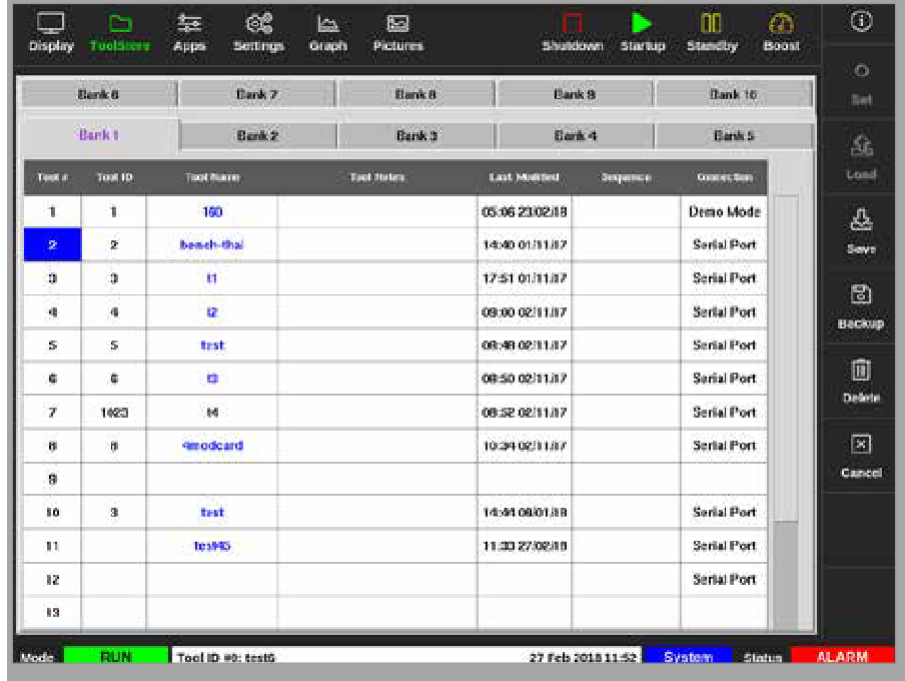

2. 选择 [**Save**]:

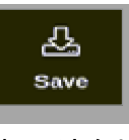

#### 打开消息框

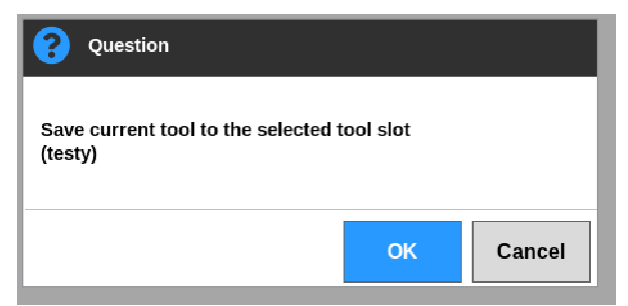

按[**OK**]继续,或按[取消**Cancel**]返回上一界面而不保存新设置。 模具名现在是紫色的,因为它是当前的模具并且已经进行保存。

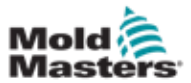

# 6.11.2 将变更另存为新模具

1. 选择现有模具

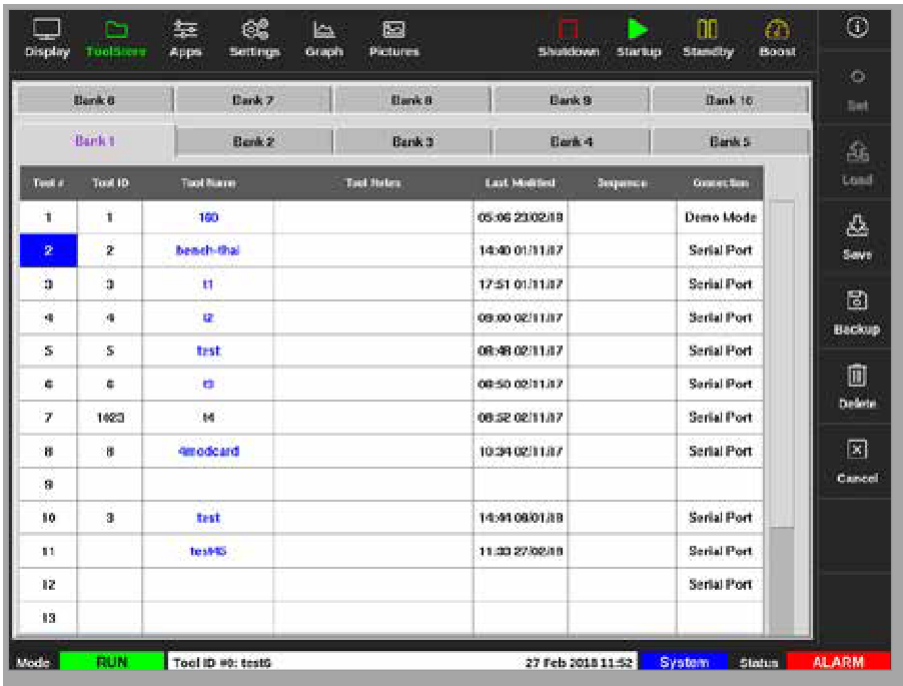

2. 选择模具库中的空模具槽

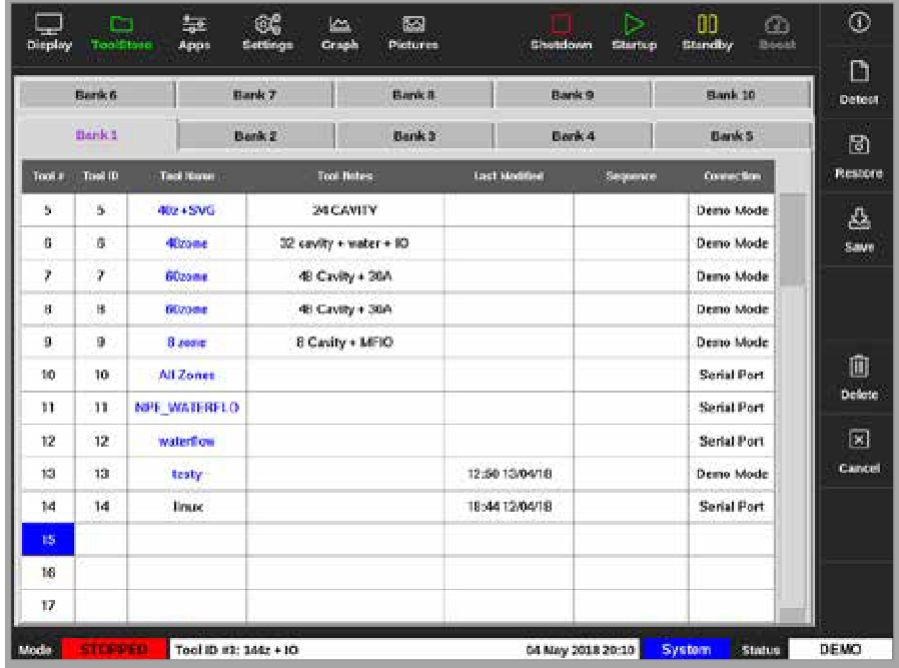

3. 选择 [**Save**保存]:

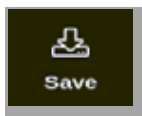

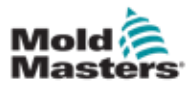

#### 打开消息框

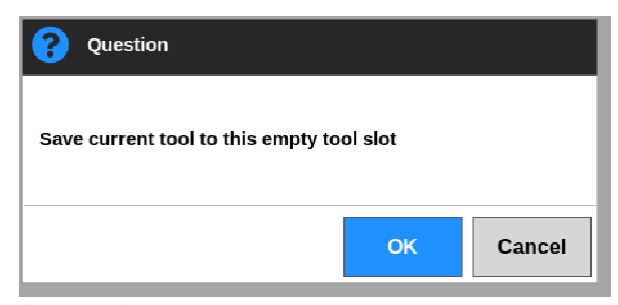

#### 打开键盘

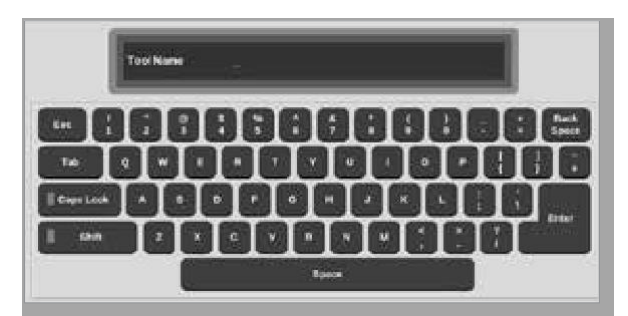

4. 输入新模具的名称

5. 选择 [Enter]保存新模具,或双击[Esc] 不保存新模具名称并返回模具库 在模具库中,模具名称此时显示为蓝色

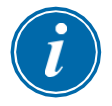

#### 重要

尚未加载此新模具。原有模具仍处于加载状态。用户必须加载新模具才能使 用它。有关详细信息,请参阅第6-25页的"6.12本机加载模具"。

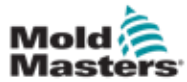

# 6.12 本机加载模具

温控器必须处于停止模式才能加载模具,除非启用系统设置[**Allow Toolload** 允许刀具加载]。有关如何访问系统设置,请参见第4-32页的"4.20设置界 面"。

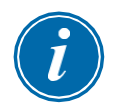

# 注意

如果控制器处于运行模式,并且选择并加载了另一个具有不同温度的模具 设置,则模具将立即变更为在新的温度下运行。

1. 选择 [**ToolStore**模具库]:

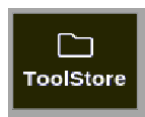

2. 选择所需的模具:

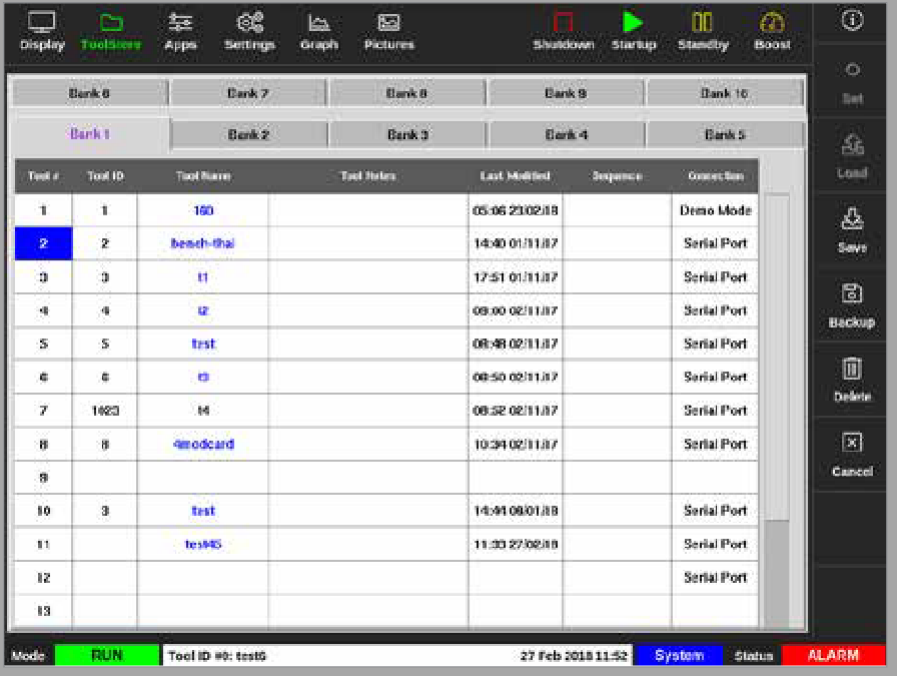

3. 点击[**Load**加载]:

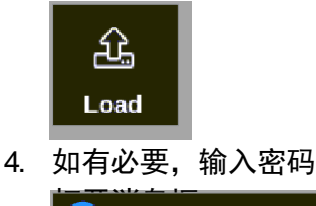

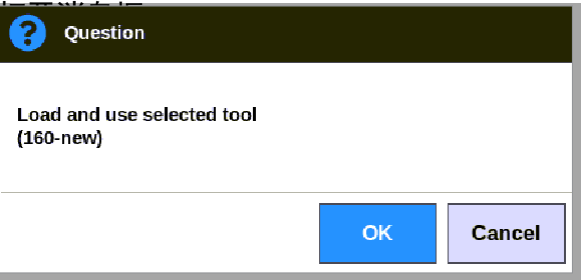

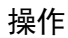

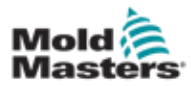

### 5. 选择 [**OK**]加载新模具

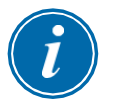

## 注意

用户可以按[**Cancel**取消]返回模具库,而无需加载模具。

#### 出现警告对话框:

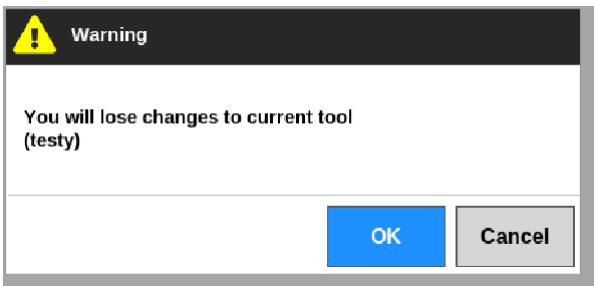

6. 选择 [**OK**]加载新模具;或[**Cancel**取消]返回模具库,而无需加载模具

# 6.13 远程加载模具

如果温控器装有IO5卡,则可以从远程位置加载模具。参见第13-8页的"13.7远程 模具加载"。

# 6.14 搜索模具库

用户可以在模具库中搜索模具

1. 选择 [**ToolStore**模具]:

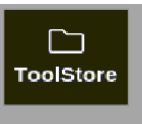

2. 选择 [**Search**搜索]:

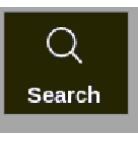

打开键盘

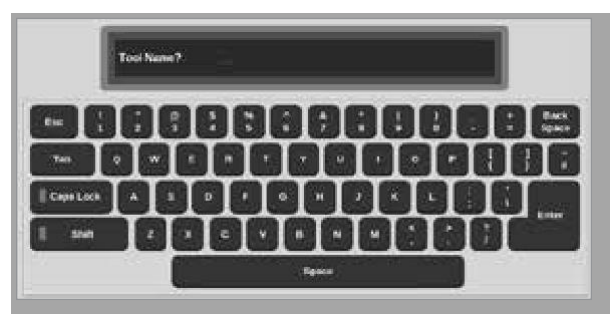

- 3. 输入模具名称
- 4. 选择 [**Enter**].

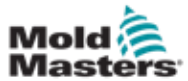

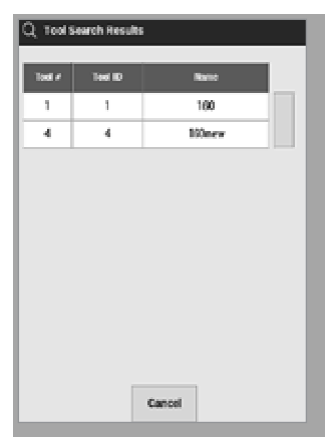

如果搜索失败,则弹出以下消息框

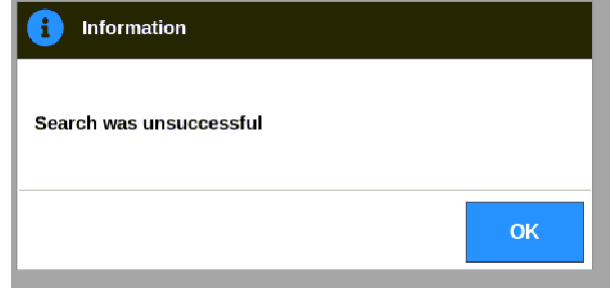

5. 从列表中选择所需模具

用户将使用该模具自动进入模具库界面。

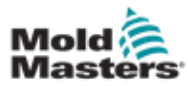

# 6.15 删除模具

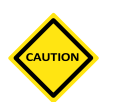

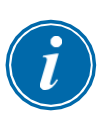

# 注意

一旦删除某个模具后,将无法恢复其以前的设置。小心使用该功能。

# 注意

已加载的模具无法删除。

1. 选择 [**ToolStore**模具库]:

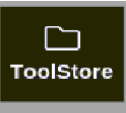

2. 选择 需要删除的模具. 见图像6-14.

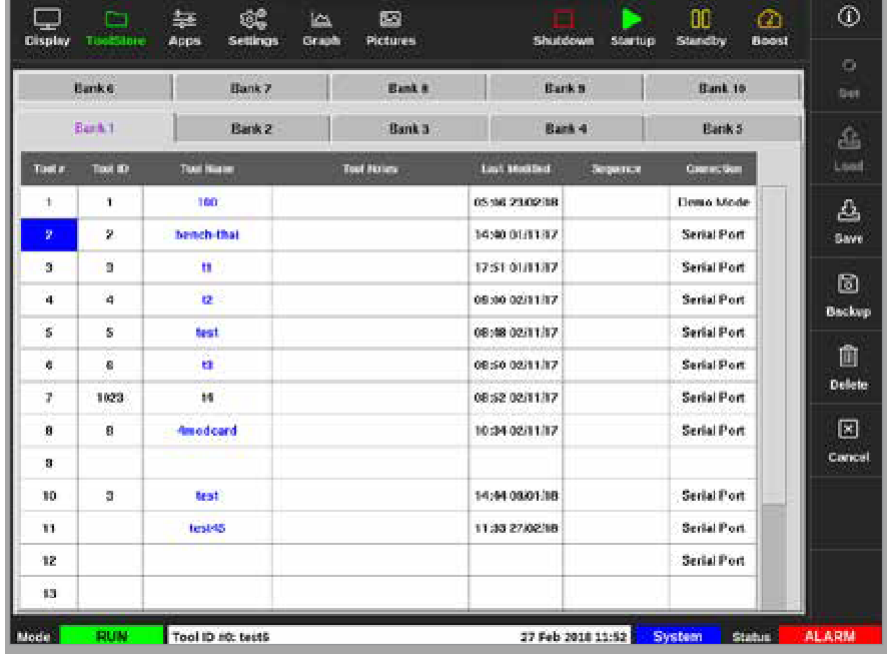

图像 *6-14* 选择需要删除的模具

3. 选择 [**Delete**删除]:

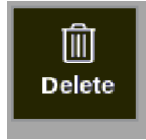

4. 如有必要,输入密码。

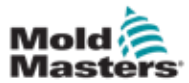

## 打开消息框

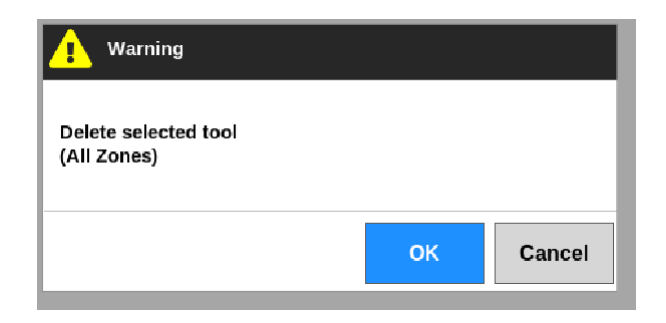

5. 选择 [OK] 进行确认, 或选择 [Cancel取消]不删除模具并返回ToolStore模具库

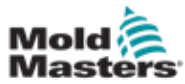

# 6.16 备用模具设置

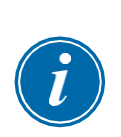

备份模具是将模具设置保存到外部存储设备。保存的设置可以用于安全恢复,

#### 注意

如果特定模具有一个EasyView图像和与其关联的EasyView界面,则小 面板配置将保存在此备份过程中。

应保存相同的图片,图片和模具文件应放在一起。

也可以传输到另一个温控器以供使用

#### 6.16.1 备份单个模具

- 1. 插入U盘,等候10秒
- 2. 选择需要进行备份的模具. 见图像6-15

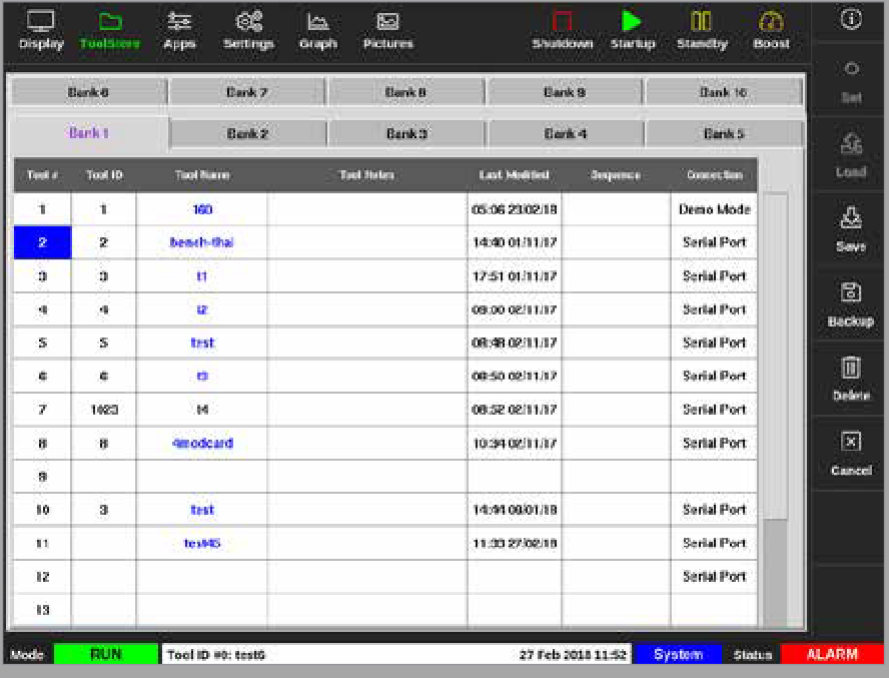

图像 *6-15* 选择 要备份的模具

3. 选择 [**Backup**备份]:

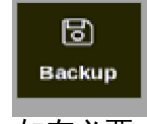

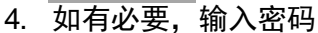

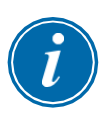

#### **注意**

如果与该模具关联的图片先前已保存,则会询问用户是否可以覆盖该文件。 选择[**OK**]或[**Cancle**取消]。

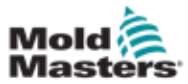

# 备份单个模具 **–** 续

将打开一个消息框:

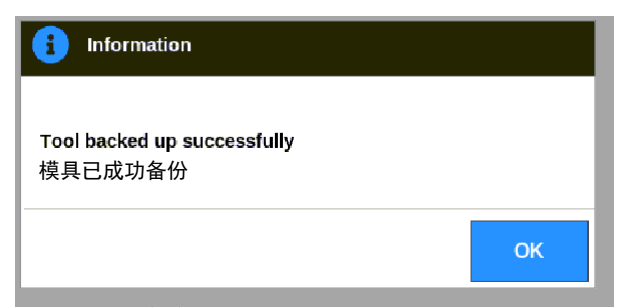

- 5. 选择[**OK**确定]继续返回模具库。
- 6. 等待约10秒,然后取出U盘。

# 6.16.2 备份所有模具

也可以保存整个模具库。

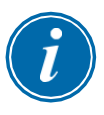

#### 重要

仅备份可见工具库。 要备份所有工具,必须分别备份ToolStore中的每个选项 卡。

- 1. 插入U盘,等待约10秒钟。
- 2. 选择 [**ToolStore**模具库]:

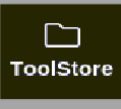

- 3. 如有需要,输入密码。
- 4. 选择 [**Backup**备份]:

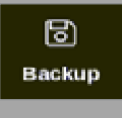

备份完成后,将打开一个消息框:

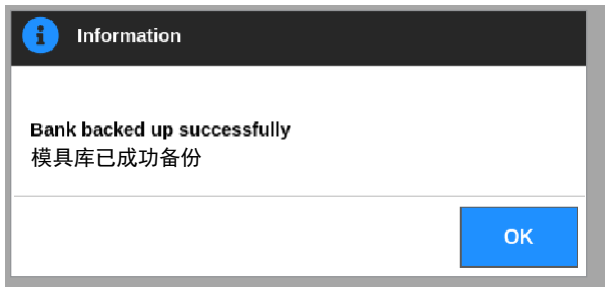

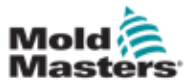

# 6.17 恢复模具设置

用户可以选择恢复单个工具的设置或整个工具库的设置。

# 6.17.1 恢复单个模具

- 1. 插入带有数据的U盘, 然后等待约10秒钟。
- 2. 选择 [**ToolStore**模具库]:

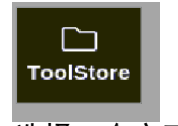

3. 选择一个空工具槽:

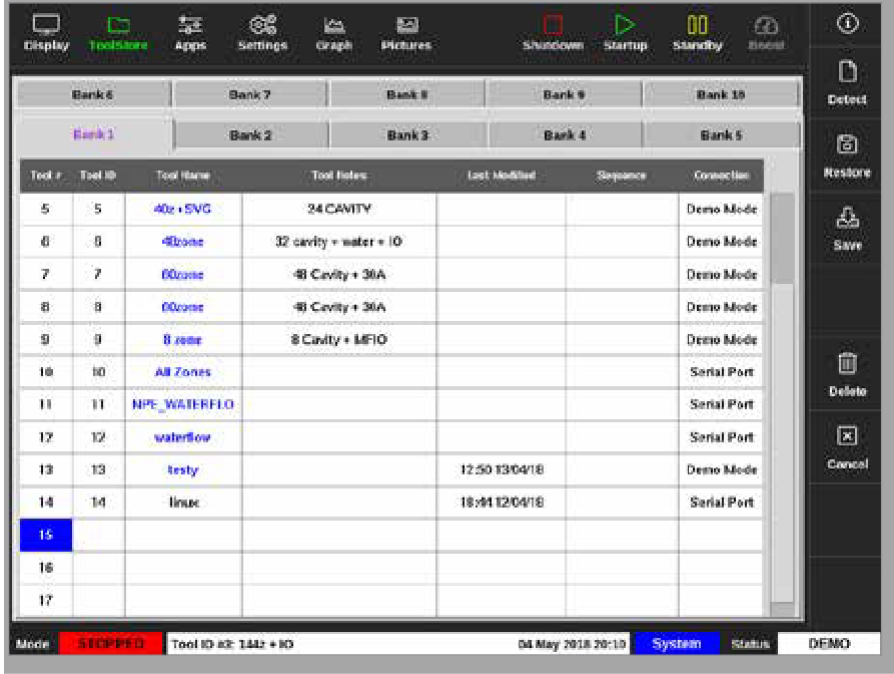

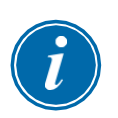

#### 重要

必须选择一个空的工具插槽,否则导入的数据将覆盖当前加载的工具。

4. 选择 [**Restore**恢复]:

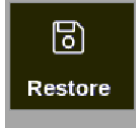

5. 如有需要,输入密码。

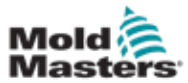

# 恢复单个模具 – 续

出现模具选择框:

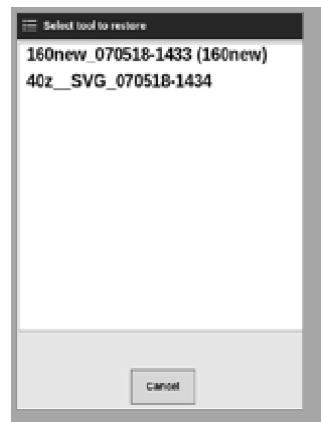

- 1. 选择所需的模具。
- 2. 等待约10秒钟,然后取出U盘。
- 3. 检查"模具库"选项卡的 [**Last Modified**最后修改] ,以查看是否已导入 数据。

# 6.17.2 恢复所有模具

- 1. 插入带有数据的U盘,然后等待约10秒钟。
- 2. 选择 [**ToolStore**模具库]:

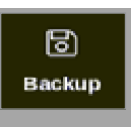

3. 选择 [**Restore**恢复]:

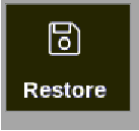

4. 根据需要,输入密码。

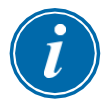

### 重要

用户必须选择一个空白的"模具库"选项卡,否则导入的数据将覆盖可见选 项卡上的现有模具。

将出现一个警告框:

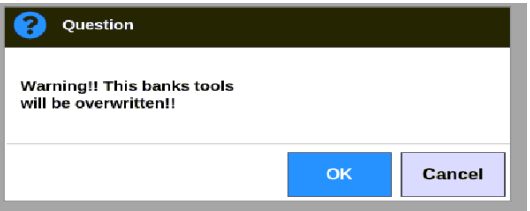

- 5. 选择[**OK**]恢复所有设置,或选择[**Cancel**取消]返回到模具存储页面而不恢 复设置。
- 6. 等待约10秒钟,然后取出U盘。

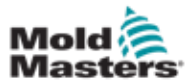

## 6.18 序列模具和设置

序列和时间列的组合使用户可以运行预设的动作序列。

#### 6.18.1 序列示例

步骤 1:

• 将分流板加热至较低的启动温度,并允许其温度下降。其他区域关 闭。序列计时器将保持此状态60分钟,然后转到下一步。

#### 步骤 2:

• 然后将歧管加热至常温。其他区域关闭。序列计时器将保持此状态10 分钟,然后转到下一步。

#### 步骤 3:

• 所有其他区域均已打开,并可以加热到正常温度。序列计时器将保持 此状态15分钟,然后转到下一步。

步骤 4:

• 所有区域都进入运行模式。

#### 6.18.2 编写序列

1. 选择 [**ToolStore**模具库]:

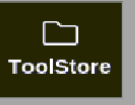

2. 在"序列"栏中选择所需的模具和相应的框:

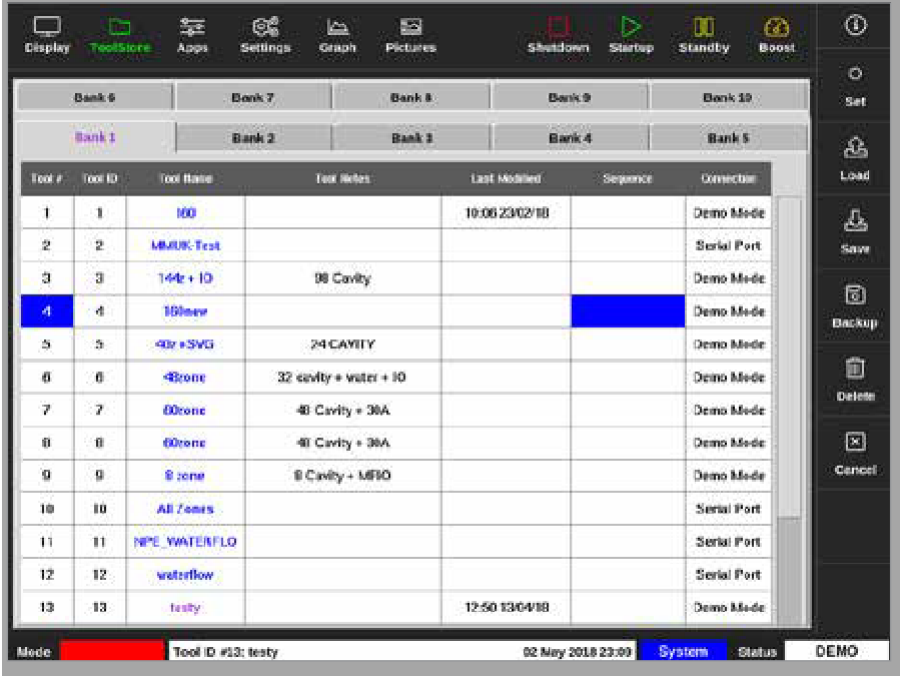

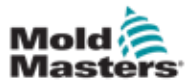

#### 编写序列 – 续

3. 按 [**Set**设定]键:

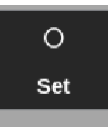

4. 如果需要,请输入密码。 设置键盘将被打开。

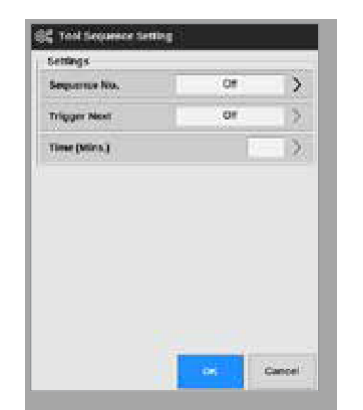

5. 选择 [**Sequence Number**序列号]。

将会出现一个键盘:

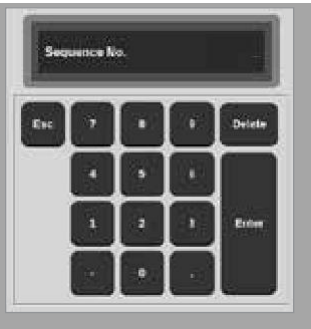

- 6. 输入序列的步骤号[步骤1、步骤2等]。
- 7. 按[**Enter**回车]键。
- 8. 按[**Trigger Next**触发下一步].
- 将打开一个选择框:

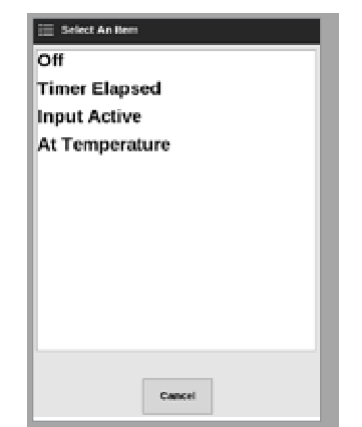

9. 按顺序选择所需操作或选择[取消]返回键盘。

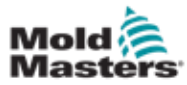

# 编写序列 – 续

10. 选择[**Time (Mins.)**时间(分钟)]:

将打开一个键盘:

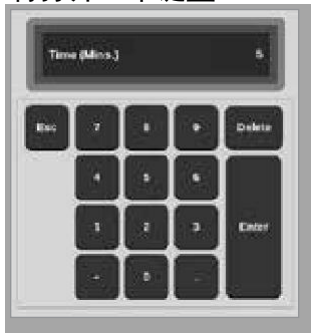

11. 输入所需时间。

屏幕返回到模具库。序列显示在序列栏中。参见第6-36页的"图6-16模具库中 显示的编程顺序"。

| Bank 6 |              | Bank #<br>Bank 7   |                            | Bank <sub>9</sub> |                      | Bank 19          | Set:              |               |
|--------|--------------|--------------------|----------------------------|-------------------|----------------------|------------------|-------------------|---------------|
| Bank L |              |                    | Bank 2                     | Bank 3            |                      | Bank 4           |                   | 盃             |
| Tool # | Tool ID      | <b>Tool Rome</b>   | <b>Tual Notes</b>          |                   | <b>Lest Modified</b> | Depande          | <b>Controller</b> | Load          |
| 1.     | 1            | 100                |                            |                   | 10:06 23/02/18       |                  | Demo Mede         | 凸             |
| 2      | 2            | <b>MARING Text</b> |                            |                   |                      |                  | Serial Port       | <b>Save</b>   |
| ā      | $\mathbf{a}$ | 144:110            |                            | 98 Cavity         |                      |                  | Demo Mode         | 固             |
| 峰      | 4            | 100ary             |                            |                   |                      | 1: Timer (5 min) | Demo Mede         | <b>Backup</b> |
| 5      | 5            | 40x + SVG          | 24 CAVITY                  |                   |                      |                  | Demo Mede         |               |
| 8      | 6.           | ditions            | $32$ cavity + water + $10$ |                   |                      |                  | Demo Mede         | Ŵ             |
| γ      | Ÿ.           | fillrone           |                            | 48 Cavity + 30A   |                      |                  | Demo Mede         | Defete        |
| 0      | ū.           | <b>Obtone</b>      |                            | 48 Cavity + 30A   |                      |                  | Deino Mode        | 圖             |
| ó      | $\alpha$     | 8 zone             |                            | 8 Cavity - MFIO   |                      |                  | Demo Mede         | Cancell       |
| 10     | 10           | All Zemrs          |                            |                   |                      |                  | Serial Port       |               |
| 11     | Ħ            | NPE WATERFLO       |                            |                   |                      |                  | Serial Port       |               |
| 12     | 12           | waterflow          |                            |                   |                      |                  | Serial Port       |               |
| 13     | 13           | <b>Tanky</b>       |                            |                   | 12:50 13/04/10       |                  | Demo Mede         |               |

图 *6-16* 模具库中显示的编程顺序

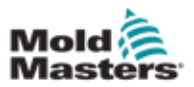

## 6.18.3 启动序列 – 本地

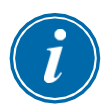

#### 提示

必须选择加载序列模式的模具。

在显示屏上:

1. 选择 [**ToolStore**模具库]:

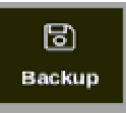

2. 选择 [**Sequence**序列]:

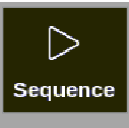

3. 如有需要请输入密码。

将打开一个信息框:

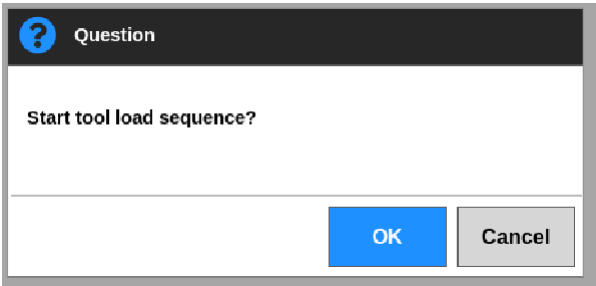

4. 选择[OK]启动序列,或选择[Cancel取消]返回模具库而不启动序列。

# 6.18.4 启动序列 – 远程

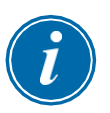

# 提示

必须选择加载序列模式的模具。

IO卡中的一个输入可用于启用序列。该序列将在稳定输入的情况下按其预设的 时间间隔运行。

用户可以向IO卡应用和释放输入,此操作将强制模具序列继续进行下一步。 此过程可用于减少测试和初始设置所需的总时间。

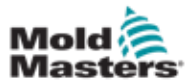

# 6.19 使用EasyView屏幕作为显示屏

设置EasyView屏幕后,用户可以将其选择为主显示屏幕。请参阅第4-20页上 的"4.16显示屏选项"。

迷你面板显示区域编号或别名、所选参数和区域状况,以颜色表示。 可显示的参数显示在右侧。它们包括:

- 实际[温度]
- 设定点
- 功率[百分比]
- 安培

单个模具可能会关联多个图片。 用户可以使用**[Picture p]**和**[Picture q]**按钮依 次查看每张图片。

## 6.19.1 锁定和解锁屏幕

如果选择EasyView屏幕作为主显示屏,则区域将自动锁定。用户可以根据需要 解锁它们。

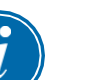

#### 提示

如果选择了任何区域,则无法在显示屏幕上解锁区域。在解锁屏幕之前,按 [取消]取消选择区域。

1. 选择 [**Unlock**解锁]:

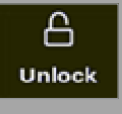

- 2. 移动所需的迷你面板。
- 3. 选择[**Lock**锁定]重新锁定屏幕:

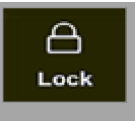

用户现在可以使用触摸屏移动整个图像。区域保持锁定在适当的位置。

#### 6.19.2 使用EasyView屏幕选择区域

用户可以通过触摸在EasyView屏幕上选择一个区域或多个区域。 所选区 域以蓝色轮廓突出显示。请参见图6-17。

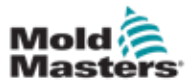

选择区域后,右侧菜单按钮将变为[**Set设定**]、[**Zoom缩放**]和[**Cancel取消**]。

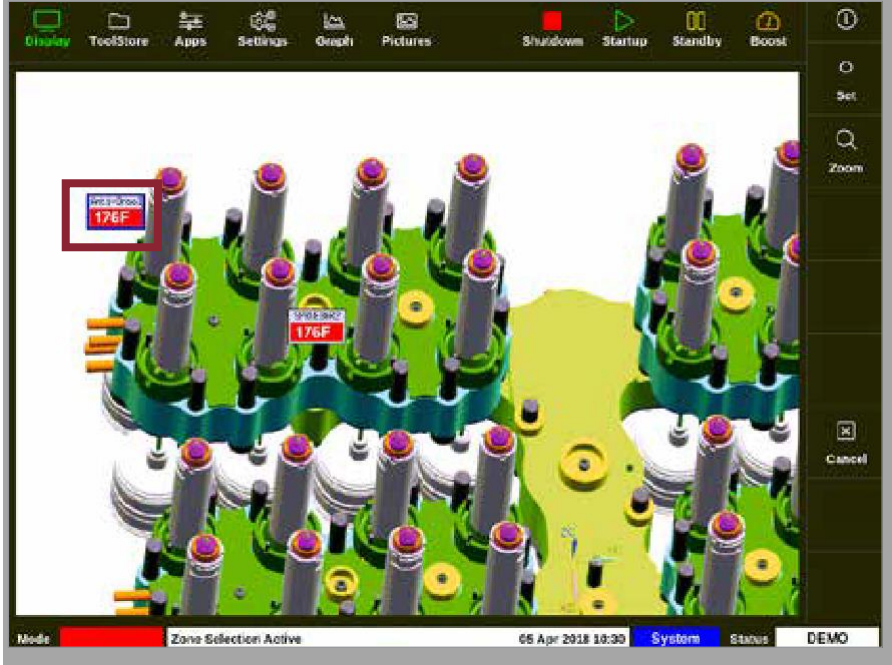

图 *6-17* 使用EasyView屏幕选择区域

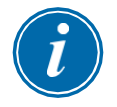

#### 提示

范围功能在此屏幕上不可用。 要更改多个区域,用户必须在选择[**Set**设 置]之前一一选择区域。

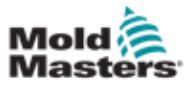

#### 6.19.3 在EasyView屏幕上设置或更改温度

当它是主显示屏时,用户可以使用EasyView屏幕设置温度。

1. 选择所需的一个或多个区域:

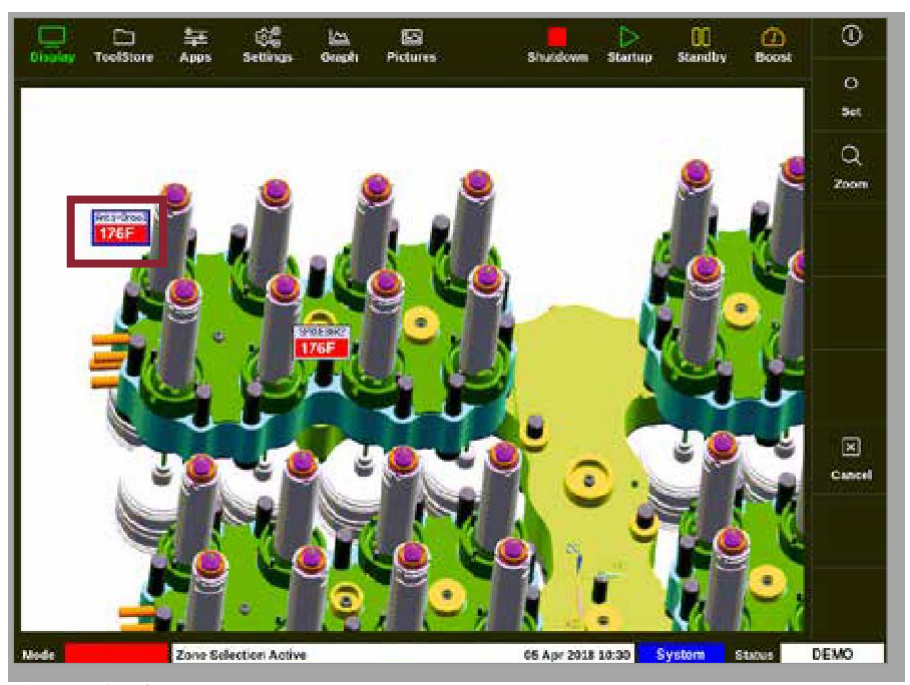

2. 按 [**Set设定**]键:

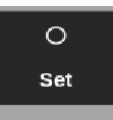

3. 如果需要,输入密码。

将打开一个键盘:

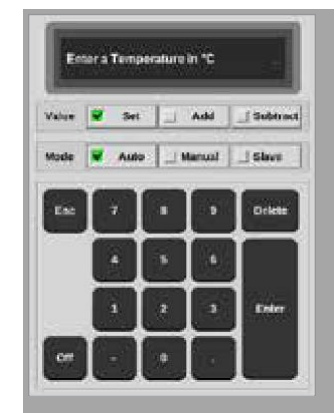

4. 选择[**Auto**自动]作为模式。

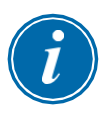

#### 提示

有关手动模式的更多信息,请参阅第5-27页"5.7.1设置手动模式"。 有关从动模式的更多信息,请参见第6-10页的"6.7从动模式"。

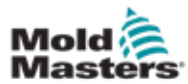

# 在EasyView屏幕上设置或更改温度 – 续

- 5. 使用键盘输入所需的温度或选择:
	- [**Add**添加]将当前温度增加一定量
	- [**Subtract**减少]将当前温度降低一定量

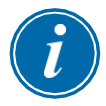

#### 提示

设定的温度必须在模具设置中配置的限制范围内。有关如何设置和更改这 些限制范围的信息,请参阅第5-10页的"5.5配置参数和设置"。

6. 选择[**Enter**]接受更改并返回EasyView屏幕,或选择[**Esc**]清除输入。 用户可以通过选择[**Esc**]随时返回EasyView屏幕。

## 6.19.4 使用EasyView屏幕设置手动模式

- 1. 选择所需的一个或多个区域。
- 2. 选择 [**Set**设定]:

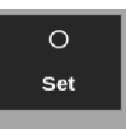

3. 如果需要请输入密码, 键盘将被打开:

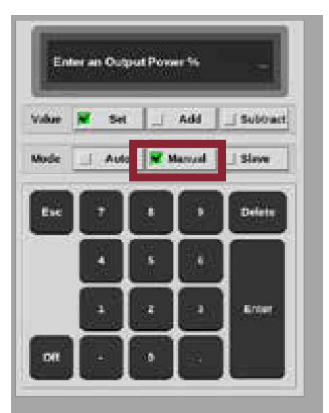

- 4. 选择[**Manual**手动]作为模式。
- 5. 输入所需功率百分比。
- 6. 选择[**Enter**]接受更改并返回EasyView屏幕,或选择[**Esc**]清除输入。 用户可以通过选择[**Esc**]两次随时返回EasyView屏幕。

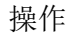

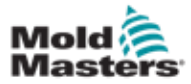

现在迷你面板显示器上交替闪烁"MAN手动"和温度。

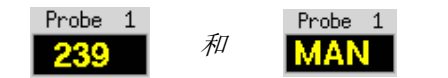

# 6.19.5 在EasyView屏幕上将一个温控区设置为从属

1. 选择所需的一个或多个区域:

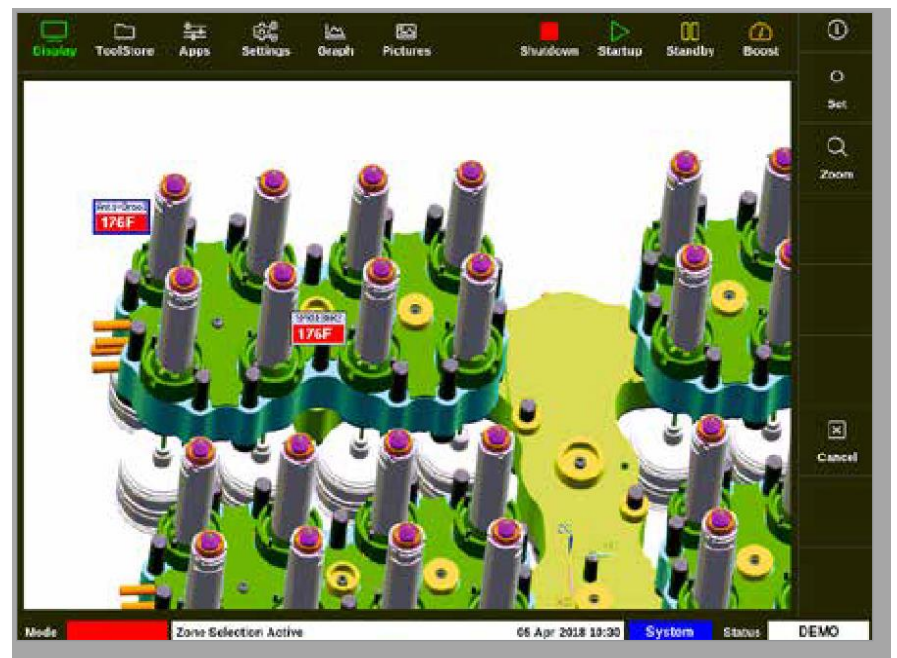

2. 选择 [**Set**设定]:

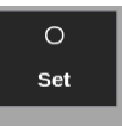

3. 如有需要,输入密码,将出现一个键盘。

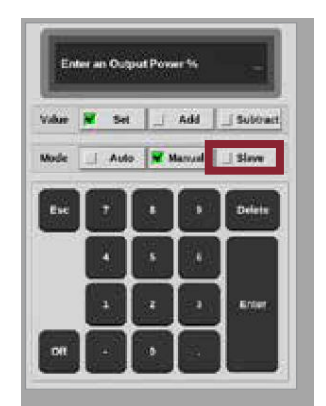

4. 选择[**Slave**从属]作为模式。

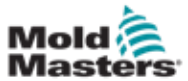

温控区选择框将被打开:

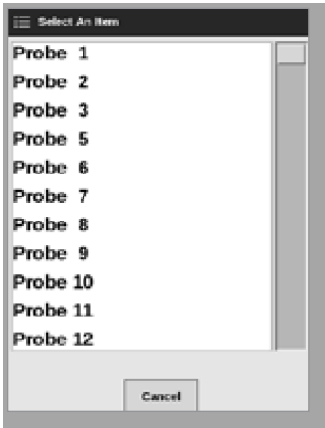

5. 选择导联区域或选择[Esc]以返回EasyView屏幕而不进行从动。 迷你面板现在将所选区域显示为从属区域。请参阅图6-18。

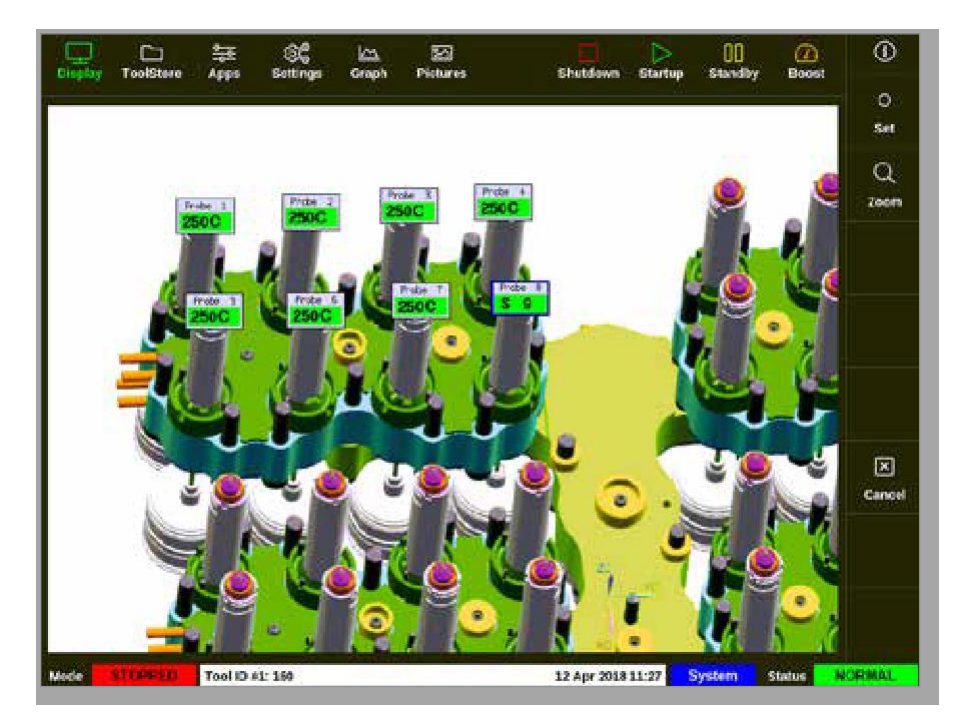

图 *6-18* 带有从属区域的 *EasyView* 屏幕 通过按两次[Esc]键,用户可以随时返回EasyView屏幕。

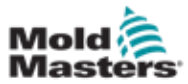

# 6.19.6 从EasyView屏幕打开缩放屏幕

1. 选择所需的一个或多个区域:

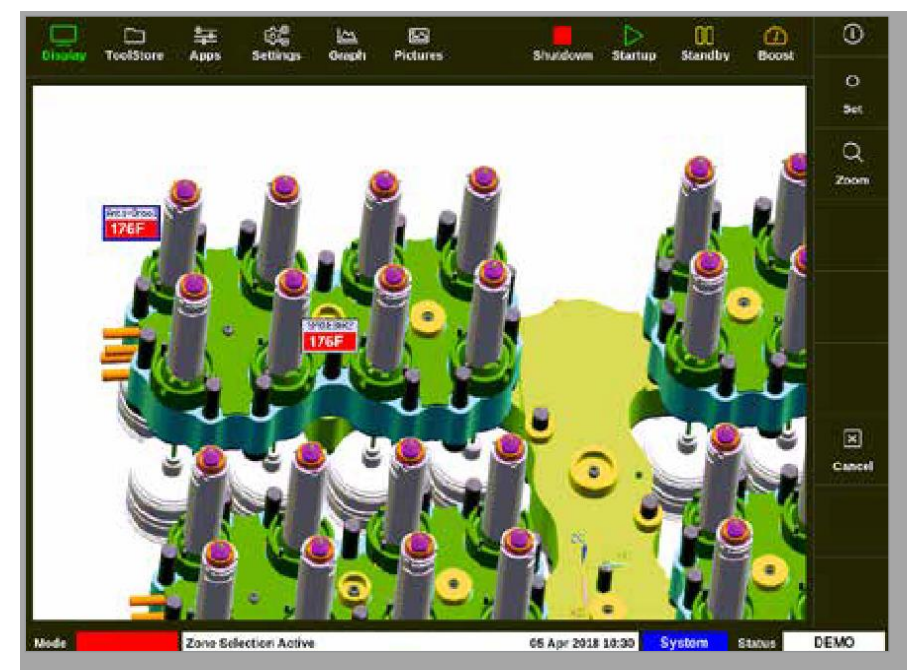

2. 选择 [**Zoom**缩放]:

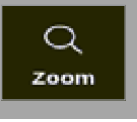

缩放屏幕被打开。有关缩放屏幕的更多信息,请参见第4-40页的"4.22.5缩放 界面"。

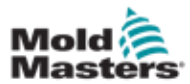

能源界面报告电能和材料消耗。电能统计数据来自:

- 手动输入的参数
- 控制卡测量的实际电流
- 1. 选择[**Apps**应用]:

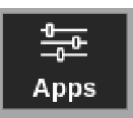

2. 选择[**Energy**能源]:

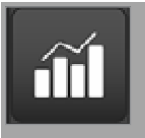

3. 如有需要,输入密码。

能源界面被打开。请参见图6-19。

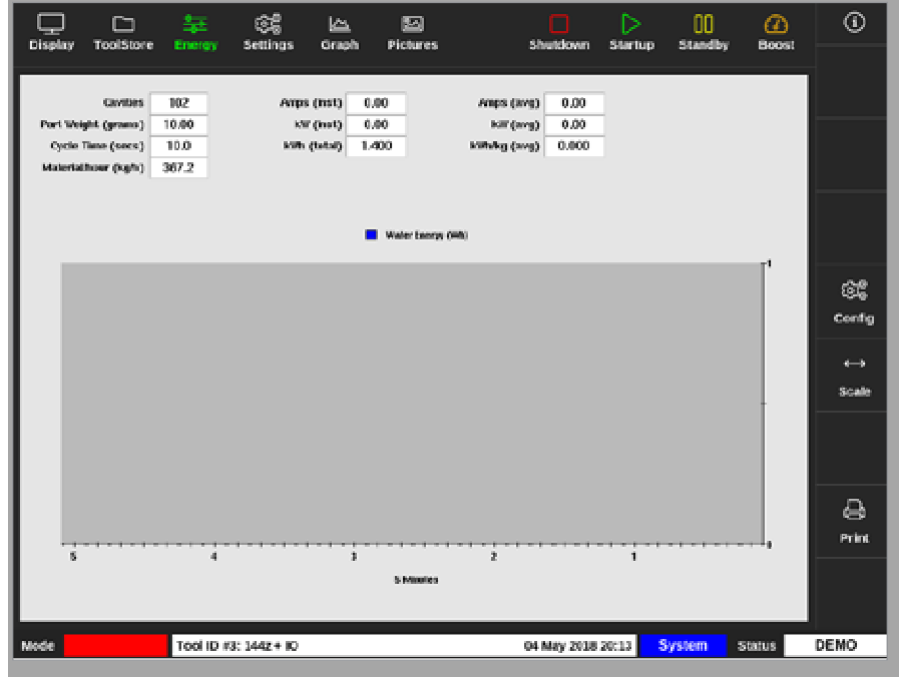

图 6-19 能源界面 – 时间刻度5分钟

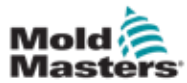

# 6.20.1 配置能源界面

用户可以配置能源界面。

要更改x轴上显示的时间段,请选择[**Scale**比例]:

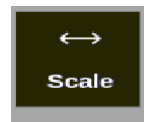

可用的时间标度选择是5分钟、30分钟和24小时。

#### 提示

5分钟和30分钟的图形显示为折线图, 24小时标度的图显示为条形图。

1. 选择 [**Config**配置]:

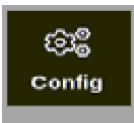

将打开"能量设置"框:

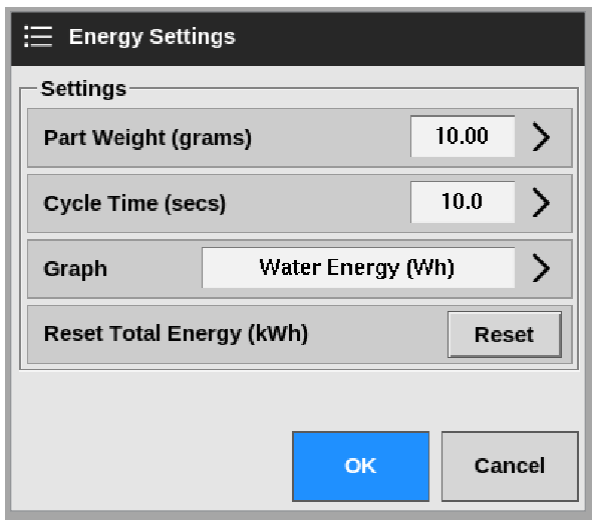

2. 选择[**Part Weight (grams)**产品重量(克)]:

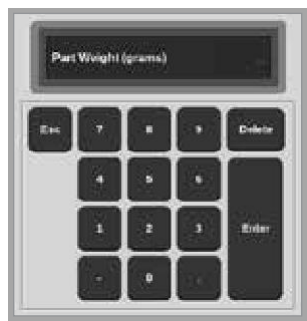

3. 输入产品重量或选择[Esc]返回"能量设置"框。

0

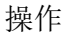

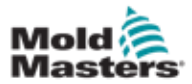

配置能源界面 – 续

4. 选择[**Cycle Time (secs)**成型周期(秒)]:

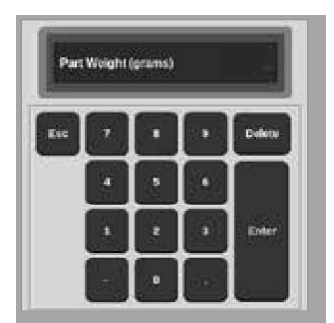

5. 选择[**Graph**图表]:

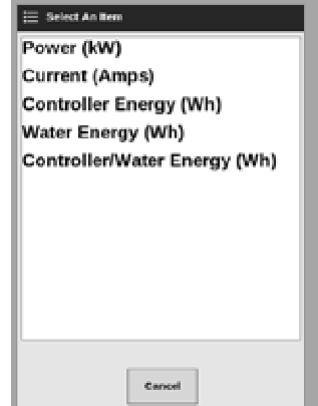

6. 按[**OK**]接受或按[**Cancel**取消]返回到能源界面。

用户可以通过[Reset重置]按钮将使用的总能量重置为0。

# 6.20.2 在能源界面打印图表

用户可以从"能源"界面打印图形。

1. 选择[**Print**打印]:

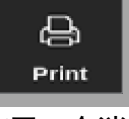

将打开一个消息框:

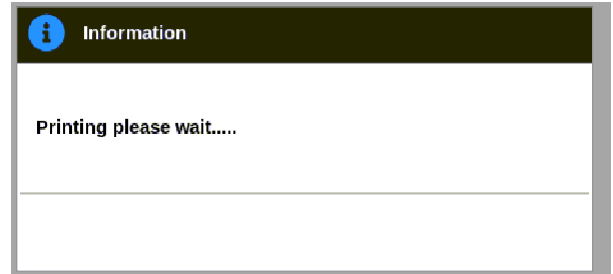

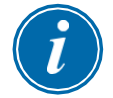

提示

用户必须从[打印机]屏幕选择默认打印设置。在用户选择[打印]按钮后,所 有输出将直接发送到此默认值,不会打开打印机设置框。

有关详细信息,请参阅第5-49页的"5.15配置打印机"。

6-47

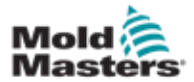

# 6.21 导出模具数据 – 导出界面

如果可以操作,控制台每12小时自动将数据存档到.csv文件。"导出"界面 上的"自动存档历史数据"框显示这些可供备份的存档文件。

用户还可以随时使用导出界面从控制器导出历史数据。

- 1. 将USB存储装置插入控制台的其中一个USB端口。
- 2. 选择[**Apps**应用]:

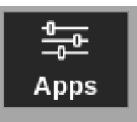

3. 选择[**Export**导出]:

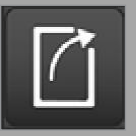

4. 如有需要,输入密码。

导出界面被打开。见图6-20。

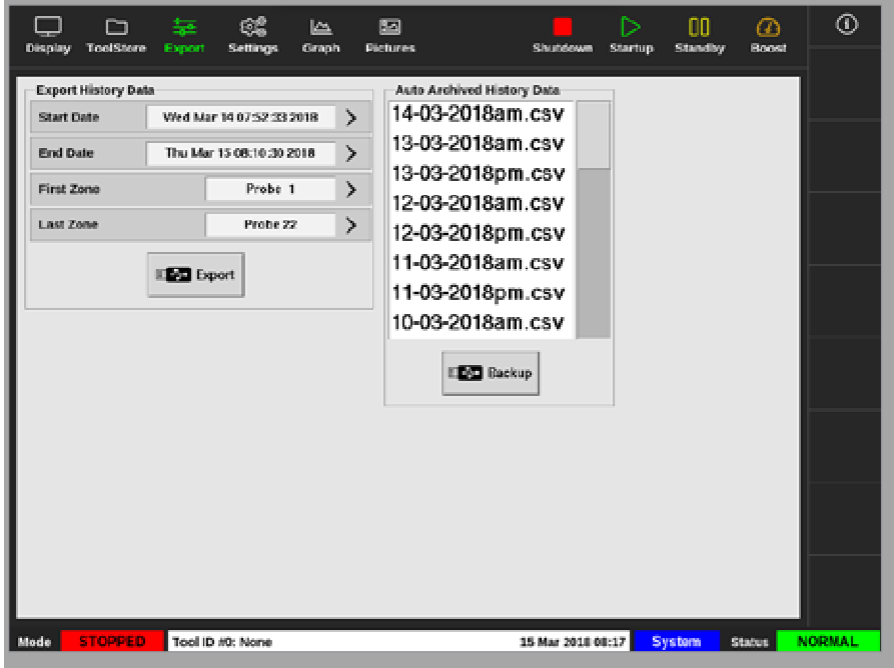

图 *6-20* 导出界面

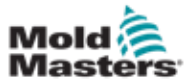

5. 从下拉菜单中选择[**Start Date**开始日期]和[**End Date**结束日 期]:

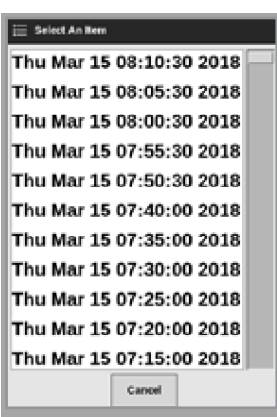

6. 从下拉菜单中选择[**First Zone**第一个温控区]和[**Last Zone**最后一个温控区]:

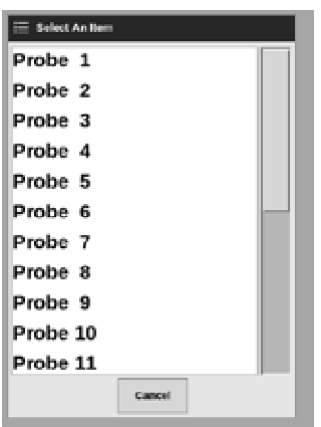

7. 选择[**Export**导出]:

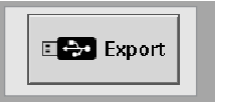

数据传输时出现此消息:

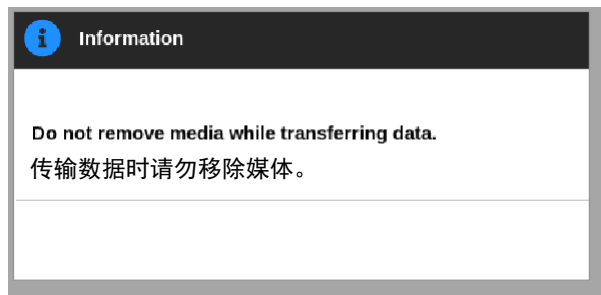

8. 消息消失后,拔出U盘。

如果控制器无法正常工作并且无法通过手册进行修理,则有必要联系Mold-Masters以寻求更多帮助。

Mold-Masters建议将控制器配置的副本导出并发送到*help@moldmasters.com*。

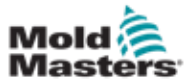

# 6.22 监视控制器更改 – 动作界面

此界面是对控制器或其配置所做的所有操作更改的日期列表。它的大小受限于 可用的磁盘空间,但通常可以保存12个月的信息。

如果需要较长时间的操作记录,则历史记录应每周或每月导出并存储在外 部。

1. 选择[**Apps**应用]:

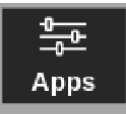

2. 选择[**Actions**动作]:

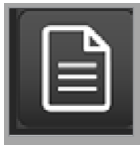

3. 如有需要,输入密码。

动作界面将被打开。见图6-21。

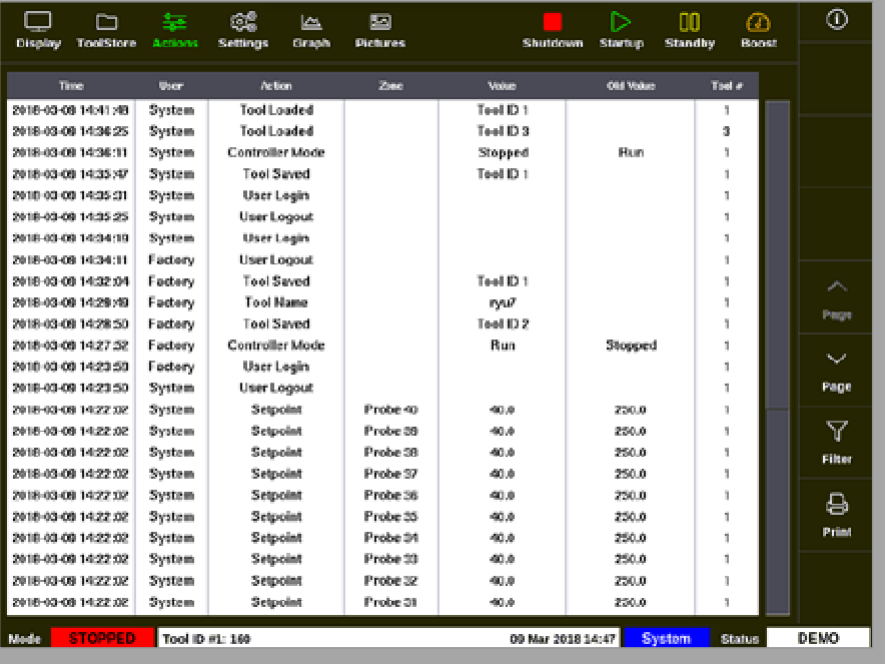

图 *6-21* 动作界面

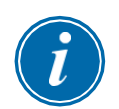

提示

如果用户无权访问动作界面或用户已注销,则屏幕将显示为空白。用户登录 后,必须通过退出应用程序界面,然后再次选择[Actions动作]图标来刷新屏 幕。

用户可以使用屏幕右侧的滚动条在特定屏幕上浏览动作列表。 用户可以使用[Page p]或[Page q]按钮浏览动作页面。

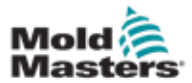

4. 选择 [**Filter**筛选]:

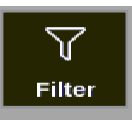

将打开"筛选设置"框:

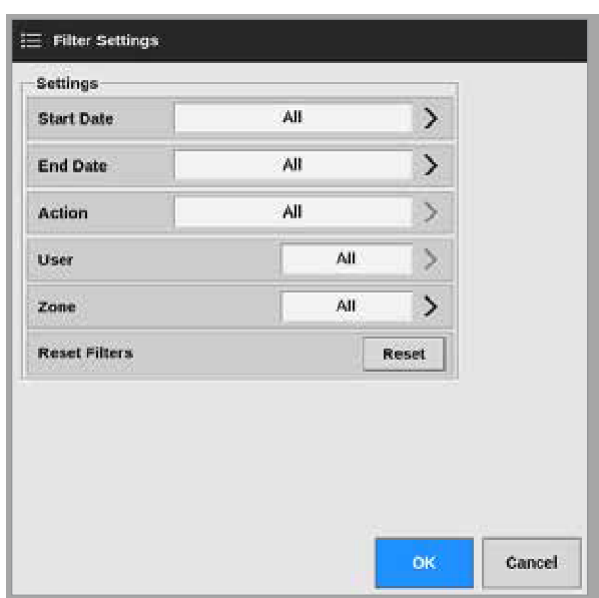

5. 选择[**Start Date**开始日期]和[**End Date**结束日期]按日期过滤:

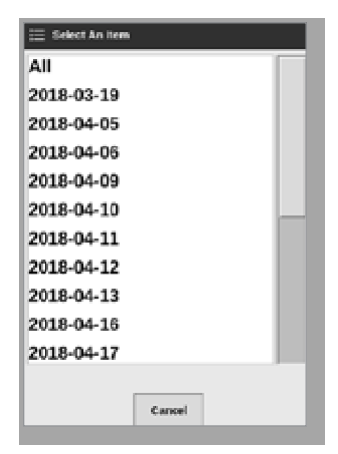

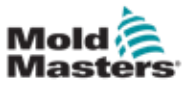

# 监视控制器更改 – 动作界面 – 续

6. 选择[**Action**操作]按动作进行过滤:

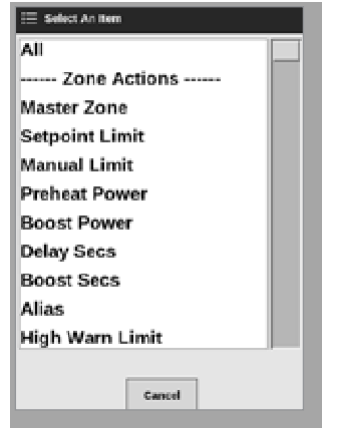

7. 选择[User用户]按用户过滤:

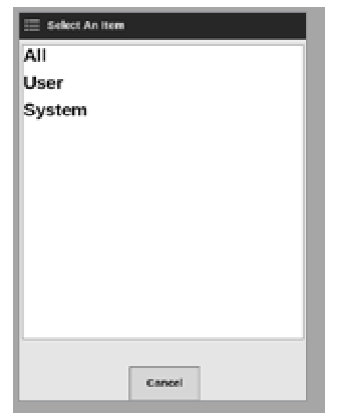

8. 选择[**Zone**区域]按区域过滤:

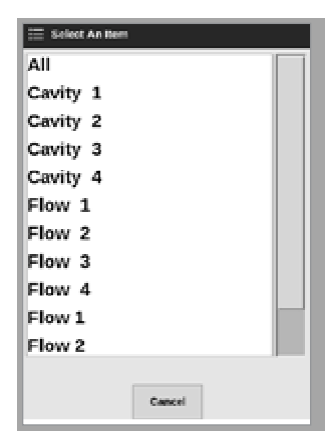

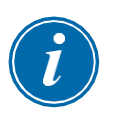

提示

如果需要,请选择[**Reset Filters**重置筛选]将所有筛选选项结果返回到"全 部"。
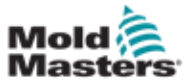

9. 选择[OK]显示结果,或选择[Cancel取消]返回操作屏幕。请参阅图6-22。

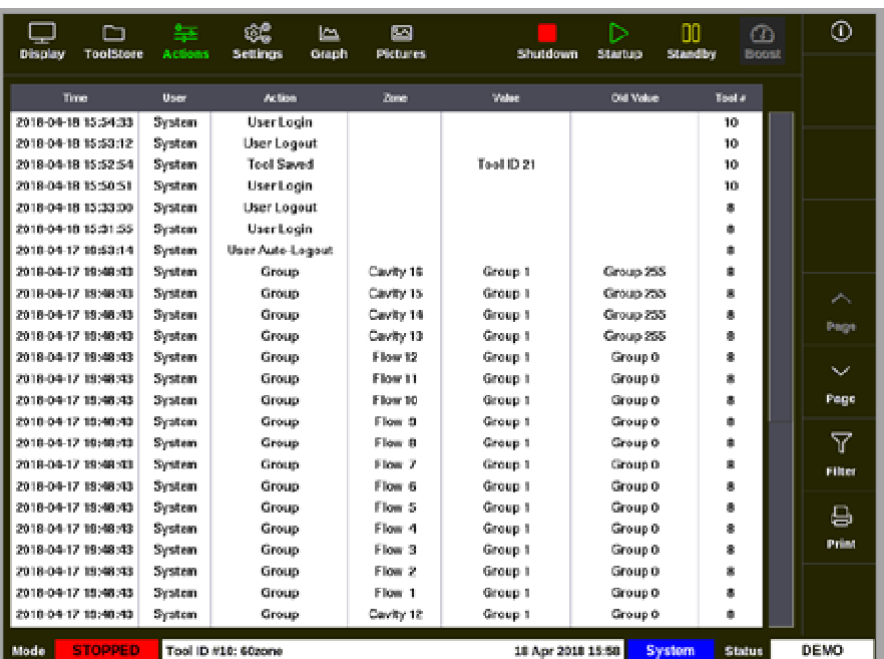

图 *6-22* 动作界面 – 结果显示

10. 选择[**Print**打印]以导出或打印筛选的结果:

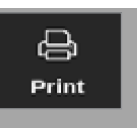

出现一个消息框:

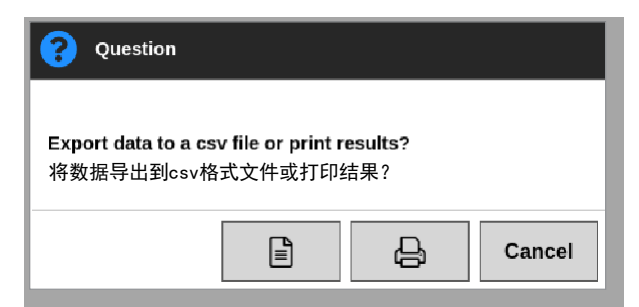

11. 根据需要选择[Export导出]或[Print打印], 或选择[取消]返回筛选的结果界面。

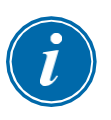

#### 提示

用户必须从[打印机]屏幕中选择默认打印设置。用户选择[打印]按钮后,所 有输出将直接发送到该默认值。没有打印机设置框将打开。 有关更多信息,请参见第5-49页的"5.15配置打印机"。

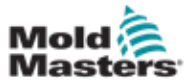

6.23 监视警报-警报界面

1. 选择[**Apps**应用]:

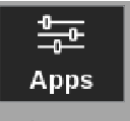

2. 选择[**Alarms**警报]:

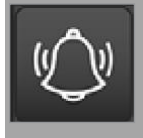

3. 如果需要,输入密码。将打开"警报"界面。参见图6-20。

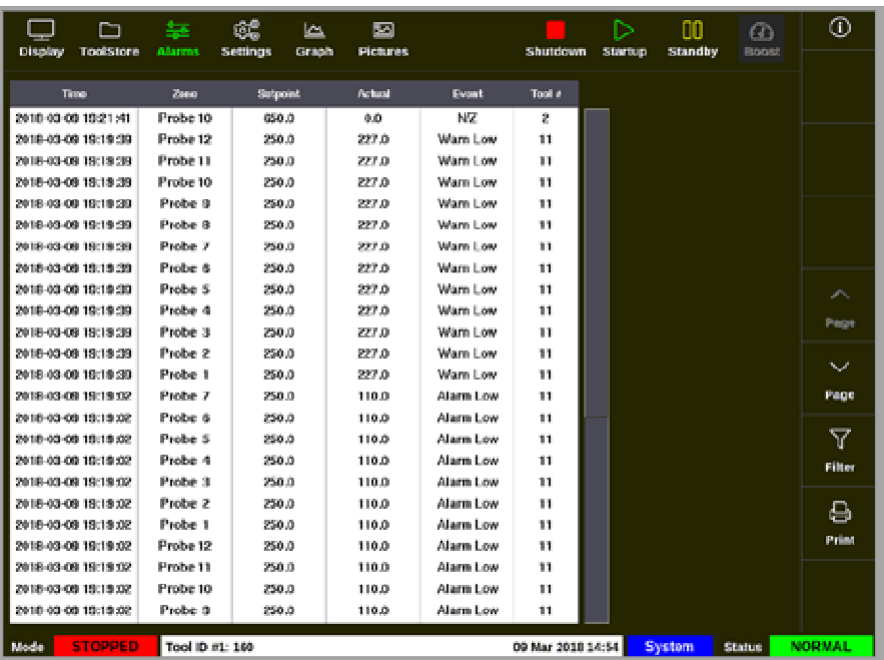

图 *6-23* 警报界面

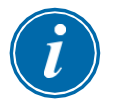

#### 提示

如果用户无权访问"警报"界面或已注销,该屏幕将显示为空白。用户登 录后,必须通过退出应用程序屏幕并再次选择[Alarms警报]图标来刷新屏 幕。

用户可以使用屏幕右侧的滚动条在特定屏幕上浏览动作列表。 用户可以使用[Page p]或[Page q]按钮浏览动作页面。

4. 选择 [**Filter**筛选]:

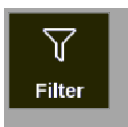

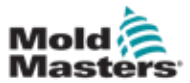

## 监视警报 - 警报界面 – 续

将打开"筛选设置"框:

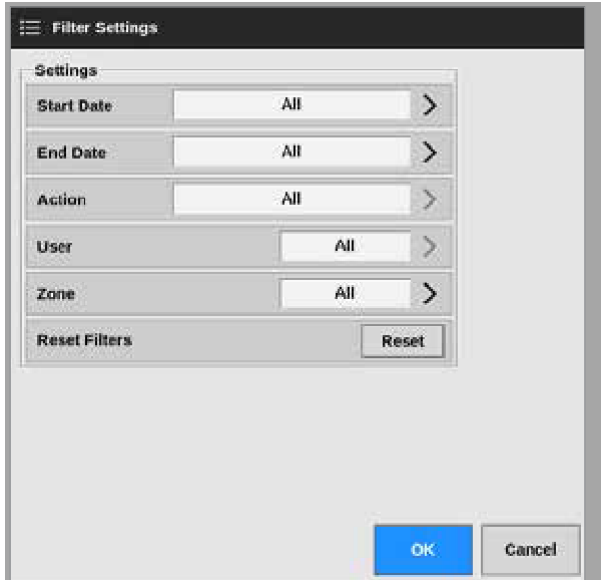

5. 选择[**Start Date**开始日期]和[**End Date**结束日期]按日期筛选:

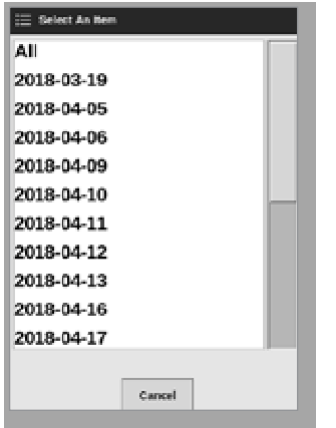

6. 选择[**Action**动作]按动作进行筛选:

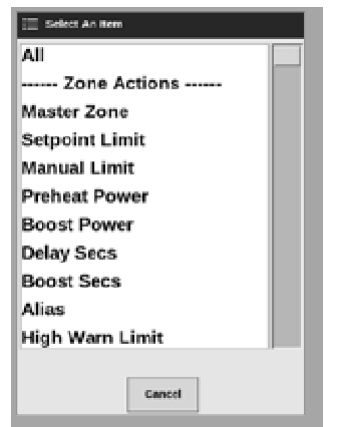

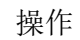

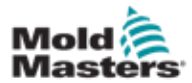

## 监视警报 – 警报界面 – 续

7. 选择[**User**用户]按用户筛选:

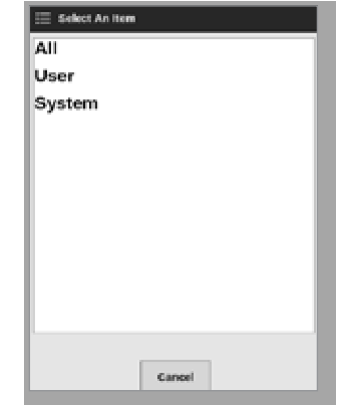

8. 选择[**Zone**区域]按区域筛选:

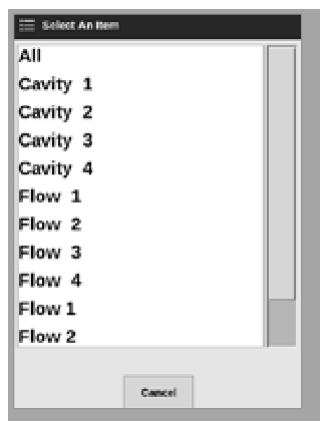

9. 选择[Reset Filters重置筛选]将所有筛选选项恢复为"全部"。

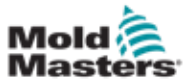

## 监视警报 – 警报界面 -续

10. 选择[OK]显示结果, 或选择[Cancel取消]返回"警报"界面。请参阅图 6-24。

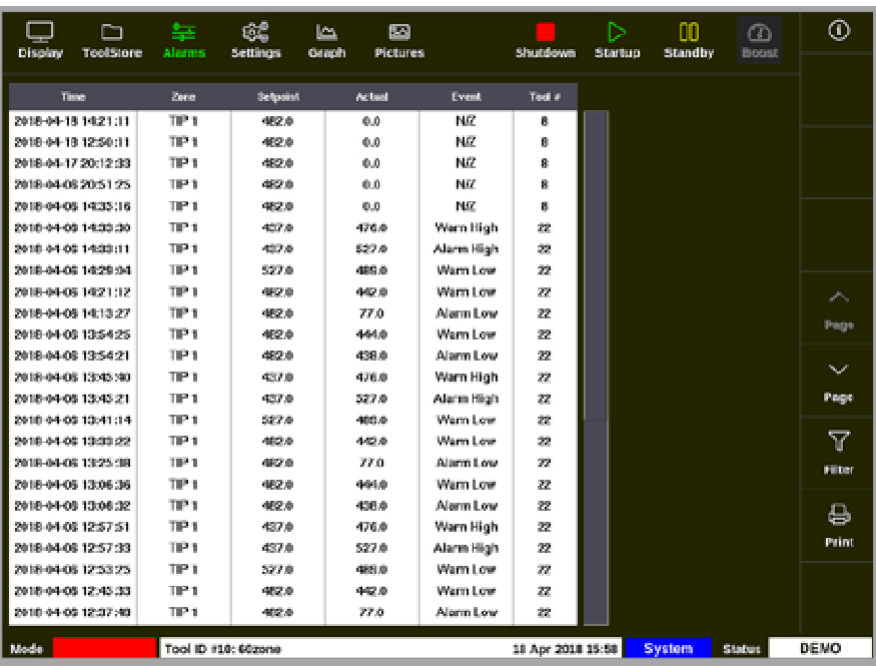

图 *6-24*警报界面 – 结果显示

用户可以使用[**Print**打印]按钮打印这些结果:

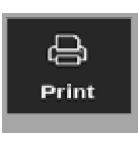

将打开一个消息框:

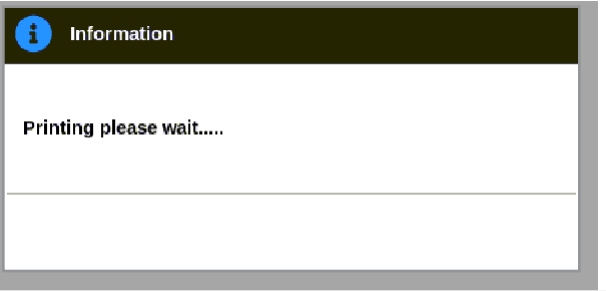

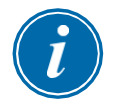

### 提示

用户必须从[**Printers**打印机]屏幕中选择默认打印设置。用户选择[**Print**打 印]按钮后,所有输出将直接发送到该默认值。打印机设置框将不会打开。 有关更多信息,请参见第5-49页的"5.15配置打印机"。

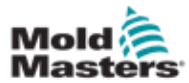

# 第七章 用户访问和网络

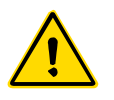

### 警告

在更改或配置用户访问权限或网络之前,请确保已完全阅读"第3章-安 全"。

## 7.1 用户访问界面

提示

操作员1或操作员2等职务不可由用户定义。

只有具有主管级访问权限的用户才能访问此屏幕。

1. 选择[**Settings**设置]:

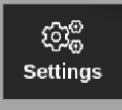

2. 选择[**User Access**用户访问]:

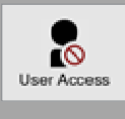

3. 如有需要,输入密码。

用户访问界面将打开。参见图7-1。

| Optimis:                  | <b>Counter</b> | 2 Operator | 3 Operator | 4 Operator |
|---------------------------|----------------|------------|------------|------------|
|                           |                |            |            |            |
| Console Mode:             |                |            |            |            |
| Enter Run Mode            |                |            |            |            |
| <b>Enter Standby Mode</b> |                |            | v          |            |
| <b>Enter Startup Mode</b> |                |            | v          | ٠          |
| Enter Shutdown Mode       |                |            |            | ✔          |
| <b>Enter Boost Mode</b>   |                |            | فت         |            |
| Enter Stop Mode           |                |            |            |            |
| <b>Enter Purge Mode</b>   |                |            |            |            |
| <b>Start Toollest</b>     |                |            |            |            |
|                           |                |            |            |            |
| 0<br>60                   |                |            |            |            |

图 *7-1* 用户访问界面

7-1

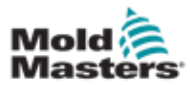

## 用户访问 – 续

控制器有12个级别的用户访问:

- 1至4级 操作员级
- 5至8级 维护级
- 9至12级 主管级

选择访问级别选项卡以查看或配置用户访问。使用右侧的滚动条用于在选项列 表中移动。选择[返回]可随时返回到"设置"框。

特定级别的用户可用的操作由绿色的选中标记指示。

## 7.2 配置用户权限

许多职能根据其职务而受到限制。具有主管级访问权限的用户可以向其 他用户添加或删除功能。

### 7.2.1 为用户增添功能

选择功能与所需用户相交的框:

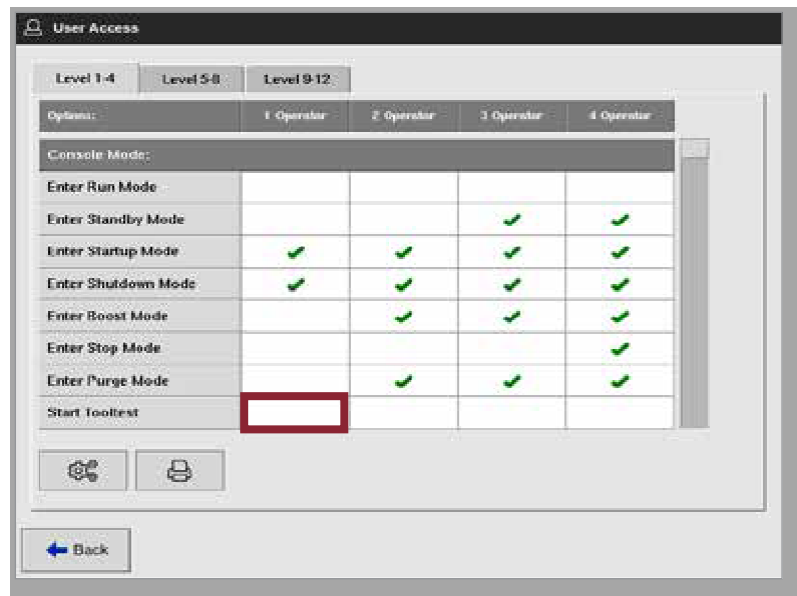

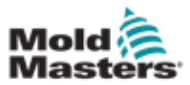

出现绿色选中标记:

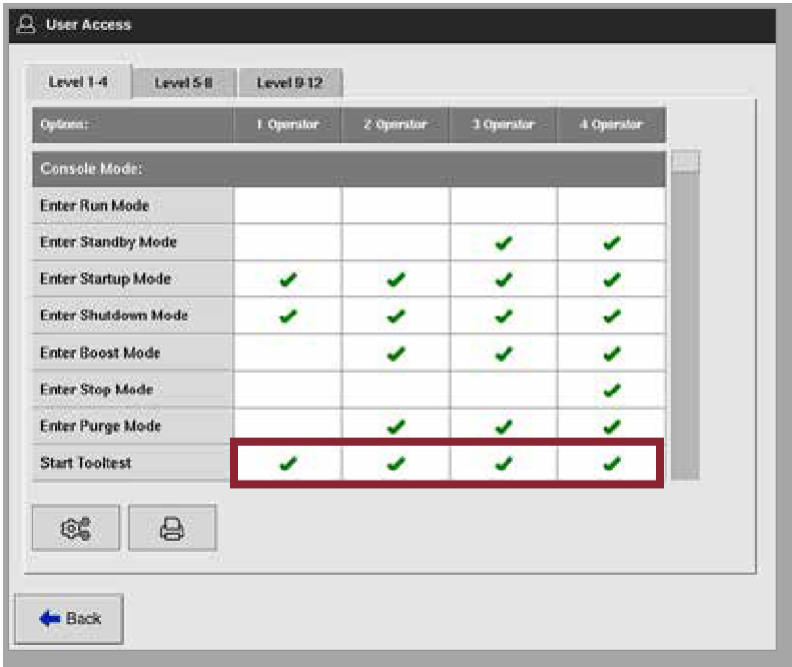

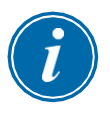

### 提示

特定用户级别所被允许的操作,具有更高访问级别的任何用户也被允许 执行该功能。在本例中,操作员级别1以上的所有用户现在都可以访问模 具测试。

## 7.2.2 为用户删除功能

要从用户删除功能,请选中带有绿色复选标记的框,其中该功能与所需用户相

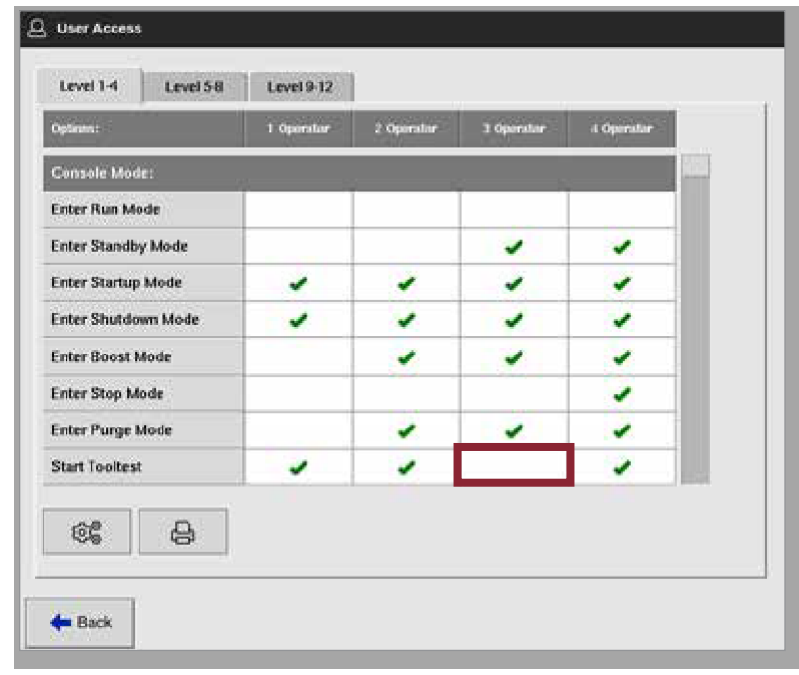

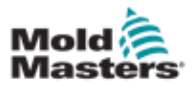

为用户删除功能 – 续

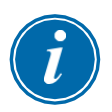

### 提示

从特定用户级别删除的功能不会将其从任何其他用户删除。

## 7.2.3 导入系统安全设置

可以使用USB存储装置将安全性设置导入M2 Plus控制器。

- 1. 将带有安全设置数据的U盘插入控制台,然后等待大约10秒钟。
- 在"用户访问"界面上,
- 2. 选择[**Config**配置]:

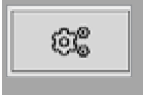

系统安全设置框打开:

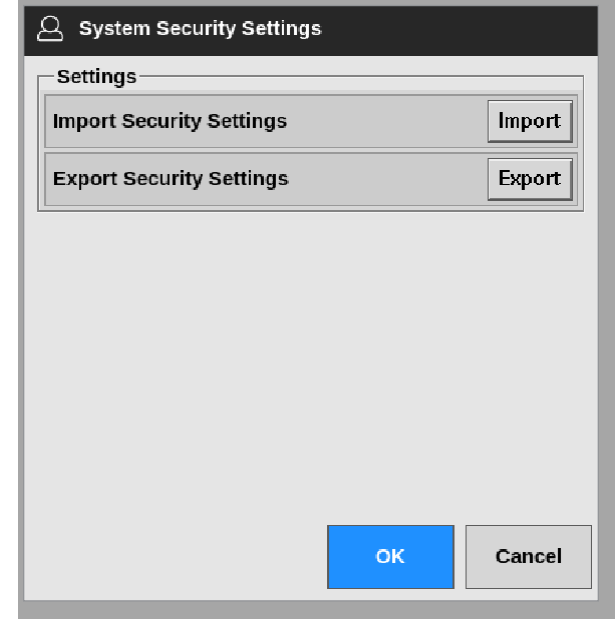

3. 按[**Import**导入]键导入用户安全设置。将弹出一

个消息框:

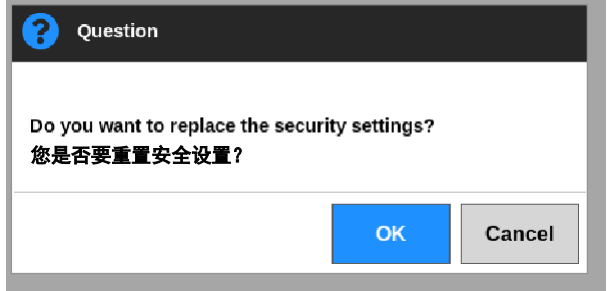

4. 选择[OK]导入设置,或选择[Cancel取消]返回系统安全设置框。

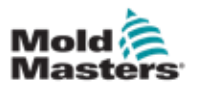

## 7.2.4 导出系统安全设置

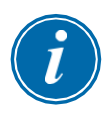

### 重要

12个用户级别共享100多种不同的功能。

*Mold-Masters* 建议将对默认设置所做的任何更改导出并保存,以用于备份。

可以将安全设置从M2 Plus控制器导出到USB存储装置上。

- 1. 将U盘插入控制台,然后等待大约10秒钟。在"用户访问"界面上,
- 2. 选择[**Config**配置]:

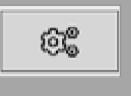

将弹出系统安全设置框:

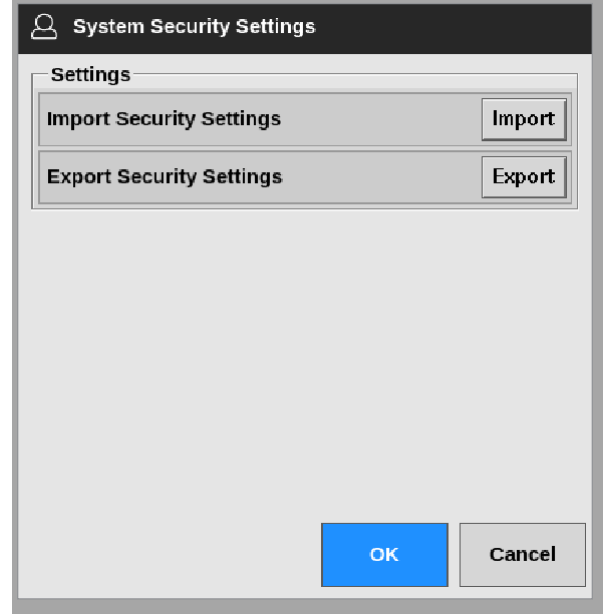

3. 按[**Export**导出]导出用户安全设置。将弹出一个

消息框:

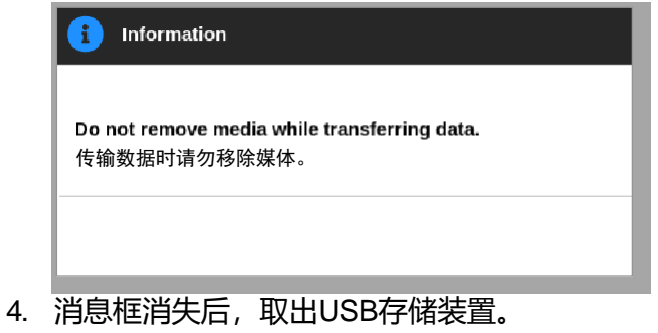

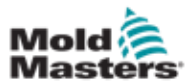

## 7.3 用户管理界面

只有具有Supervisor(主管)级别访问权限的用户才能访问此屏幕,以更改 用户详细信息、添加或删除用户或配置用户管理员设置。

1. 选择 [**Settings**设置]:

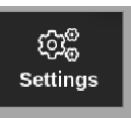

2. 选择 [**User Admin**用户管理]:

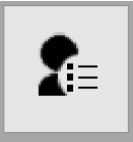

3. 如有需要,输入密码。

用户管理界面将弹出,参见图7-2。

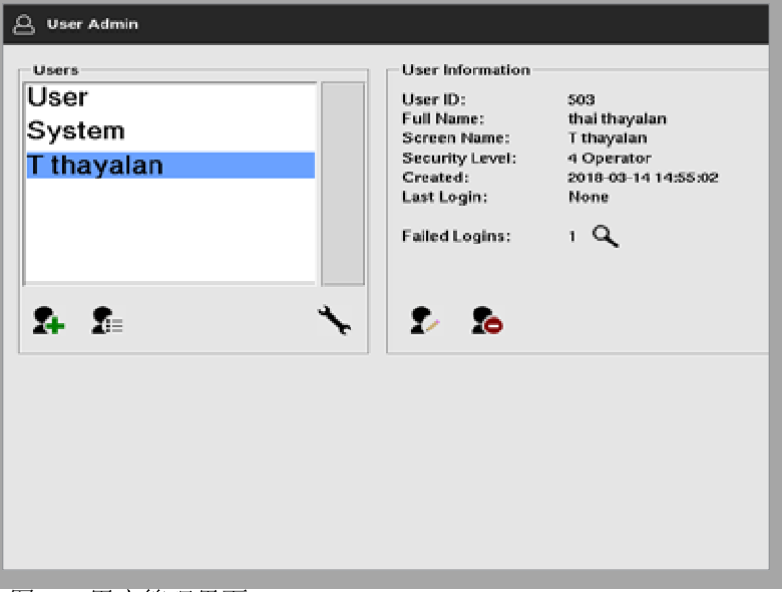

图 *7-2* 用户管理界面

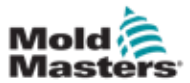

## 7.3.1 查看用户详细信息

选择用户名,见图7-3。

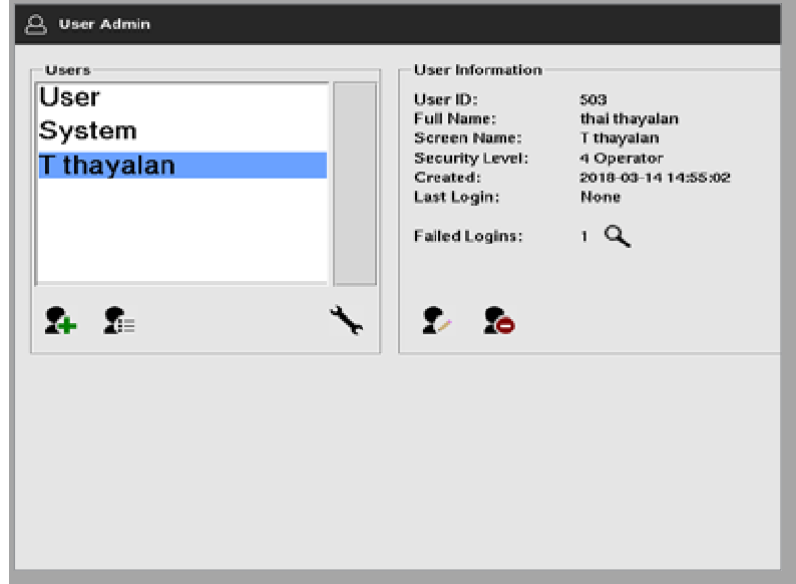

图 *7-3* 用户管理界面 – 用户详情

右侧的用户信息框显示用户的详细信息。

## 7.3.2 编辑用户详细信息

- 1. 选择所需的用户。用户将以蓝色突出显示,见图7-3。
- 2. 选择"编辑用户"图标:

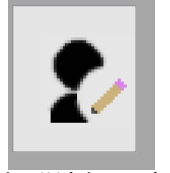

弹出"编辑用户"框:

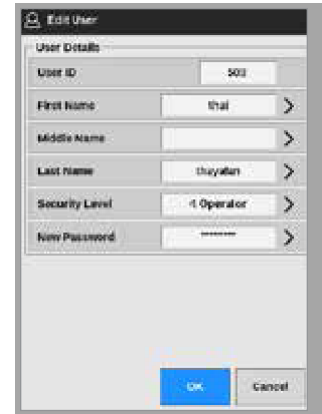

- 3. 编辑所需的详细信息。
- 4. 选择[**OK**]接受用户设置更改,或选择[**Cancel**取消]返回用户管理屏幕 而不保存任何更改。
- 5. 选择[**Back**返回]返回上一界面。

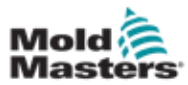

## 7.4 增添新用户

1. 选择 [**Add New User**增添新用户]:

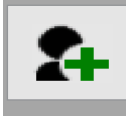

将弹出"添加用户"框。

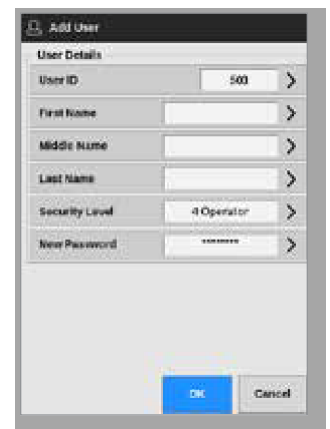

2. 选择[User ID用户ID]并使用键盘输入一个值:

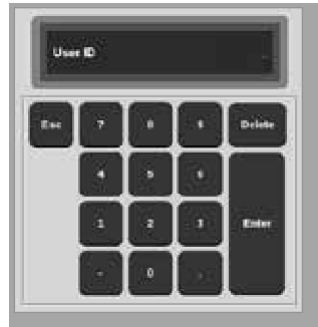

3. 输入用户名:

[名字-中间名(不需要)-姓氏]

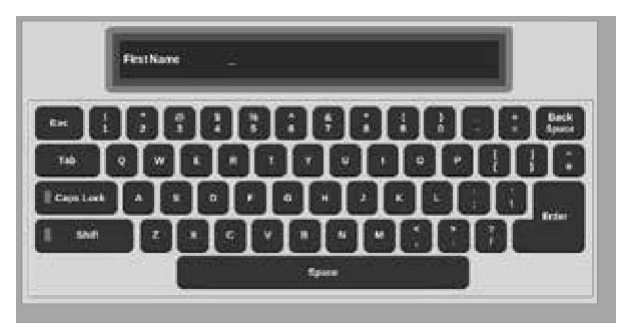

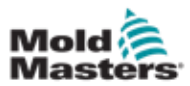

## 增添新用户 – 续

4. 从下拉菜单中选择[**Security Level**安全级别]:

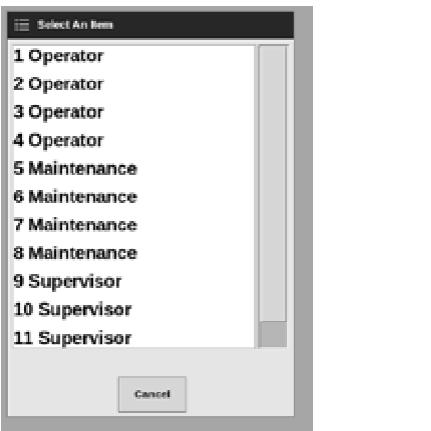

5. 选择[**New Password**新密码],然后使用键盘输入新密码:

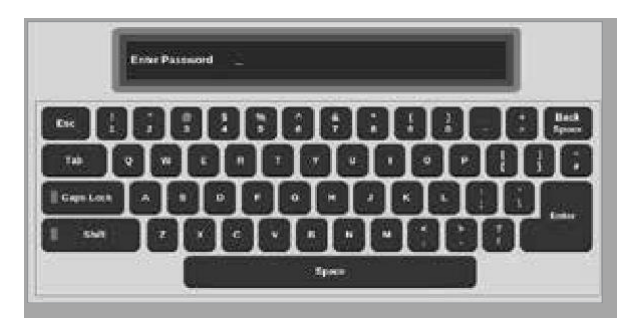

将要求用户确认新密码:

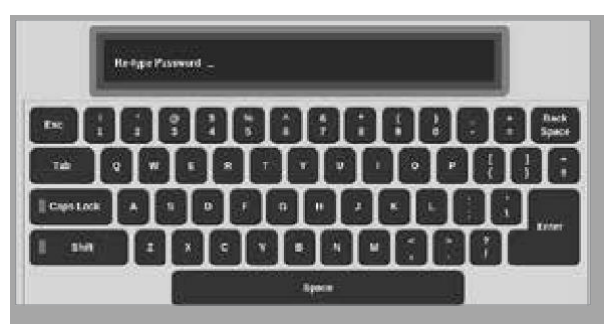

6. 选择[OK确定]创建新用户,或选择[Cancel取消]返回到用户管理界面 而不创建用户。

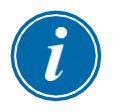

### 提示

随时可以按两次[Esc]键返回上一个屏幕。

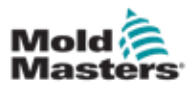

## 7.5 删除用户

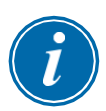

#### 提示

即使该用户已被删除并且不再可见,该用户的记录也会保留在数据文件中。

1. 选择[**Delete User**删除用户]:

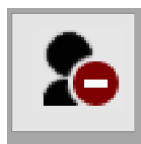

2. 从列表中选择要删除的用户。将弹出一个消

息框:

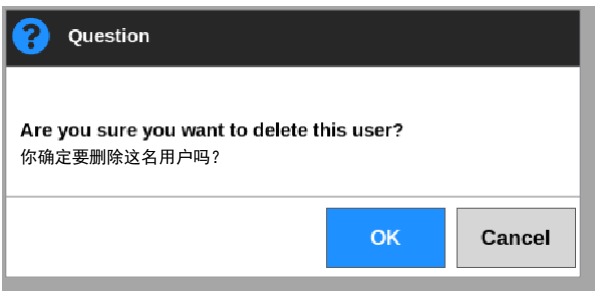

3. 选择[OK确定]删除用户,或选择[Cancel取消]返回到用户管理界面而不 删除用户。

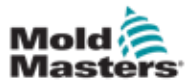

## 7.6 用户管理设置

登录设置和用户列表在此部分中进行管理。

1. 选择[**User Admin Settings**用户管理设置]:

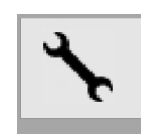

将打开"用户管理设置"框:

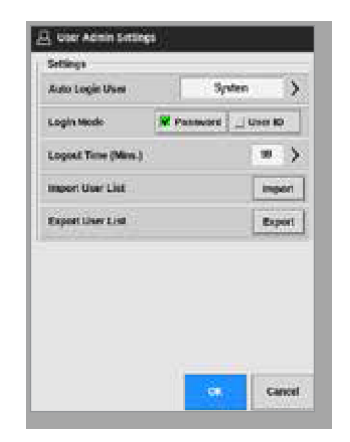

### 7.6.1 自动登录用户

可以使用一个已命名的用户自动登录来启动控制台。不需要密码。

1. 选择[**Auto Login User**自动登录用户]。将打开一个选择 框:

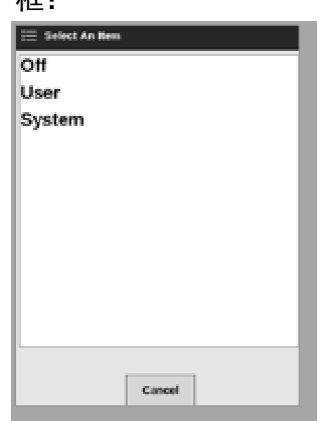

- 2. 选择所需的用户或选择[**System**系统]进行不受限制的使 用。
- 3. 选择[**Off**关闭]关闭自动登录用户功能。

#### 7.6.2 登录模式

可以自定义登录模式以允许使用以下任一方式登录:[**Password**

密码]或[**Password**密码] + [**User ID**用户**ID**]

选择带有勾号的必需选项。

#### 7.6.3 注销时间

如果未输入任何内容,则设置登录有效时间(以分钟为单位)的范围是1到99。 选择99允许用户无限期地保持登录状态。

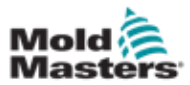

### 7.6.4 导入用户列表

可以从其他控制台将用户详细信息导入这台控制台。

- 1. 将U盘插入控制台,然后等待大约10秒钟。
- 2. 选择 [**Import**导入]. 将弹出一个警告框。

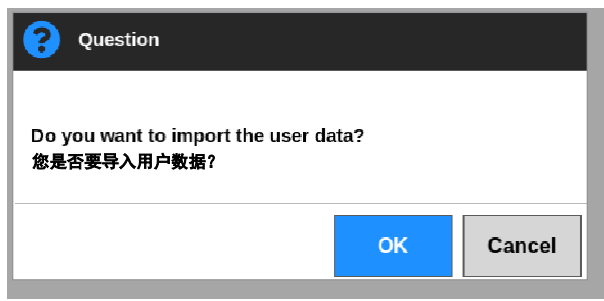

3. 选择[OK确定]继续,或选择[Cancel取消]返回到用户管理设置界面。

## 7.6.5 导出用户列表

用户数据可以导出到U盘。

- 1. 将U盘插入控制台,然后等待大约10秒钟。
- 2. 选择 [**Export**导出].

将打开一个消息框:

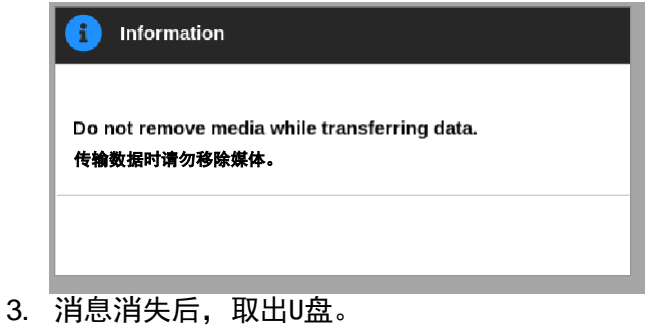

7-12

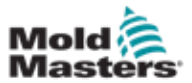

## 7.7 配置网络连接

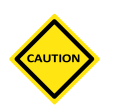

网络配置取决于系统,并且只能由有能力的IT人员执行。

带有TS12或TS17控制台的M2 Plus控制器可以通过有线或无线网络进行通信, 以在控制台之间传递信息。

TS8控制台可以配置无线功能或不配置无线功能。

请参见图 7-4。

小心

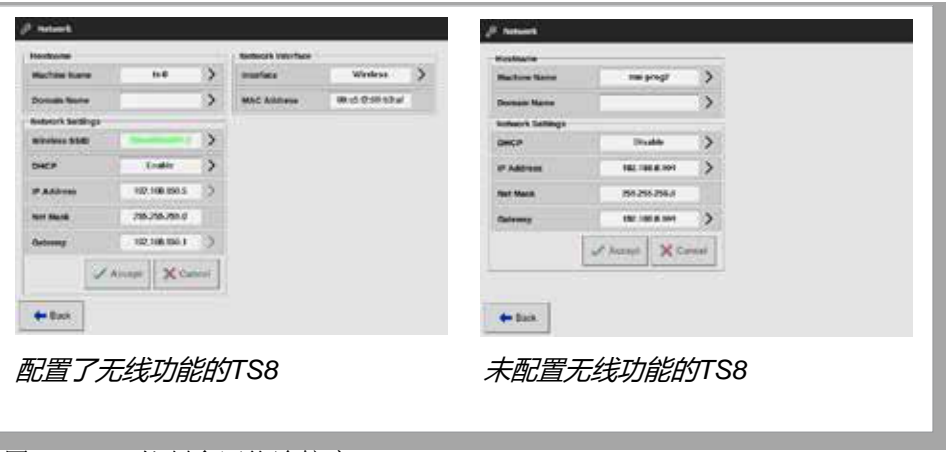

图 *7-4 TS8* 控制台网络连接窗口

## 7.7.1 配置有线连接

用于使用网线连接。

1. 选择 [**Settings**设置]:

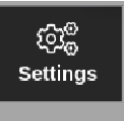

2. 选择 [**Config**配置]:

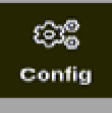

- 3. 如果需要,输入密码。
- 4. 选择 [**Network**网络]:

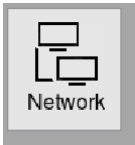

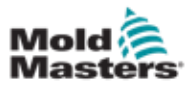

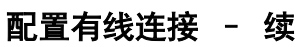

弹出网络设置框:

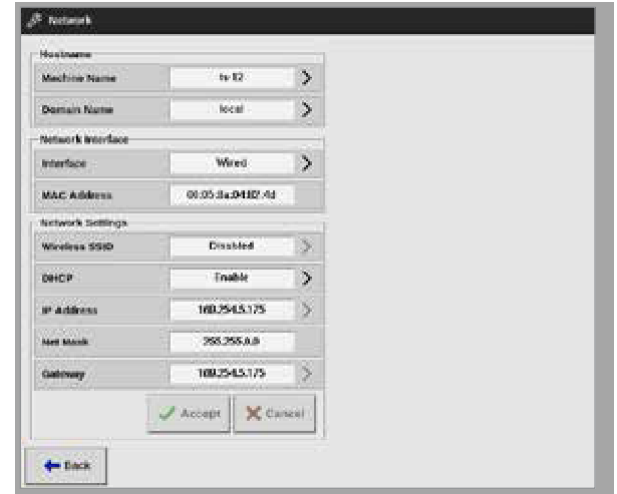

5. 输入 [**Machine Name**机器名]:

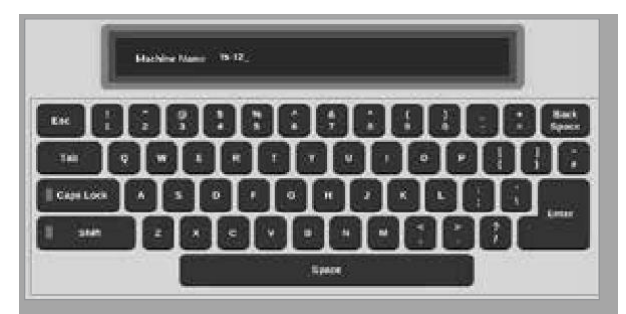

6. 输入 [**Domain Name**域名]:

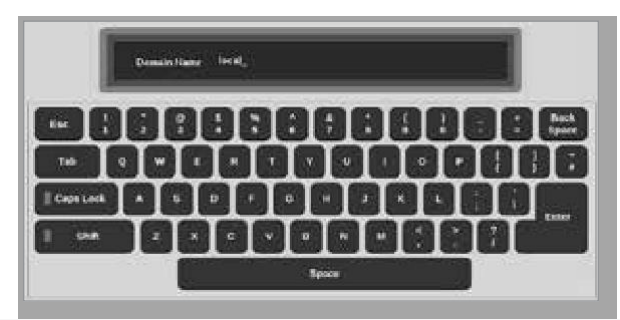

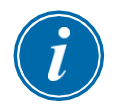

#### 提示

控制器可能未链接到网络。在这种情况下,控制器被标识为"本地"。

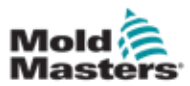

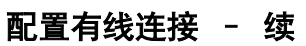

7. 选择接口[**Wired**有线]:

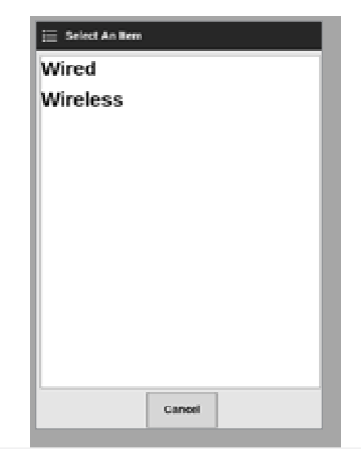

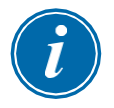

### 提示

MAC地址框是自动填充的,无法配置。

8. 选择[0K接受]进行连接, 或选择[Cancel取消]返回"网络"框。

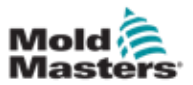

## 7-16

## 7.7.2 配置无线网络

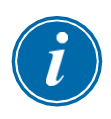

#### 提示

本部分适用于TS12和TS17控制台。它还适用于配置了无线功能的TS8控制 台。

除了在"主机名"和"网络接口"框中输入信息之外,用户还必须在"网络 设置"框中配置所需的无线参数。

- 1. 选择接口[**Wireless**无线]。
- 2. 选择[**Wireless SSID** 无线**SSID**],将打开一个消息

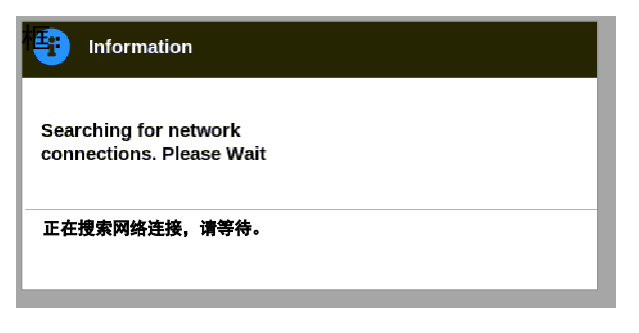

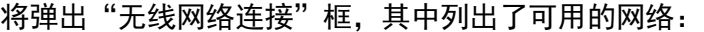

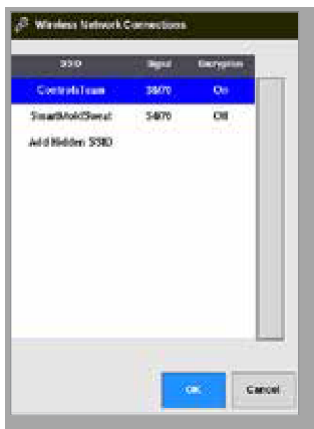

#### 提示

3. 选择所需的网络。

选项"添加隐藏的SSID"需要进一步设置。请参阅第7-17页上的" 7.7.3添 加隐藏的无线SSID"。

4. 按[OK]确定选择或[Cancel取消]返回网络框。

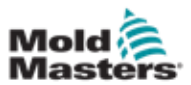

## 配置无线网络 – 续

5. 如有需要,输入无线密码。

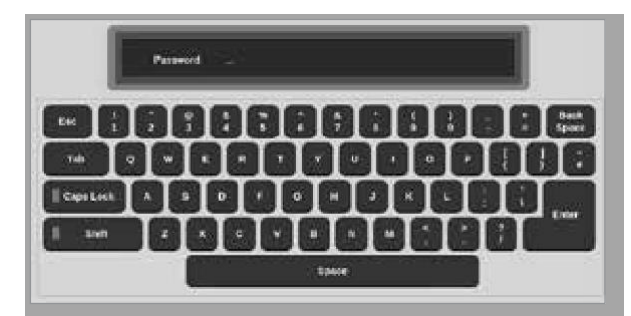

- 6. 选择[取消]返回网络界面。
- 7. 选择[接受]进行连接,或选择[取消]返回"网络"框。

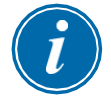

### 提示

如果网络已连接,则无线SSID框中的地址为绿色。如果网络未连接,则地址 为红色。

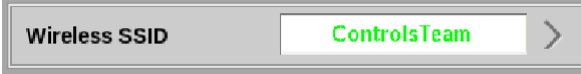

## 7.7.3 添加隐藏的无线SSID

如果用户选择"添加隐藏SSID"选项, 则必须手动配置连接。

- 1. 选择[**Add Hidden SSID**添加隐藏SSID]。 无线手动设置框打开。
- 2. 输入SSID。
- 3. 输入密码。
- 4. 选择[OK确定]或[Cancel取消]返回网络框。
- 5. 选择[OK接受]进行连接, 或选择[Cancel取消]返回"网络"框。

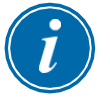

### 提示

如果网络已连接,则无线SSID框中的地址为绿色。如果网络未连接,则地址 为红色。

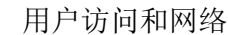

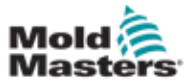

## 7.8 远程连接 - 远程界面

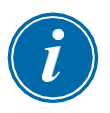

#### 重要

用户必须先配置有线或无线网络,然后才能配置VNC应用程序。请参阅第7- 13页的"7.7配置网络连接"。

VNC应用程序可用于连接、监视和控制托管在远程网络计算机上的外部应用程 序。用户可以利用整个屏幕或只是其中的一部分来查看远程应用程序。 TS12和TS17控制台兼容VNC,可以链接到外部计算机上的另一个VNC应用 程序。 控制可以在任何方向上互换,并且操作可以从单个点集中。 如果手机安装了正确的VNC程序,则用户可以从远处的连接终端或从手机操作 触摸屏应用程序。

1. 选择 [**Apps**应用]:

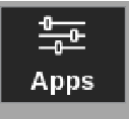

2. 选择 [**Remote**远程]:

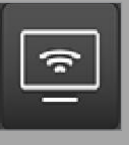

3. 如有需要,输入密码。

将打开带有VNC设置框的"远程"界面。请参见图6-25。

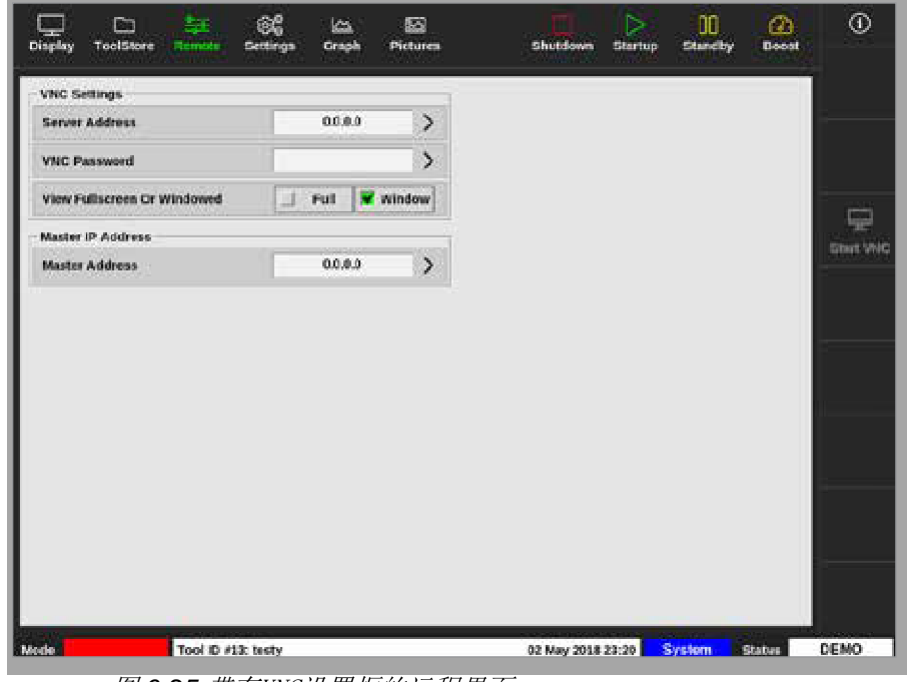

图 *6-25* 带有VNC设置框的远程界面

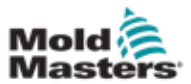

远程连接 – 远程界面 – 续

4. 输入[**Server Address**服务器地址]:

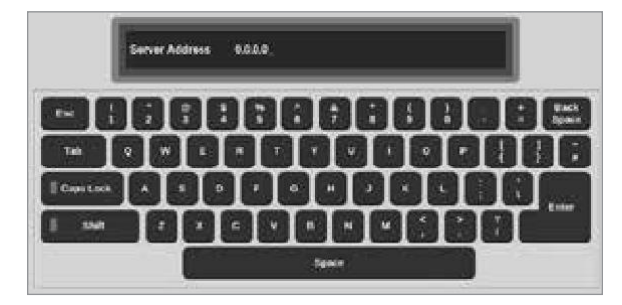

5. 输入 [**VNC Password**密码]:

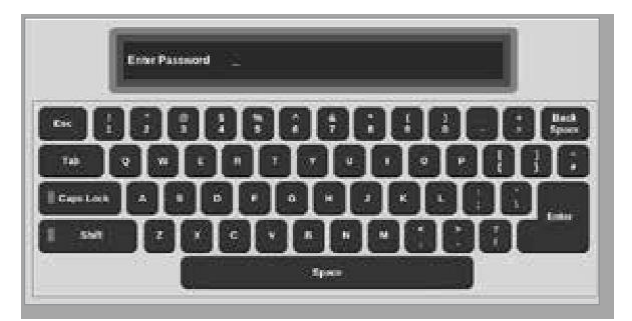

6. 选择[**Fullscreen Or Windowed** 全屏或窗口显示]

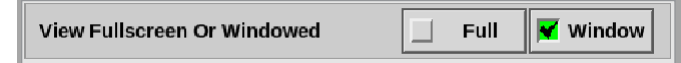

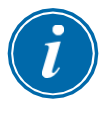

#### 小心

在窗口模式下,用户可以使用滚动条查看屏幕的不同部分。在全屏模式 下,用户只能看到VNC屏幕。

7. 选择[**Start VNC**启动**VNC**]以连接到远程桌面:

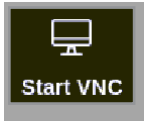

#### 7.8.1 停止VNC

如果选择了窗口模式:选择[停止VNC]返回带有VNC设置的"远程"界面。 如果选择了全屏模式:用户必须等待VNC超时完成。有关更多信息,请参见第 5-21页的" 5.5.3配置系统设置"。

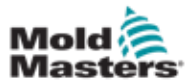

## 7.9 SmartMold 界面

SmartMold是一个应用程序,将来可以从Mold-Masters获得。当前,如果用 户选择SmartMold图标:

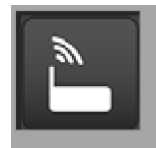

将打开以下消息:

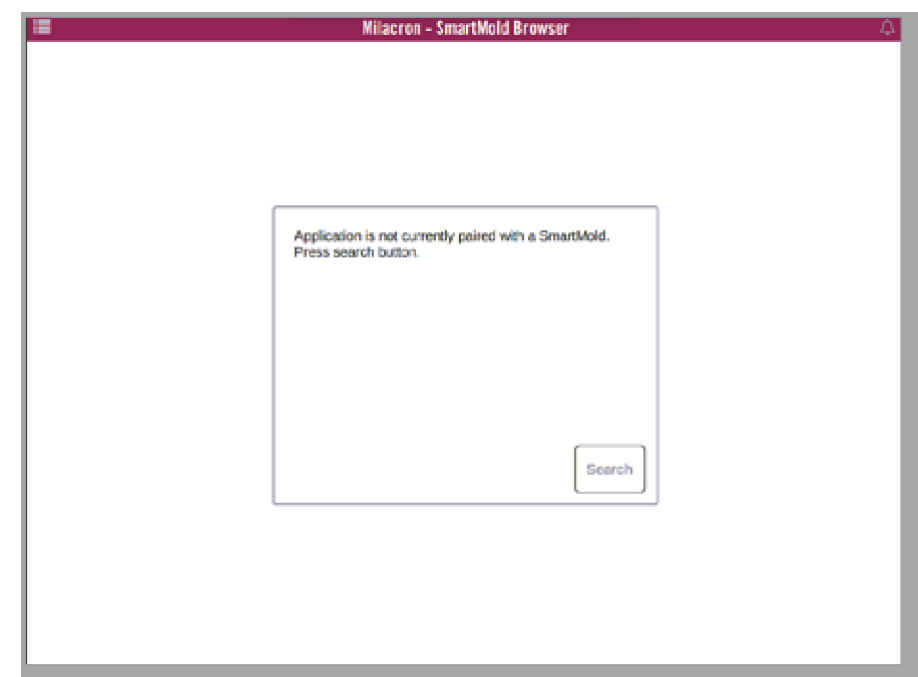

图 *6-26 SmartMold*界面

要退出应用程序,请选择左上角的菜单图标。见图6-27。

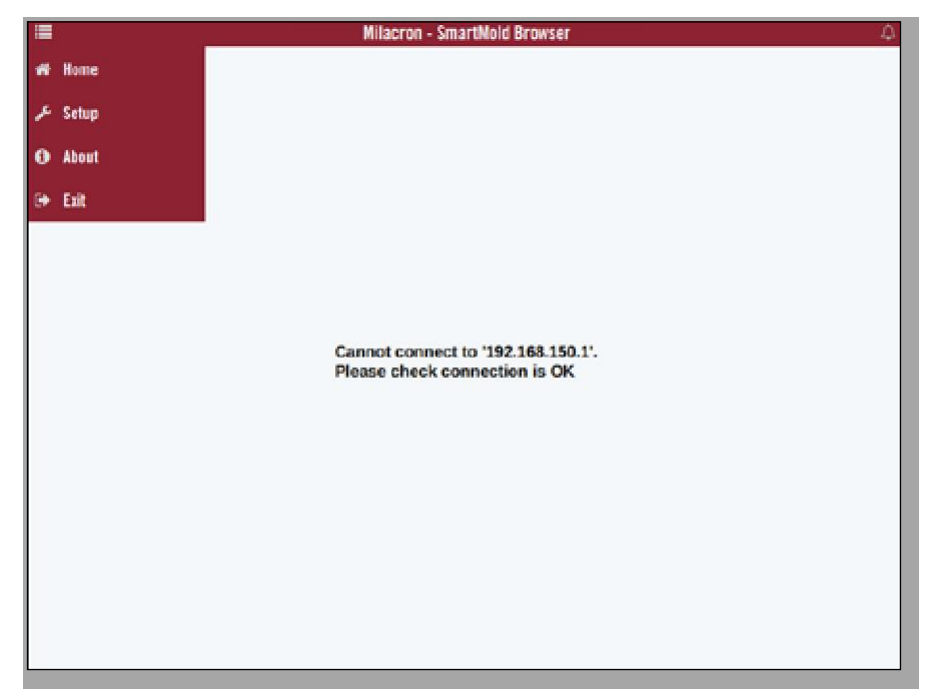

图 *6-27 SmartMold* 菜单

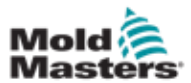

## 7.10 在网络上共享文件

用户可以在链接的控制器之间共享文件或工具,也可以通过SmartMold选 件(如果已安装)共享文件或工具。

1. 选择[**Settings**设置]:

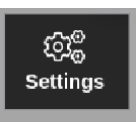

2. 选择[**Config**配置]:

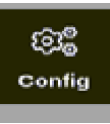

3. 如有需要,输入密码。设置框将打开:

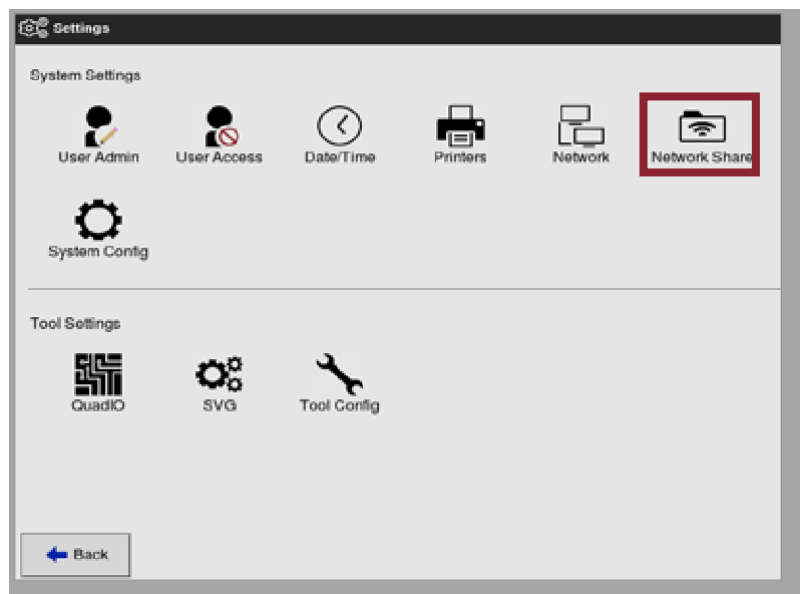

4. 从系统设置中选择[**Network Share**网络共享]。将打开"网络共享"框:

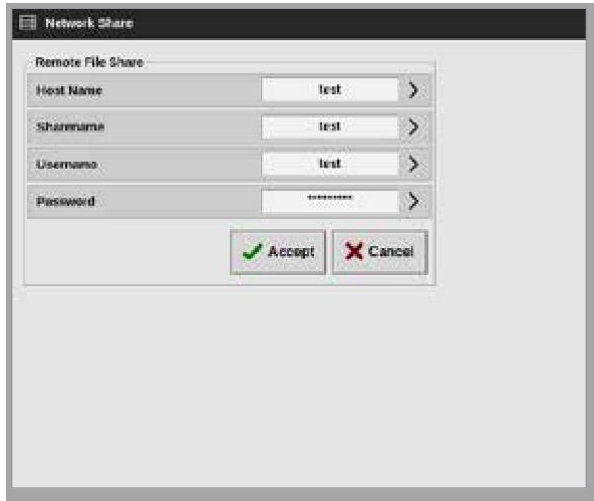

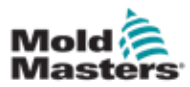

## 在网络上共享文件 – 续

5. 选择[**Host Name**主机名]并输入主机名:

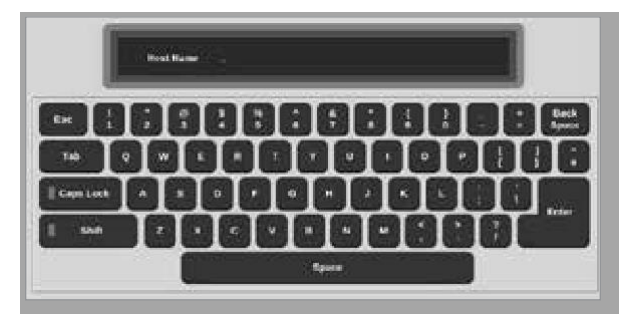

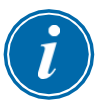

#### 提示

如果此框已被填充,请选择[Esc]删除内容。

6. 选择[**Share Name**共享名]并输入共享名:

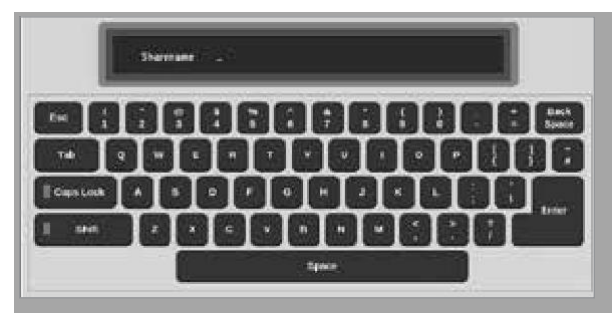

7. 选择[**Username**用户名],然后输入用户名:

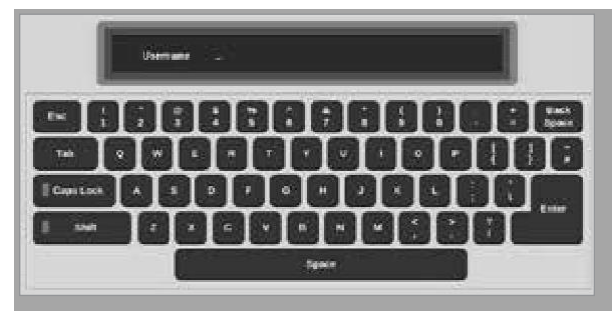

8. 选择[**Password**密码],然后输入密码:

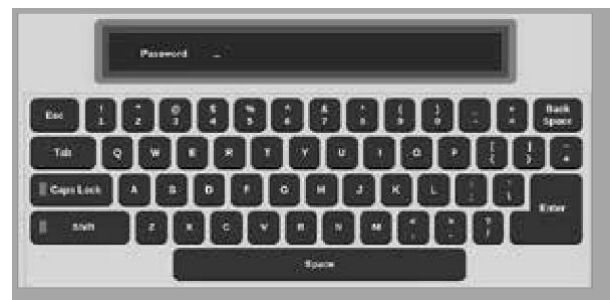

9. 选择[**Accept**接受]进行连接。

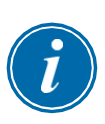

### 提示

用户可以选择[**Cancel**取消]清除框中的所有信息,也可以选择[**Back**返 回]返回设置框。

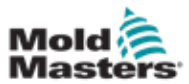

### 在网络上共享文件 – 续

将弹出一个消息框:

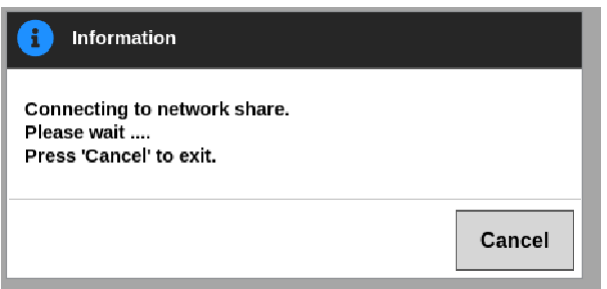

## 7.11 链接控制器

多个控制器柜可以链接起来作为单个控制器一起工作。为了连接控制器,在控 制器柜和底板上的DIP开关之间使用数据链路。此链接必须通过多个控制器机 柜按顺序配置。

#### 例子:

60区机柜和30区机柜可以配置为作为单个90区控制器工作。一个控制台可以连 接到任意一个控制器,它将显示所有90个区域。

第一个控制台通过其数据链接直接连接到机柜。

• 这是主控制台,其IP地址印在控制台外壳上。

第二控制台通过以太网链路连接到第一控制台。

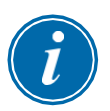

#### 重要

必须将第一个控制台指定为第二个控制台的主控制台。

## 7.12 使用主IP地址的多个控制台

如果两个或多个控制台都在局域网上互连,则它们可以一起工作来控制单个设 备。

输入已链接到控制器机柜的远程主控制台的IP地址。

- 本地控制台将在LAN中搜索该控制台并建立连接。
- 完成此操作后,控制台将命令并监视单个控制器机柜。

可以在任一控制台上输入命令。该命令将被执行,并且两个控制台都将看到适 当的变化。

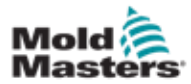

维护

# 第八章 维护

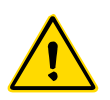

警告

在控制器上执行维护步骤之前,请确保已完全阅读"第3章-安全"。

触摸屏控制器内部没有用户可维修的部件。万一发生设备故障,请将设备退回 维修。

## 8.1 升级软件

小心

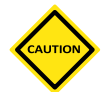

在安装任何更新之前,请将控制器置于停止模式。

*Mold-Masters*有持续改进的政策。如果软件升级可用,则会向现有客户发送通 知。

根据设备的类型和寿命,可能会将系统升级应用于您自己的控制器。请与您的 供应商联系,并提供您型号的序列号,以了解您的特定控制台是否可以升级。 通常不需要将控制系统返回给供应商进行任何升级。用户可以将更新下载到 USB存储装置上。

- 1. 控制器停止生产工作。
- 2. 选择信息按钮:

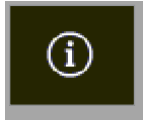

相关信息界面将被打开:

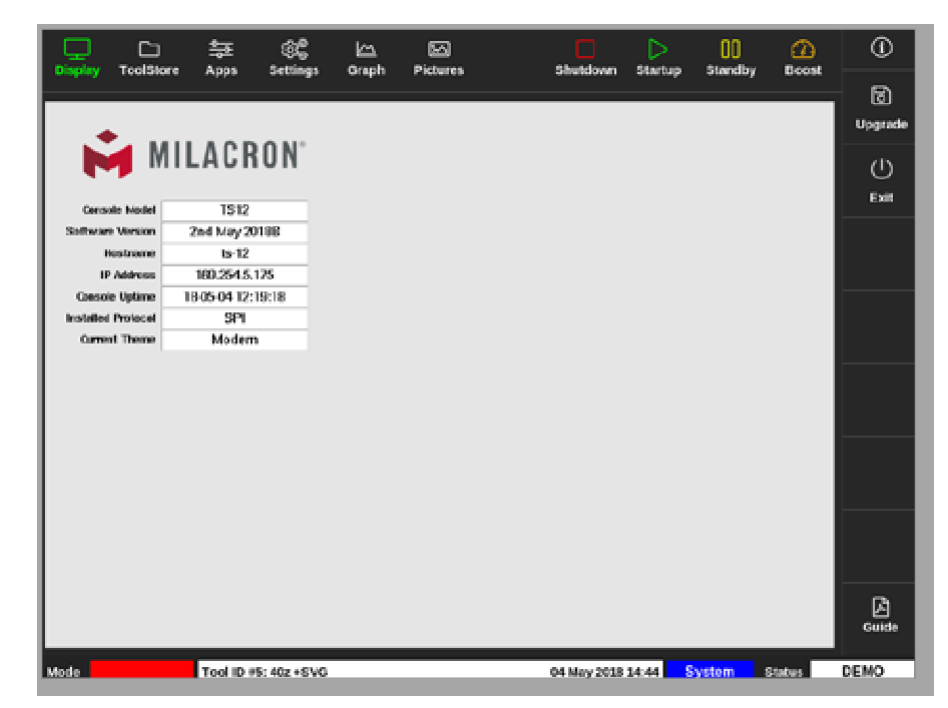

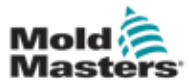

## 软件升级 – 续

- 3. 插入带有升级数据的USB存储装置,然后等待约10秒钟。
- 4. 选择[**Upgrade**升级]:

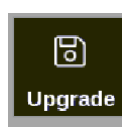

5. 如有需要,输入密码。一个信息框将被打开:

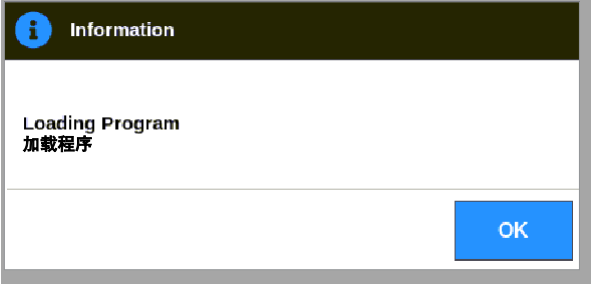

安装升级后,系统将提示用户重新启动控制台以完成升级:

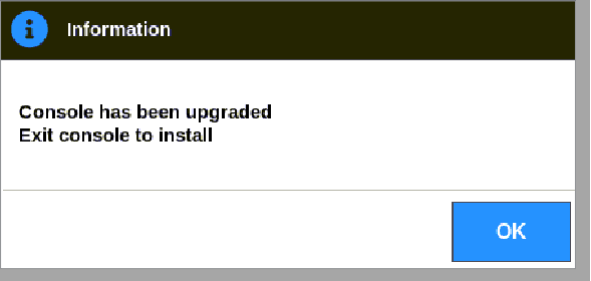

6. 控制台重新启动后,选择信息按钮:

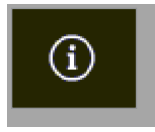

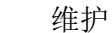

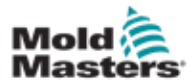

### 升级软件 – 续

7. 检查屏幕以查看是否已安装最新版本。请参见图8-1。

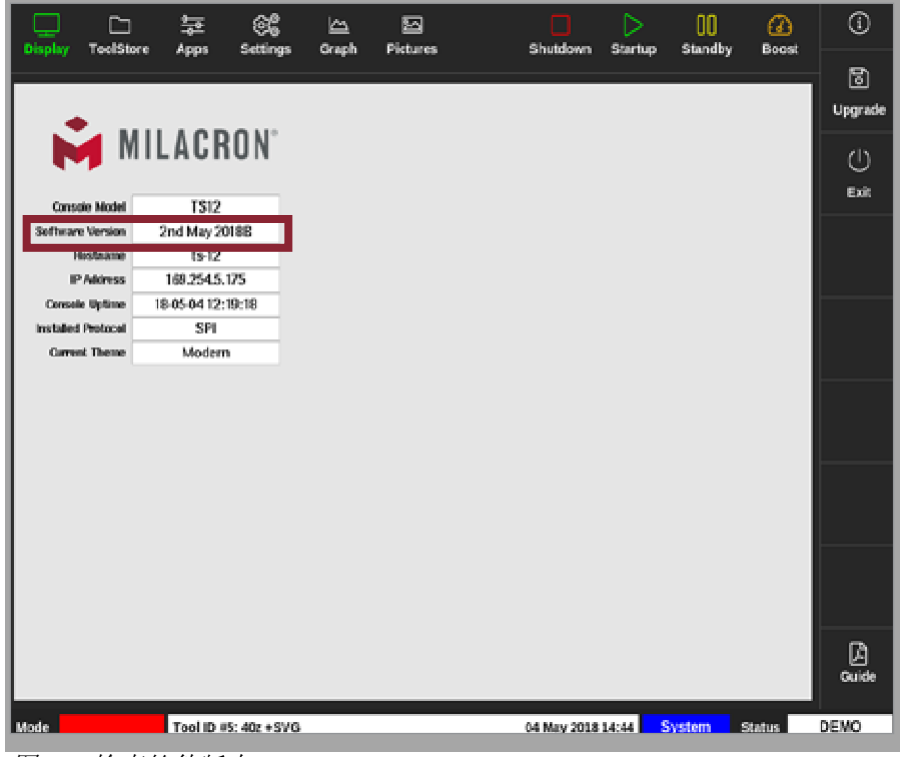

图 *8-1* 检查软件版本

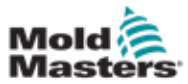

## 8.2 检查触摸屏对齐

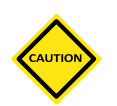

## 小心

确保校准过程精确。失调会影响触摸屏的功能,因此有必要联系*Mold-Masters*寻求帮助。

校准程序在屏幕上的四个不同位置放置十字准线目标。使用触控笔可提高对准 精度。

1. 选择[**Settings**设置]:

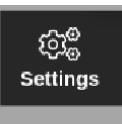

2. 选择[**Config**配置]:

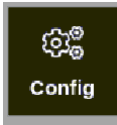

3. 如有需要,输入密码。

设置框将被打开:

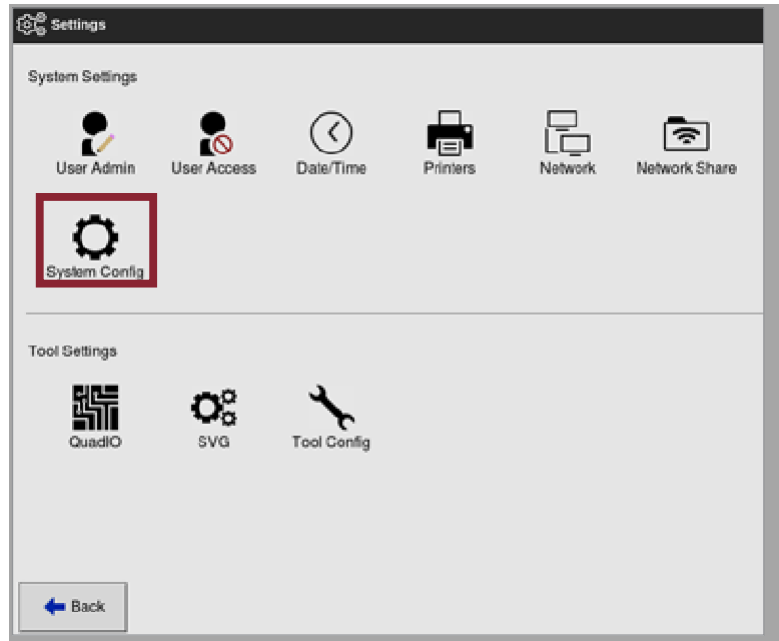

## 4. 从系统设置中选择[**System Config**系统配置]。

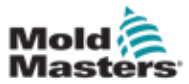

维护

## 检查触摸屏对齐 – 续

系统配置窗口将被打开:

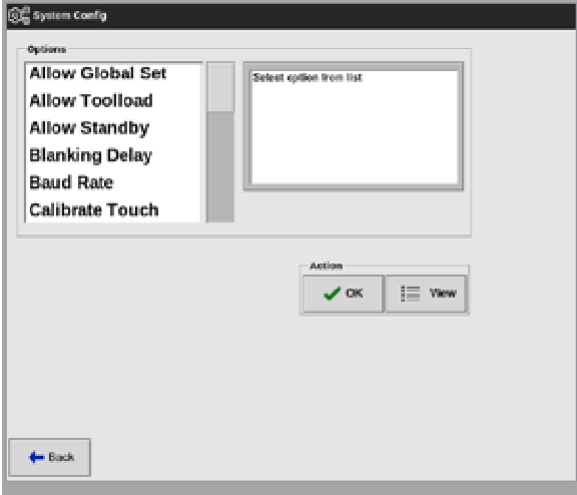

5. 从选项列表中选择[**Calibrate Touch**校准触摸]:

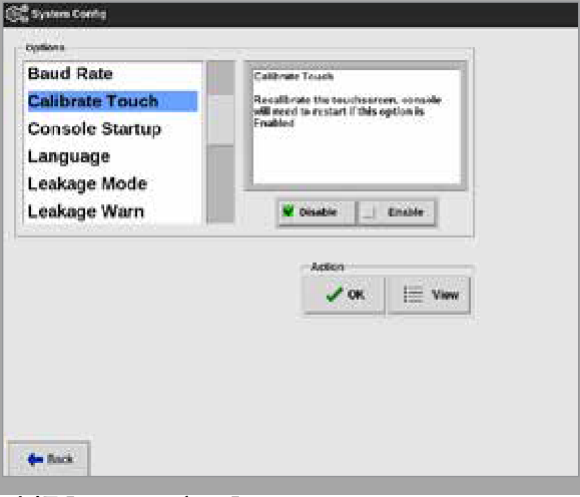

6. 选择[**Enable**启用]。

将打开一个警告窗口:

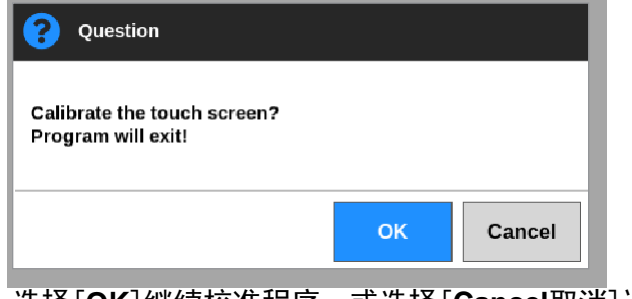

7. 选择[**OK**]继续校准程序,或选择[**Cancel**取消]返回选项列表而不进行校 准。

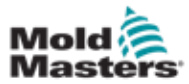

8. 如果在联网系统上,请选择要校准的设备。校准界面将打

开。见图8-2。

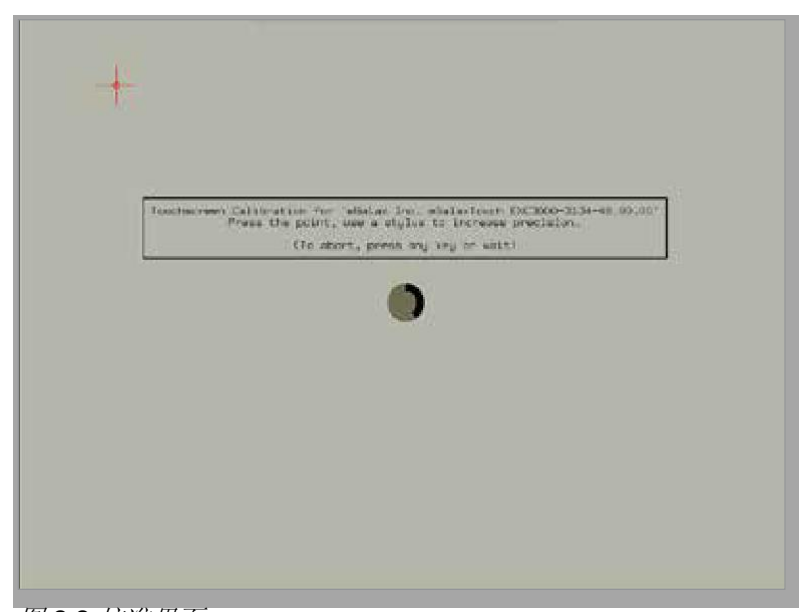

图 *8-2* 校准界面

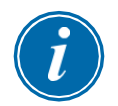

### 重要

*Mold-Masters* 建议使用触笔来提高精度。

9. 触摸十字准线的中心点。

• 当您停止触摸屏幕时,十字准线目标将移动到另一个位置。 10. 重复上述步骤,直到所有四个位置都经过测试。

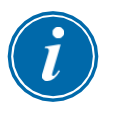

### 提示

控制台将自动重新启动。

11. 如果控制台未联网且显示屏自动打开,请选择[**Cancel**取消]。

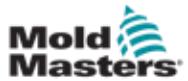

## 8.3 自我诊断测试

只要控制器未用于生产,则可在控制器连接到模具的任何时候执行诊断程 序。它可以在某些区域或所有区域上执行。

控制器可以执行三种类型的诊断测试:

- 快速测试
- 全面测试
- 仅功率测试

在显示屏上,

1. 选择[**Apps**应用]:

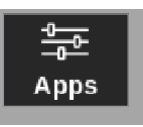

应用程序界面打开:

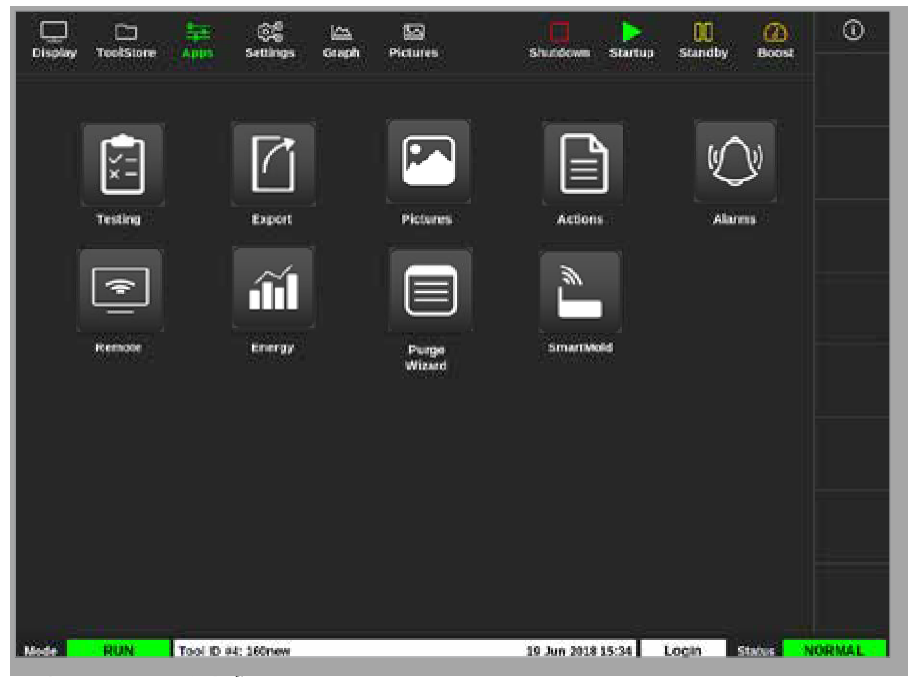

2. 选择[**Testing**测试]:

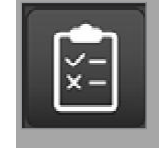

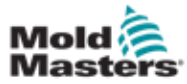

### 自我诊断测试 – 续

测试界面被打开:

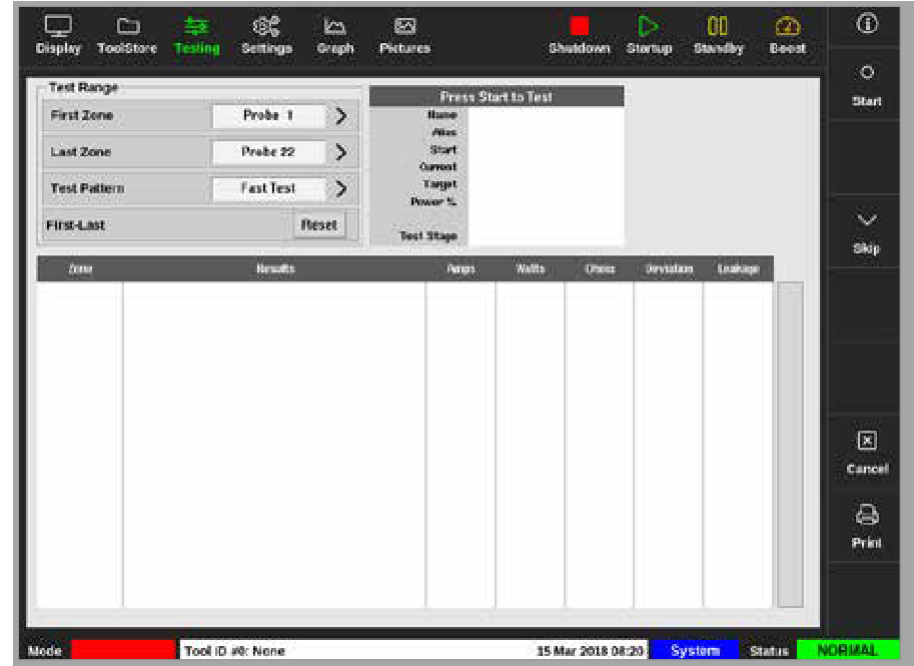

用户在"测试范围"框中输入所需的数据。

右上角的状态框显示测试过程中的信息:

- **•** 名称 当前正在测试的区域编号
- **•** 别名 测试区域的名称(如果有别名)
- **•** 开始 显示测试区域的初始温度
- **•** 当前 显示测试区域的当前温度
- **•** 目标 显示测试期间区域必须达到的温度
- **•** 最高区域 显示当时温度最高的区域
- **•** 功率 显示测试区域在测试过程中的当前功率输出
- **•** 测试阶段 测试运行期间的测试点

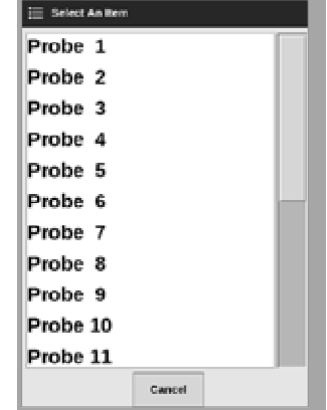

3. 点击[First Zone**第一个温控区**]和[Last Zone最后一个温控区] 打开下拉菜单, 然后 选择第一个温控区和最后一个温控区:
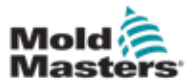

4. 选择"测试模式"框以打开测试选择框:

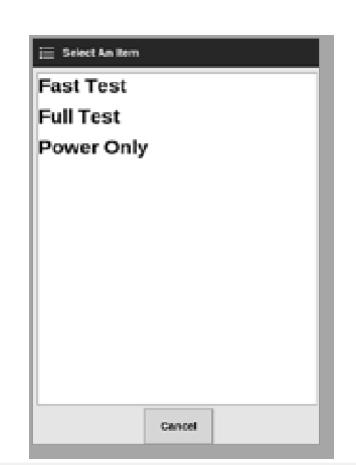

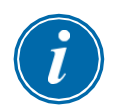

### 提示

用户还可以选择[**First-Last**全部]按钮来自动选择测试所有区域。 [**Reset**重置]按钮将区域选择恢复为之前的设置。

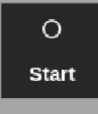

5. 按[**Start**开始]键开始测试:

- a) 选择[**Cancel**取消]随时结束测试。
- b) 选择[**Skip**跳过]以跳过任何温控区的测试。

在测试过程中,区域显示屏或显示屏将显示测试。请参见图8-3。

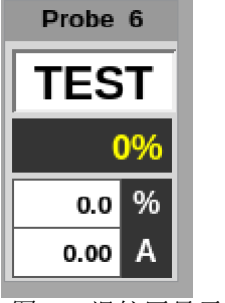

图 *8-3* 温控区显示 – 测试模式

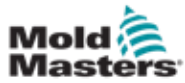

### 8.3.1 快速维护

快速测试检查电流和功率水平。当前正在测试的温控区显示在右侧框中。此 框还将显示起始温度和当前温度以及测试阶段。参见图8-4。

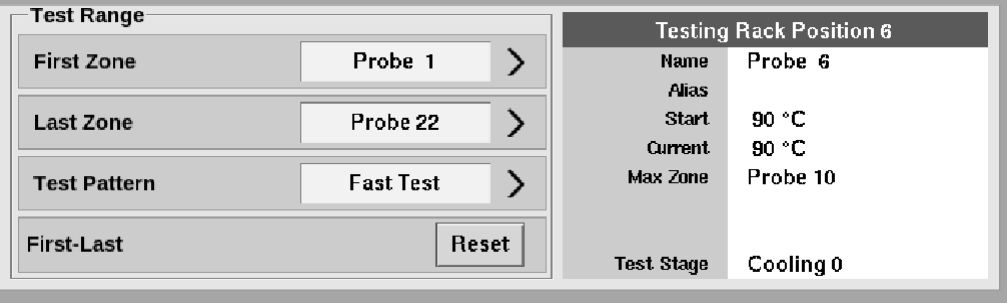

图 *8-4* 快速测试 – 信息框

### 8.3.2 全面测试

完全测试会检查每个温控区是否正常运行。可以用于:

- 作为验收检查
- 确保新模具正确连接
- 作为维护辅助,检查正在工作的<mark>模具</mark>是否正常工作

完全测试将冷却整个模具。将要测试的第一个温控区加热,看它是否会达 到正确的温度。如果未达到温度,则将施加越来越多的功率以尝试达到测 试所需的温度水平。

完整测试信息框显示的数据与快速测试相同。

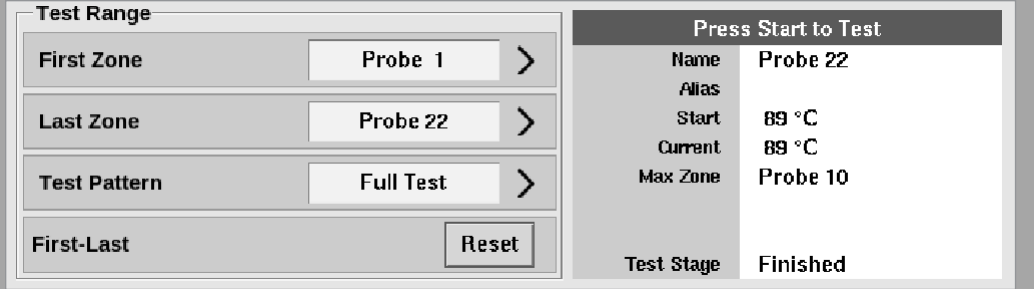

图 *8-5* 全面测试 – 信息框

### 8.3.3 功率测试

电源测试只能在电流测量卡上使用,并且只能作为维护辅助工具。 它检查:

- 加热元件温控区功能正常
- 电流感应线圈的反馈与工具的历史文件一致

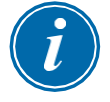

#### 重要

电源测试不检查区域布线错误等问题。

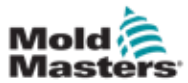

### 功率测试 – 续

功率测试标准框还显示目标和功率%。

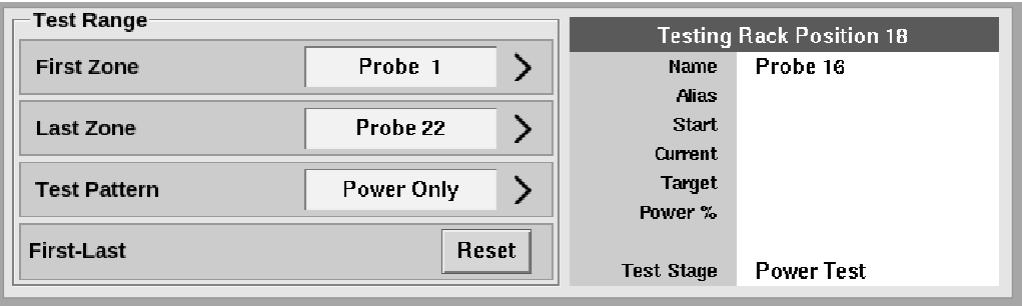

图 *8-6* 功率测试 – 信息框

# 8.4 解读测试结果

# 8.4.1 合格测试

如果诊断测试未发现任何温控区有故障,则显示消息"OK"(正常)。见图8-7。

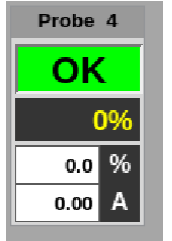

图 *8-7*温控区显示 – 合格测试

# 8.4.2 不合格测试

如果检测到问题,则会在"测试"屏幕上针对受影响的温控区显示错误消息。请参见图 8-8。

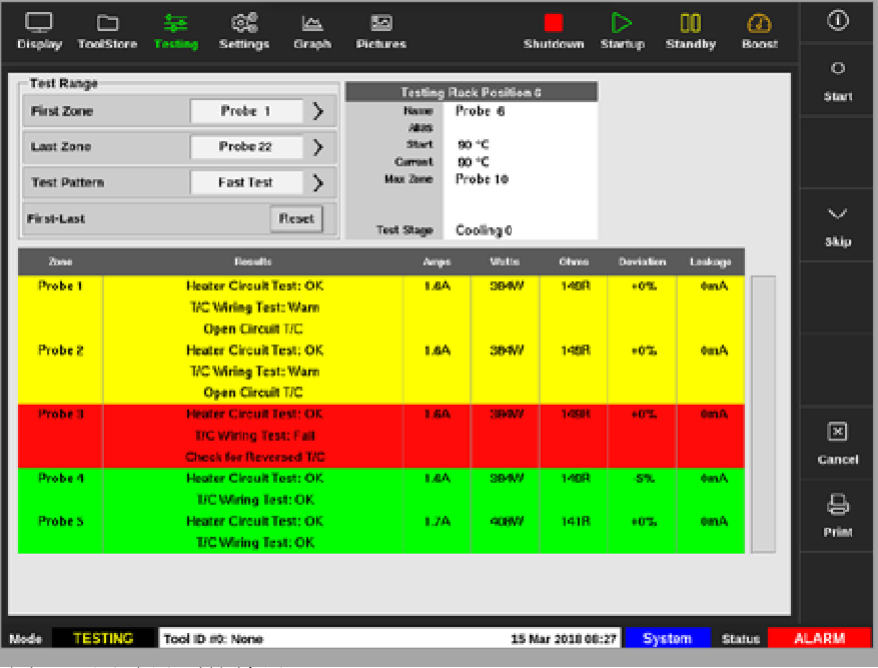

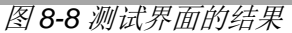

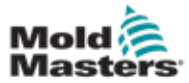

### 不合格测试 – 续

绿色区域已成功通过测试。黄色区域有警告。红色区域未通过测试。 将显示七列,其中包含以下信息:

- **•** 温控区 显示温控区编号
- 结果 显示"温控区测试正常"或错误消息
- **•** 安培 显示施加设定电压后测量的电流
- **•** 瓦特 由测得的电流和给定的系统电压得出
- **•** 欧姆 由测得的电流和给定的系统电压得出
- **•** 偏差 显示当前读数和已保存的读数之间的差异
- **•** 泄漏 显示是否测量到接地的泄漏电流

用户可以使用错误消息右侧的滚动条滚动浏览温控区。

有关"测试"屏幕上错误消息的更多信息,请参阅第8-13页, "表8-1系 统诊断错误消息"。

结果也可以在"显示"屏幕上看到。 请参阅图8-9。

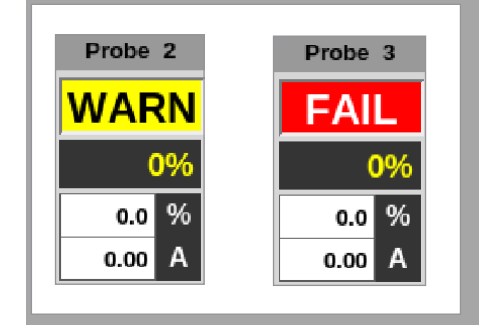

图 *8-9* 测试期间的温控区错误消息

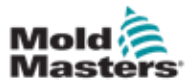

# 8.5 系统诊断错误消息

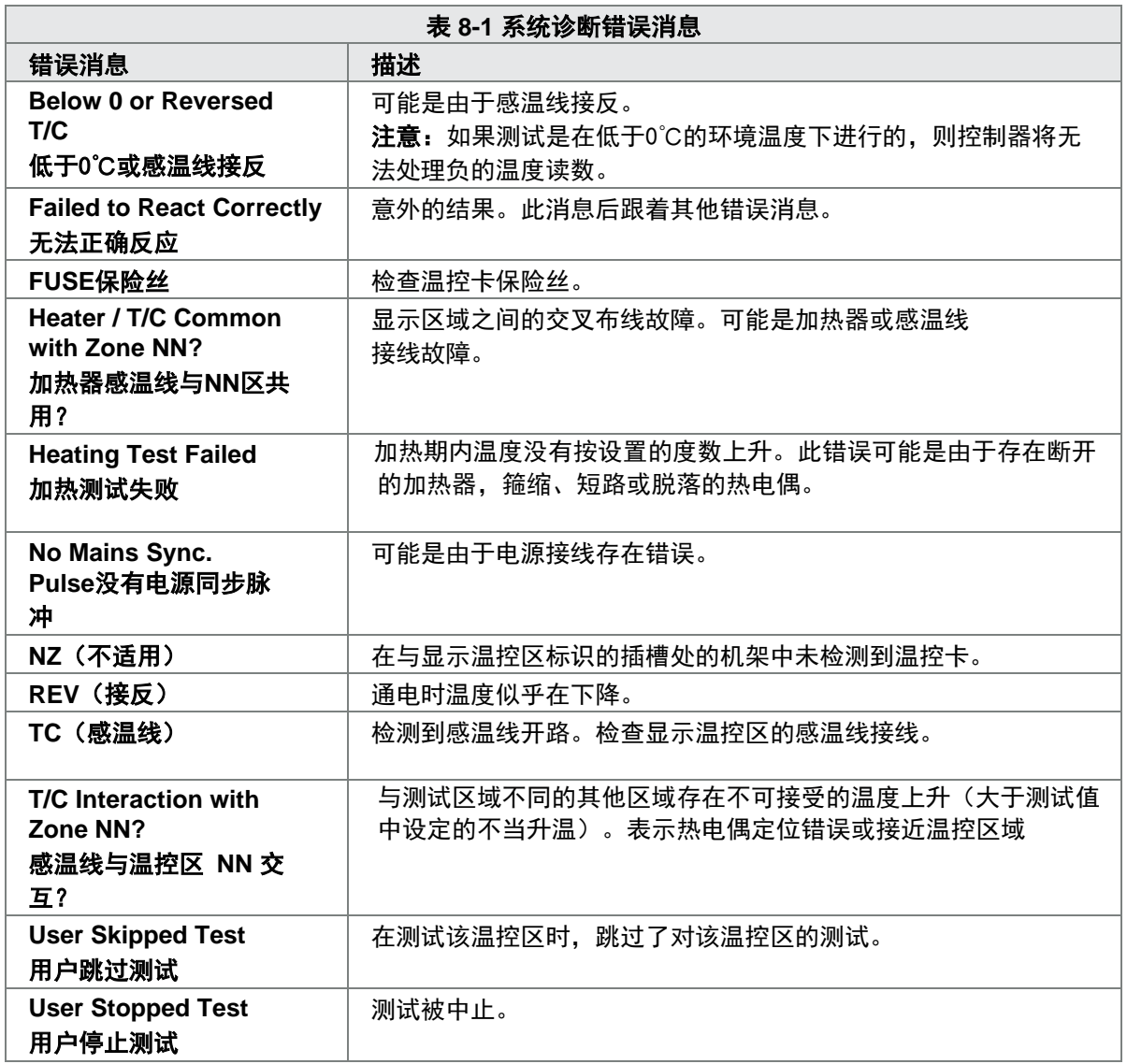

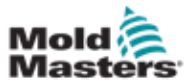

# 8.6 打印测试结果

用户可以使用[**Print**打印]按钮打印测试过程的结果:

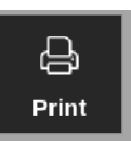

将弹出一个消息框:

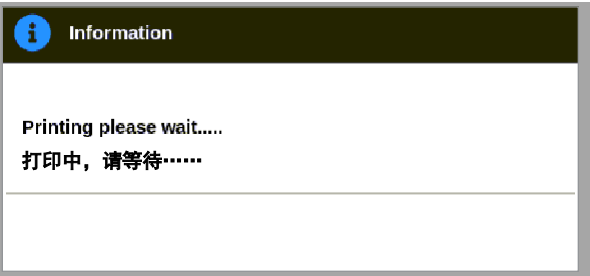

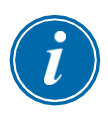

输出将发送到指定的打印机或USB存储装置。

### 提示

用户必须从[**Printers**打印机]屏幕选择默认打印设置。在用户选择[**Print** 打印]按钮后,所有输出将直接发送到此默认值。不会打开打印机设置框。 有关详细信息,请参阅第5-49页的"5.15配置打印机"。

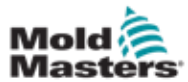

### 8.7 培训与示范模式

控制器具有用于培训或演示目的的演示模式。演示模式为选定工具内的每个温 控区提供一个预先记录的温度数据流。控制台似乎正在工作,当选择图形界面 时,它会给出一个真实的跟踪。

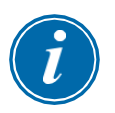

### 提示

在演示模式下,控制器不会与关联的控制器机柜通信。*Mold-Masters* 建议 在使用演示模式时系统处于空闲状态。

# 8.7.1 进入或离开演示模式

1. 选择[**ToolStore**模具库]:

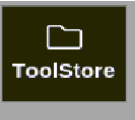

2. 选择所需模具:

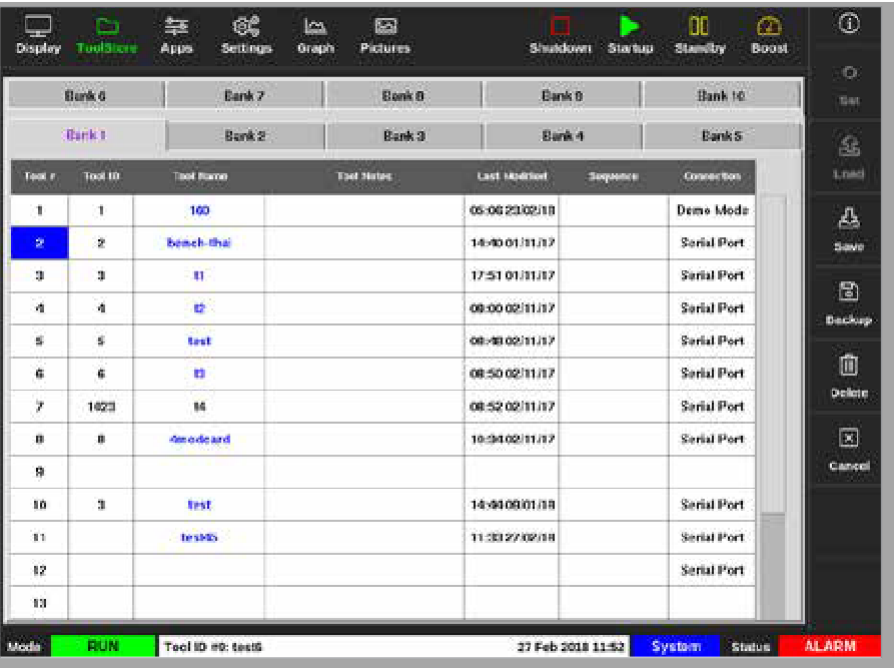

- 3. 在"连接"列中选择相应的框。
- 4. 选择[**Set**设定]:

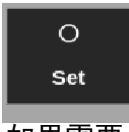

5. 如果需要,请输入密码。

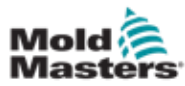

进入或离开演示模式

弹出一个选择框:

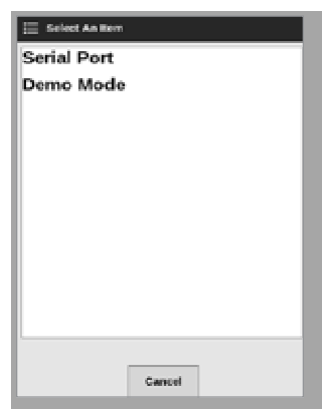

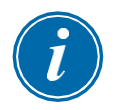

### 提示

必须先加载该模具,然后才能更改其连接。如果未加载选定的模具,将出现 一个消息框警告用户。

6. 选择[**Demo Mode**演示模

式]。一个警告框将弹出:

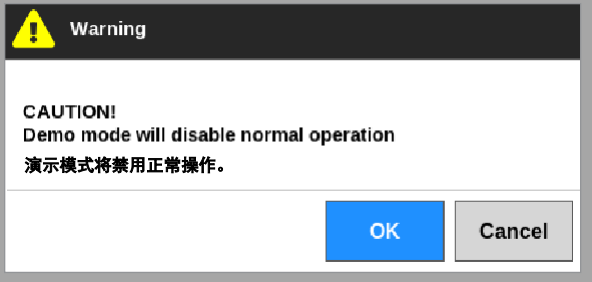

要退出演示模式,请重复步骤1至4,然后选择[**Serial Port**串行端口]。

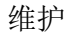

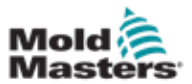

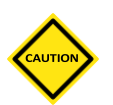

小心

如果您的系统正在使用周期同步探测器,请不要断开控制台。

除非紧急情况,否则建议不要在没有控制台的情况下运行系统。 如果必 须断开控制台的连接,请确保断开连接的时间最短。

以下过程显示了如何在控制器处于"运行"模式下更改控制台,尽管最好先关 闭控制器。

### 8.8.1 卸下控制台

1. 拔下数据线:

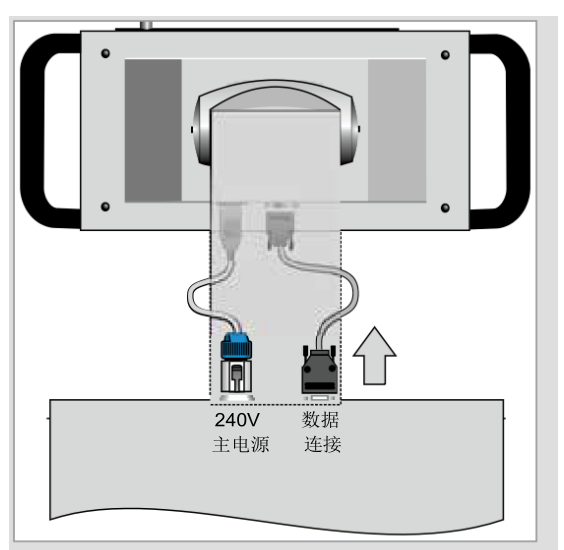

2. 按[**Stop**停止]键停止控制台:

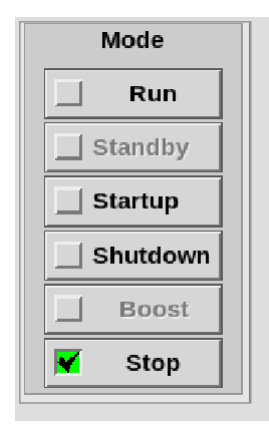

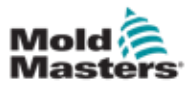

# 卸下控制台 – 续

3. 拔下电源接头

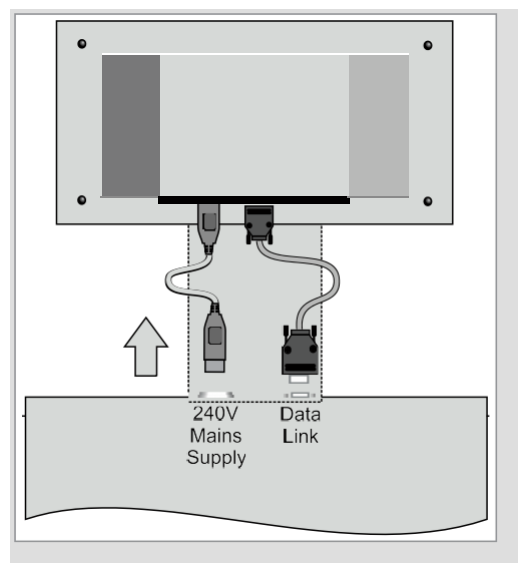

4. 卸下控制台:

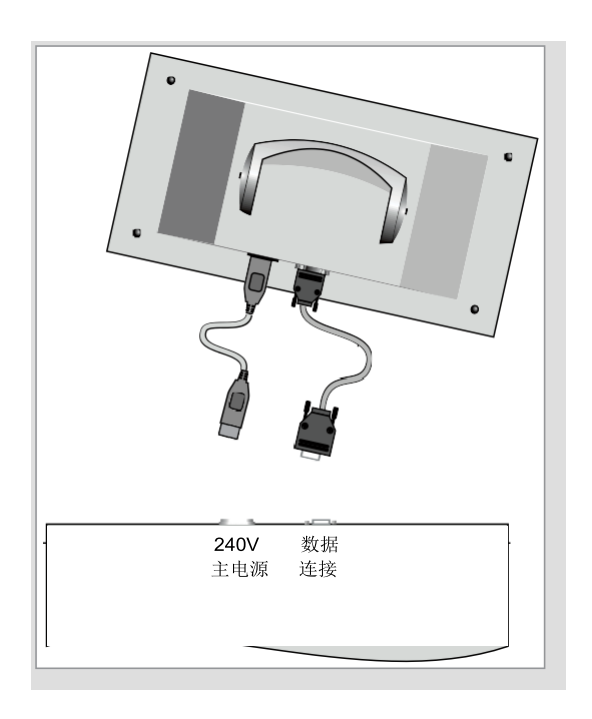

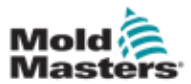

# 8.8.2 重新连接控制台

1. 插入电源接头:

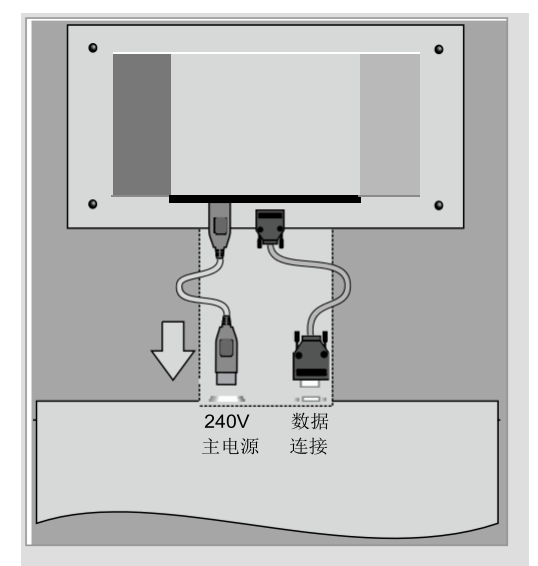

2. 检查是否选择了正确的工具:

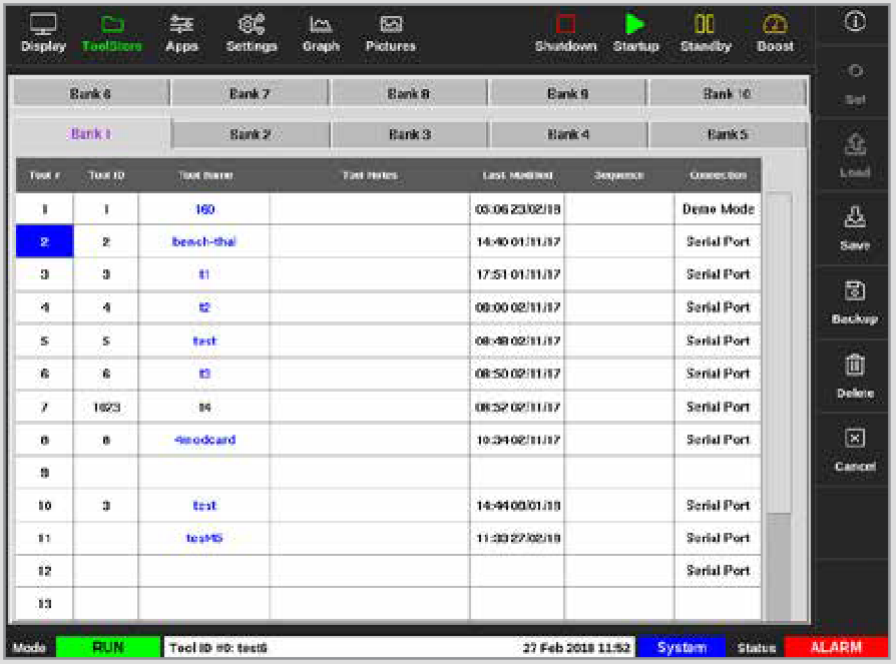

3. 选择[**Run**运行]:

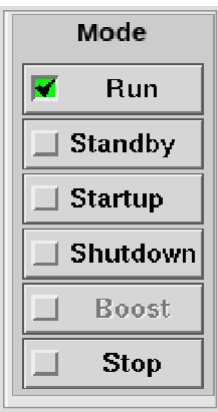

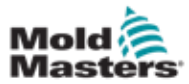

# 重新连接控制台 – 续

4. 重新连接数据电缆:

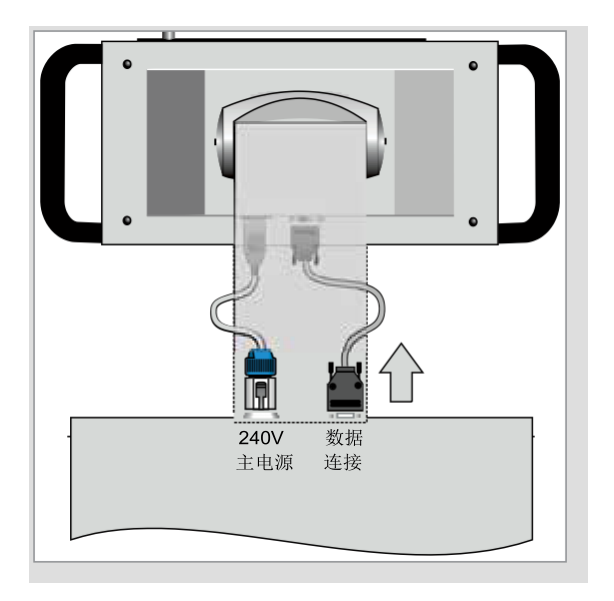

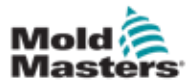

### 8.9 维修控制器

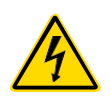

警告 – 高压

打开设备进行检查或更换保险丝之前,请务必断开控制器的电源。

### 小心

应检查外部电缆,以确保柔性导管、插头或插座没有损坏。 如果柔性导管 已损坏或导体裸露,则必须更换。

必须检查为了开门而曲折的任何内部线路,检查确保线路的绝缘没有脱落或 损坏。

控制卡上只能使用陶瓷体保险丝,永远不要使用玻璃体保险丝。

#### 8.9.1 更换零件

除了保险丝,*Mold-Masters*不希望您对控制器的任何部件进行维修。万一控制 板出现故障,我们会为我们的客户提供优质的修理和更换服务。

### 8.9.2 清洁与检查

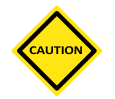

小心

如果风扇过滤器堵塞,冷却空气的流量会减少,并且可能导致设备过热。

每个环境都受到一定程度的污染,必须定期检查风扇过滤器。*Mold-Masters*建 议每月检查一次。必须更换堵塞的过滤器。更换过滤器可从*Mold-Masters*处获 得。

在某些型号中,过滤器位于风扇托盘中,可以从最底部的控制器前部访问风扇 托盘。拆下两个固定螺钉并将托盘滑出。见图8-10。

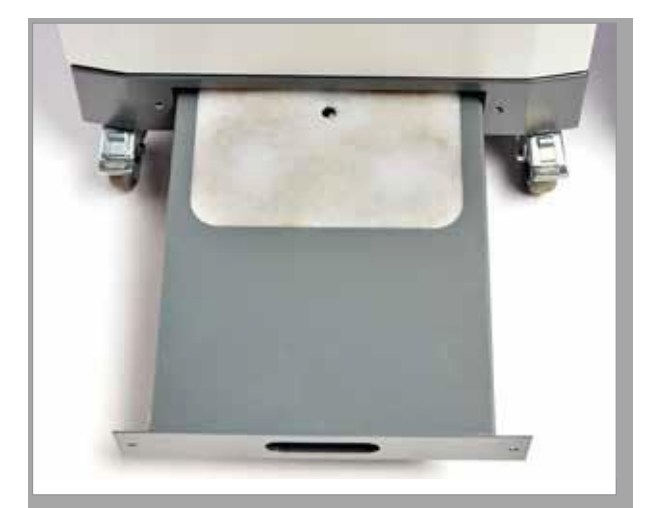

图 *8-10* 带过滤器的风扇托盘

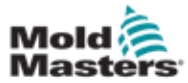

### 清洁与检查 – 续

在其他型号中,过滤器是从侧面板上获取的。请参阅图8-11。

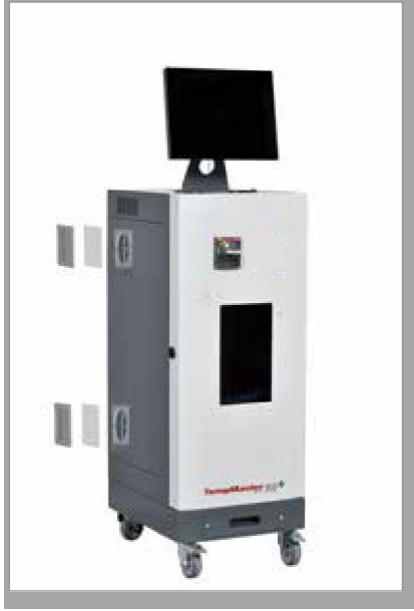

图 *8-11* 侧面过滤器位置

进入机柜的任何多余灰尘都可以用电刷和真空吸尘器清除。

如果设备受到振动,我们建议您使用绝缘螺丝刀检查是否有接线头松动。

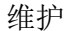

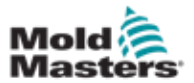

8.10 保险丝和过流保护

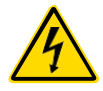

### 警告 – 高压

打开设备进行检查或更换保险丝之前,请务必断开控制器的电源。

用于四种独立功能的电源保险丝和安装在前板上的微型断路器为整个设备提供 了常规的过流保护。

### 8.10.1 更换保险丝

如果保险丝断裂,则必须更换具有相同特性的新保险丝。正确的保险丝类 型见表8-2、表8-3和表8-4。

### 8.10.2 控制台保险丝

控制台通过串联保险丝座中使用的单独保险丝提供,该保险丝位于主母线 附近。

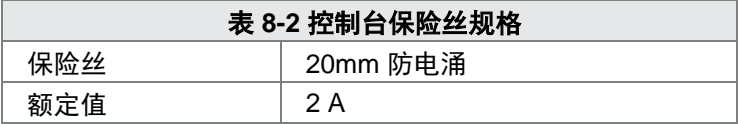

### 8.10.3 供电单元保险丝

电源设备安装在终端导轨后面的上部机箱板的顶部。它具有一个集成的电源 保险丝。

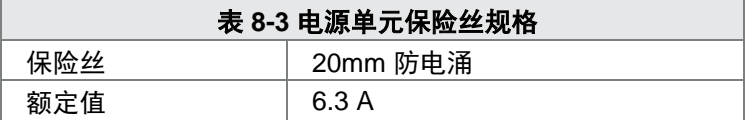

### 8.10.4 风扇保险丝

M2 Plus控制器具有单个风扇以协助冷却。风扇具有单独的电源保险 丝。

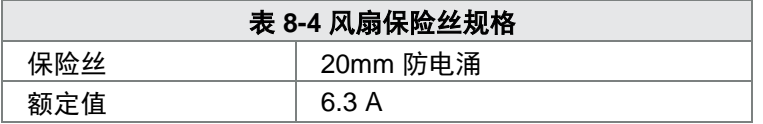

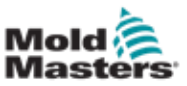

### 8.10.5 控制卡保险丝

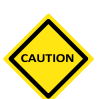

小心

在控制卡上只能使用陶瓷体保险丝。切勿使用玻璃保险丝。

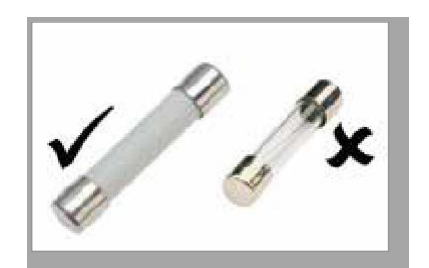

电流控制卡对热电偶和加热负载输出都配备有保护保险丝。

如果保险丝LED指示灯显示输出保险丝已断裂,则可以轻松卸下卡并更换保 险丝。

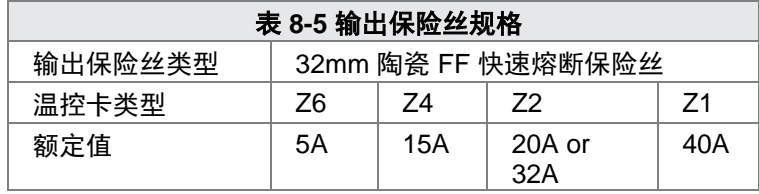

如果感温线 LED 指示灯表示电热偶的电路为断开的电路,则这种情况可能表 示输入保险丝已经断裂。

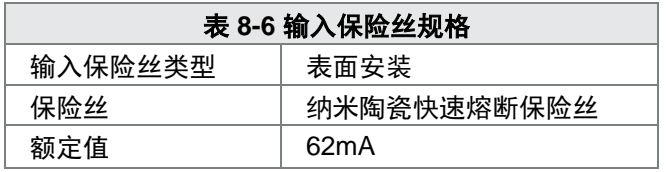

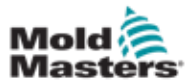

故障诊断与维修

# 第九章 故障诊断与维修

### 警告

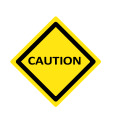

在对控制器的任何问题进行故障排除之前,请确保已完全阅读"第3章-安 全"。

### 小心

保险丝检测电路需要通过高阻抗泄放电阻器的持续低电平电流来维持报警 状态。

因此,负载电路仍然连接到电源电压,在未首先隔离电路的情况下尝试维修 或更换保险丝是不安全的。

控制系统具有几个功能,可对控制系统、模具加热元件和感温线传感器中 的故障进行早期诊断:

- 如果系统检测到任何异常情况,则在显示屏上显示警告信息。
- 如果发现温控区温度偏离实际设置超出报警限值,则显示将变为红 色框中的白色文本,并生成远程报警。
- 如果系统在一个或多个控制区检测到故障,则在显示屏上显示一 条错误信息,代替温度值。

### 9.1 控制卡指示灯

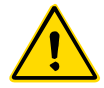

警告

除非电源关闭,否则欧式背板上的带遮盖的线接头都是带电的。

温控区控制卡还具有自己的LED指示灯,这些指示灯可以显示健康状态,并且可 以通过机柜窗口看到。

保险丝 – 通常应该是不亮的。它亮起表示输出保险丝出故障。

**GF**(接地故障) – 通常应该是不亮的。指示灯亮起,表明该卡已在此卡控制 的温控区之一上检测到接地故障。

负载 **(L1** 至 **L2L6)** - 负载指示灯通常应点亮。它们脉动以表明开始有稳定的电 源供应到负载。

扫描 – 当控制器按顺序扫描每张卡时, 该LED短暂闪烁。

**TC**(感温线热电偶) – 通常应该是不亮的。它亮起表示卡已检测到热电偶电路 存在开路故障。

要从插槽中取出卡,请向前拉红色手柄,然后轻轻地将其拉出。无需关闭主电 源。

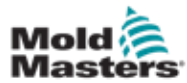

故障诊断与维修

## 9.3 指示灯与发声器扩展

指示灯和发声器可扩展任何第二级温度警报或致命错误警报。解决警报状况 的原因后,指示灯和发声器会自动停止。 还提供了一个开关,可随时将发声器静音。

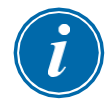

### 提示

当系统正常时,不会提示发声器已静音。 后续警报条件的再次发生将导致指示灯亮起,但不会产生声音警报。

# 9.2 系统警告消息

这些消息也会警告异常情况。

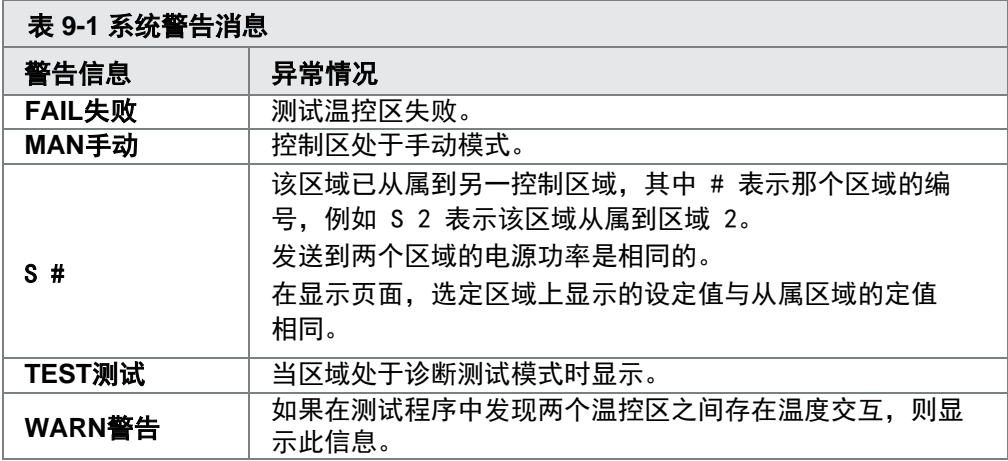

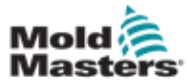

# 9.4 故障和警告信息

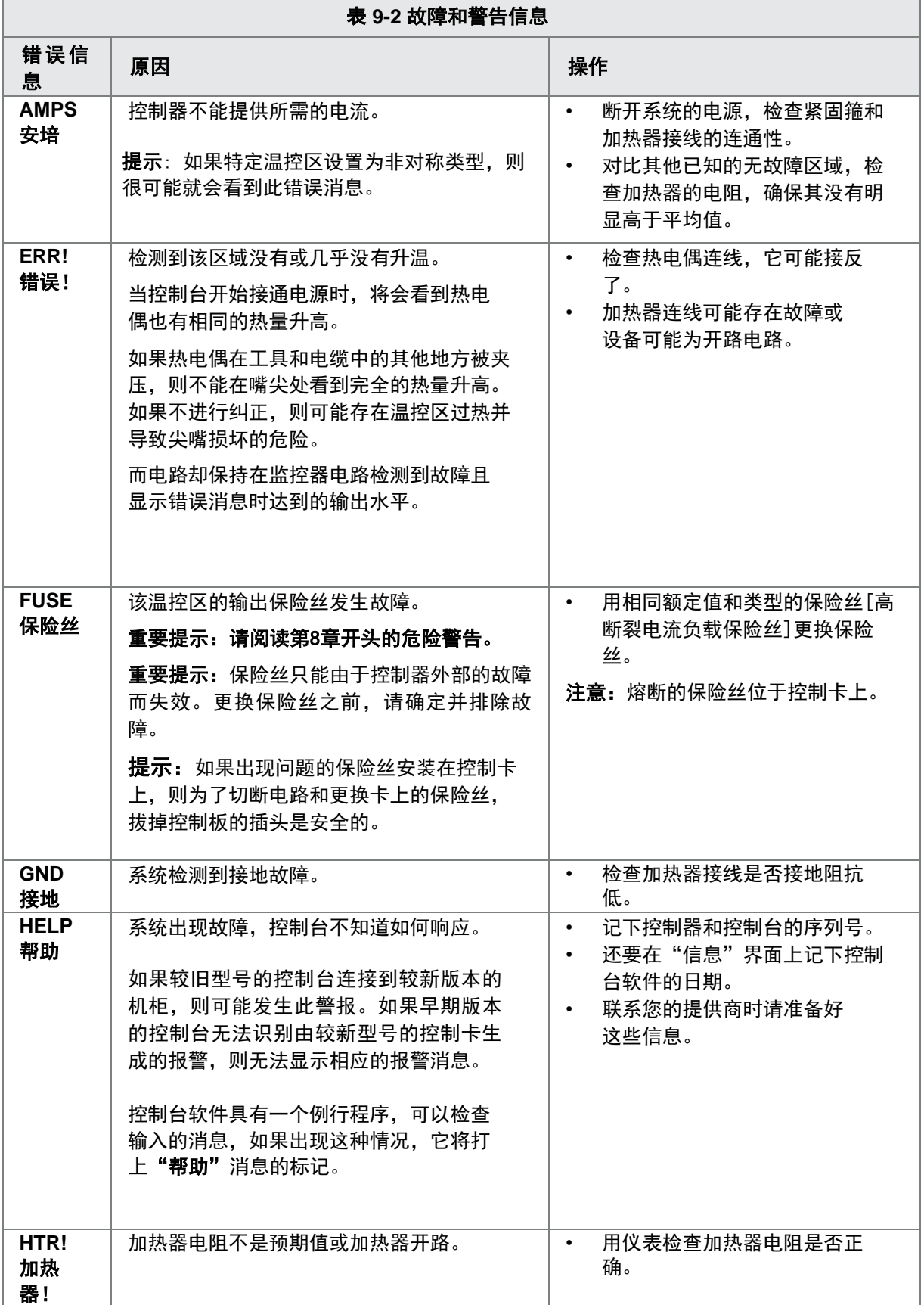

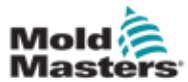

# 故障和警告信息 – 续

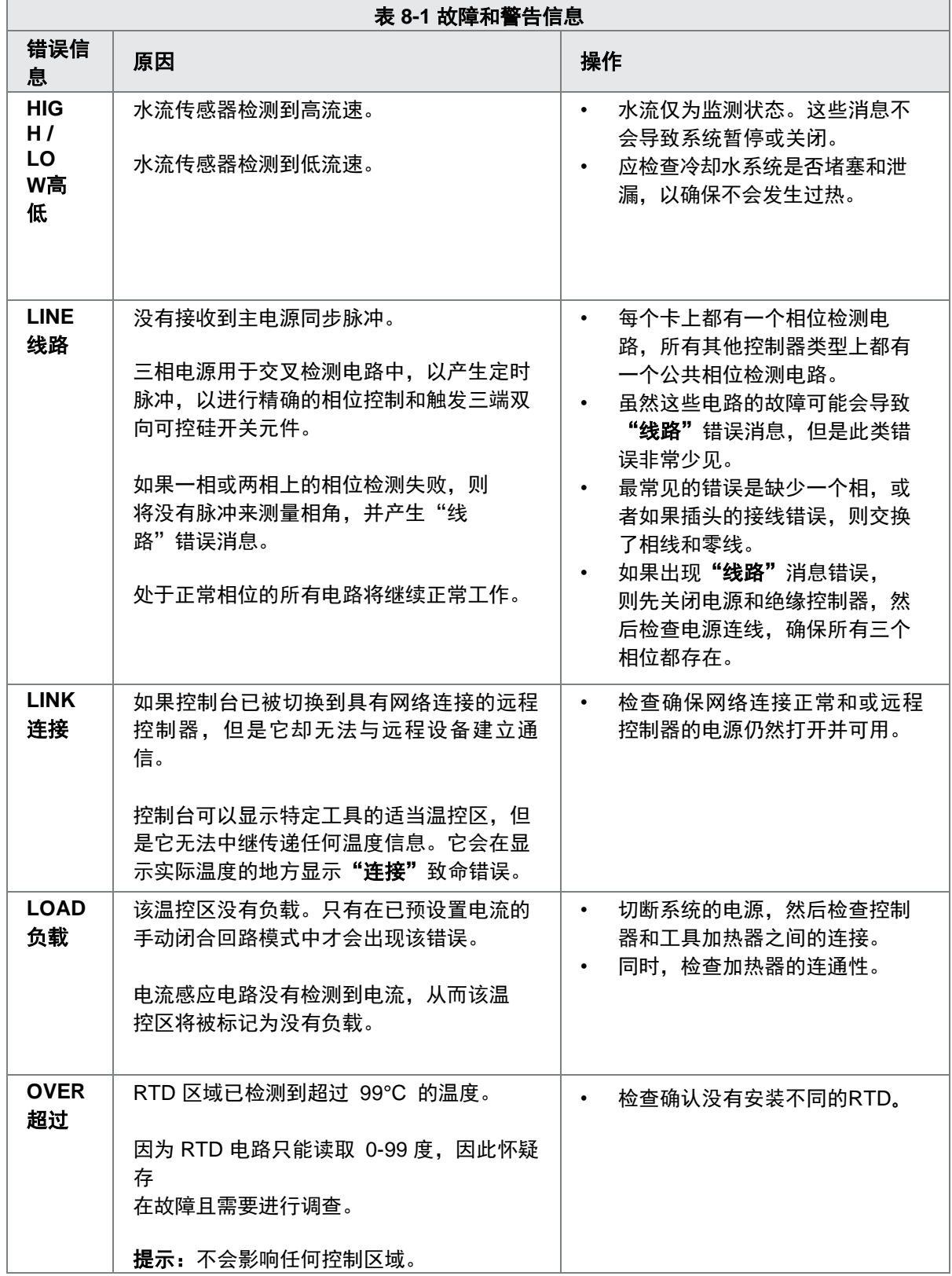

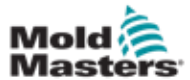

# 故障和警告信息 – 续

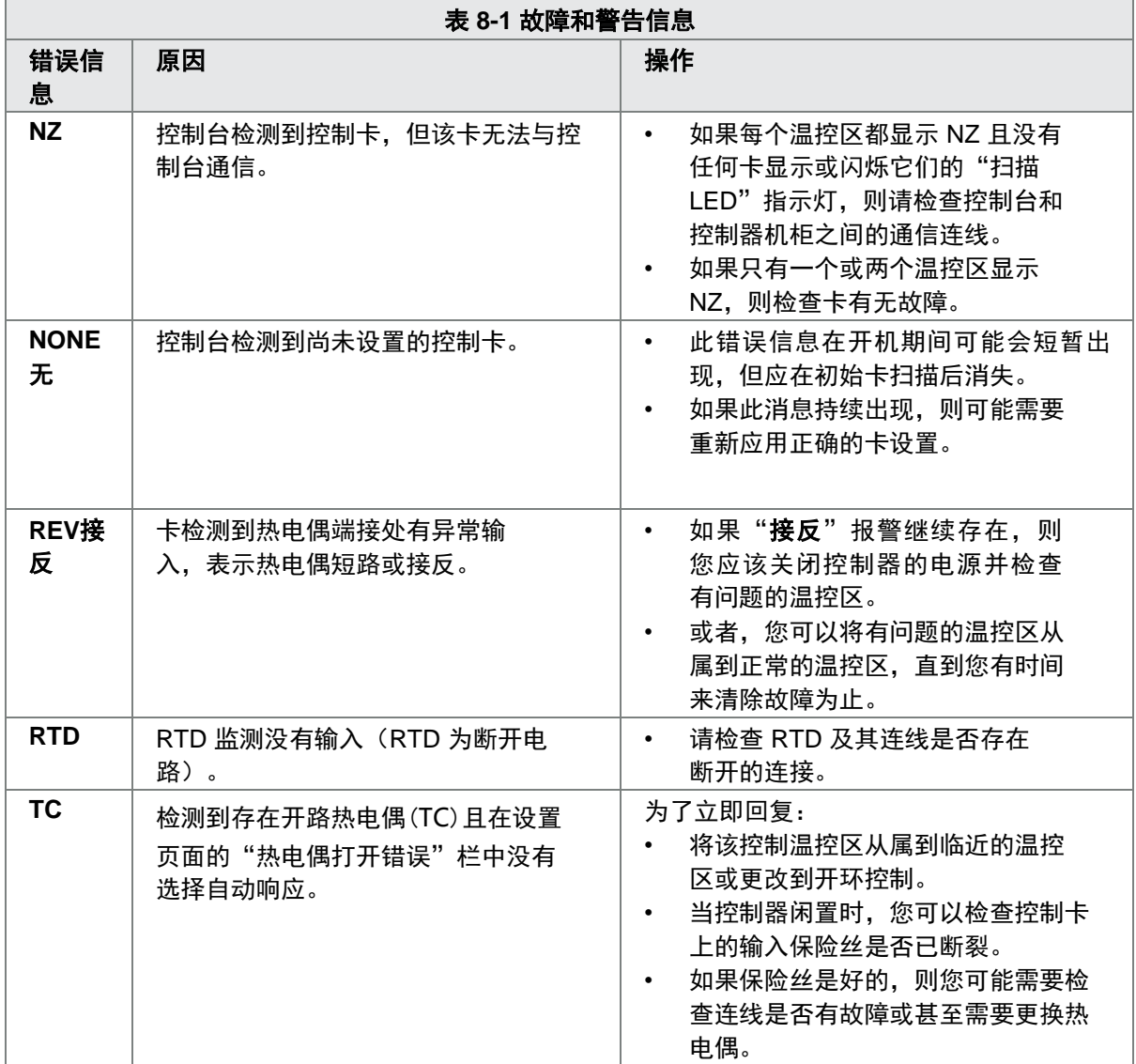

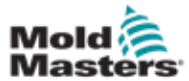

# 第十章 热流道控制器接线详细 信息

# 10.1 三相设计 – 星形三角形选项

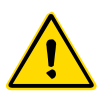

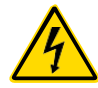

# 警告

在连接控制器之前,请确保您已完全阅读"第3章-安全"。

### 警告 – 高压

将控制器连接到三相电源时,请格外小心。 在控制器与所有电源断开之前,不要更换电源线。 如果将配置从星形更改为三角形,则必须断开中线并使其安全,以防止触 电危险。

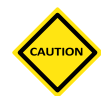

### 小心

与星型三角型配置的错误连接会损坏控制器。

以下标准仅适用于连接到Mold-Masters标准的控制器。订购控制器时,可能还 会注明其他规格。请参阅随附的规格详细信息。

控制器通常采用星型或三角型电源。某些型号可能具有双电源选项,可以接受 星形或三角形三相电源。

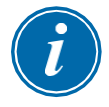

### 重要

三角形电源电缆没有零线。

电缆颜色可能会有所不同。务必按照电缆标记进行接线。请参阅表10-1。

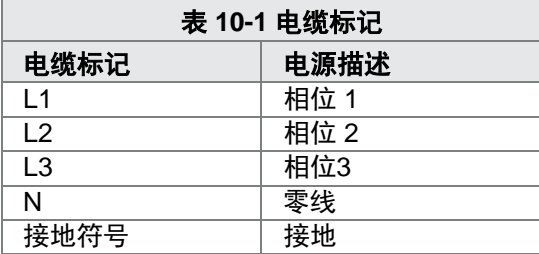

\*三角形连接的电源线没有零线。

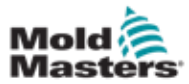

### 10.2 连接星形三角形选项

如果机柜安装有两个电源选项,则在机柜的后面有两个地方您必须进行更 改,以便在星型和三角形电源之间切换。

在电源连接块的上部,更改星型三角形交叉连接,星型电源使用单个 3 路连 接或三角形电源使用三个 2 路连接。上部连接块从机柜前部进入,它们位于 机柜顶部的正下方。在机柜的底座上是电源的连接板,可以接受星型或三角形 电源线。

有关更多信息,请参阅"10.2.1将电源导轨设置为星形配置"和"10.2.3将电 源导轨设置为三角形配置"。

### 10.2.1 将电源导轨设置为星形配置

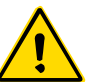

警告

更改接线之前,请确保已将控制器与所有电源隔离。

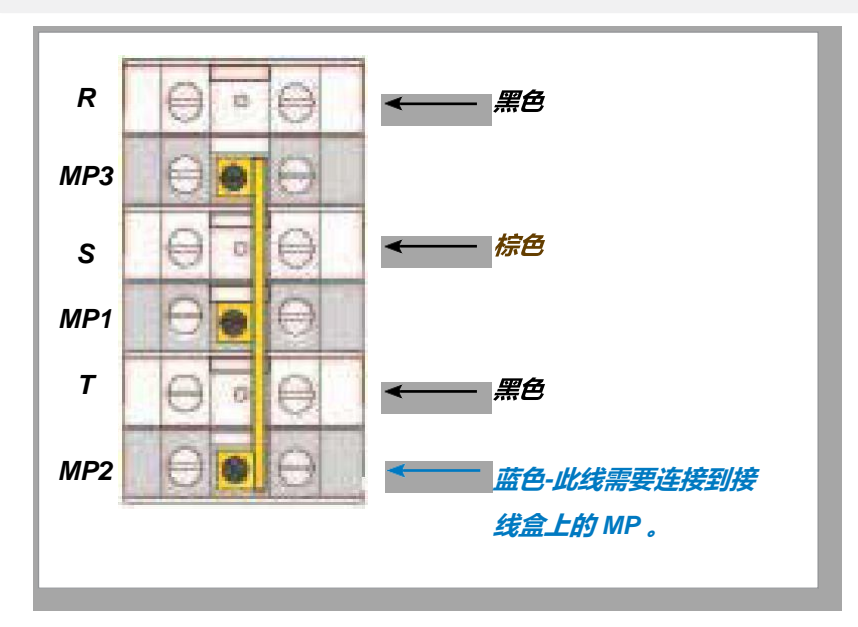

图 *10-1* 连接中线 蓝色箭头标示区域

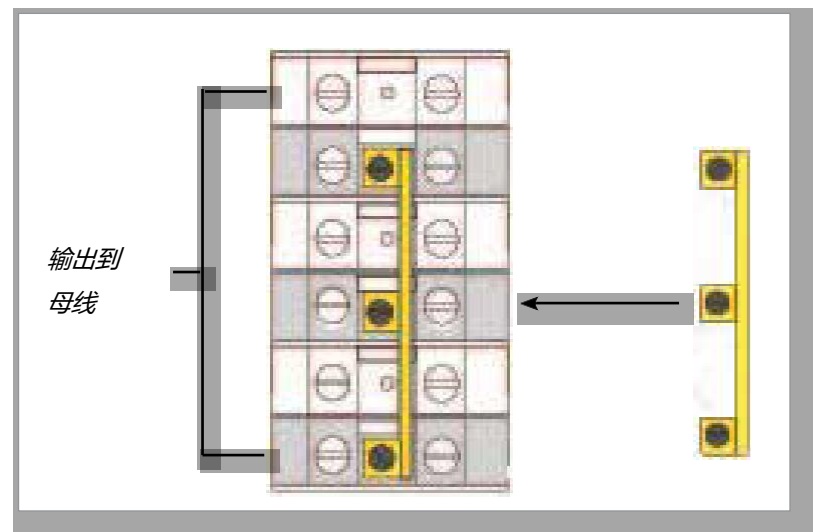

图 *10-2* 安装三路连接

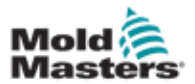

10.2.2 星形电源接线

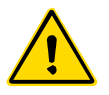

# 警告

在更换接线之前,确保控制器已与所有电源隔离。

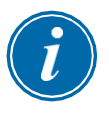

## 重要

星形连接只能使用5芯电源线。

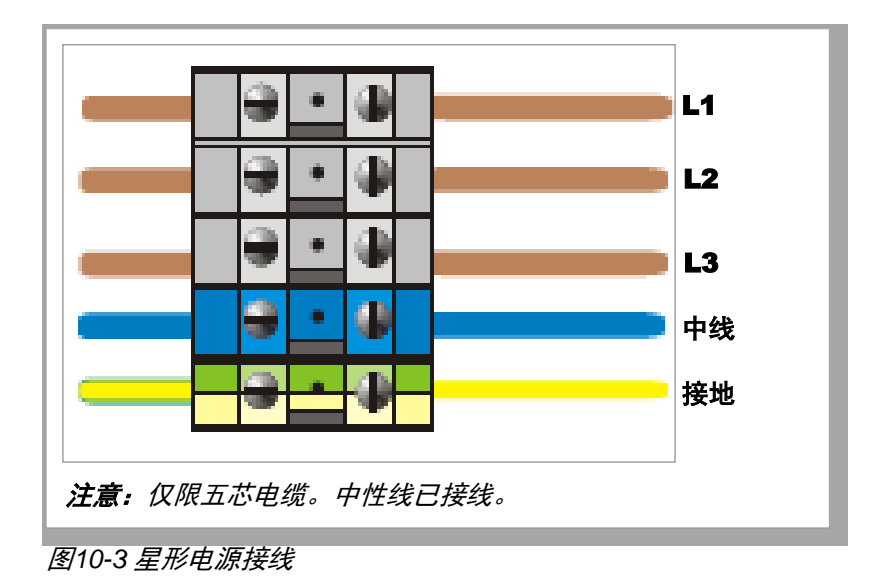

10-3

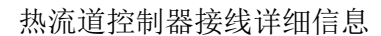

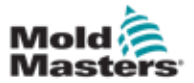

10.2.3 将电源导轨设置为三角形配置

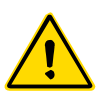

# 警告

更改接线之前,请确保已将控制器与所有电源隔离。

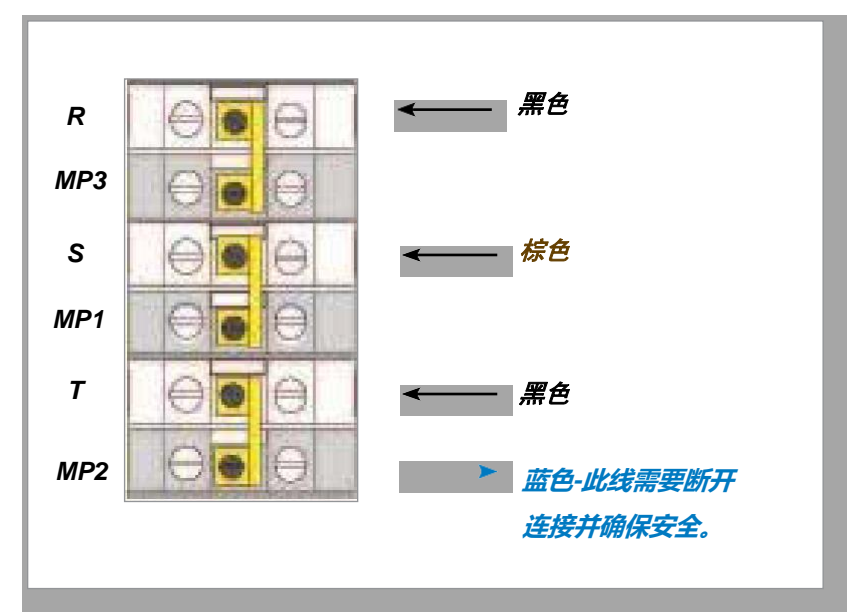

图 *10-4* 移除中线 蓝色箭头标示区域

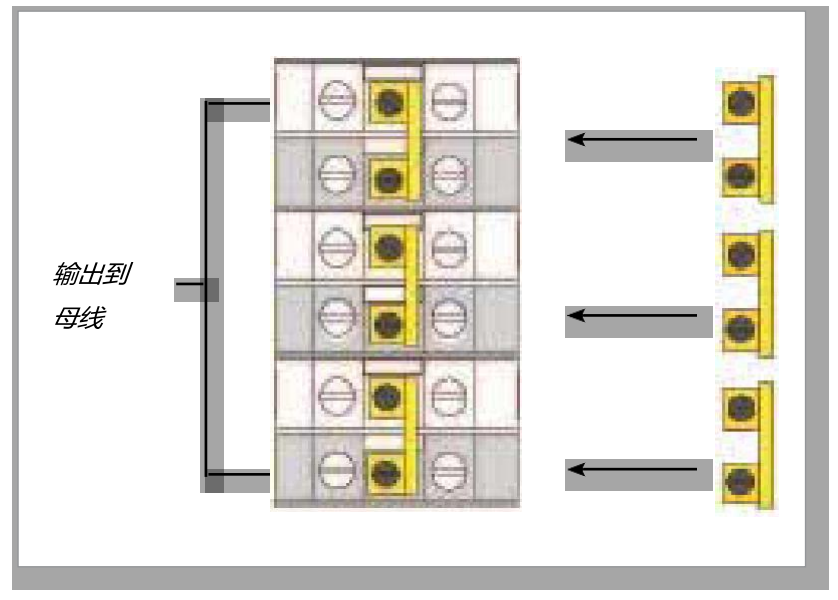

图 *10-5* 安装三个双向连接

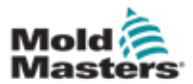

### 10.2.4 三角形电源接线

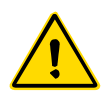

### 警告

更改接线之前,请确保已将控制器与所有电源隔离。

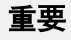

仅限使用4芯电源电缆进行三角形连接。

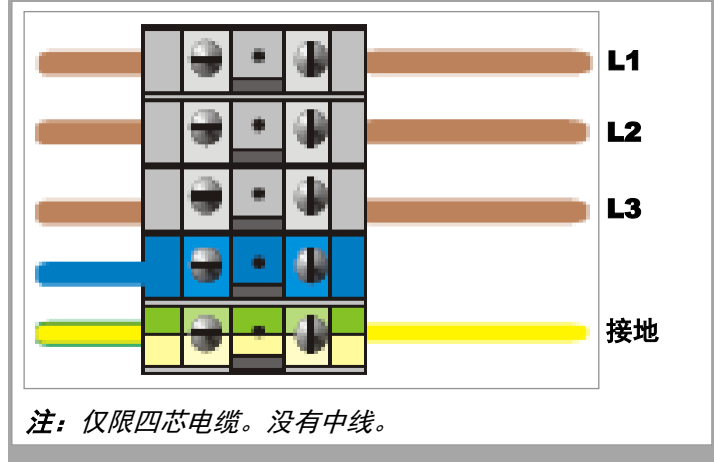

图*10-6* 三角形电源接线

# 10.3 缆芯热电偶补偿电缆

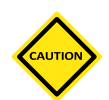

小心

确保使用的电缆额定值正确。

热电偶电缆可以使用多芯电缆或带有单独导体的导管。颜色信息见表10-2。

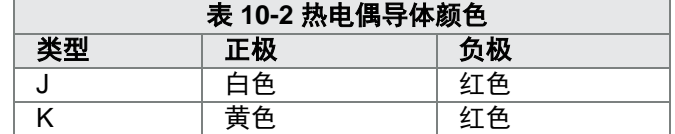

## 10.4 缆芯电源电缆

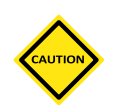

小心

确保使用的电缆额定值正确。

电源电缆可以使用多芯电缆或带有单独导体的导管。有关更多颜色信息, 请参阅表10-3。

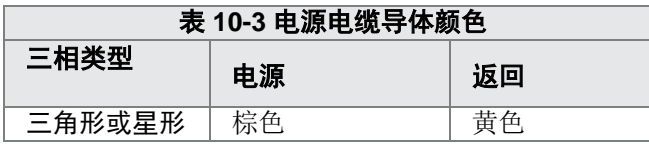

# 10.5 报警输出辅助输入

可选的机柜连接器可从内部一组继电器触点提供警报输出。 只要任何温控区 进入警报状态,机柜都可以使用外部电源启动一系列警告设备。

通常用于报警灯、发声的报警器或通知吹塑机。为了捕获短暂的警报状况,在 清除警报状况后,继电器将保持打开状态约15秒钟。触点在240V时的额定电流 为5A。

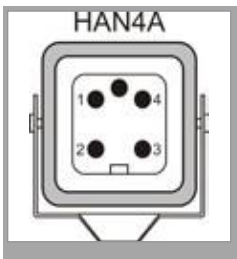

图 *10-7 HAN4A* 接头

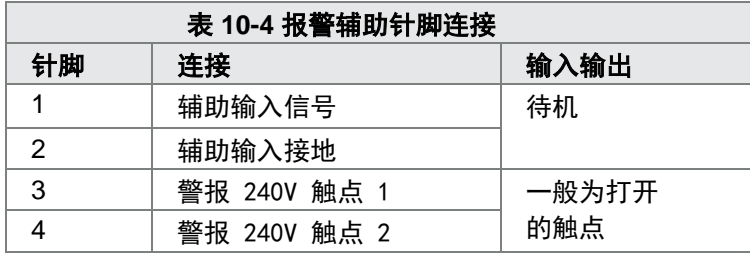

通过同一连接器可以接受可选输入。它可以用于循环同步非对称嘴尖、禁止 模式、远程加强或待机或任何用户定义的功能。有关具体的详细信息,请咨 询特定型号的规格。

# 10.6 串行口

可以为RS-232串行端口提供9针D型公连接器,该端口用于与远程计算机进行 通信以收集数据。

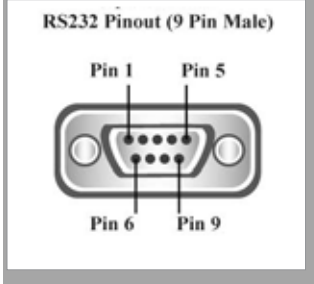

图 *10-8 RS-232* 串行口

Mold **&** Maste

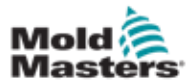

### 串行口 – 续

针脚排列在表10-5中:

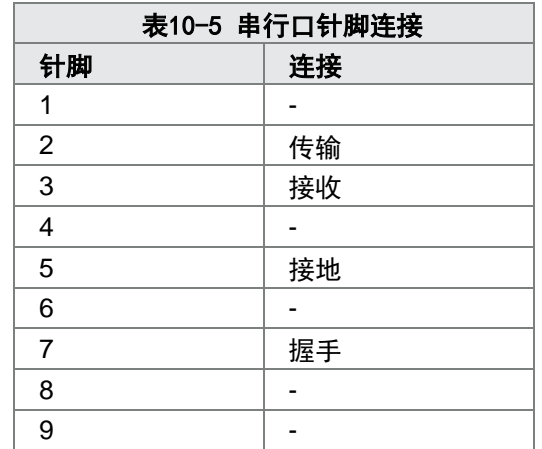

# 10.7 **USB** 端口

提供了一个USB端口,可实现某些功能,例如:

- 备份和还原模具设置
- 保存模具测试结果
- 打印机输出

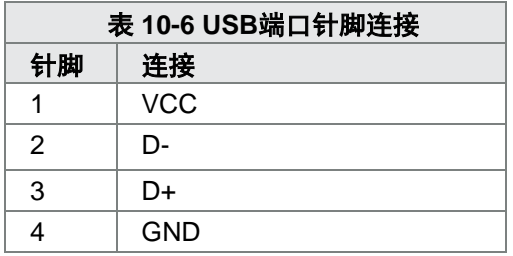

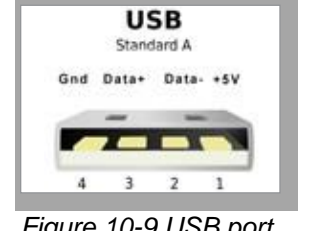

*Figure 10-9 USB port*

# 10.8 滤波器选配

在那些担心电源线噪声的国家,*Mold-Masters*建议安装内联滤波器。详情 请与*Mold-Masters*联系。

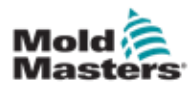

# 10.9 触摸屏示意图

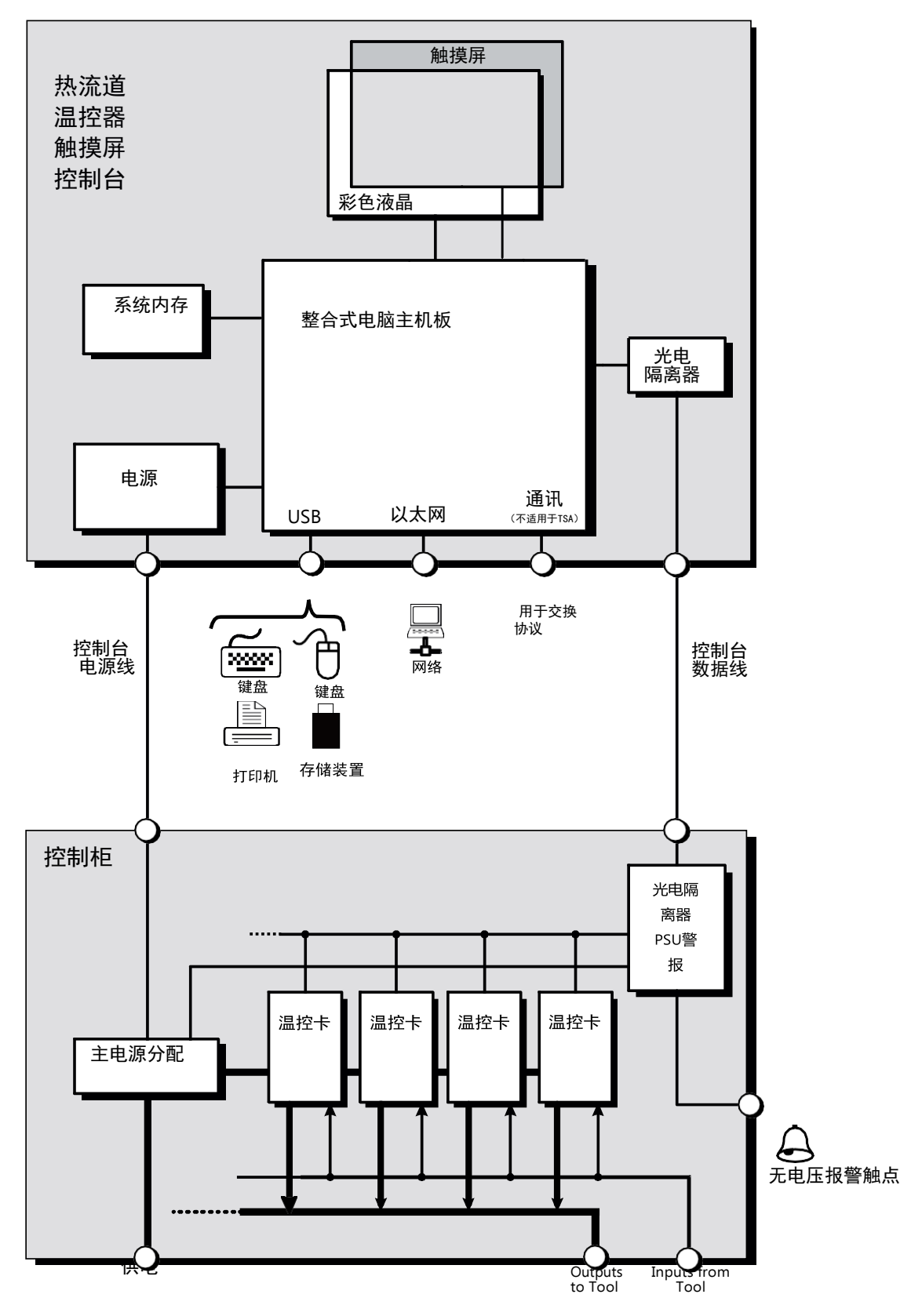

图 *10-10* 触摸屏示意图

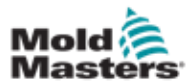

水流监测器 スコンコン しょうしょう しゅうしょう かんしょう イイント・カード おおし イインド おおし かんしょう しょうかい しょうしゅう かんしゅう しょうしゅう しゅうしょく

第十一章 水流监测器

在将系统安装或连接到控制器之前,请确保已完全阅读"第3章-安全"。

# 11.1 介绍

警告

M2 Plus控制器提供了一个紧凑的系统,用于监控模具内的冷却系统。 标准系统包括具有以下功能的控制机柜:

- 模拟输入卡
- 其他需要的控制卡
- 一个或多个带有流量传感器或压力传感器的通水管道水歧管
- 足够的数据电缆将歧管连接至机柜

# 11.2 安装

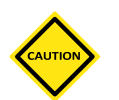

小心

冷却液系统应由合格的装配工安装,以确保柔性冷却液管不会被移动部件卡 住或因在拐角或类似障碍物周围拉伸而扭结。

应该提供一个主水流和回水截止阀,以便可以轻松隔离水流监测器以进行维 修或保养。

请勿使用任何可能污染冷却液回路的液体密封剂。

水流检测器应牢固安装在不会受到过多热量、振动或其他过度压力的位置。

水流检测器连接至控制器的电缆有标识,应连接至传感器和控制器上适当标 记的插座。

电缆应使用合适的电缆槽或单独的电缆夹来充分支撑,以符合当前的《电气 安装IEEE规程》。

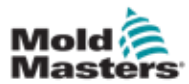

# 11.3 监测冷却液属性

可以监测冷却液三种不同的特性:

- **1.** 温度
	- 可以选择两个主卡来监控水温
	- WT4卡具有12个热电偶输入
	- 12RTD具有12个电阻温度设备输入,通常是该应用的首选设备
- **2.** 流量
	- 许多模拟设备提供的标准0-20 mA输出与测量的水流量成正比
	- 这些设备中的任何一个都可以连接到AI8模拟卡上的八个通道中的 一个或多个
- **3.** 压力
	- 许多传感器提供0-20毫安的输出
	- 它们可以独立连接到AI8卡

# 11.4 水流区域显示

图11-1显示了带有水流区和型腔区的屏幕界面。 对于水流区域, "显示"界面和"图表"界面的工作方式与其他类型的区域 相同。

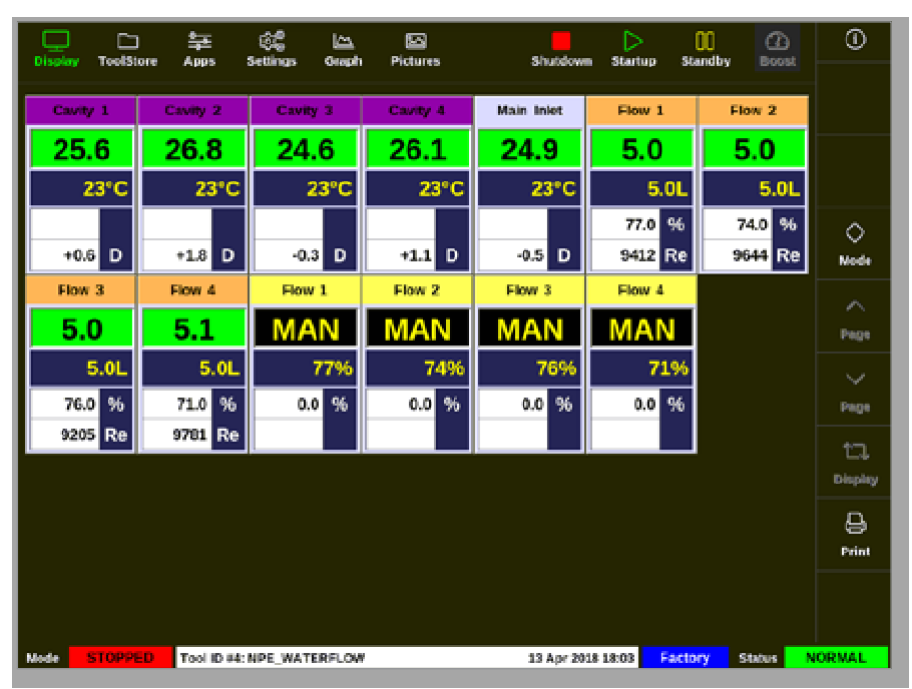

图11-1 带有水流区域的显示界面

有关在水流区域上显示的信息的说明,请参阅第11-3页的"水流区域面板显示"。 有关如何检测和配置这些区域的更多信息,请参阅第11-4页的"11.6检测和配 置水流区域"。

# 水流区显示 – 续

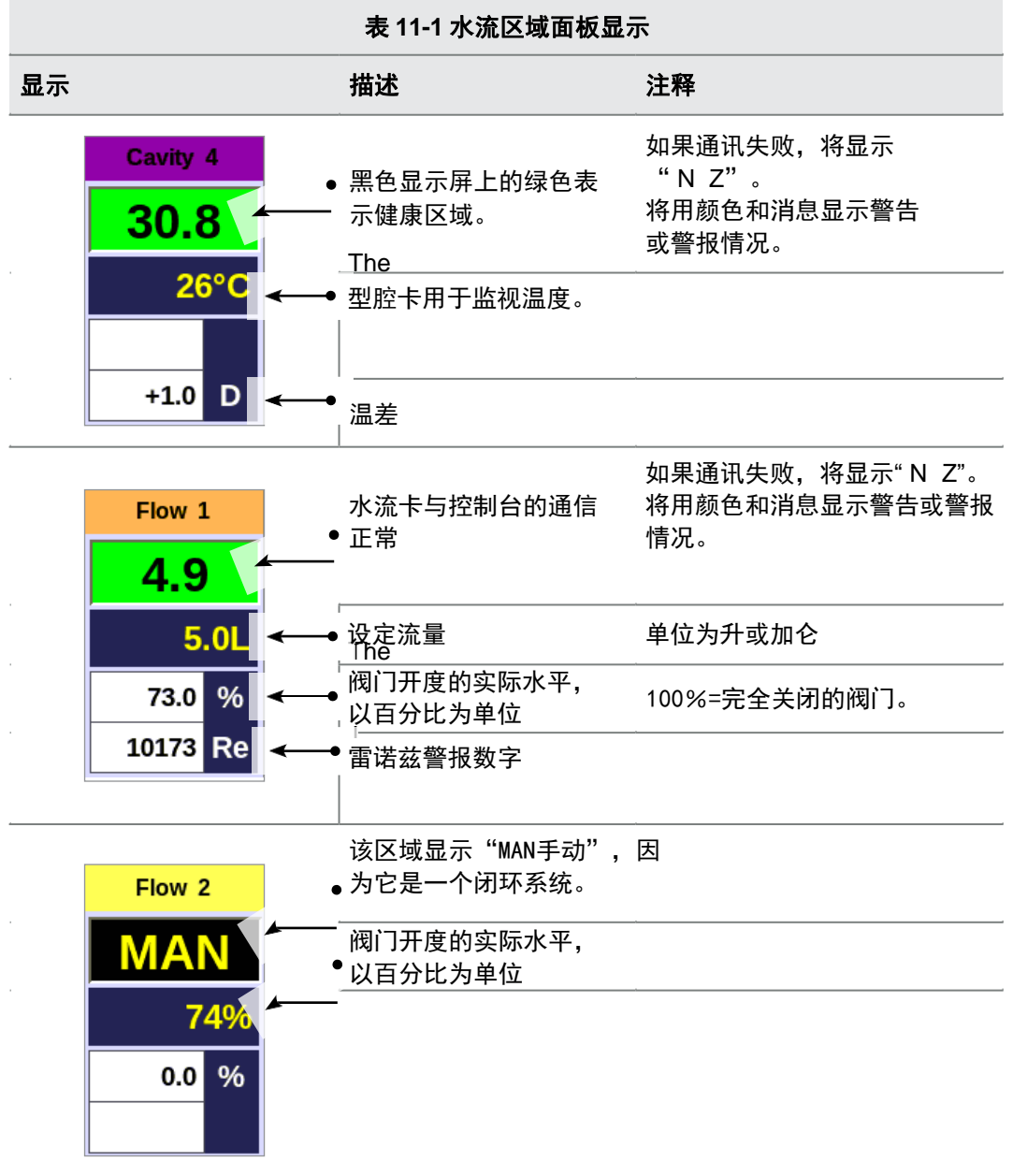

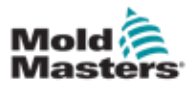

### 11.5 配置

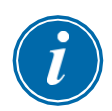

### 重要

在用户可以开始冷却液监测之前,需要设置喷嘴和分水板加热器区域。

安装水流监控系统后,就可以打开控制器并进行设置。 要检测和设置用于流量和传感器通道以及控制区域的卡,请参阅第11-4页的 "11.6检测和配置水流区域"。 要配置水流区域,请参阅第11-6页的" 11.7配置水流区域"。

# 11.6 检测和配置水流区域

控制台将检测系统中有多少个模拟卡。

1. 选择[**ToolStore**模具库]:

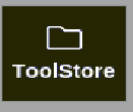

2. 选择一个空白的模具插槽:

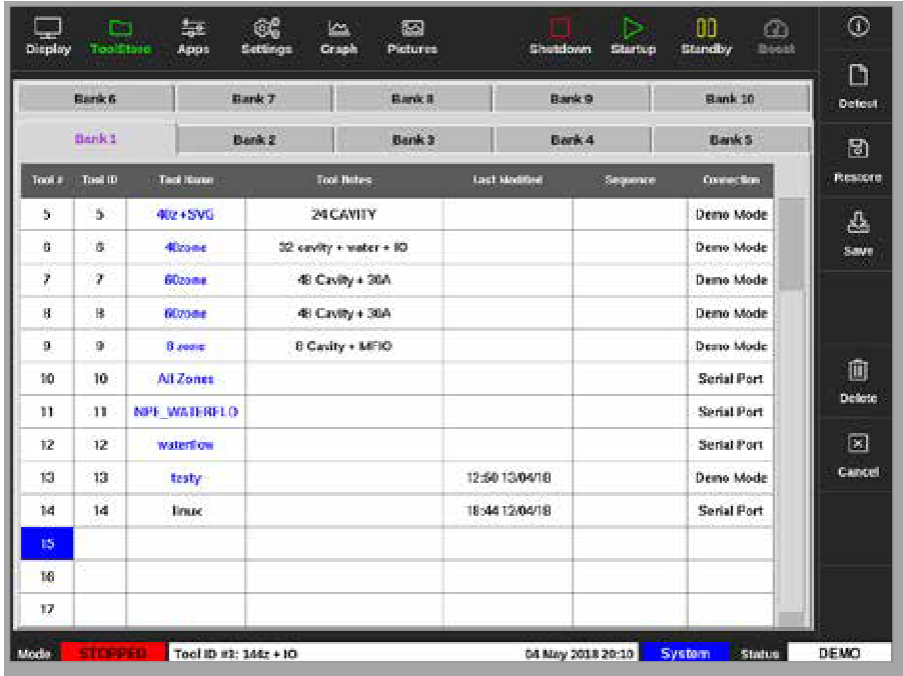

3. 选择[**Detect**检测]:

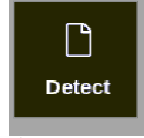

4. 如有需要,输入密码。

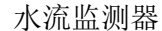

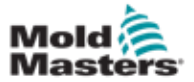

#### 检测和配置水流区域 – 续

5. 输入模具名称:

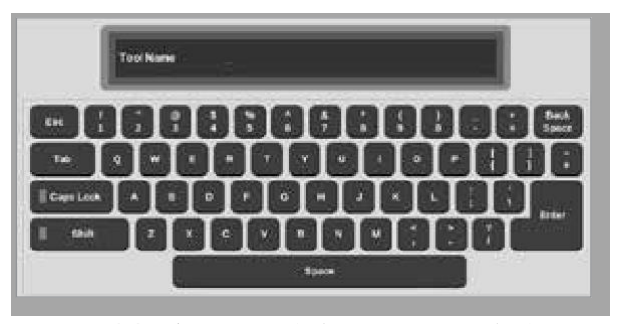

检测到模拟输入卡,并将其显示为多个流量或压力感应通道。请参阅第 11-5页的"图11-2 模具库中的模拟输入卡和水岐管"。

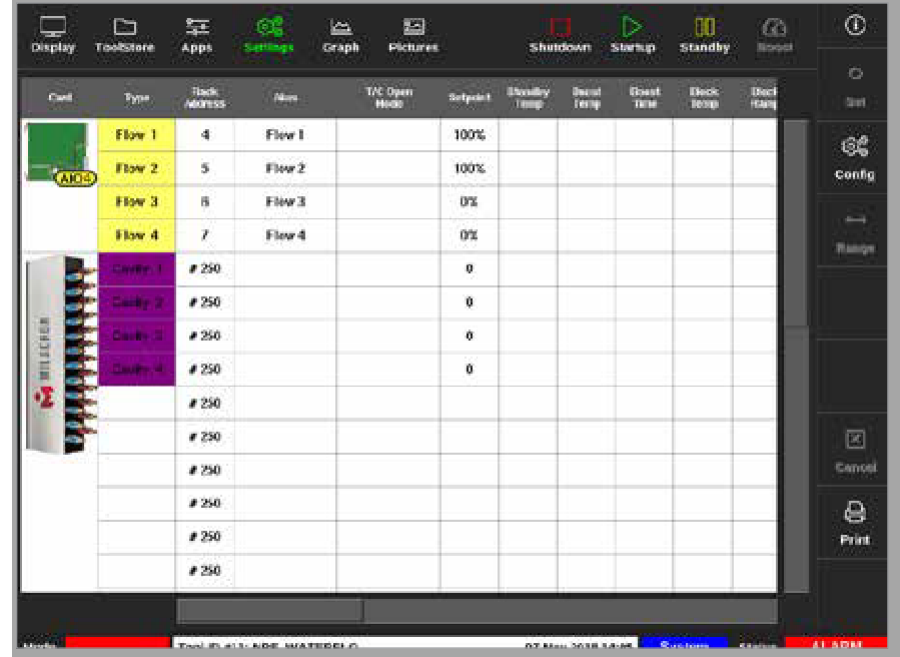

图11-2 模具库中的模拟输入卡和水岐管

系统将自动检测12个歧管区域。如果实际区域的数量少于12,请 将任何额外的区域设置为未使用。有关设置区域类型的更多信 息,请参阅第5-5页的" 5.3.1设置区域类型"。

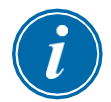

#### 提示

用户可以选择将水流区域设置为[**Monitor**监测]来监视水流区域的温度。 如果水流控制选项可用,用户可以选择将水流区域设置为[**Special**特殊]。

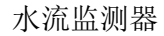

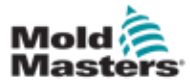

水流区域可以有一些单独设置的参数。所有水流区域都配置了其他设置。

# 11.7.1 配置每个区的水流参数

1. 选择[**Settings**设置]:

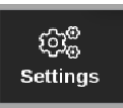

2. 选择所需的一个或多个区域:

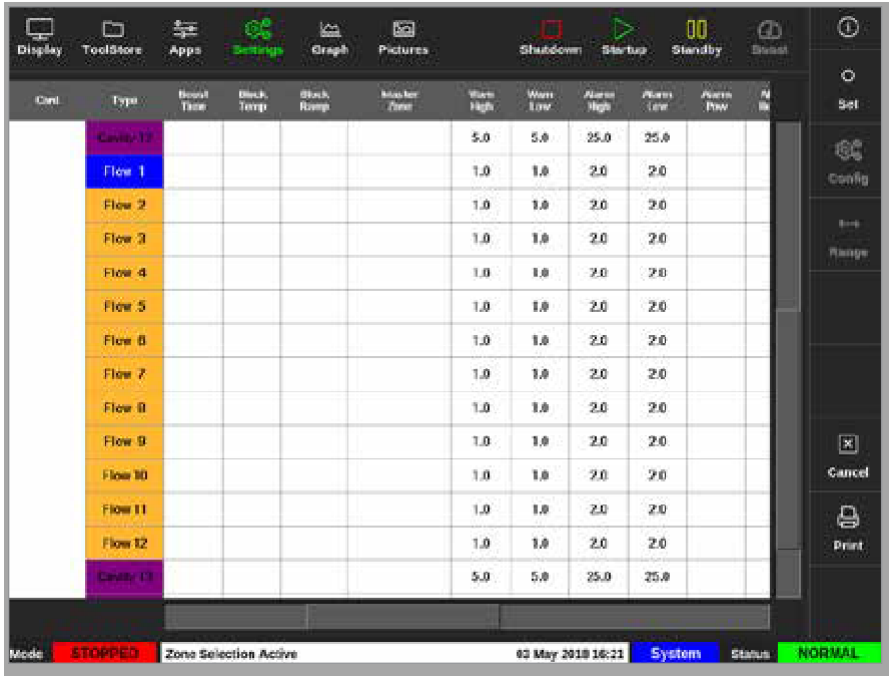

3. 选择参数列:

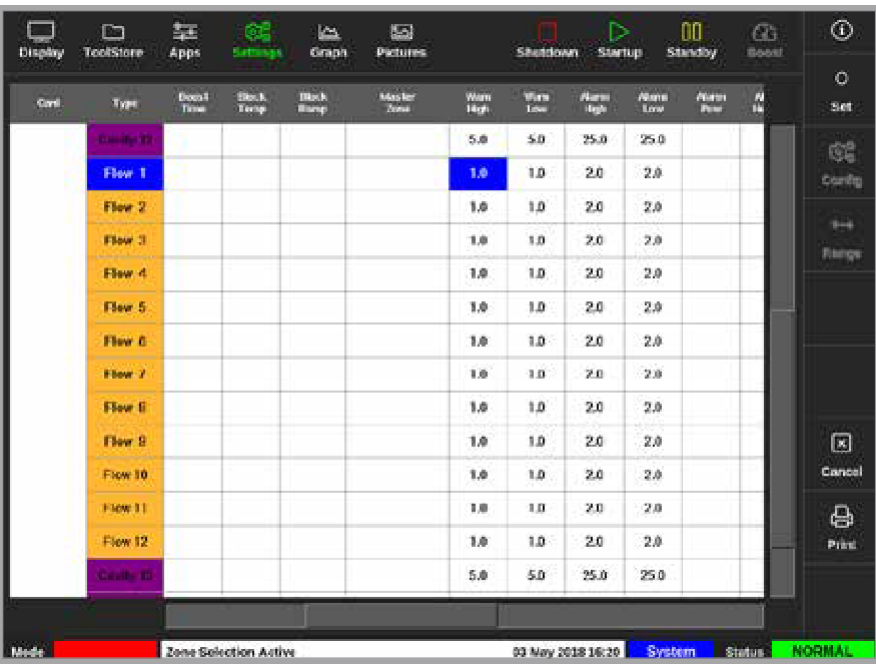
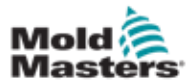

- 配置每个区的水流参数 续
- 4. 选择[**Set**设定]:

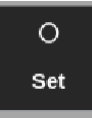

- 5. 输入所需的值或选择所需的选项。
- 6. 对每个需要调整的参数重复上述步骤。

## 11.7.2 配置水流区域的系统设置

1. 选择[**Settings**设置]:

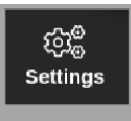

2. 选择[**Config**配置]:

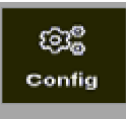

3. 如有需要,输入密码。

设置框将弹出:

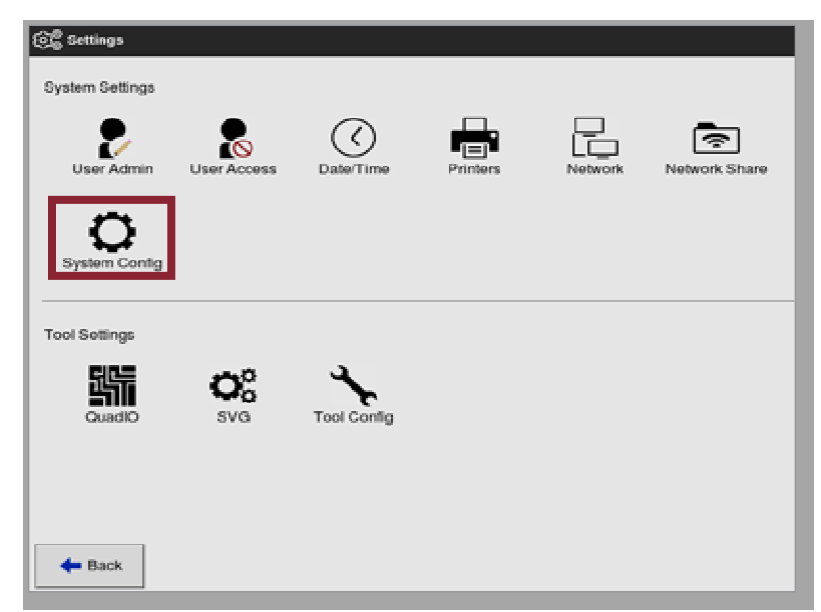

4. 从系统设置中选择[**System Config**系统配置]。

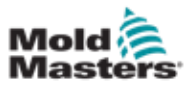

#### 配置水流区域的系统设置 – 续

将弹出系统配置框:

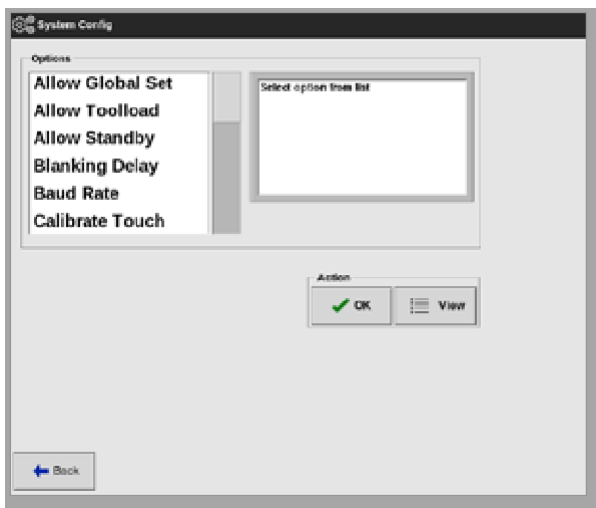

- 5. 选择所需的设置。
- 6. 输入所需的值或选项。
- 7. 选择[OK]确认新值,或选择[Back]返回系统配置界面而不保存。

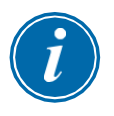

#### 重要

用户必须将模具保存在模具库中才能永久保存这些更改。详见第6-21页的 "6.11保存模具"。

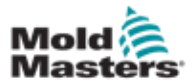

## 11.7.3 为水流区域配置模具设置

1. 选择[**Settings**设置]:

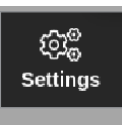

2. 选择[**Config**配置]:

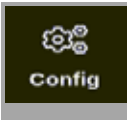

3. 如有需要,输入密码。将

弹出设置框:

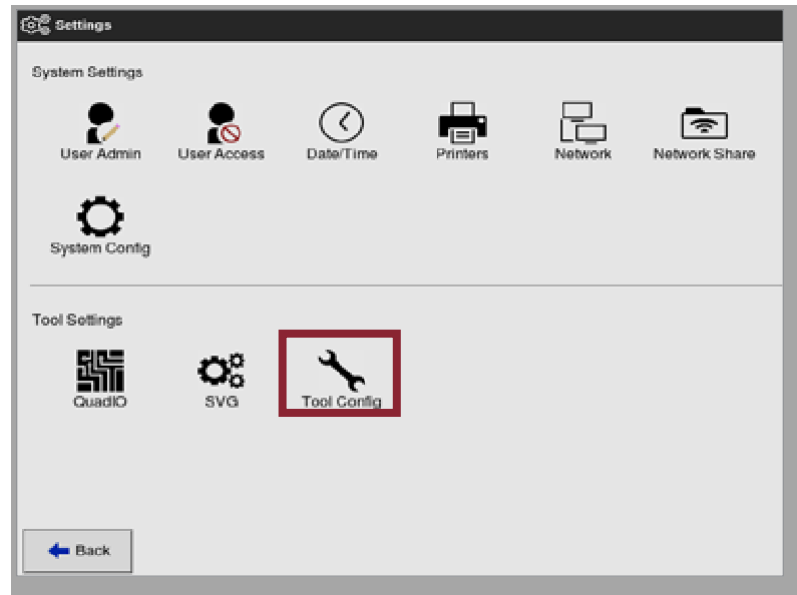

4. 从模具设置中选择[**Tool Config**模具配置]。

模具配置框打开:

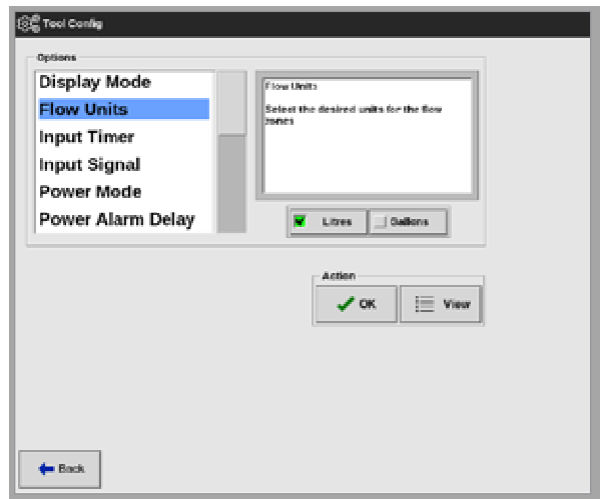

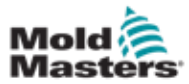

#### 为水流区域配置模具设置 – 续

5. 选择[**Flow Units**水流设备]:

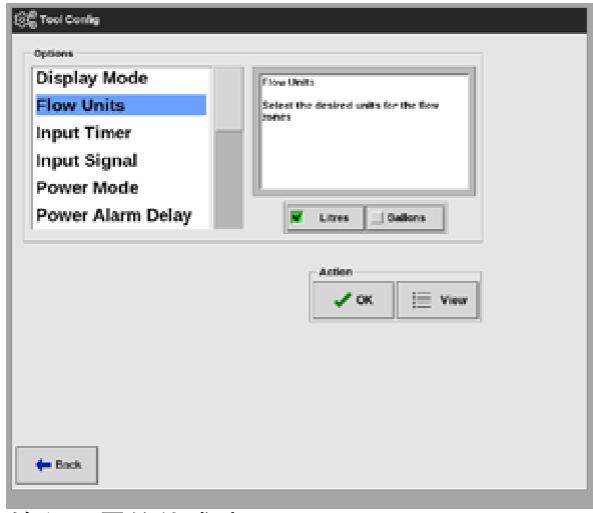

6. 输入所需的值或选项。 选择[OK]确认新值,或选择[Back]返回到"工具配置"界面而不保存。

#### 11.7.4 链接水流区域

每个流动区域必须链接到型腔区域,以创建一个闭环系统。

1. 选择一个流动区域:

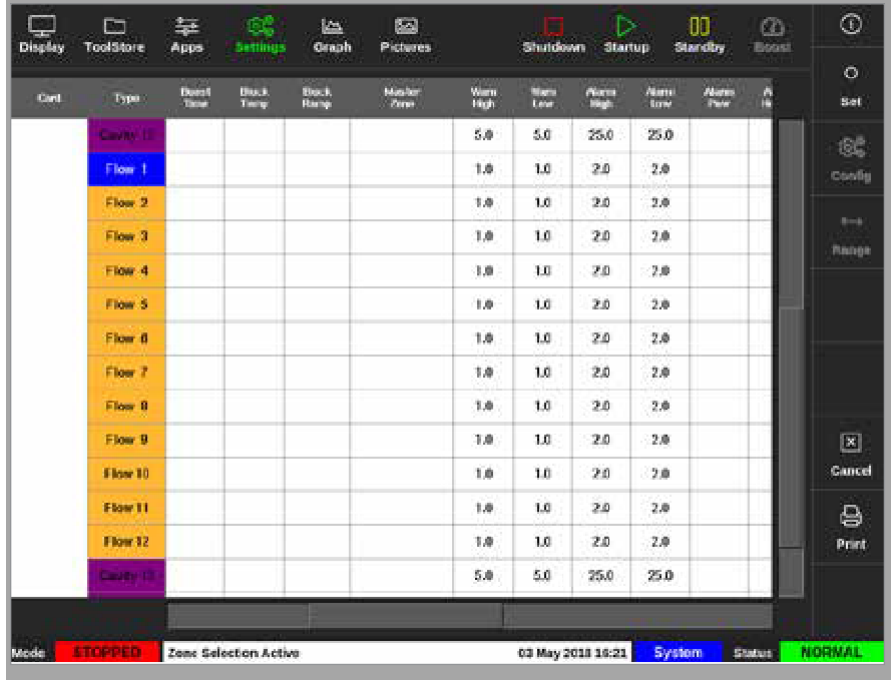

2. 选择[**Set**设定]:

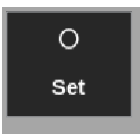

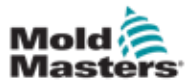

#### 链接水流区域 – 续

3. 如有需要,输入密码。 配置卡插槽框打开:

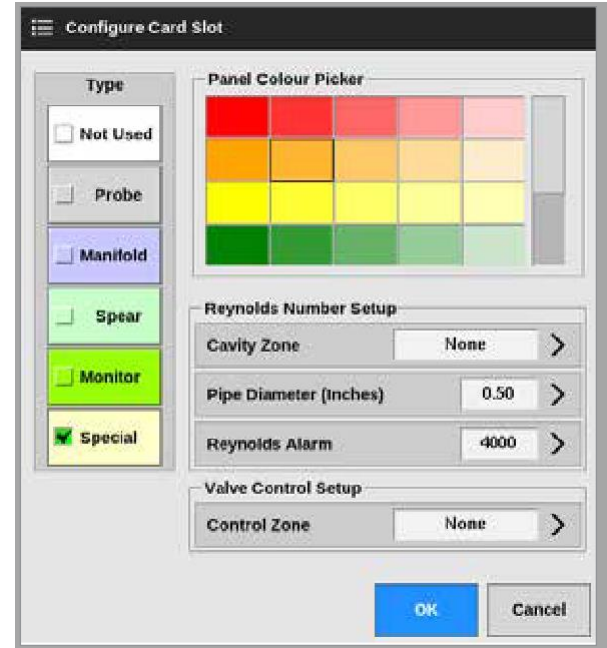

4. 选择[**Control Zone**控制区]。

将弹出一个区域选择框:

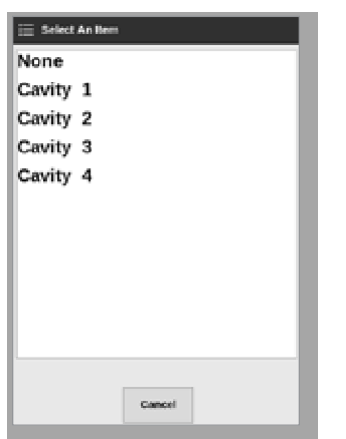

- 5. 选择相应的型腔区域名称或选择[Cancel取消]返回配置卡插槽框。
- 6. 使用步骤1-6连接剩余的水流区域。

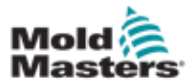

#### 11.7.5 设置雷诺数报警参数

1. 选择[**Settings**设置]:

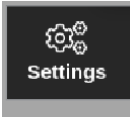

2. 选择所需的一个或多个区域:

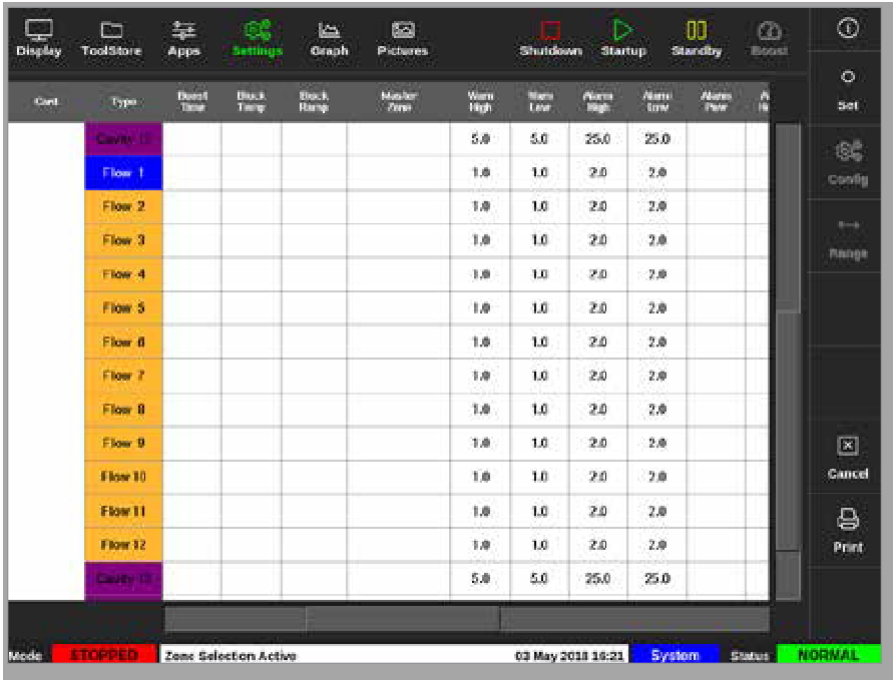

3. 选择[**Set**设定]:

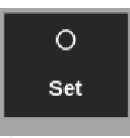

4. 如有需要,输入密码。

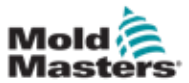

# 设置雷诺数报警参数 – 续

配置卡插槽框打开:

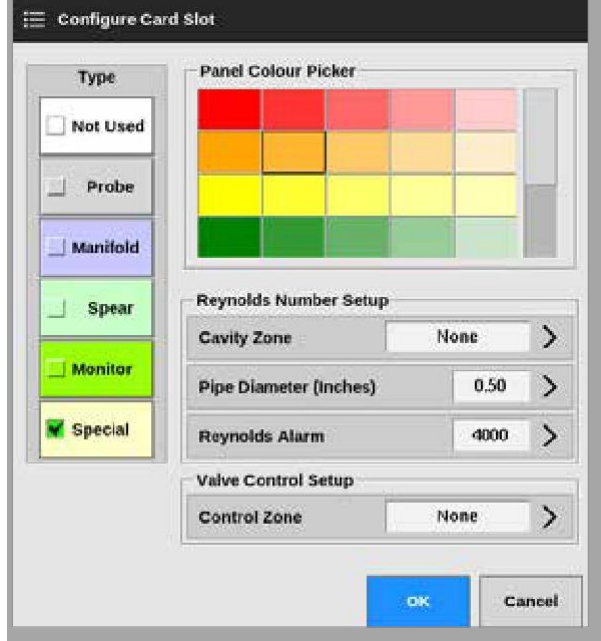

5. 选择[**Cavity Zone**型腔区域]:

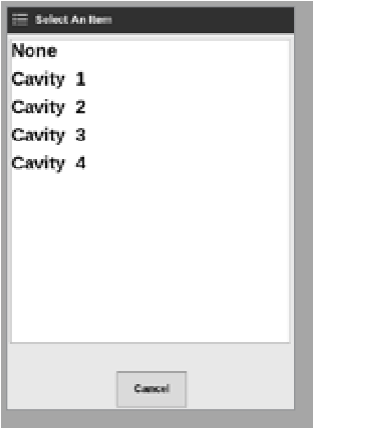

6. 选择[**Pipe Diameter (Inches)**管道直径(英寸)]:

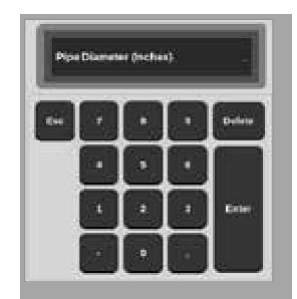

7. 输入管道直径,单位为英寸。

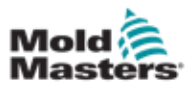

#### 设置雷诺数报警参数 – 续

8. 选择[**Reynolds Alarm**雷诺警报]:

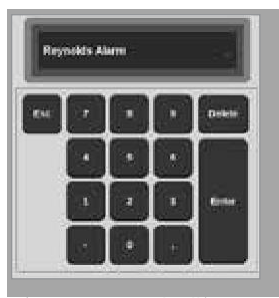

9. 输入雷诺数报警值。

# 11.8 流量控制选项

## 11.8.1 配置水流区域输出

对于闭环操作,必须正确设置流区输出。

1. 选择[**Settings**设置]:

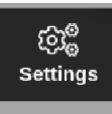

2. 选择水流区域,然后选择[**Output**输出]列:

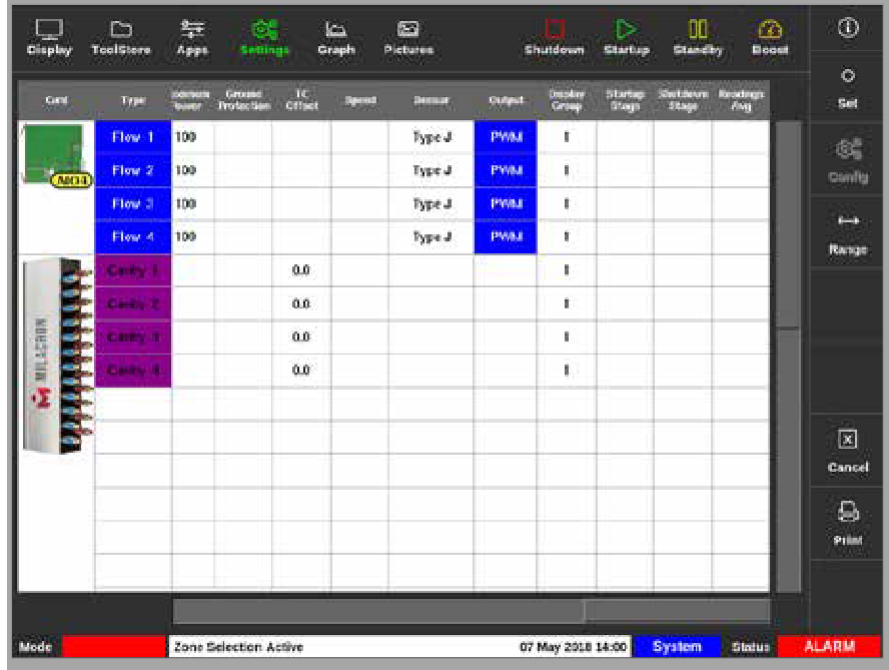

3. 选择[**Set**设定]:

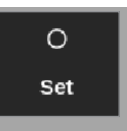

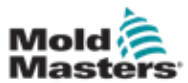

配置水流区域输出-续

将打开一个输出选择框:

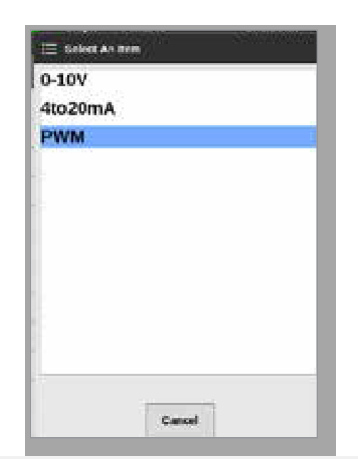

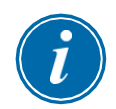

#### 提示

默认值设置为PWM[脉冲宽度调制]。

4. 选择系统的阀门类型或选择[Cancel取消]返回"设置"屏幕。

# 11.9 设定流速

在显示屏上,

1. 选择所需的一个或多个区域:

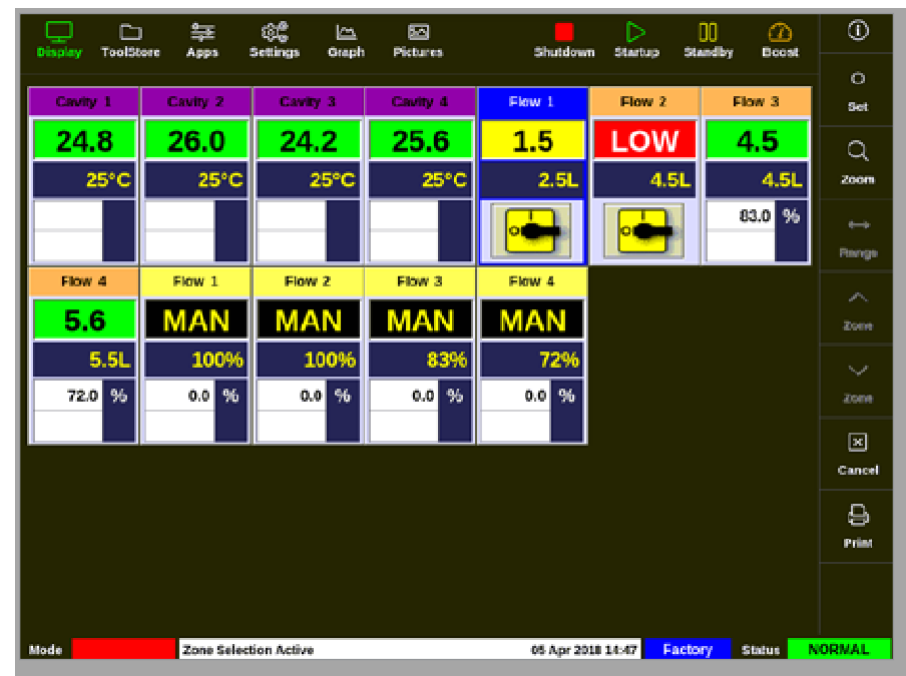

2. 选择[**Set**设定]:

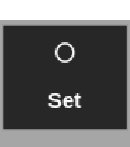

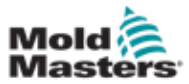

水流监测器

将打开一个键盘:

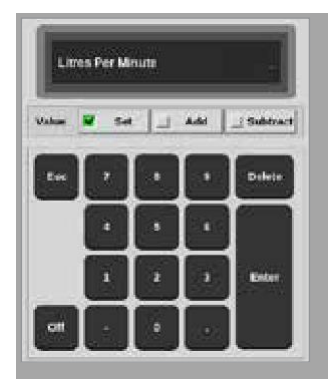

- 3. 输入所需的流速。
- 4. 选择[Enter输入]确定新的流速, 或选择[Esc]两次返回上一个屏幕而不更改流速。

# 11.10 关闭和打开水流区域

用户也可以选择使用第11.9节中的过程来关闭或打开水流区域。 如果适用,从键盘上选择[**Off**关]或[**On**开]。

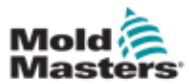

可选温控卡

# 第十二章 可选温控卡

可安装在M2 Plus控制器上的额外设备。

# 12.1 16DLI — 16通道数字逻辑输入卡:

- 只要需要接受数字输入,就可以提供数字逻辑输入卡。
- 输入逻辑值由软件编程确定,它们不是用户可用的功能。

# 12.2 WT3 12通道RTD输入卡

- 该卡用于冷却水的测量和显示。
- 在"配置卡插槽"框中将12RTD设置为"特殊"。
- 在显示屏上以0至99°C的范围和0.1°C的分辨率显示测得的温度。
- RTD卡具有主动功能,如果检测到的温度达到高水平警报点,则该功能将 关闭运行模式。

# 12.3 WT4 12通道感温线卡

- 对于J或K型感温线,此卡最多可容纳12个温控区。
- 它可以提供 1 级和 2 级报警的通道监测
- 监测温控区显示为正常空腔区域,持续显示实际温度。
- 第二个框中的设定温度显示标称预期温度。
- 上下警报级别设置在设定温度附近。

# 12.4 AI8-模拟输入卡

- 模拟输入卡具有八个输入,可以用于读取输出范围为 4 20mA 的模拟输 出设备。
- 这些输入通常与冷却剂流量检测器装置相关,这些装置根据特定流量进 行校准。
- 如果通过自动检测程序检测到模拟输入卡,则设置屏幕显示模拟输入 列。
- 选择流量区域和模拟输入列后,触摸[**Set**设定]可以显示已知的与模拟输 入匹配的大量设备。

## 12.5 AI04-4通道模拟控制卡

• 4通道模拟输出卡(脉宽调制,0-10V,4-20mA)。

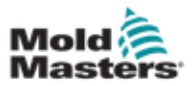

# 第十三章 Quad IO卡选配

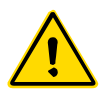

在控制器上设置或使用此功能之前,请确保已完全阅读"第3章-安全"。

# 13.1 Quad IO界面

M2 Plus控制器能够接受Quad IO卡(4通道输入输出卡)。如果用户选配 了此卡,则可以从设置屏幕配置参数。

1. 选择[**Quad IO**]:

警告

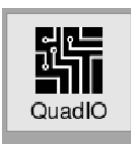

Quad IO配置框打开:

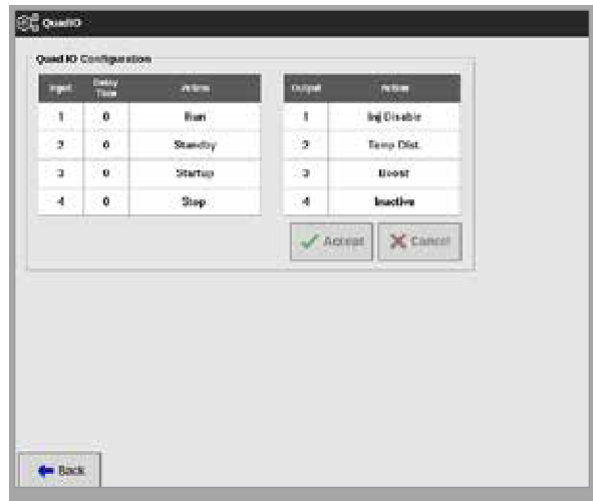

列出了四个输入和四个输出。延迟时间和操作列是用户可配置的。

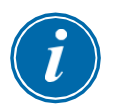

#### 提示

在用户更改可配置参数之前, [Accept接受]和[Cancel取消]框保持灰色, 并 且不可用。

用户还可以为Quad IO输入设置延迟时间。延迟时间是通过IO卡施加操纵器 时开始执行**[Run**运行**]**,**[Standby**待机**]**,**[Start**启动**]**或**[Stop**停止**]**所需的时 间。延迟时间以分钟为单位。

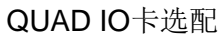

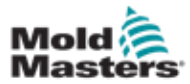

# Quad IO界面 – 续

2. 如果需要,选择[**Delay time**延迟时间]。 将弹出一个键盘:

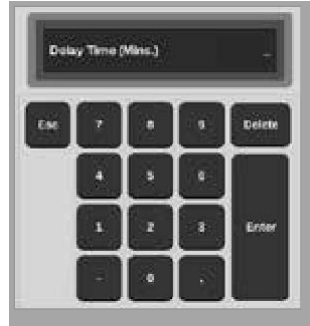

- 3. 输入所需要延迟的时间。
- 4. 从"输入"列中选择一个操作框。将打开一

个选择窗口:

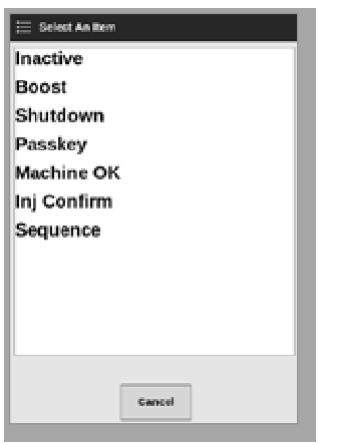

- 5. 从输出列中选择相应的操作框。将弹出一个选
- 择窗口:

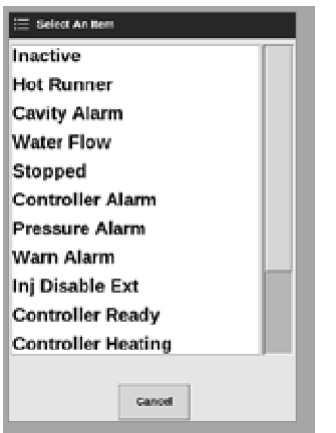

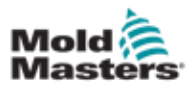

Quad IO界面 – 续

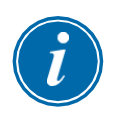

## 提示

用户更改后, [Accept接受]和[Cancel取消]框变为可用, 参数变为蓝色。 见图13-1。

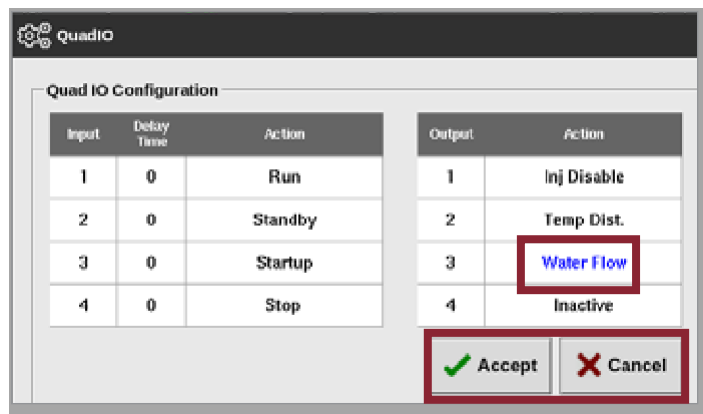

图*13-1 Quad IO*卡配置框-参数已更改

6. 选择[**Accept**接受]确认设置,或选择[**Cancel**取消]返回原始设置。 更改后的参数将变为黑色以表明它们已保存。

7. 选择[**Back**上一步]返回设置屏幕。

有关Quad IO卡输入输出、连接和远程访问的更多信息,请参阅第13-1页 的"第13章- Quad IO卡选配"。

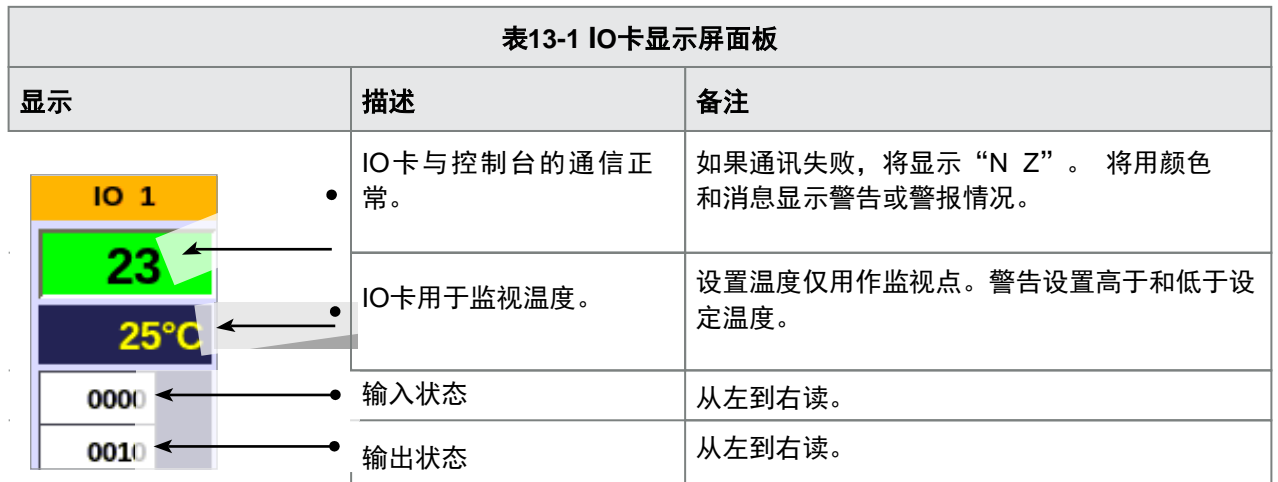

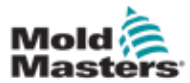

## 13.2 Quad IO 卡重置计时器

#### 13.2.1 设置Quad IO卡重置计时器

Quad IO卡具有内部复位机制,如果与控制台失去通信,该机制将使所有输出 继电器断电。定时器可以根据操作要求进行设置。

1. 选择 [**Settings**设置]:

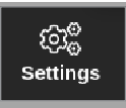

2. 选择 [**Tool Config**工具配置]:

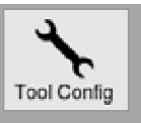

- 3. 如有需要,输入密码。
- 4. 从选项列表中选择"Quad IO卡重置计时器"。请参见图13-2。

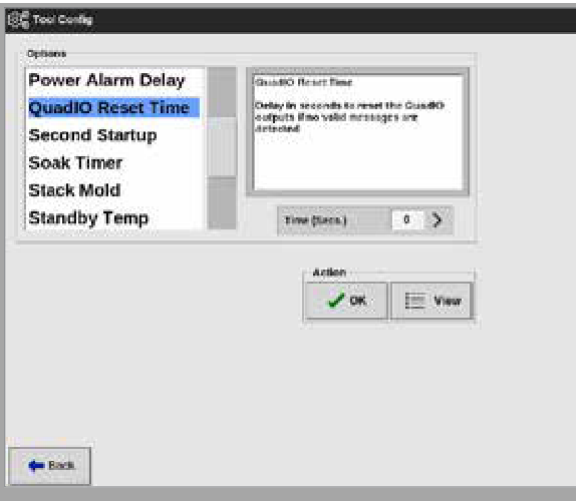

图*13-2* 选择*Quad IO*卡重置计时器

5. 选择[时间(秒)]。将弹出一个键盘。

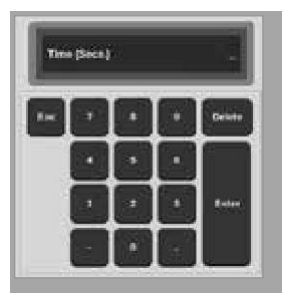

6. 选择[OK]确定新值,或选择[上一步]返回到系统配置界面而不保存。

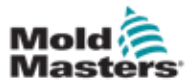

# 13.3 Quad IO卡输入

每个输入电路都需要无电压且通常为开放性的输入线对。输入线对必须 短路(或闭合)以触发所需的命令。

有关可选输入的列表,请参见表13-1。

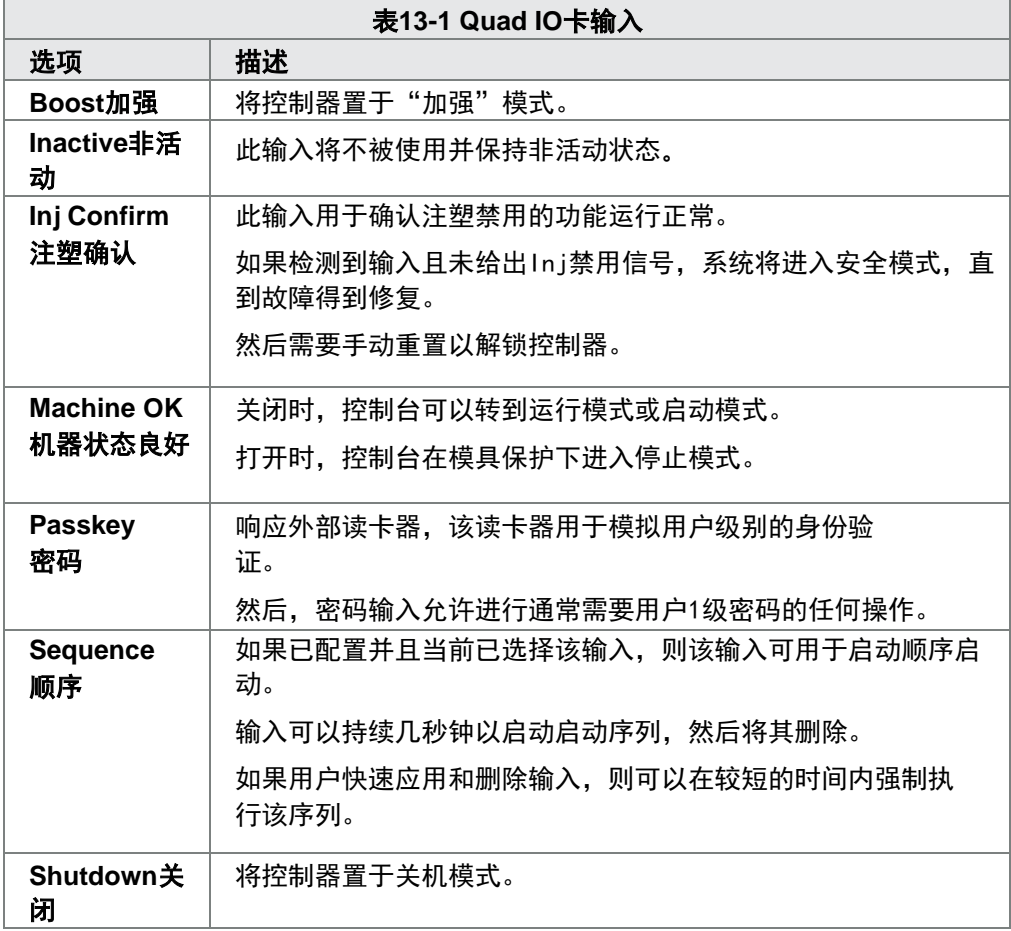

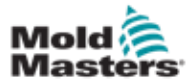

## 13.4 Quad IO卡输出

每个输出组都是一个单极转换继电器装置,标称电源最大为 240 伏 1 安培。 它包含有一个常用触点或活动触点 (MC),该触点在断开电源时将连接到常闭 触点 (NC) 上。

当控制器激活任何输出通道时,常闭触点 (NC) 和活动触点 (MC) 形成开路, 而常开触点 (NO) 和活动触点 (MC) 则形成短路。

有关可选输出的列表,请参见表13-2。

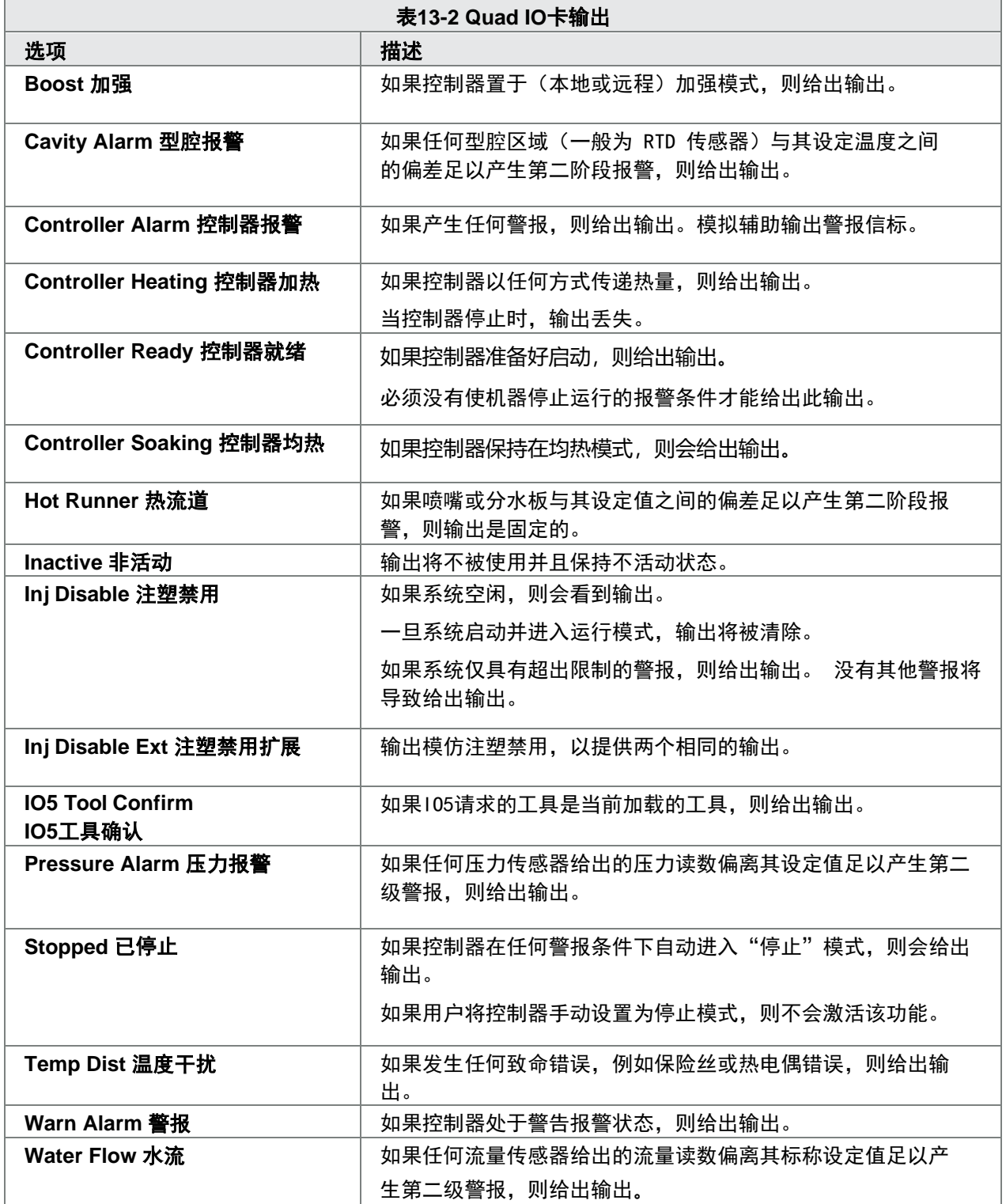

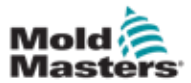

# 13.5 Quad IO - 默认连接

标准接口是H-A16外壳内的Harting STA 20针内螺纹连接器。 输入输出通道可以单独配置以承担不同的功能。

默认输入输出连接列表见表13-3。

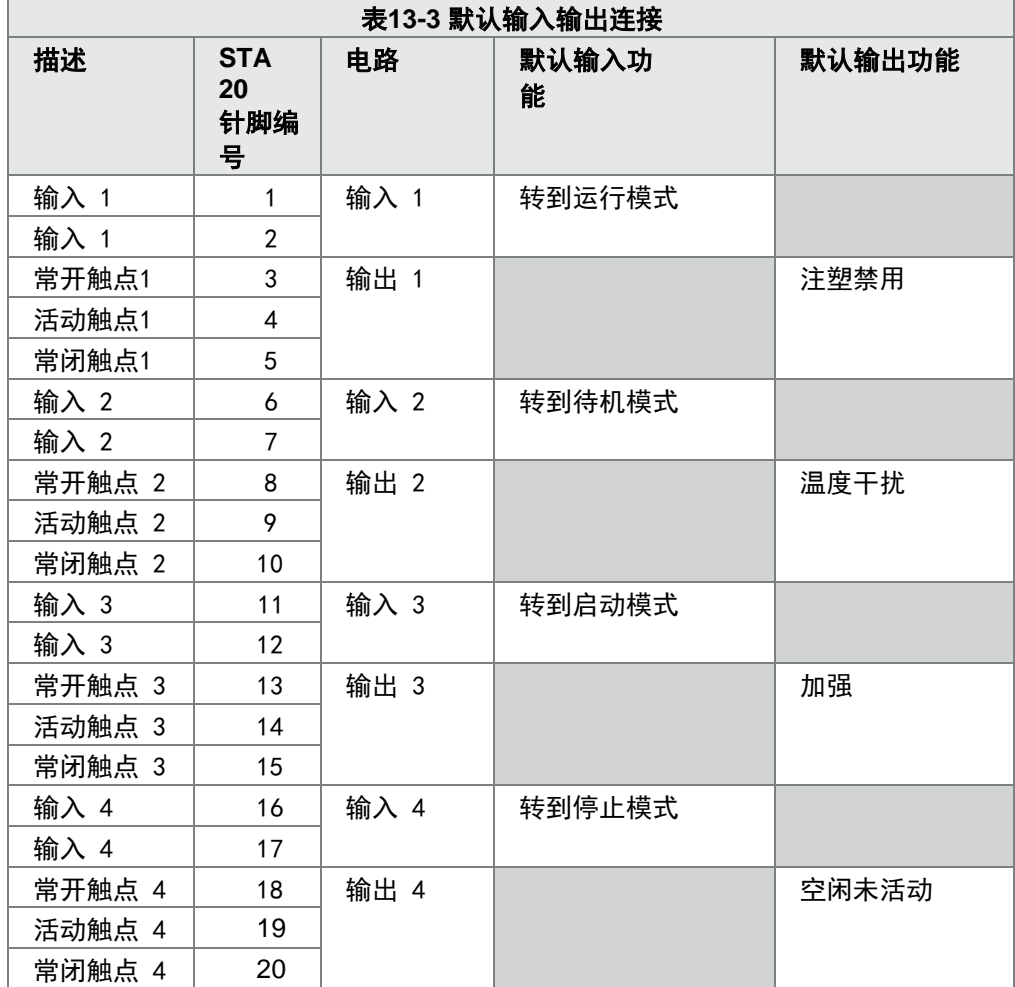

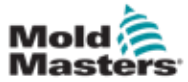

# 13.6 远程模具选择

IO5卡可以启用远程模具加载。这些额外功能使用HAN16A接头或AMP 183040圆形接头连接到远程计算机。见图13-3。

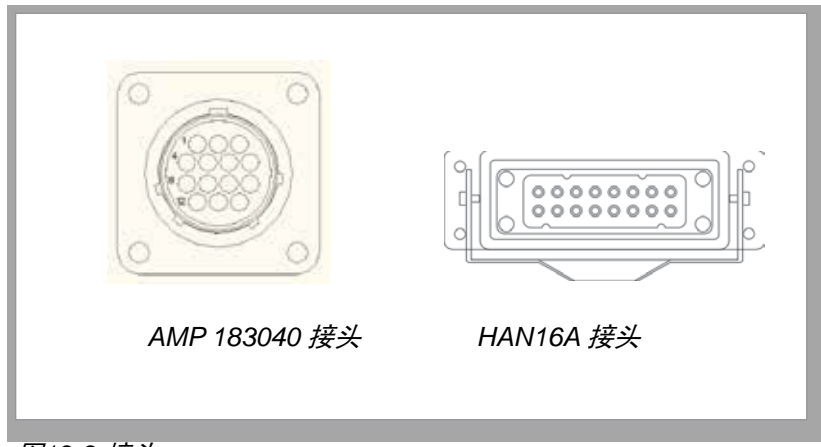

图*13-3* 接头

针脚连接见表13-4。

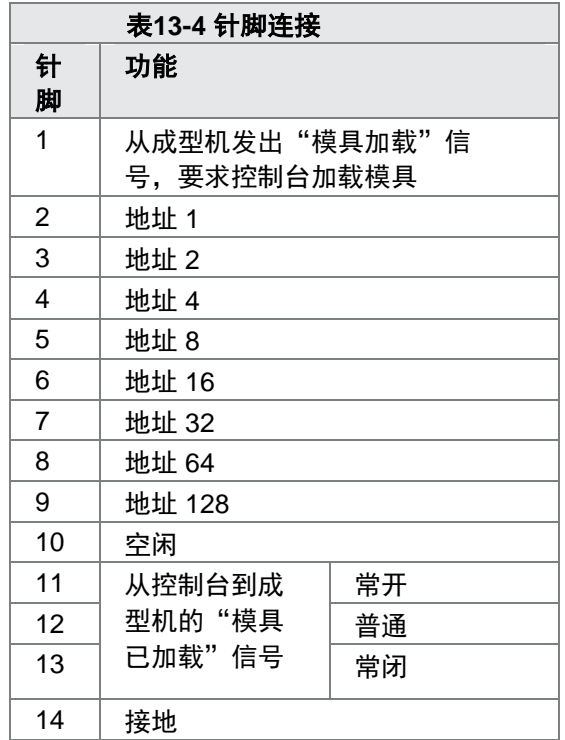

## 13.7 远程模具加载

可以使用IO5两种方式来启用远程模具加载。

#### 13.7.1 静态远程模具加载

静态方法通过简单地将适当的"负载"和"模具ID"针脚接地来实现。加 载模具并忽略反馈。

加载模具10-将"加载针脚"和"模具id针脚"接地-将针脚1、3和5连接到14 加载模具19–将针脚1、2、3和6连接到14

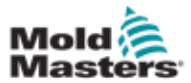

#### 13.7.2 动态远程模具加载

这个序列允许一定程度的控制和反馈。

动态方法通过将"加载"和"模具ID"针脚连接到地面来发送更改模具命令。 然后,在结束模具加载过程之前,它观察是否成功加载模具。如果需要,可以 重复该过程以加载另一个模具。

表13-5显示了这个过程的一个例子。

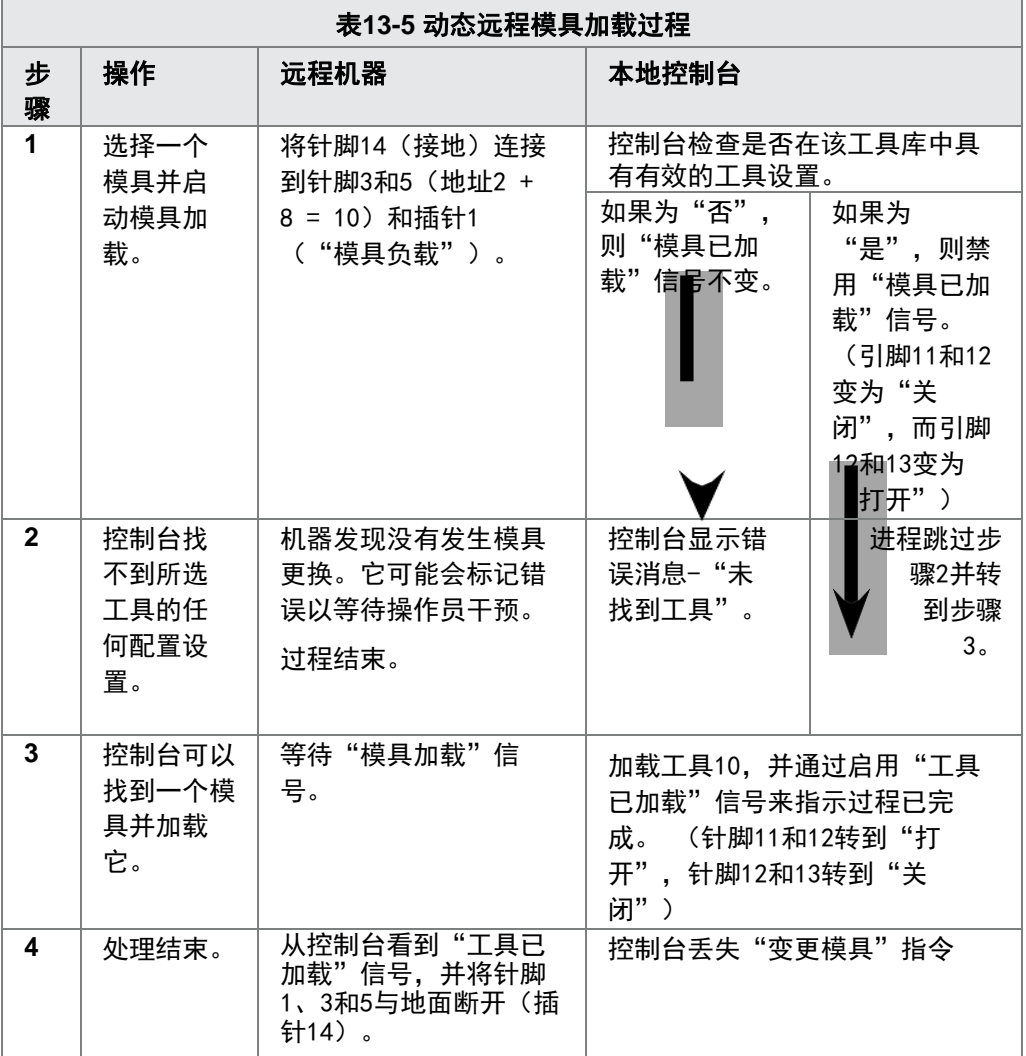

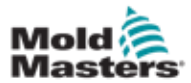

# 第十四章 时序阀浇口选配

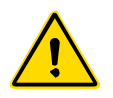

警告

在设置或使用控制器的此功能之前,请确保已完全阅读"第3章-安全"。

# 14.1 介绍

顺序阀浇口(SVG)卡以循环方式运行。它可以在每个周期中打开和关闭12 个远程浇口中的任意一个,最多4次。

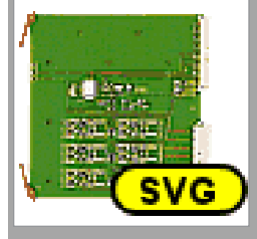

图*14-1 SVG*卡

每个温控区都可以单独配置为打开和关闭,以响应:

- 从接收到周期开始信号起最接近1100秒的时间
- 主筒螺纹进给位置
- 来自位于模具型腔内的远程传感器的压力
- 这三个触发器的组合

每个温控区都有一个数字输出来激活一个阀浇口和两个数字输入来接受反馈 信号,一个用于确认相关阀浇口关闭,另一个用于确认其打开。

# 14.2 进一步输入

该卡还具有影响整体控制的进一步输入。

有四个数字输入,其中包括

- 周期启动输入
- 在所有系统准备好继续成型时关闭的启用输入
- 其他功能的两个用户可定义输入

有三个模拟输入:

- 两个输入主要用于接收与两个不同螺杆进给的物理位置成比例的信号
- 第三项输入留作未来发展之用

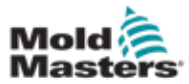

## 14.3 设置

用户必须设置打开关闭操作的数量以及这些操作的触发器,以启用SVG功能。 所需参数为:

- 控制区的数量
- 在一个完整的周期中浇口需要打开和关闭的次数
- 螺杆传感器的配置以使用机筒位置进行浇口控制

## 14.3.1 配置SVG卡类型

1. 选择[**Settings**设置]:

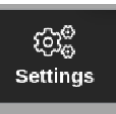

2. 选择要配置的一个或多个温控区:

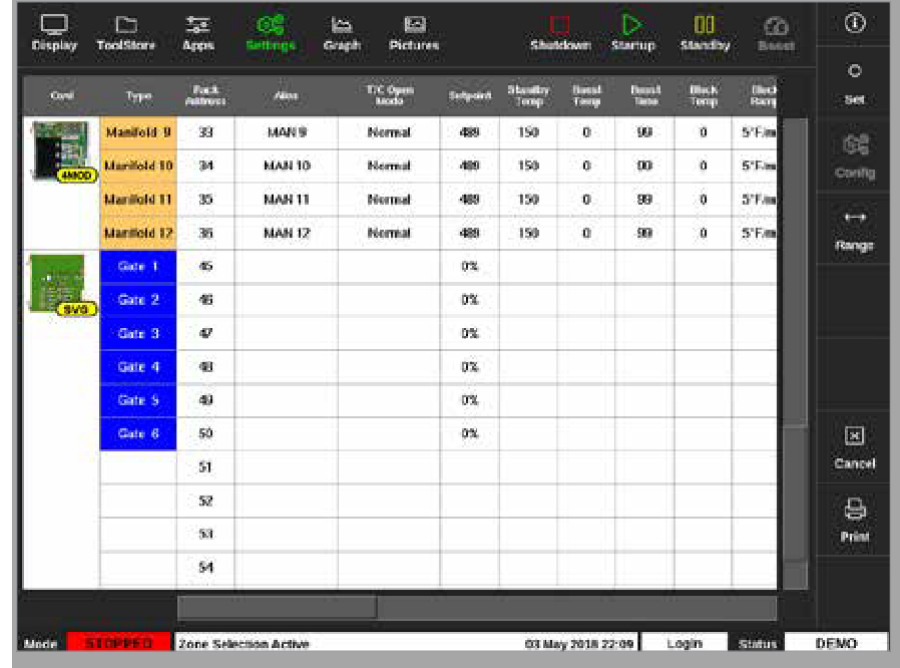

3. 选择[**Set**设定]:

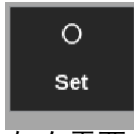

4. 如有需要,输入密码。

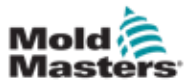

#### 配置SVG卡类型 – 续

配置卡插槽框打开:

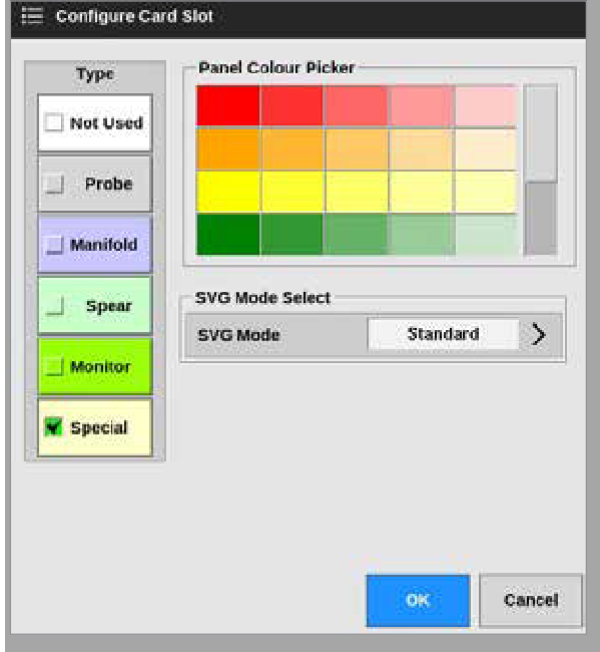

- 5. 选择[**Special**特殊]作为卡片类型。
- 6. 选择[**OK**]接受更改并返回设置屏幕。

# 14.4 配置SVG模式

M2 Plus控制器的SVG选项可以在两种不同模式下使用:

- 标准模式 用户可以为浇口配置运动控制。详见第14-3页的"14.5 标准模式"。
- **•** 继电器输出模式 来自连接到特定门的温控区的高温警报会产生数 字输出,该数字输出可以发送到外部设备。有关更多信息,请参见 第14-30页的"14.9继电器输出模式"。

#### 14.5 标准模式

#### 14.5.1 全局设置

用户可以配置适用于所有浇口的设置。请参阅表14-1。

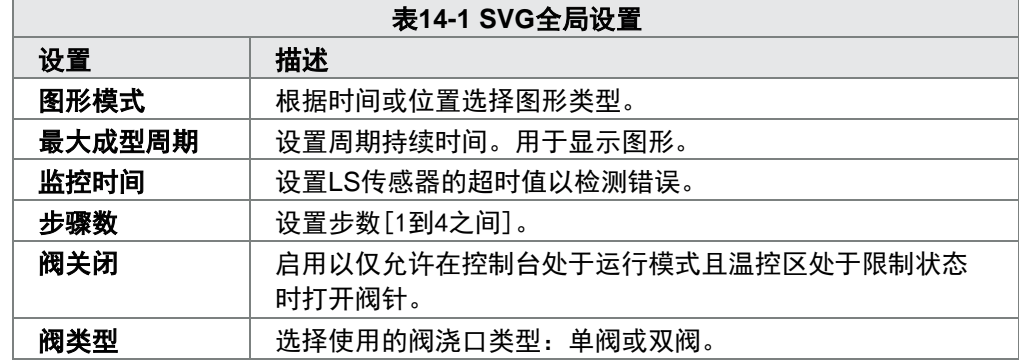

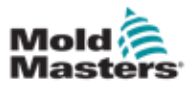

# 全局设置 – 续

卡配置为[特殊]后,

1. 选择 [**Settings**设置]:

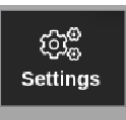

2. 选择 [**Config**配置]:

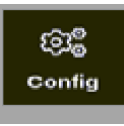

3. 如有需要,输入密码。设置 窗口将被打开:

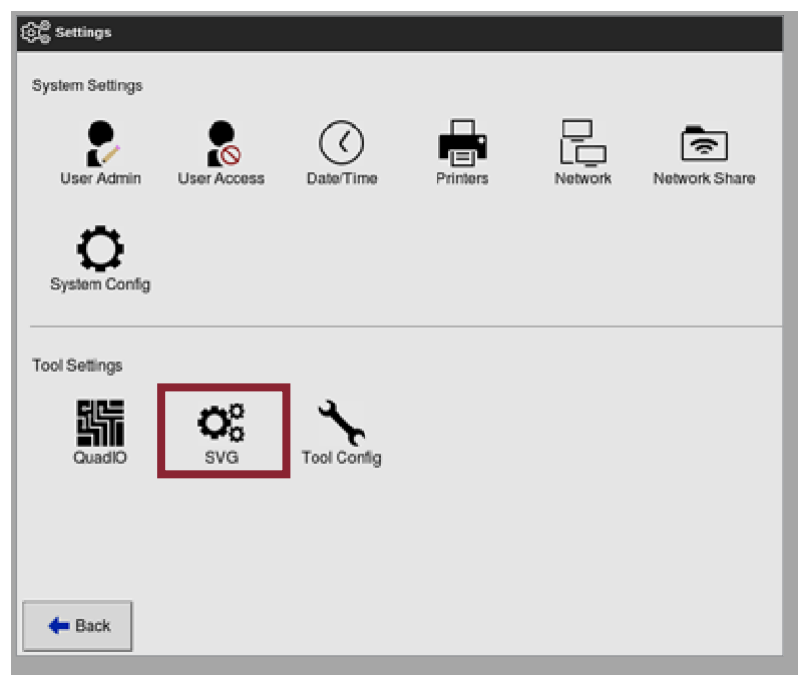

4. 从工具设置中选择[**SVG**]。SVG选项框打开:

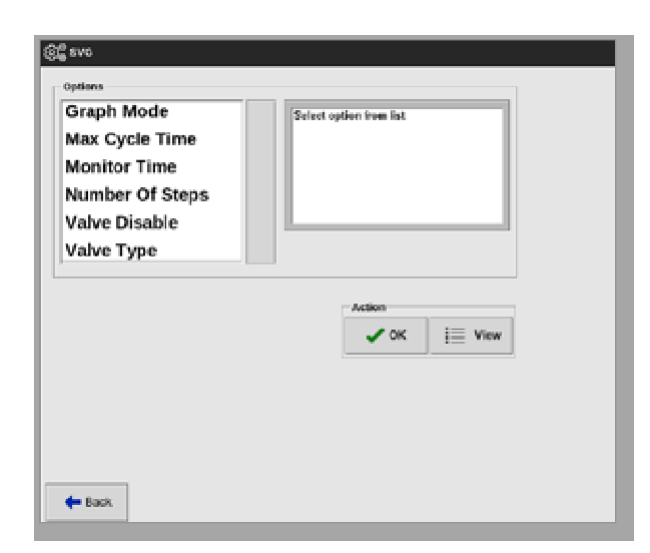

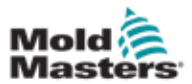

## 全局设置 – 续

5. 选择所需设置:

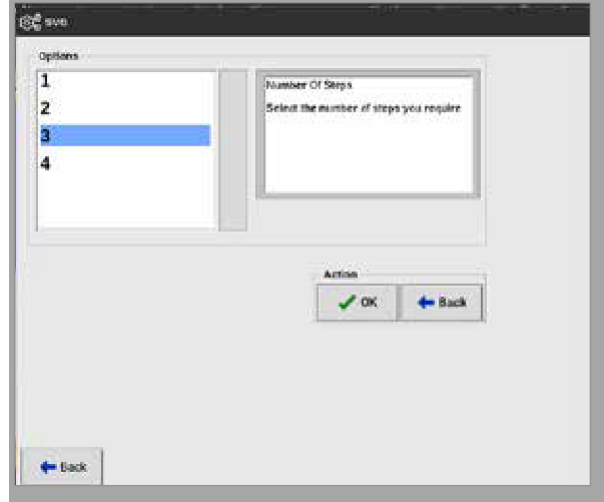

- 6. 选择所需的值或选项。
- 7. 选择[**OK**].
- 8. 设置完所有必需的参数后,选择[上一步]返回设置屏幕。

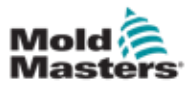

## 14.5.2 查看或打印SVG设置

当前的SVG设置可供查看或打印。

1. 选择 [**Settings**设置]:

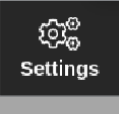

2. 选择 [**Config**配置]:

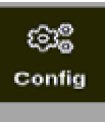

3. 如有需要,输入密码。设置窗口将被打开:

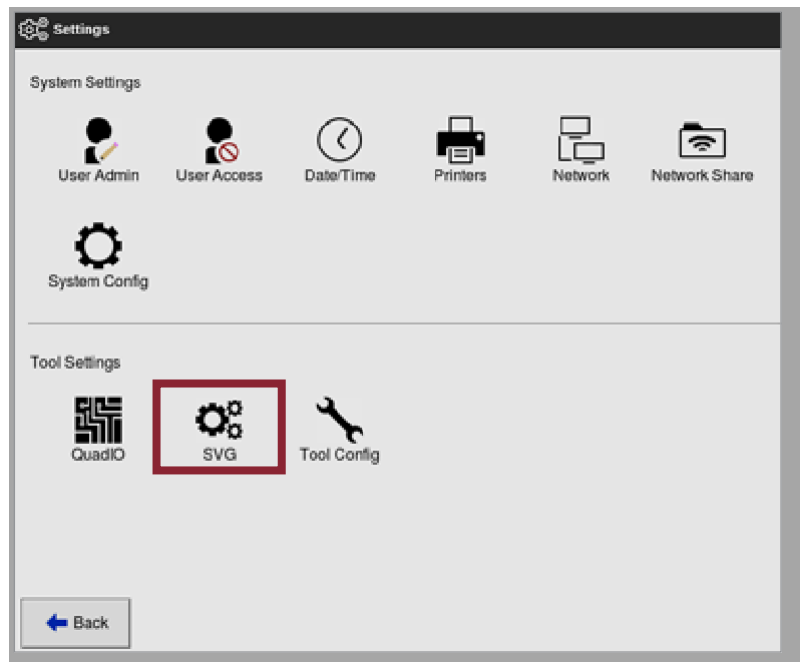

4. 在工具设置中选择[**SVG**]。

SVG选项窗口将被打开:

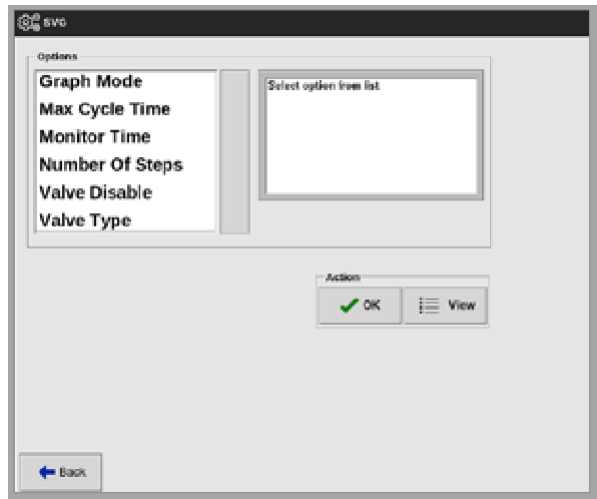

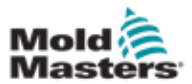

#### 查看或打印SVG设置 – 续

5. 在选项列表界面中选择[**View**查看]。

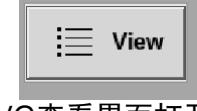

SVG查看界面打开:

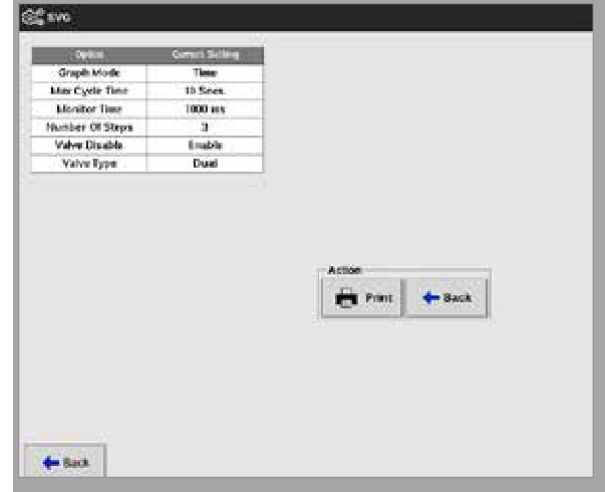

用户可以从该屏幕打印SVG设置。

6. 选择[**Print**打印].

将打开一个消息框:

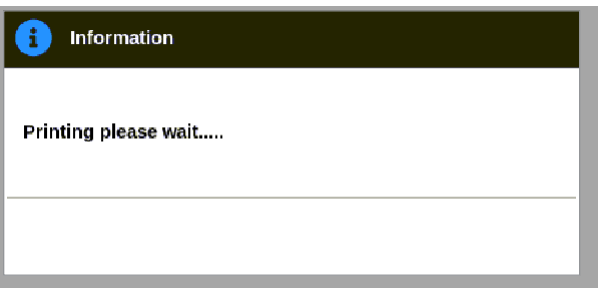

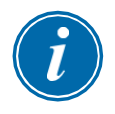

#### 提示

用户必须从[打印机]屏幕中选择默认打印设置。用户选择[打印]按钮后,所 有输出将直接发送到该默认值。没有打印机设置框将打开。

有关更多信息,请参见第5-49页的"5.15配置打印机"。

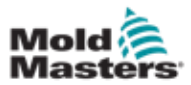

# 14.6 配置SVG输入 - 数字

在显示屏幕上:

1. 选择任一SVG浇口:

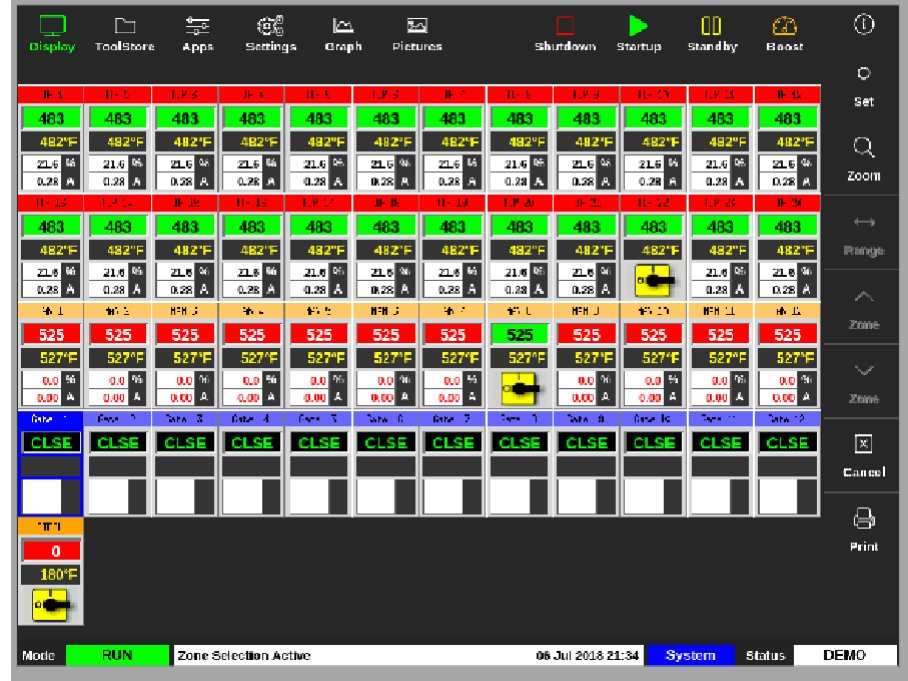

2. 选择设置:

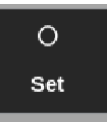

3. 如有需要,输入密码。

浇口触发窗口打开。它列出了检测到的所有SVG浇口的打开关闭步骤。

4. 选择[**Inputs**输入]:

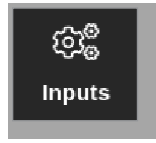

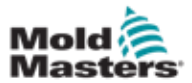

#### 配置SVG输入 – 数字 – 续

SVG输入配置窗口打开:

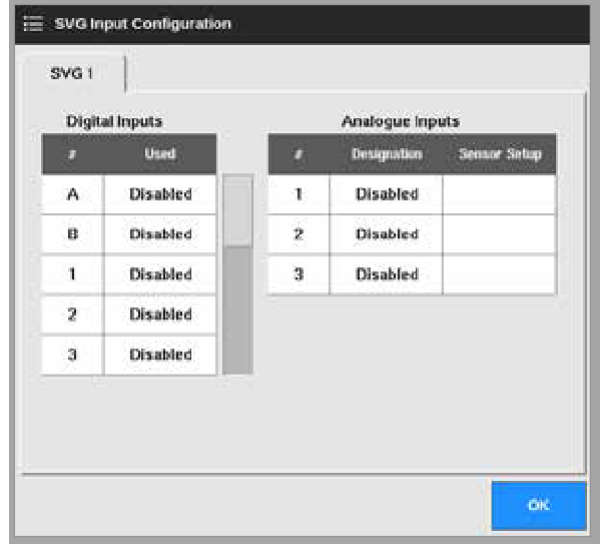

5. 从数字输入表中选择[**Used**使用]。

将打开一个选择框:

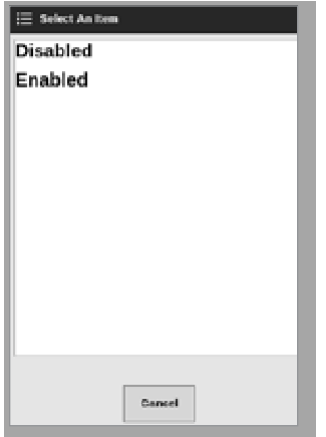

- 6. 根据需要选择[**Enabled**启用]或[**Disabled**禁用],或选择[**Cancel**取消]返回 SVG输入配置框。
- 7. 对所有浇口重复步骤6。
- 8. 选择[**OK**]返回到打开关闭列表。

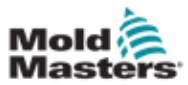

# 14.7 配置SVG输入 – 模拟

#### 重要

确保接线配置正确,否则无法校准螺钉输入。参见第14-35页的"图14-7 AMP04 1号连接器"。

从显示屏上,

1. 选择任意一个SVG浇口:

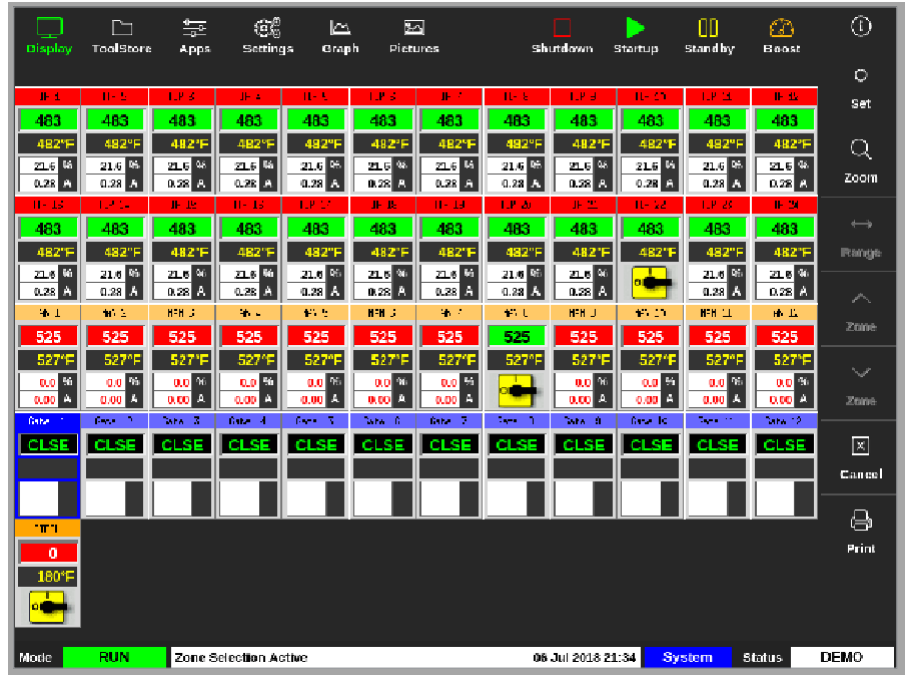

2. 选择设置:

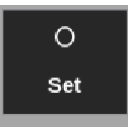

3. 如有需要,输入密码。

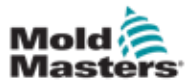

## 配置SVG输入 – 模拟 – 续

浇口触发窗口打开:

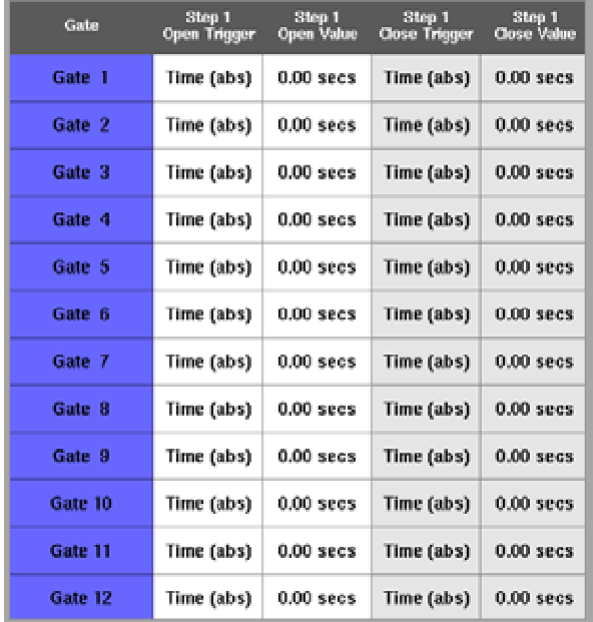

浇口触发窗口列出了检测到的所有SVG浇口的打开和关闭步骤。

4. 选择 [**Inputs**输入]:

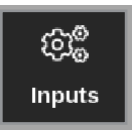

SVG输入配置窗口打开:

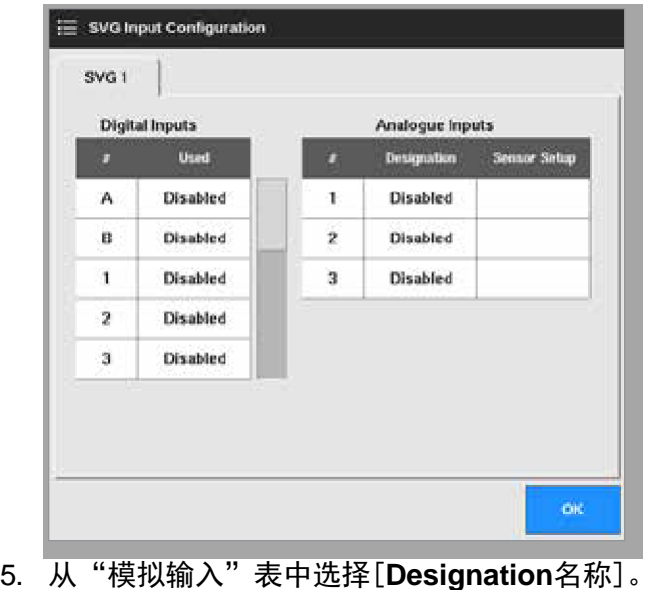

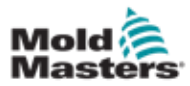

### 配置SVG输入 – 模拟 – 续

一个选择窗口将被打 开:

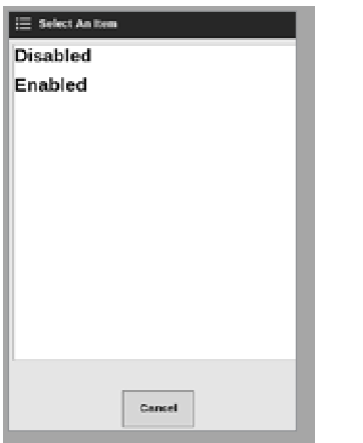

- 6. 根据需要选择[**Enabled**启用]或[**Disabled**禁用]。
- 7. 对所有模拟输入重复步骤6。
- 8. 从模拟输入表中选择[**Sensor Setup**传感器设置]。SVG

螺杆校准窗口打开:

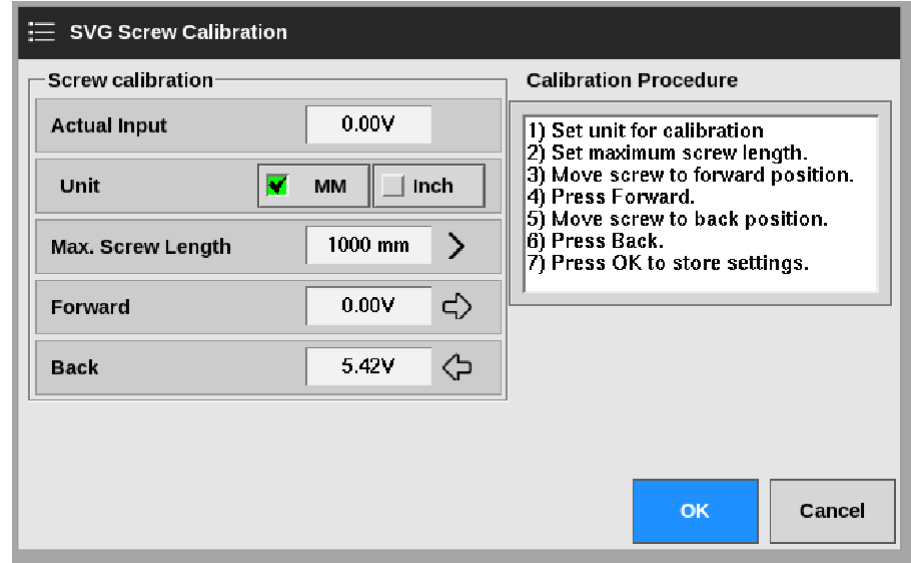

图*14-2 SVG*螺杆校准窗口

9. 选择[**Max. Screw Length**最大螺杆长度]。

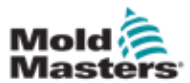

#### 配置SVG输入 – 模拟 – 续

将打开一个键盘:

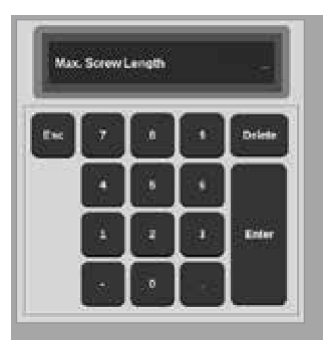

- 10. 输入系统值。
- 11. 按照"校准步骤"窗口中显示的校准步骤进行操作。请参见图14-2。 12. 校准过程完成后,选择[确定]或选择[取消]返回SVG输入配置屏幕。

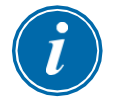

#### 提示

如果螺杆校准设置无效,则会出现警告消息。检查传感器并重试校准。

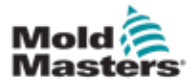

# 14.8 浇口定时选项

提示

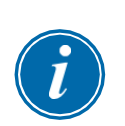

**Step 1** 一步=一个完整周期中浇口必须打开和关闭的次数。 时间(绝对值)=绝对时间(时间是相对于循环开始输入的开始时间) 时间(增量)=时间增量(时间是相对于打开阀门的时间)

每个阀浇口可以编程为最多四个步骤。阀门将根据这些步骤设置起作用。

#### 14.8.1 单独使用时间值

在绝对时间(相对于循环开始)上打开和关闭阀浇口:

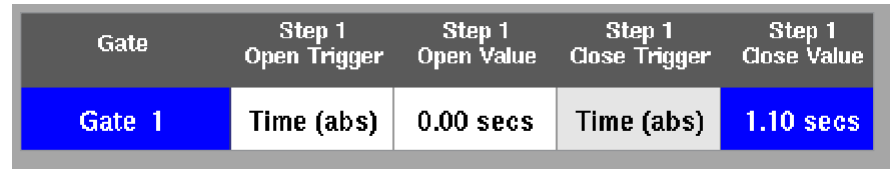

在绝对时间(相对于周期开始)上打开阀门,并在增量时间(相对于阀门打开 时) 关闭阀门:

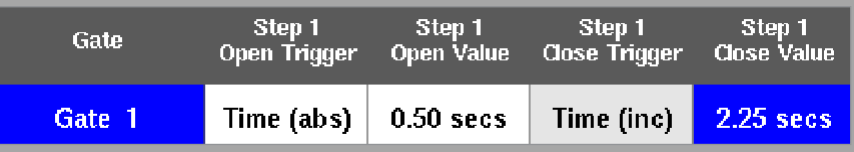

#### 14.8.2 单独使用螺杆位置

在螺丝位置打开和关闭阀浇口:

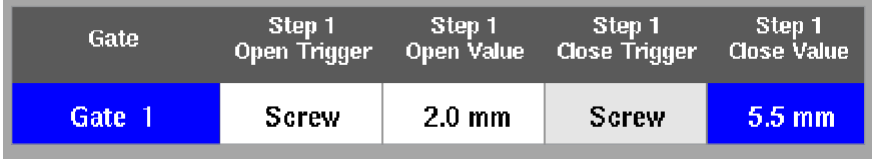
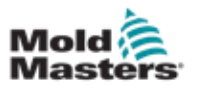

# 14.8.3 使用时间和位置的组合

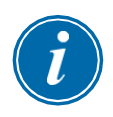

### 提示

这两个参数的方向相反。时间触发器从零开始,并在螺丝闭合时开始计数。 螺丝位置触发器从全长开始,在螺丝关闭时倒数。

在绝对时间(相对于循环开始)上打开阀浇口,并在螺丝位置将其关闭:

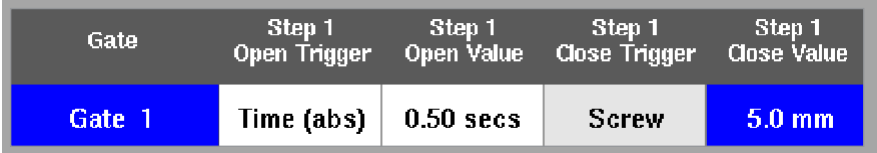

在螺钉的位置上打开阀,并在绝对时间(相对于循环开始)上将其关闭:

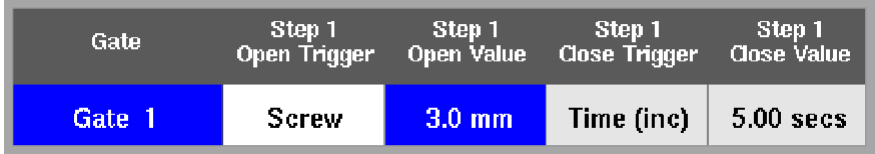

在螺钉位置上打开阀,并按一定的增量(相对于阀打开时)将其关闭:

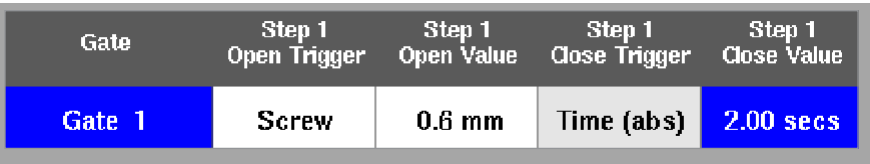

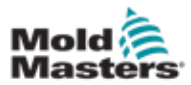

时序阀浇口选项

# 14.8.4 设置浇口打开点

浇口关闭点可以从以下两个参数中选择:

- 固定时间点或
- 显示屏上指定的螺钉位置

在显示屏上,

1. 选择一个区:

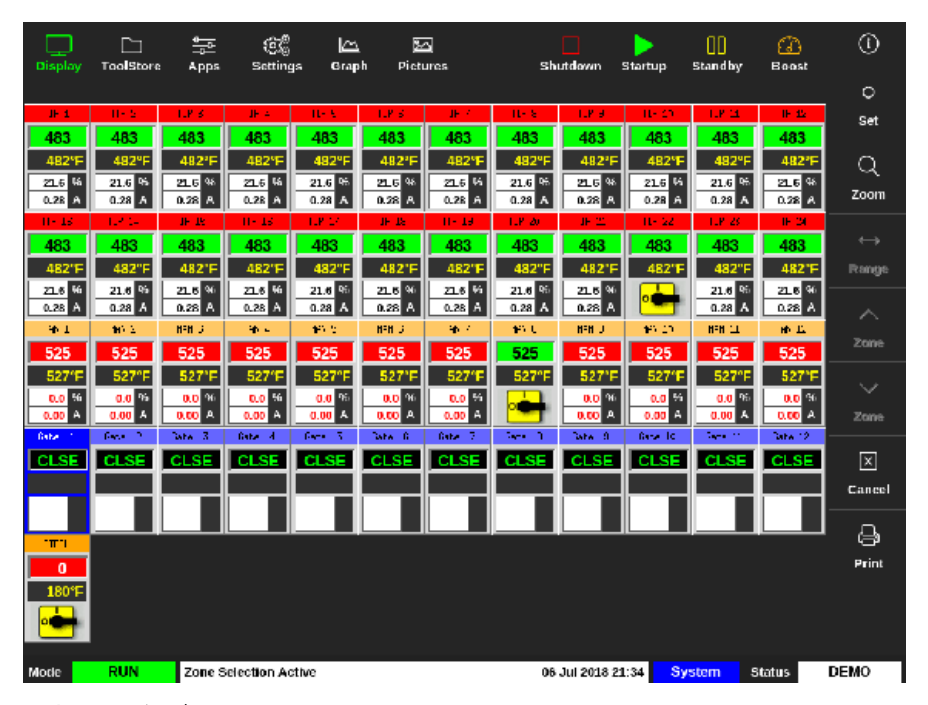

2. 选择[**Set**设定]:

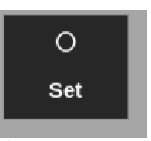

3. 如有需要,输入密码。

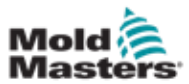

时序阀浇口选项

# 设置浇口打开点 – 续

浇口触发窗口将被打开:

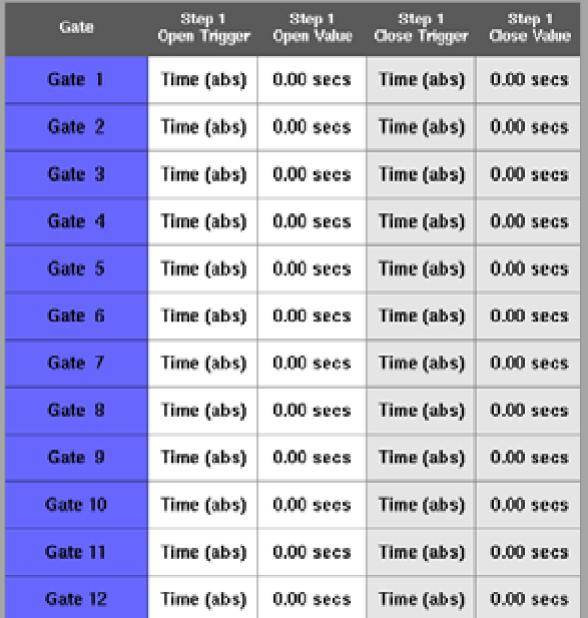

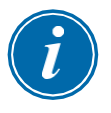

### 提示

此框默认为0秒的绝对时间[Time(abs)]。

4. 选择所有浇口:

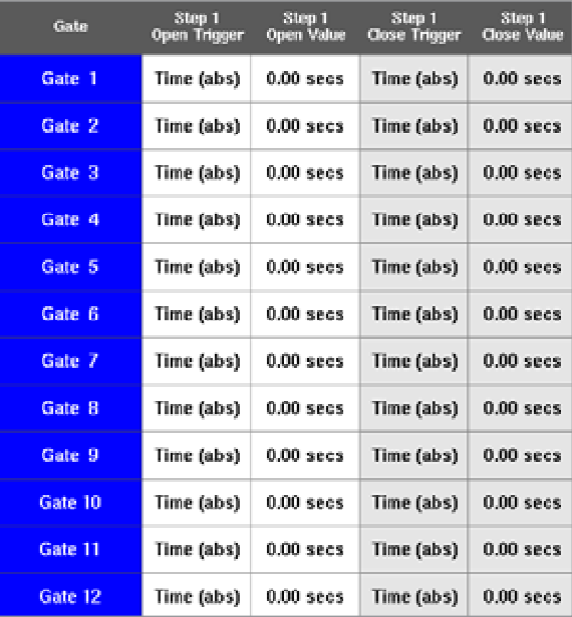

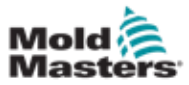

### 设置浇口打开点 – 续

5. 触摸"打开触发器"列中的任何位置:

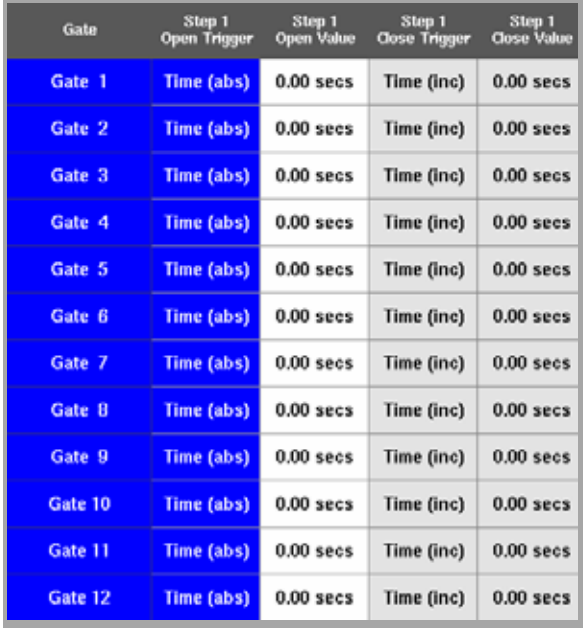

6. 选择[**Set**设定]:

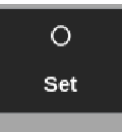

一个选择窗口将被打开:

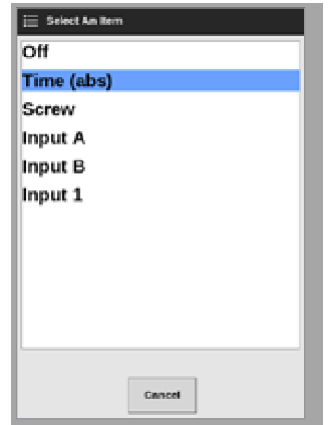

7. 选择打开触发器。在此示例中,选择了[**Time (abs)**时间(绝对)]。

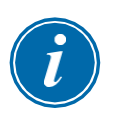

#### 提示

如果需要,用户还可以将单个区域或所有区域设置为[**Off**关]。

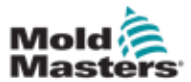

# 设置浇口打开点 – 续

屏幕返回到浇口触发器窗口。

8. 选择[**Cancel**]取消选择所有浇口。

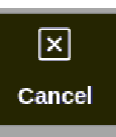

9. 选择第一个浇口:

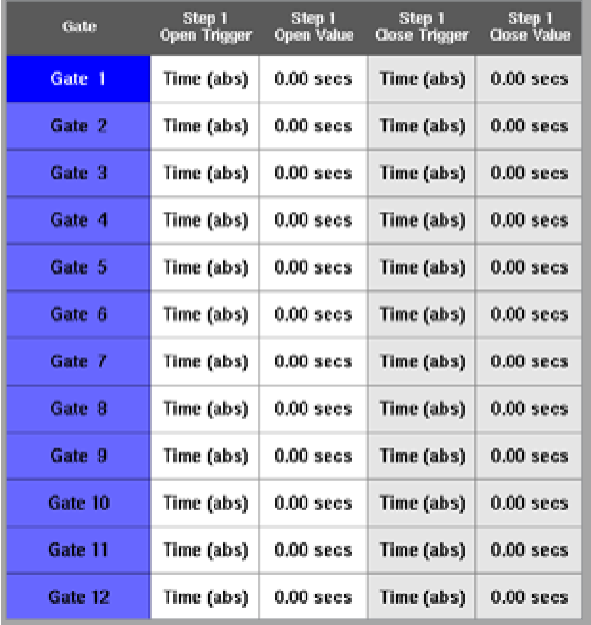

# 10. 在[**Open Value**开放值]列中选择相应的框:

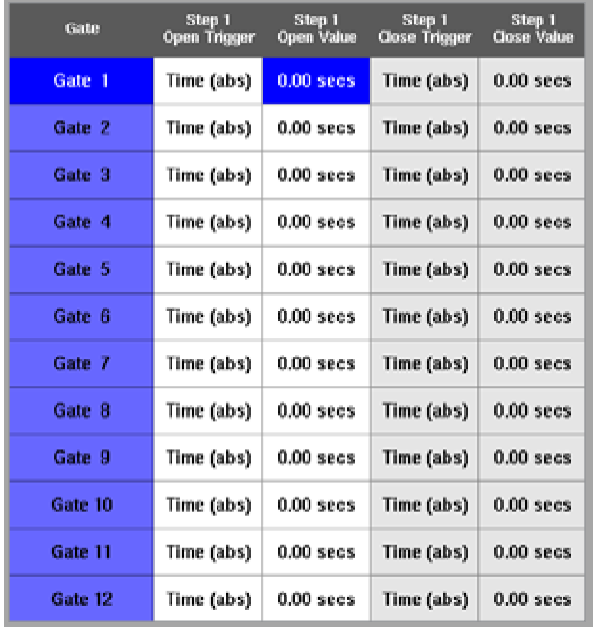

14-19

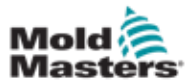

设置浇口打开点 – 续

11. 选择[**Set**设定]:

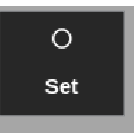

将打开一个键盘:

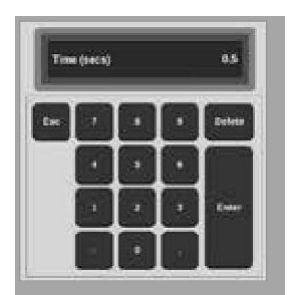

12. 输入第一个浇口的开放时间。在此示例中,输入了0.5秒。

13. 重复步骤8到11,直到设置了所有浇口打开时间。

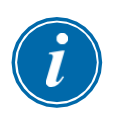

### 提示

如果选择螺丝位置作为触发器,则会打开键盘并由用户输入距离(以毫米为 单位)。

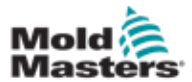

# 14.8.5 设置浇口关闭点

浇口关闭点可以从以下三个参数中选择:

- 固定时间点
- 打开后的一段时间
- 指定的螺杆位置

### 一个简单的选项是选择[**Time**时间(inc)],它允许在一个步骤中设置所有浇 口。 所有浇口保持打开状态的时间相同。

1. 选择所有浇口:

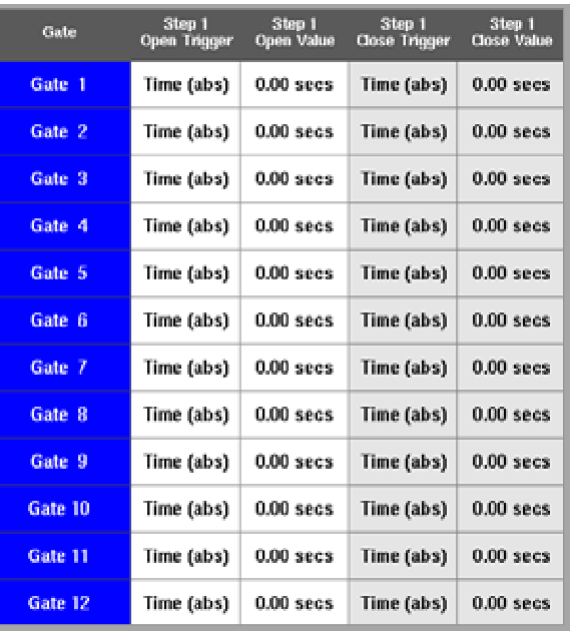

2. 触摸"Close Trigger关闭触发器"列中的任意位置:

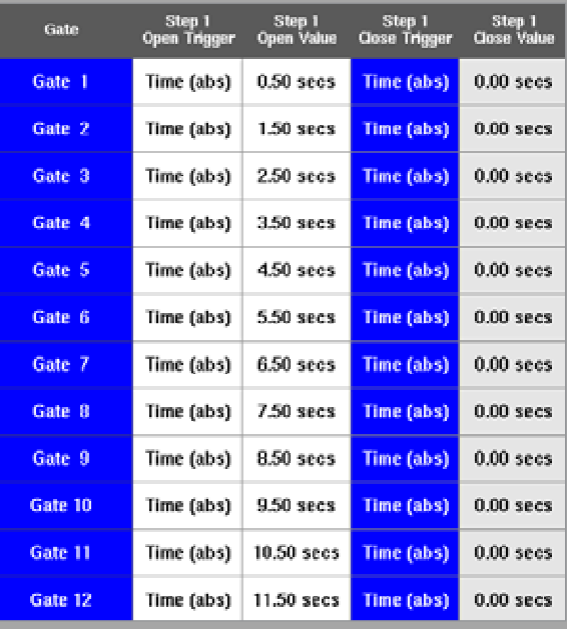

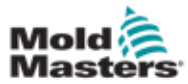

# 设置浇口关闭点 – 续

将打开一个选择窗口:

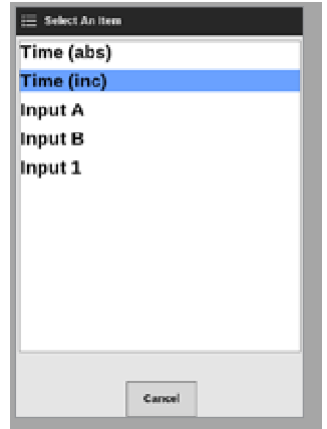

- 3. 选择关闭触发器。在本例中,选择了[**Time**时间(inc)]。
- 4. 选择所有浇口并触摸"Close Value关闭值"列中的任何位置:

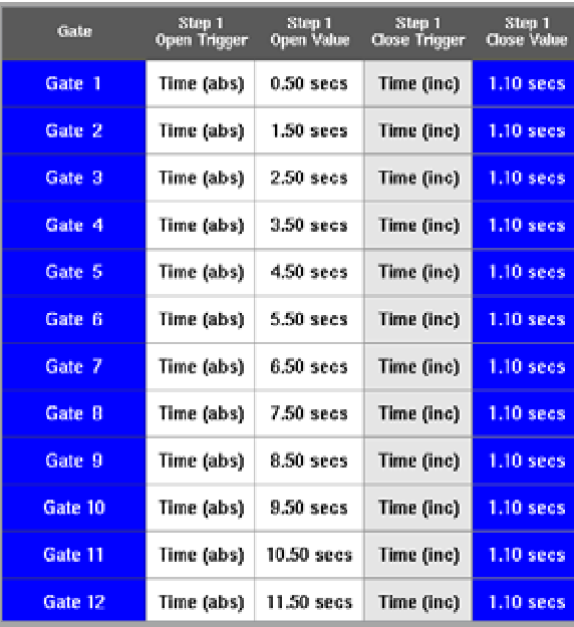

5. 选择[**Set设定**]:

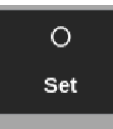

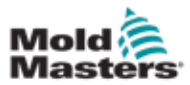

设置浇口关闭点 – 续

将弹出一个键盘:

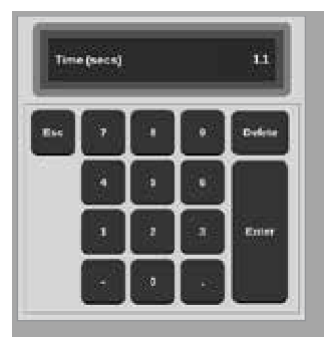

6. 输入所需的时间值。在本例中,输入1.1秒。

提示

如果选择螺丝位置作为触发器,则会打开键盘并由用户输入距离(以毫米为 单位)。

屏幕返回到Gate Settings浇口设置窗口,用户可以查看SVG序列。请参见图 14-3。

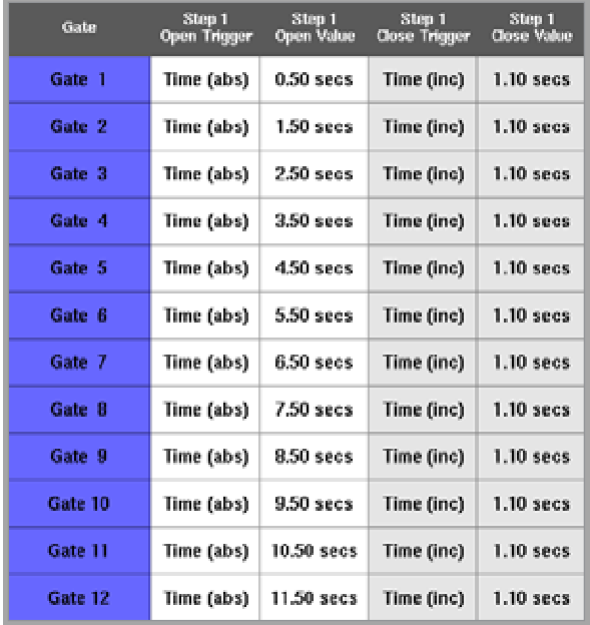

图 *14-3* 编程的*SVG*序列

对于此SVG序列,六个浇口设置为以1秒的间隔顺序运行,并且它们保持 打开状态1.1秒钟。

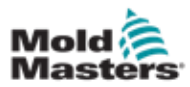

# 设置浇口关闭点 – 续

用户可以从此界面打印"浇口设置"窗口的设置。

7. 选择[**Print**打印]。

将弹出一个消息框:

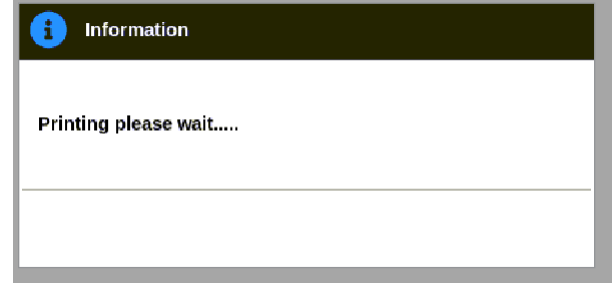

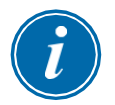

### 提示

用户必须从[打印机]屏幕选择默认打印设置。在用户选择[打印]按钮后,所 有输出将直接发送到此默认值。不会打开打印机设置框。

有关详细信息,请参阅第5-49页的"5.15配置打印机"。

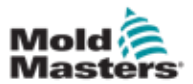

# <span id="page-298-0"></span>14.8.6 查看或测试SVG序列

用户可以使用[**Preview**预览]按钮预览已编程序列的图形。

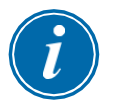

# 重要

仅当所有浇口设置都基于时间时, "预览"选项才可用。 当螺杆(位置)是打开和或关闭的设置选项时,没有模拟显示打开和关 闭的关系。

1. 选择[**Preview**预览]:

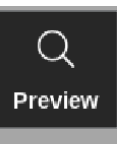

2. 预览图打开:

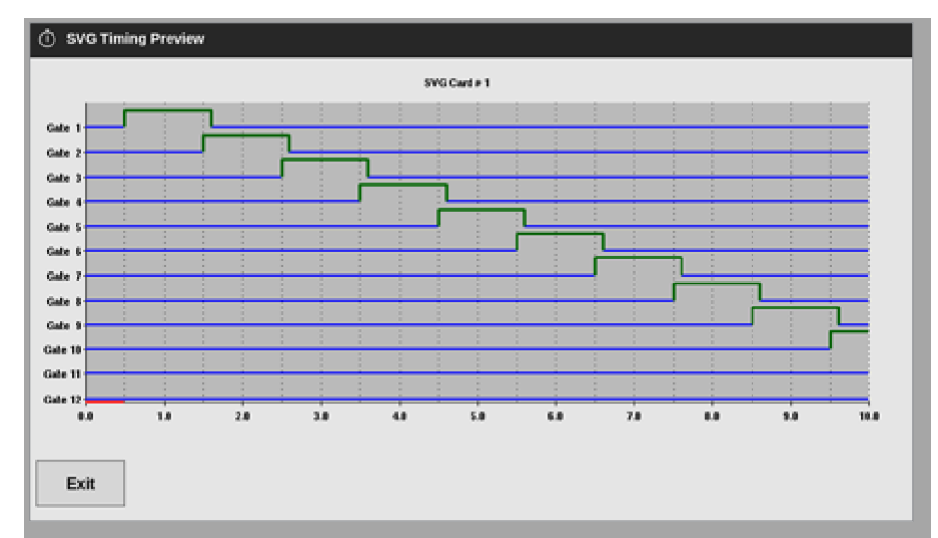

3. 选择[退出]关闭屏幕, 并返回到"浇口设置"框。

用户还可以使用[**Run Once**运行一次]按钮在一个周期内测试打开和关闭顺 序。

4. 选择[**Run Once**运行一次]:

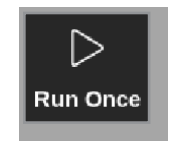

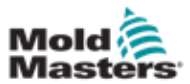

### 14.8.7 故障排除

在手动模式下,用户可以打开或关闭单个浇口或特定浇口,以进行测试 或故障排除。从显示屏上,

1. 选择一个温控区:

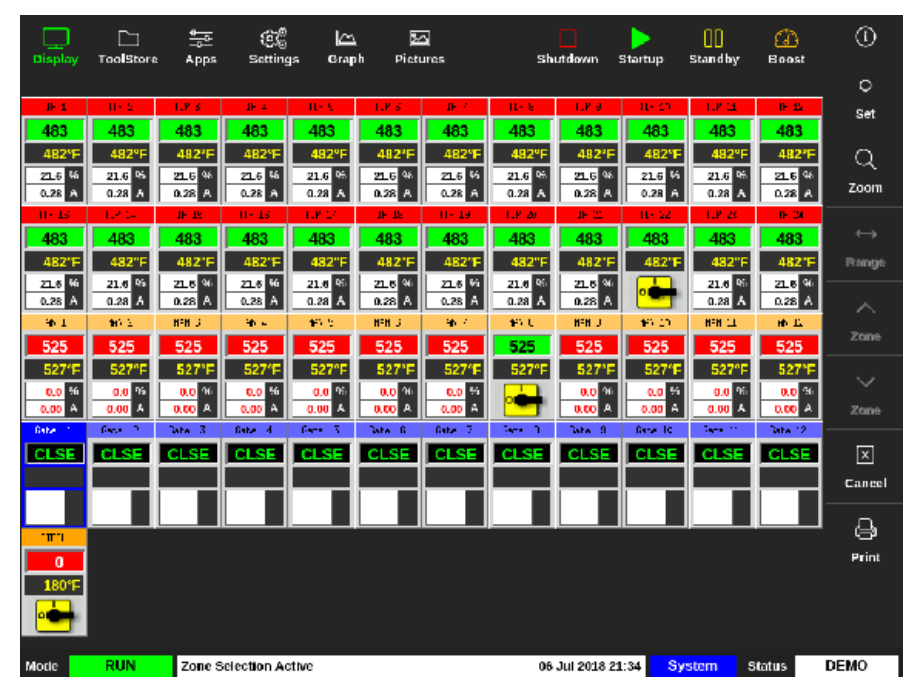

2. 选择[**Set**设定]:

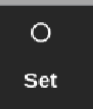

### 浇口触发器窗口将被打开:

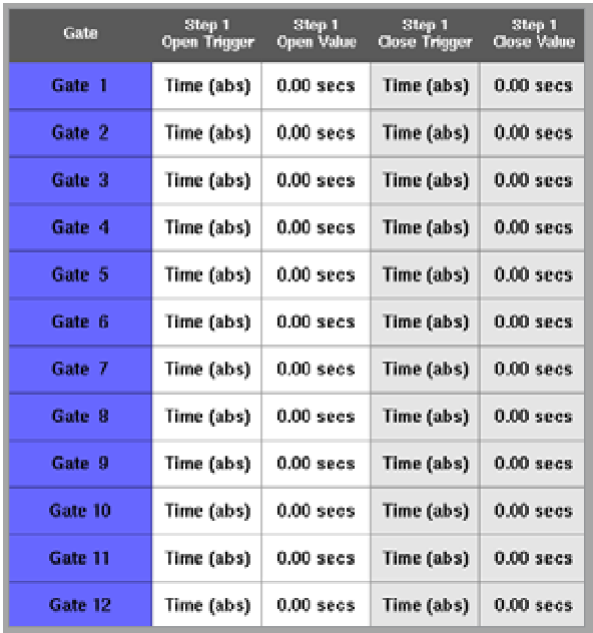

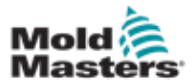

### 故障排除 – 续

3. 选择[**Manual**手动]:

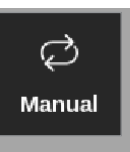

手动模式界面打开。见图14-4。

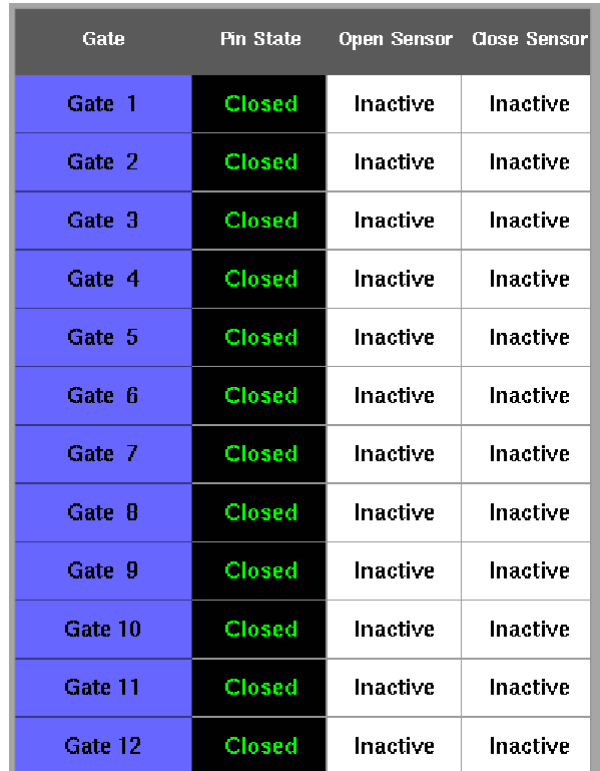

图 *14-4 SVG*手动模式界面

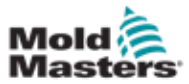

### 故障排除 – 续

4. 选择所需的一个或多个浇口:

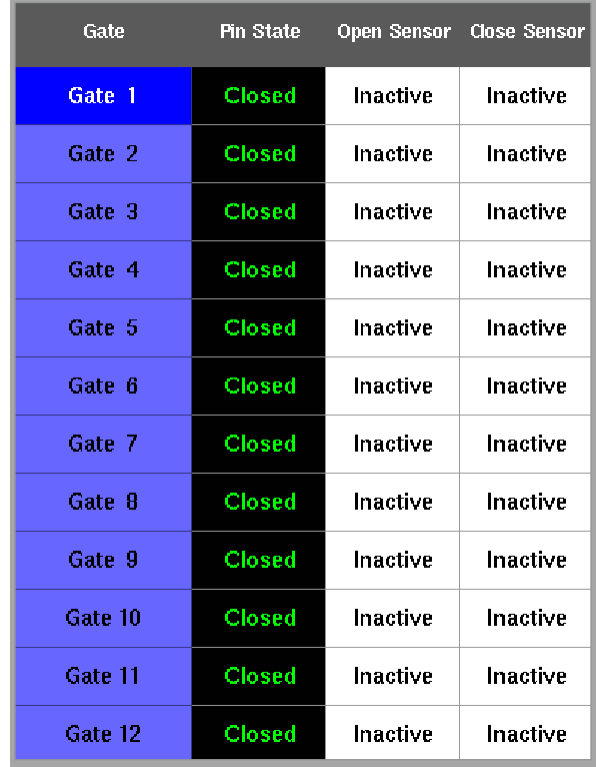

5. 选择[**Open Pin**打开阀针]将阀针移动到打开位置:

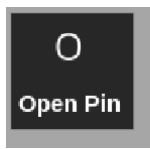

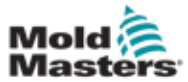

### 故障排除 – 续

手动模式界面改变:

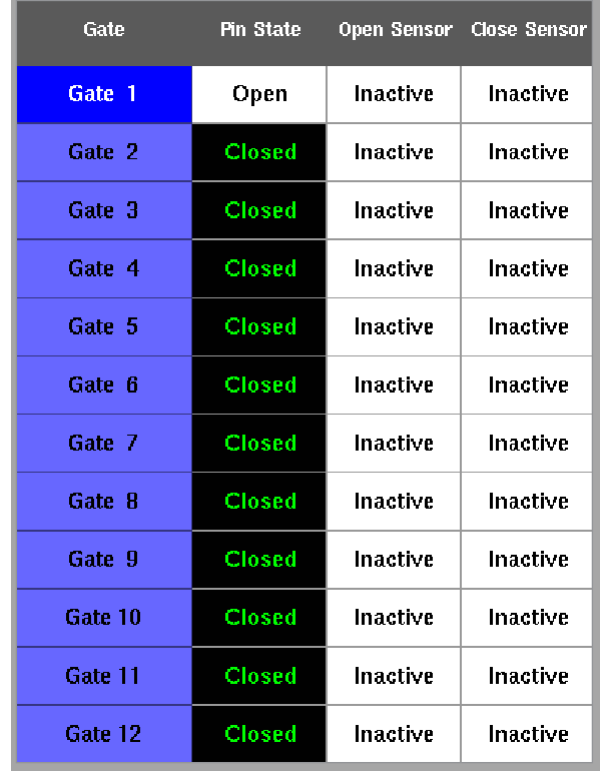

此更改也显示在显示屏上:

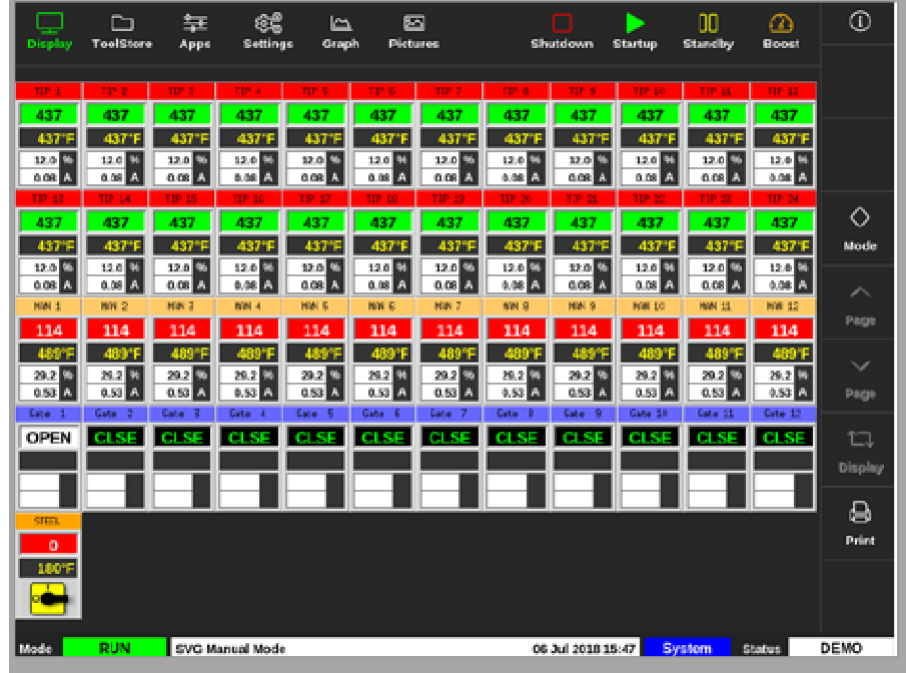

6. 选择[**Close Pin**闭合阀针]将阀针返回闭合位置:

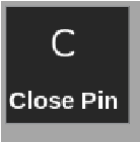

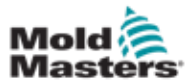

# <span id="page-303-0"></span>14.9 继电器输出模式

在继电器输出模式下,高温警报将触发浇口,将24V DC信号发送到连接的外 部目标。

将卡配置为[**Special**特殊]后:

1. 选择[**SVG**模式]。将打开一个选择窗

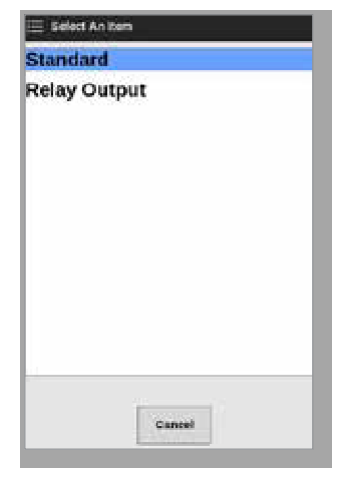

### 口:

2. 选择[**Relay Output**继电器输出]或选择[取消]返回设置屏幕:

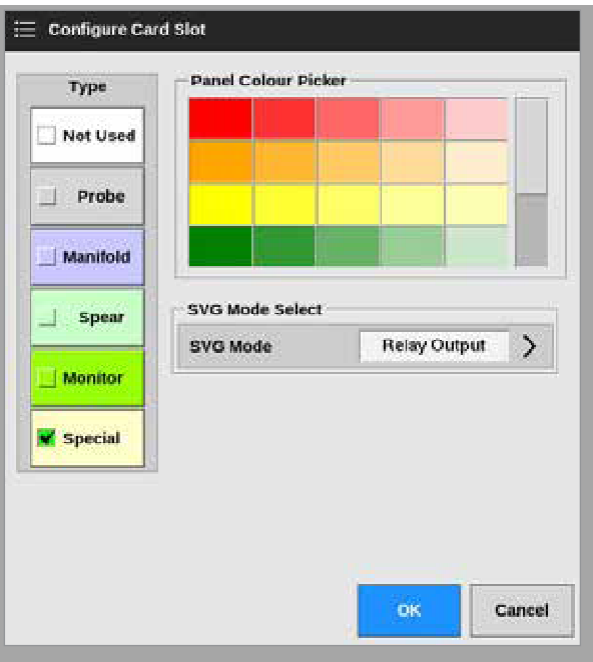

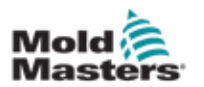

# 继电器输出模式 – 续

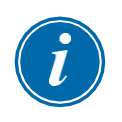

# 提示

在"设置"界面上,[**Relay Output Zone**继电器输出区域]列出现在[**Alarm Heater**报警加热器]和[**Alarms Active**报警激活]列之间。见图14-5。

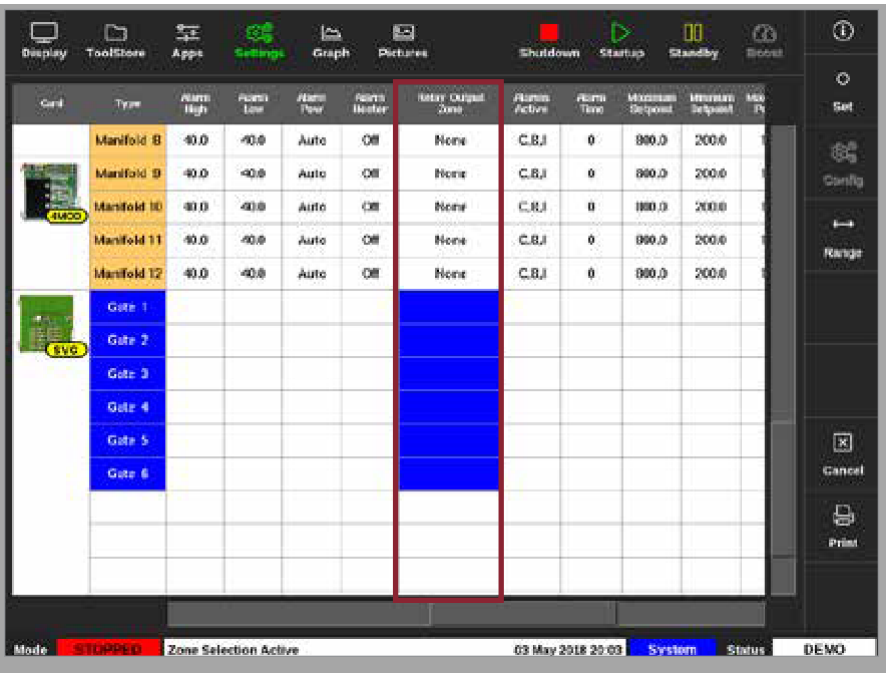

图 *14-5* 设置界面 - 继电器输出温控区列

用户现在必须将阀针针温控区链接到浇口。

3. 选择所需的一个或多个温控区:

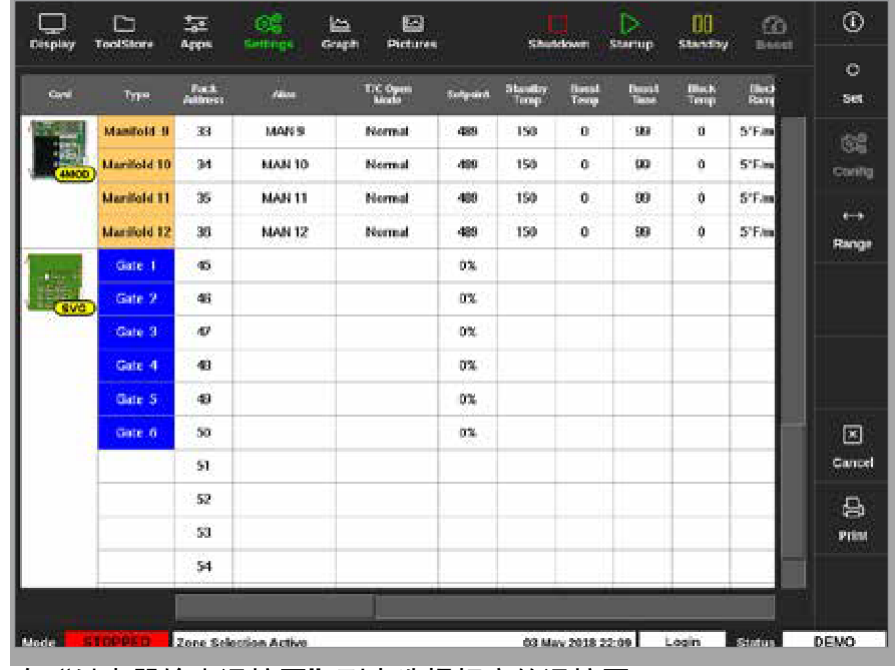

4. 在"继电器输出温控区"列中选择相应的温控区。

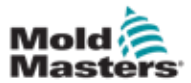

### 继电器输出模式 – 选配

5. 选择[**Set设定**]:

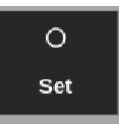

6. 如有需要,输入密码。将弹出一个选择框:

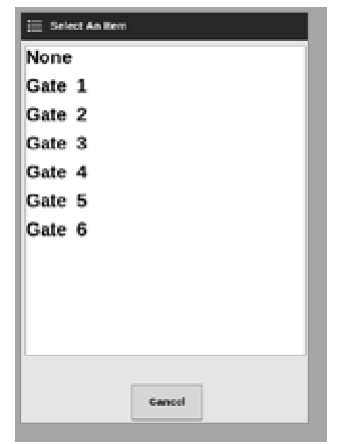

7. 将一个或多个温控区链接到所需的浇口,或选择[取消]返回设置屏幕,而 不将温控区链接到浇口。

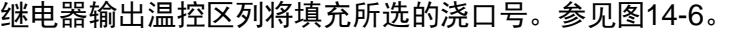

| Display                              | Ē<br>ToolStore     | 鲑<br>Apps   | œ<br>Settings | ڪا<br>Graph           |               | 囨<br>Pictures                         | <b>Shutdown</b>               |                       | ℕ<br><b>Startup</b>         | œ<br><b>Standby</b>   | ര<br>Boost | ⊙                     |
|--------------------------------------|--------------------|-------------|---------------|-----------------------|---------------|---------------------------------------|-------------------------------|-----------------------|-----------------------------|-----------------------|------------|-----------------------|
|                                      |                    |             |               |                       |               |                                       |                               |                       |                             |                       |            | $\circ$               |
| <b>Cord</b>                          | Type               | Nam<br>High | Name<br>Low   | <b>Allena</b><br>Pare | Arm<br>Heater | <b>Relay Output</b><br><b>Started</b> | <b>Names</b><br><b>Active</b> | <b>Glance</b><br>Time | <b>Haximum</b><br>Selacini, | Minimum<br>Se Locie L | Mo<br>廰    | Set                   |
| ē<br>46400                           | Probe 1            | 40.0        | 40.0          | Auto                  | Cf            | Gate 2                                | C.B.I                         | 0                     | 800.0                       | 200.0                 |            | 鴝                     |
|                                      | Probe <sub>2</sub> | 40.0        | 40.0          | Auto                  | Cf            | Gate 2                                | <b>C.R.I</b>                  | o                     | 900.0                       | 200.0                 |            | Config                |
|                                      | Probe <sub>3</sub> | 40.0        | 40.0          | Auto                  | Cf            | Gate 2                                | <b>C.R.I</b>                  | 0                     | 900.0                       | 200.0                 |            | $\longleftrightarrow$ |
|                                      | Probe 4            | 40.0        | 40.0          | Auto                  | CШ            | Gate 2                                | <b>C.RI</b>                   | û                     | 900.0                       | 200.0                 |            | Range                 |
| <b>All</b>                           | Probe 5            | 40.0        | 40.0          | Auto                  | œ             | None                                  | <b>C.B.I</b>                  | 0                     | 800.0                       | 200.0                 |            |                       |
|                                      | Probe 6            | 40.0        | 40.0          | Auto                  | OШ            | None                                  | <b>C.B.I</b>                  | û                     | 800.0                       | 200.0                 |            |                       |
|                                      | Probe 7            | 40.0        | 40.0          | Auto                  | <b>Cff</b>    | None                                  | C.B.I                         | 0                     | 800.0                       | 200.0                 |            |                       |
|                                      | Probe 8            | 40.0        | 40.0          | Auto                  | <b>Cff</b>    | None                                  | <b>C.B.I</b>                  | 0                     | 900.0                       | 200.0                 |            |                       |
| $\frac{E}{\cos \theta}$              | Probe 9            | 40.0        | 40.0          | Auto                  | Cf            | None                                  | C.R.I                         | 0                     | 800.0                       | 200.0                 |            |                       |
|                                      | Probe 10           | 40.0        | 40.0          | Auto                  | Off           | None                                  | <b>C.RI</b>                   | 0                     | 800.0                       | 200.0                 |            | 囸                     |
|                                      | Probe 11           | 40.0        | 40.0          | Auto                  | Off           | None                                  | <b>C.B.I</b>                  | 0                     | 800.0                       | 200.0                 |            | Cancel                |
|                                      | Probe 12           | 40.0        | 40.0          | Auto                  | Cill          | None                                  | C.B.I                         | 0                     | 800.0                       | 200.0                 |            | 8                     |
| S<br>48400                           | Probe 13           | 40.0        | 40.0          | Auto                  | <b>Cff</b>    | None                                  | <b>C.B.I</b>                  | 0                     | 800.0                       | 200.0                 |            | <b>Print</b>          |
|                                      | Probe 14           | 40.0        | 40.0          | Auto                  | Cf            | None                                  | C.R.I                         | Ů                     | 800.0                       | 200.0                 |            |                       |
|                                      |                    |             |               |                       |               |                                       |                               |                       |                             |                       |            |                       |
| Mode<br><b>Zone Selection Active</b> |                    |             |               |                       |               |                                       |                               | 03 May 2018 20:05     | <b>System</b>               |                       | Status     | DEMO                  |

图 *14-6* 继电器输出列中显示的浇口

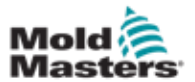

### 继电器输出模式 – 续

继电器输出区的动作现在可以由用户设置。在显示界面上,

8. 选择所需的一个或多个温控区:

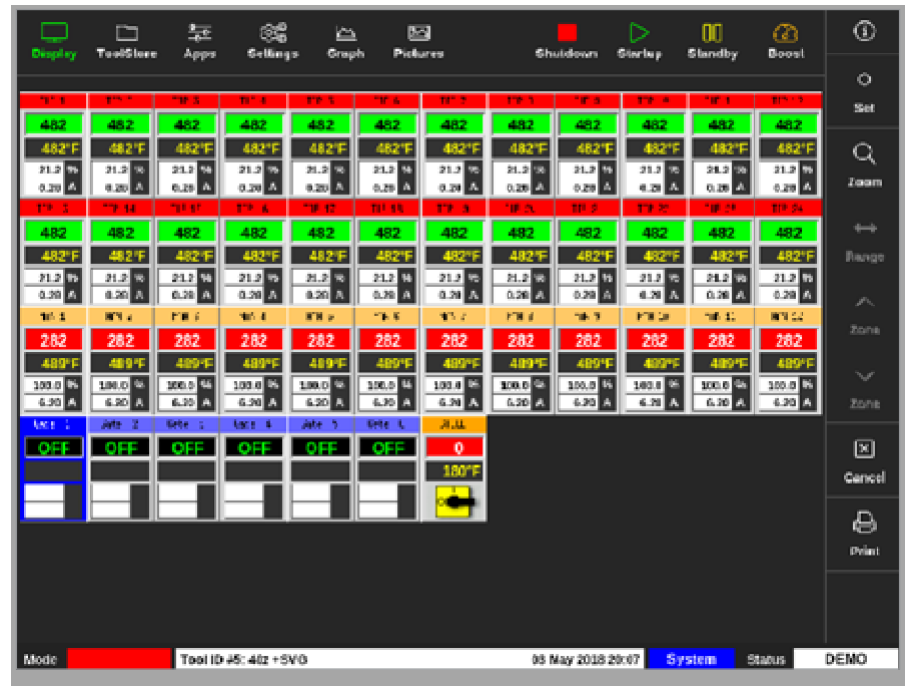

9. 选择[**Set设定**]:

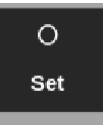

一个选择窗口将被打开:

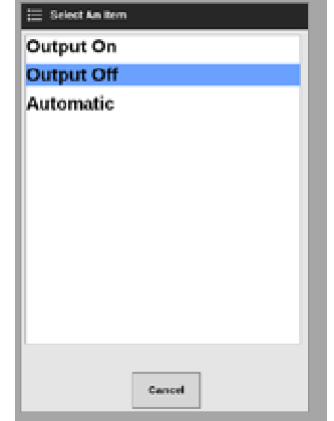

- 10. 选择下列选项之一:
	- **•** 输出开启 手动将输出设置为开启
	- **•** 输出关闭 手动将输出设置为关闭
	- **•** 自动 系统根据设定点和阈值决定何时打开或关闭输出

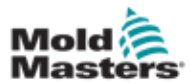

# 14.10 外部接线

# 14.10.1 输出

每12个温控区有一个HAN24E母连接器。

对于每对针脚,编号较高的针脚接地,当控制器要求打开该阀时,编号较低 的一侧将以24V DC供电。

# 14.10.2 输出额定值

每个输出的额定电流为5A 24V DC。

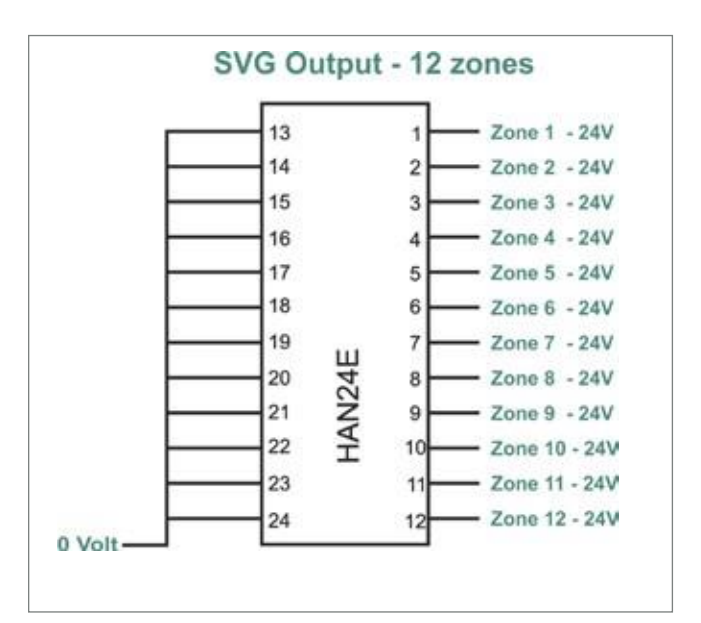

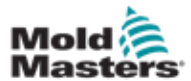

<span id="page-308-0"></span>14.10.3 输入(北美版)

连接器1

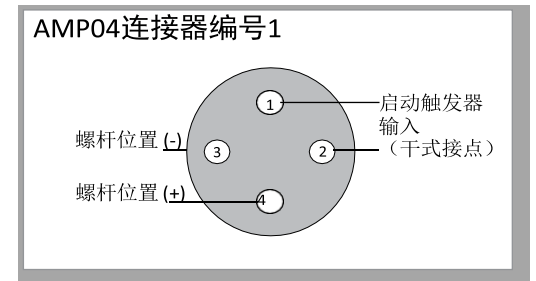

图 *14-7 AMP04* 连接器编号*1*

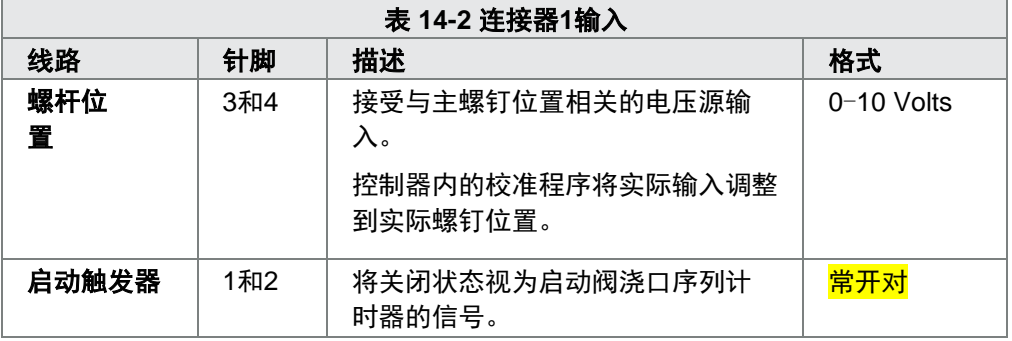

### 连接器2

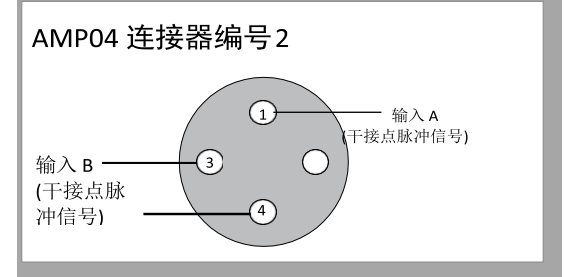

图 *14-8 AMP04* 连接器编号 *2*

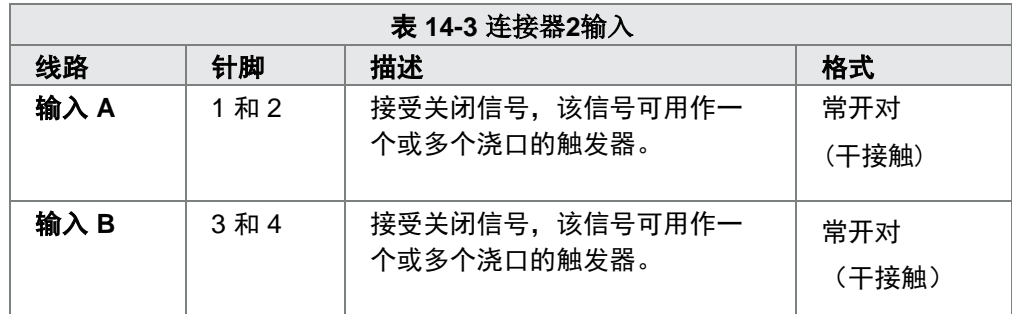

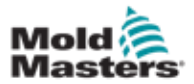

# <span id="page-309-0"></span>14.10.4 输入 – 欧洲版

HAN16连接器为控制输入提供互连。详见表14-4。

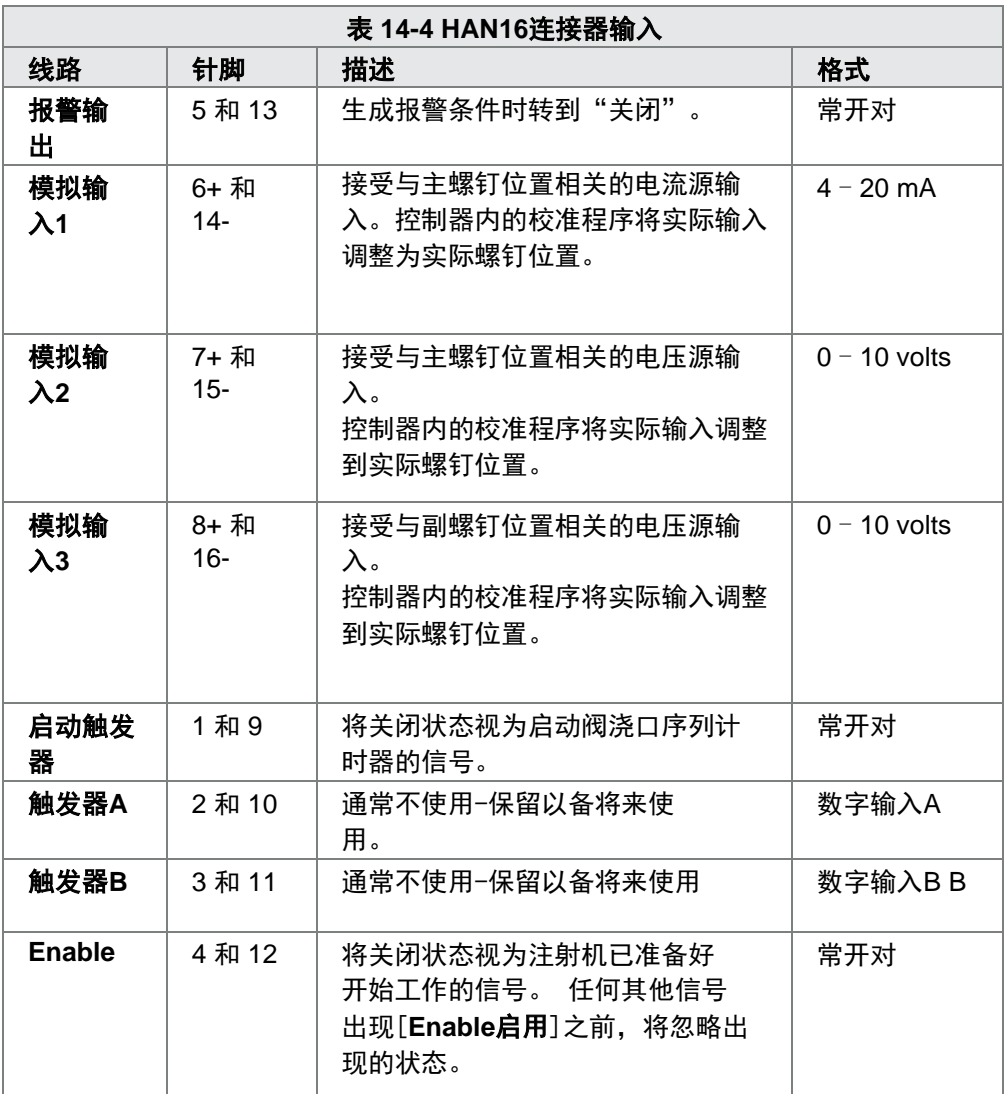

# 14.11 握手输入(选用)

SVG控制器可以使用来自执行器中传感器的握手输入。 SVG机柜足够大,可以安装高密度连接器,例如HAN72D,可以用来接收反馈 信号。这是一项可选功能,可应要求提供。

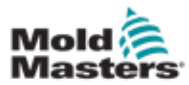

# <span id="page-310-0"></span>第十五章 Fitlet2\*选配

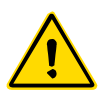

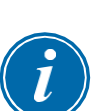

在控制器上设置或使用此功能之前,请确保已完全阅读"第3章-安全"。

### 重要

警告

Fitlet2选项是为每个客户的系统专门配置的。如果有技术支持或发生故障, 请始终与您的Mold-Masters代表联系。

### 15.11.1 Fitlet2 – 简介

Fitlet2选配提供了M2 Plus软件功能和选件,并且允许客户通过远程显示器访问 软件界面。此选项没有提供控制台。

### 15.11.2 Fitlet2 - 外部连接

Fitlet2系统具有以下端口:

- USB
- HDMI
- 紧凑型USB
- 电源连接
- 以太网(2个端口)
- 串口

见图[15-1](#page-310-0)。

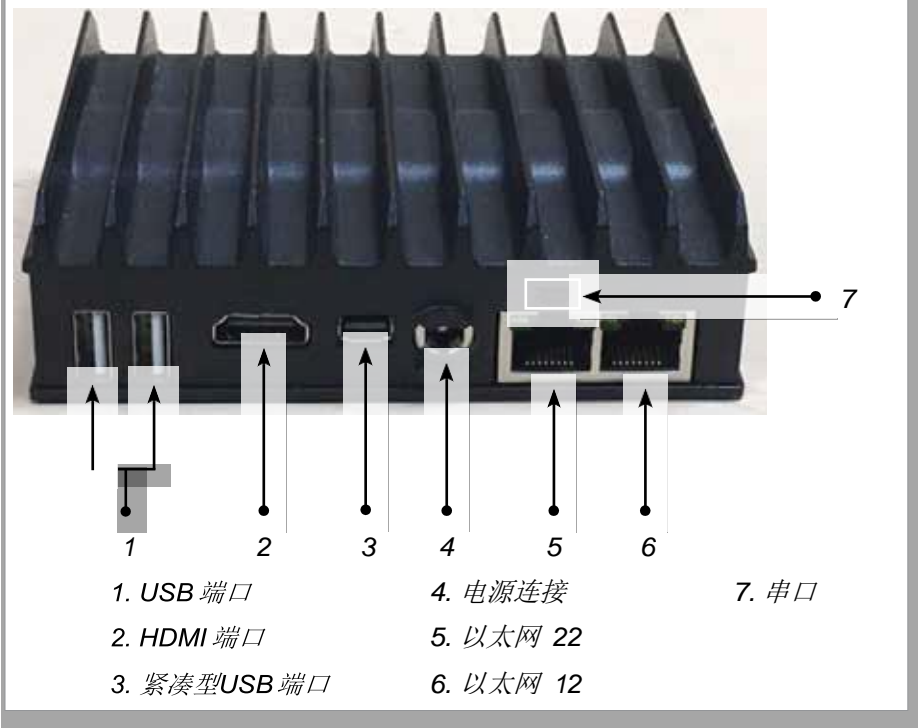

图 *15-1 Fitlet2*端口

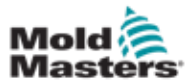

### <span id="page-311-0"></span>15.11.3 Fitlet2 - 屏幕布局

此选项使用的屏幕布局与TS12控制台相同,但是Fitlet2选项最多可以显示 498个温控区。 请参阅第4-13页上的" 4.8温控区显示选项 (TS12控制 台)"以查看屏幕布局。

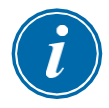

### 提示

Fitlet2选项允许用户最多存储120个图像。一个工具可以关联多个图像。

### 15.11.4 Fitlet2 – 升级软件

可以使用与升级M2 Plus控制器软件相同的步骤升级Fitlet2选件的软件。请参 阅第8-1页的" 8.1升级软件"。

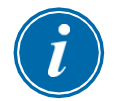

### 提示

对于Fitlet2选件,将软件升级后的U盘插入控制器机柜上的USB端口。

### 15.11.5 Fitlet2 – 连接

Fitlet2通过以太网电缆连接到用户的外部设备。Fitlet2上的以太网端口12是专门 为客户配置的。请参阅第15-1页上的"图15-1 Fitlet2端口"。

- 1. 将以太网电缆插入预先配置的以太网端口。
- 2. 将Fitlet2连接到显示设备。
	- 确保Fitlet2已通电。设备正面的绿灯表示Fitlet2已打开。请参见 图15-2。
	- 确保显示设备也已打开。

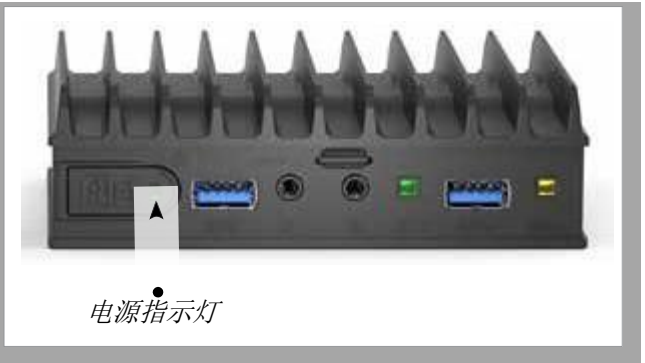

图*15-2 Fitlet2* 电源指示灯

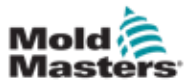

# Fitlet2 – 连接 – 续

1. 使用选定的VNC应用程序在网络中定位Fitlet2, 如下例所示:

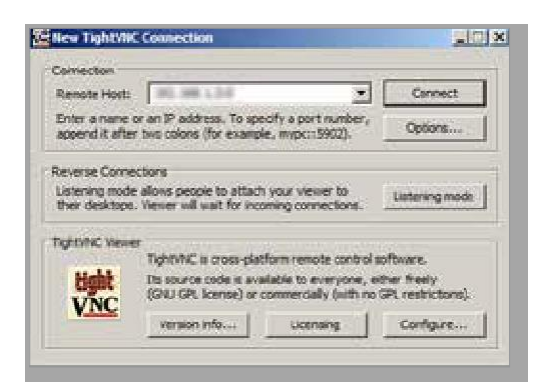

2. 选择[**Connect**连接]。

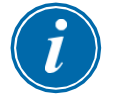

### 提示

如果在建立VNC连接后无法自动显示Mold-Masters屏幕,请将以太网电缆插 入静态端口,然后查阅系统随附的故障排除指南。

如果需要进一步的帮助,请联系您的Mold-Masters销售代表。

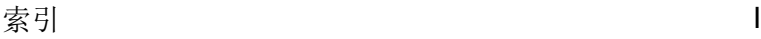

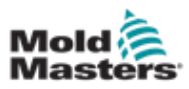

# 索引

# A

Alarm / Auxiliary Pin Connections [10-6](#page-243-0) Alarms Screen [6-54](#page-181-0) Apps Screen [4-30](#page-62-0) Auto Leakage Detection [5-32–5-33](#page-109-0)

# B

Backup Tool Settings Backup All Tools [6-31](#page-158-0) Backup a Single Tool [6-30](#page-157-0)

# C

Cable Markings [10-1](#page-238-0) Configure Control Cards [5-5](#page-80-0) Connect the Fitlet2 [15-2](#page-311-0) Console Startup [5-23](#page-99-0) Control Card Types M2 Plus Controller Cards [5-4](#page-79-0) Optional Cards [12-1](#page-262-0)

# D

Delete a Tool [6-28](#page-155-0) Display Screen Options for Display [4-20–4-24](#page-56-0)

# E

EasyView Screen [4-38](#page-70-0) Energy Screen [6-45](#page-172-0)

# F

Fault and Warning Messages [9-3](#page-234-0) Fitlet 2 - External Connections [15-1](#page-310-0) Fitlet2 Option [15-1](#page-310-0)

# G

General Specifications [4-1](#page-32-0) Global Support [2-1](#page-14-0) Graph Screen [4-34](#page-66-0)

# L

Load a Tool Locally [6-25](#page-152-0) Remotely [13-8](#page-271-0) Login / Logout [6-4](#page-131-0)

### M

Melt Leakage Detection Auto Leakage Detection [5-34–5-35](#page-111-0) Manual Leakage Detection [5-35](#page-111-0) Mode Window Display [4-27](#page-59-0)

# P

Pictures Screen [4-36](#page-68-0) Preconfigured Zone Values [5-9](#page-84-0) Purge Function Chemical Purge [6-15](#page-142-0) Mechanical Purge [6-16](#page-143-0)

# Q

Quad IO Option Default IO Connections [13-7](#page-270-0) IO Card Display Screen Panel [13-3](#page-266-0) Quad IO Card Reset Timer [13-4](#page-267-0) Quad IO Inputs [13-5](#page-268-0) Quad IO Outputs [13-6](#page-269-0)

# R

Remote Screen [7-18](#page-202-0) Rename a Tool [5-29](#page-105-0) Restore Tool Settings Restore All Tools [6-33](#page-160-0) Restore a Single Tool [6-32](#page-159-0)

# S

Safety Lockout Safety [3-9](#page-25-0) M2 Plus Controller Safety Hazards [3-13](#page-30-0) Safety Symbols [3-7](#page-22-0) Save a Tool [6-21](#page-148-0) Screen Theme [4-8](#page-39-0) Self Diagnostic Tests Fast Test [8-10](#page-217-0) Full Test [8-10](#page-217-0) Power Test [8-10](#page-217-0) Sequence Tools and Settings [6-34](#page-161-0) Sequence Valve Gate (SVG) Option Connector 1 Inputs [14-35](#page-308-0) Connector 2 Inputs [14-35](#page-308-0)

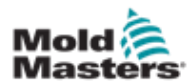

HAN16 Connector Inputs [14-36](#page-309-0) SVG Global Settings [14-3](#page-276-0) SVG Mode [14-3](#page-276-0) Relay Output Mode [14-30](#page-303-0) Standard Mode [14-3–14-25](#page-298-0) Serial Port Pin Connections [10-7](#page-244-0) Service and Repair [8-21](#page-228-0) Settings Screen [4-32](#page-64-0) SmartMold Screen [7-20](#page-204-0) Star / Delta Option [10-2–10-4](#page-241-0) Status Window Display [4-27](#page-59-0) Switch On / Switch Off [6-1–6-5](#page-132-0) System Settings Allow Global Set [5-23](#page-99-0) Allow Standby [5-23](#page-99-0) Allow Toolload [5-23](#page-99-0) Baud Rate [5-23](#page-99-0) Blanking Delay [5-23](#page-99-0) Calibrate Touch [5-23](#page-99-0) Leakage Alarm [5-24](#page-100-0) Leakage Mode [5-24](#page-100-0) Leakage Warn [5-24](#page-100-0) Limit Exceeded [5-24](#page-100-0) N/Z Alarm [5-24](#page-100-0) Power Display [5-24](#page-100-0) Slave Address [5-24](#page-100-0) Supply Voltage [5-24](#page-100-0) T/C Alarm [5-25](#page-101-0) Temperature Precision [5-25](#page-101-0) VNC Timeout [5-25](#page-101-0)

# T

Three phase Designation [10-1](#page-238-0) Tool Parameters Alarm Heater [5-12](#page-87-0) Alarm High / Low [5-12](#page-87-0) Alarm Pow [5-12](#page-87-0) Alarms Active [5-13](#page-89-0) Alarm Time [5-13](#page-89-0) Alias [5-12](#page-87-0) Block Ramp [5-12](#page-87-0) Block Temp [5-12](#page-87-0) Boost Temp [5-12](#page-87-0) Boost Time [5-12](#page-87-0) Display Group [5-14](#page-90-0) Ground Protection [5-13](#page-89-0) Master Zone [5-12](#page-87-0) Maximum Power [5-13](#page-89-0) Rack Address [5-12](#page-87-0) Sensor - Analog [5-14](#page-90-0) Sensor - Temperature [5-14](#page-90-0) Setpoint [5-12](#page-87-0) Shutdown Stage [5-14](#page-90-0) Speed [5-13](#page-89-0) Standby Temp [5-12](#page-87-0)

Startup Stage [5-14](#page-90-0) TC Offset [5-13](#page-89-0) T/C Open Mode [5-12](#page-87-0) Warn High / Low [5-12](#page-87-0)  Tool Settings - Whole Tool Display Mode [5-17](#page-93-0) Flow Units [5-17](#page-93-0) Input Signal [5-17](#page-93-0) Input Timer [5-17](#page-93-0) Power Alarm Display [5-18](#page-94-0) Power Mode [5-18](#page-94-0) Pressure Units [5-18](#page-94-0) Quad IO Reset Tim[e 5-18](#page-94-0) Second Startup [5-18](#page-94-0) Shutdown Temp [5-19](#page-95-0) Shutdown Timer [5-19](#page-95-0) Soak Timer [5-20](#page-96-0) Soak Timer (Staged) [5-20](#page-96-0) Stack Mold [5-18](#page-94-0) Standby Temp [5-18](#page-94-0) Startup Mode [5-19](#page-95-0) Temp Scale [5-19](#page-95-0) Weight Unit [5-20](#page-96-0) Training and Demonstration Mode [8-15](#page-222-0) Troubleshooting [9-1](#page-232-0)

# U

Units of Measure and Conversion Factors [1-2](#page-12-0) USB Port Pin Connections [10-7](#page-244-0) User Limitations [7-2](#page-186-0)

### W

Waterflow Zone Panel Display [11-3](#page-248-0)

# Z

Zone Status [4-22](#page-54-0) Zone Status Displays [4-22](#page-54-0) Zoom Screen [4-40](#page-72-0)

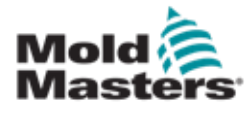

北美 加拿大(全球总部) tel: +1 905 877 0185 e: [canada@moldmasters.com](mailto:canada@moldmasters.com)

南美 巴西(区域总部) tel:+551935184040

**欧洲** 德国(区域总部) —————————英国 ———————————————奥地利 tel: +49 7221 50990 e: [germany@moldmasters.com](mailto:germany@moldmasters.com)

西班牙 tel: +34 93 575 41 29 e: [spain@moldmasters.com](mailto:spain@moldmasters.com)

法国 tel: +33 (0)1 78 05 40 20

**亚洲/印度** 中国(区域总部) tel: +86 512 86162882 e: [china@moldmasters.com](mailto:china@moldmasters.com) 

日本 tel: +81 44 986 2101 e: [japan@moldmasters.com](mailto:japan@moldmasters.com) 美国 tel: +1 248 544 5710 e: [usa@moldmasters.com](mailto:usa@moldmasters.com)

墨西哥 tel: +52 442 713 5661 (sales)

e: [brazil@moldmasters.com](mailto:brazil@moldmasters.com) e: [mexico@moldmasters.com](mailto:mexico@moldmasters.com)

tel: +441432 265768 tel: +43 7582 51877

波兰 地名美国马克莱克共和国 tel: +48669180888(sales) tel: +420 571 619017

土耳其 Tel: +90 216 577 32 44

e:france@moldmasters.com e:turkey@moldmasters.com e: [italy@moldmasters.com](mailto:italy@moldmasters.com)

韩国 tel: +82 31 278 4757 e: [korea@moldmasters.com](mailto:korea@moldmasters.com)

印度 tel: +91 422 423 4888 e: [india@moldmasters.com](mailto:india@moldmasters.com)

e:uk@moldmasters.com e: austria@moldmasters.com

e[:poland@moldmasters.com](mailto:poland@moldmasters.com) [e:](mailto:czech@moldmasters.com)[czech@moldmasters.com](mailto:czech@moldmasters.com)

意大利 tel: +39 049 501 99 55

新加坡 tel: +65 6261 7793 e[: singapore@moldmasters.com](mailto:singapore@moldmasters.com)

[www.moldmasters.com](http://www.moldmasters.com/)